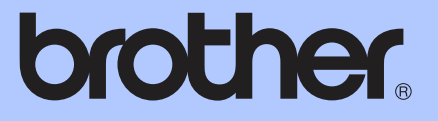

# BASIC USER'S GUIDE

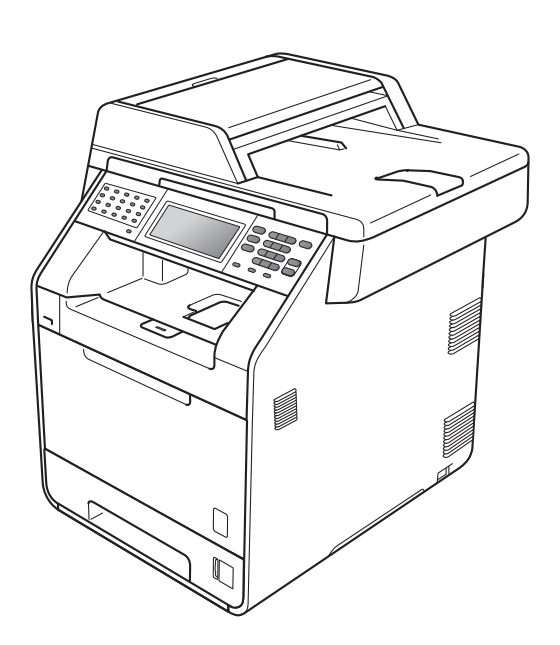

# MFC-9970CDW

Version B

USA/CAN

<span id="page-1-0"></span>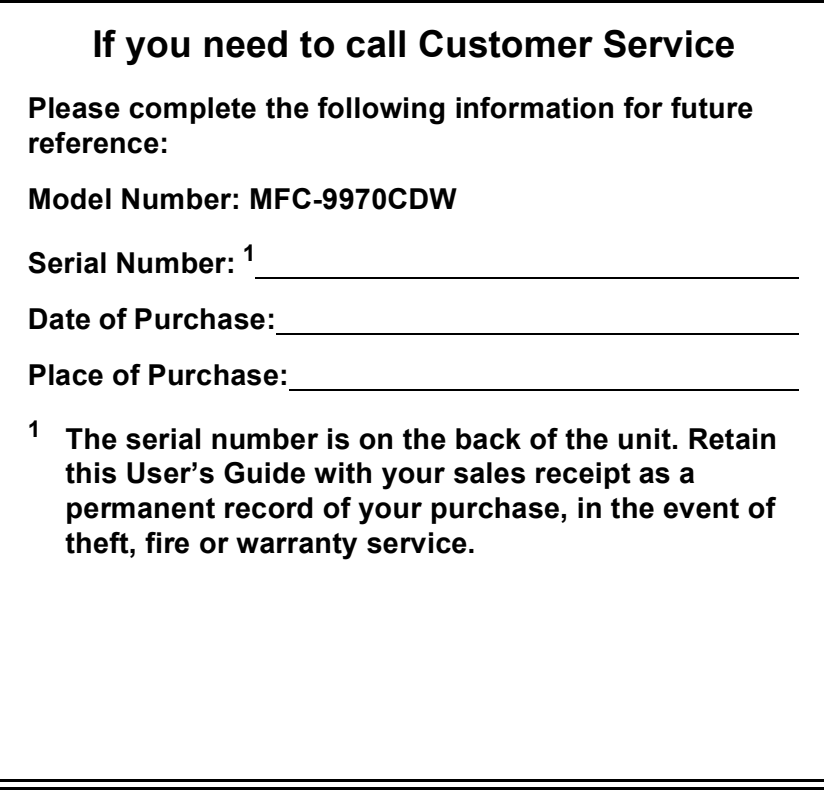

#### **Register your product on-line at**

### **<http://www.brother.com/registration/>**

By registering your product with Brother, you will be recorded as the original owner of the product. Your registration with Brother:

- may serve as confirmation of the purchase date of your product should you lose your receipt;
- may support an insurance claim by you in the event of product loss covered by insurance; and,
- $\blacksquare$  will help us notify you of enhancements to your product and special offers.

The most convenient and efficient way to register your new product is online at <http://www.brother.com/registration/>.

© 2010 Brother Industries, Ltd.

### <span id="page-2-0"></span>**Brother numbers**

### **IMPORTANT**

For technical help, you must call the country where you bought the machine. Calls must be made *from within* that country.

### **Register your product**

By registering your product with Brother International Corporation, you will be recorded as the original owner of the product. Your registration with Brother:

- may serve as confirmation of the purchase date of your product should you lose your receipt;
- $\blacksquare$  may support an insurance claim by you in the event of product loss covered by insurance; and,
- will help us notify you of enhancements to your product and special offers.

Please complete and fax the Brother Warranty Registration and Test Sheet or, for your convenience and most efficient way to register your new product, register on-line at

### **<http://www.brother.com/registration/>**

### **FAQs (frequently asked questions)**

The Brother Solutions Center is our one-stop resource for all your Fax Machine/Multi-Function Center needs. You can download the latest software and utilities and read FAQs and troubleshooting tips to learn how to get the most from your Brother product.

### **<http://solutions.brother.com/>**

### **Note**

You can check here for Brother driver updates.

To keep your machine's performance up to date, check here for the latest firmware upgrade.

### **For Customer Service**

**In USA:** 1-877-BROTHER (1-877-276-8437) 1-901-379-1215 (fax) **In Canada:** 1-877-BROTHER (514) 685-4898 (fax)

#### **Service Center Locator (USA only)**

For the location of a Brother authorized service center, call 1-877-BROTHER (1-877-276-8437) or visit us on-line at <http://www.brother-usa.com/service/>.

#### **Service Center Locations (Canada only)**

For the location of a Brother authorized service center, call 1-877-BROTHER.

### **Ordering accessories and supplies**

For best quality results use only genuine Brother accessories, which are available at most Brother retailers. If you cannot find the accessory you need and you have a Visa, MasterCard, Discover, or American Express credit card, you can order accessories directly from Brother. (You can visit us online for a complete selection of the Brother accessories and supplies that are available for purchase.)

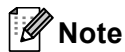

In Canada, only Visa and MasterCard are accepted.

**In USA:** 1-877-552-MALL (1-877-552-6255)

1-800-947-1445 (fax)

**<http://www.brothermall.com/>**

**In Canada:** 1-877-BROTHER

**<http://www.brother.ca/>**

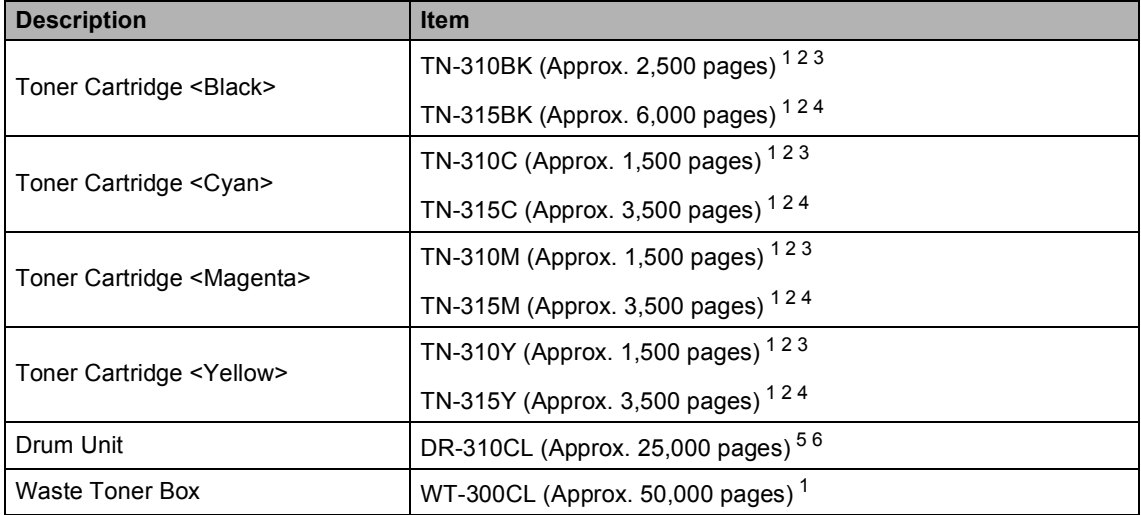

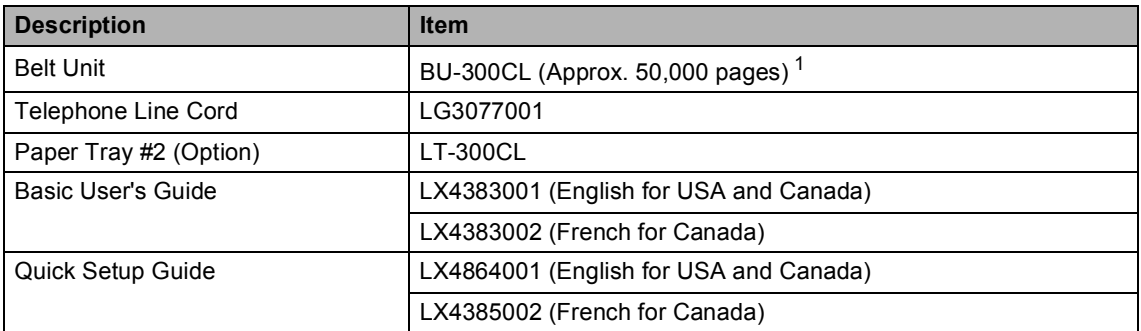

<span id="page-4-0"></span><sup>1</sup> Letter or A4 size single-sided pages.

- <span id="page-4-1"></span><sup>2</sup> Approx. cartridge yield is declared in accordance with ISO/IEC 19798.
- <span id="page-4-2"></span><sup>3</sup> Standard toner cartridge
- <span id="page-4-3"></span><sup>4</sup> High capacity toner cartridge
- <span id="page-4-4"></span><sup>5</sup> 1 page per job.
- <span id="page-4-5"></span> $6$  Drum life is approximate and may vary by type of use.

### **Notice - Disclaimer of Warranties (USA and Canada)**

BROTHER'S LICENSOR(S), AND THEIR DIRECTORS, OFFICERS, EMPLOYEES OR AGENTS (COLLECTIVELY BROTHER'S LICENSOR) MAKE NO WARRANTIES, EXPRESS OR IMPLIED, INCLUDING WITHOUT LIMITATION THE IMPLIED WARRANTIES OF MERCHANTABILITY AND FITNESS FOR A PARTICULAR PURPOSE, REGARDING THE SOFTWARE. BROTHER'S LICENSOR(S) DOES NOT WARRANT, GUARANTEE OR MAKE ANY REPRESENTATIONS REGARDING THE USE OR THE RESULTS OF THE USE OF THE SOFTWARE IN TERMS OF ITS CORRECTNESS, ACCURACY, RELIABILITY, CURRENTNESS OR OTHERWISE. THE ENTIRE RISK AS TO THE RESULTS AND PERFORMANCE OF THE SOFTWARE IS ASSUMED BY YOU. THE EXCLUSION OF IMPLIED WARRANTIES IS NOT PERMITTED BY SOME STATES IN THE USA AND SOME PROVINCES IN CANADA. THE ABOVE EXCLUSION MAY NOT APPLY TO YOU.

IN NO EVENT WILL BROTHER'S LICENSOR(S) BE LIABLE TO YOU FOR ANY CONSEQUENTIAL, INCIDENTAL OR INDIRECT DAMAGES (INCLUDING DAMAGES FOR LOSS OF BUSINESS PROFITS, BUSINESS INTERRUPTION, LOSS OF BUSINESS INFORMATION, AND THE LIKE) ARISING OUT OF THE USE OR INABILITY TO USE THE SOFTWARE EVEN IF BROTHER'S LICENSOR HAS BEEN ADVISED OF THE POSSIBILITY OF SUCH DAMAGES. BECAUSE SOME STATES IN THE USA AND SOME PROVINCES IN CANADA DO NOT ALLOW THE EXCLUSION OR LIMITATION OF LIABILITY FOR CONSEQUENTIAL OR INCIDENTAL DAMAGES, THE ABOVE LIMITATIONS MAY NOT APPLY TO YOU. IN ANY EVENT BROTHER'S LICENSOR'S LIABILITY TO YOU FOR ACTUAL DAMAGES FROM ANY CAUSE WHATSOEVER, AND REGARDLESS OF THE FORM OF THE ACTION (WHETHER IN CONTRACT, TORT (INCLUDING NEGLIGENCE), PRODUCT LIABILITY OR OTHERWISE), WILL BE LIMITED TO \$50.

### **Compilation and Publication Notice**

Under the supervision of Brother Industries Ltd., this manual has been compiled and published, covering the latest product descriptions and specifications.

The contents of this manual and the specifications of this product are subject to change without notice.

Brother reserves the right to make changes without notice in the specifications and materials contained herein and shall not be responsible for any damages (including consequential) caused by reliance on the materials presented, including but not limited to typographical and other errors relating to the publication.

#### **Brother™ Color Laser One-Year On-Site Limited Warranty (USA only)**

#### **Who is covered:**

- $\blacksquare$  This limited warranty ("warranty") is given only to the original end-user/retail purchaser (referred to in this warranty as "Original Purchaser") of the accompanying product, consumables and accessories (collectively referred to in this warranty as "this Product").
- $\blacksquare$  If you purchased a product from someone other than an authorized Brother reseller in the United States or if the product was used (including but not limited to floor models or refurbished product by someone other than Brother), prior to your purchase you are not the Original Purchaser and the product that you purchased is not covered by this warranty.

#### **What is covered:**

- **This Product includes a Machine and** Consumable and Accessory Items. Consumable and Accessory Items include but are not limited to Toner Cartridges, Drum Units, Belt Unit, and Waste Toner Box.
- Except as otherwise provided herein, Brother warrants that the Machine and the<br>accompanying Consumable and accompanying Accessory Items will be free from defects in materials and workmanship, when used under normal conditions.
- This warranty applies only to products purchased and used in the United States. For products purchased in, but used outside, the United States, this warranty covers only warranty service within the United States (and does not include shipping outside the United States).

#### **What is the length of the Warranty Periods:**

- Machines: one year from the original purchase date.
- Accompanying Consumable and Accessory Items: 90 days from the original purchase date or the rated life of consumable, whichever comes first.

#### **What is NOT covered:**

This warranty does not cover:

- 1 Physical damage to this Product;
- 2 Damage caused by improper installation, improper or abnormal use, misuse, neglect or accident (including but not limited to transporting this Product without the proper preparation and/or packaging);
- 3 Damage caused by another device or software used with this Product (including but not limited to damage resulting from use of non Brother™-brand parts and Consumable and Accessory Items);
- 4 Consumable and Accessory Items that expired in accordance with a rated life;
- 5 Problems arising from other than defects in materials or workmanship; and,
- 6 Normal Periodic Maintenance Items, such as Paper Feeding Kit, Fuser and Laser Units.

This limited warranty is VOID if this Product has been altered or modified in any way (including but not limited to attempted warranty repair without authorization from Brother and/or alteration/removal of the serial number).

#### **What to do if you think your Product is eligible for warranty service:**

Report your issue to our Customer Service Hotline at 1-877-BROTHER (1-877-276-8437) or to a Brother Authorized Service Center **within the applicable warranty period**. Supply Brother or the Brother Authorized Service Center with a copy of your dated bill of sale showing that this Product was purchased within the U.S. [For the name of local Brother](http://www.brother-usa.com) Authorized Service Center(s), call 1-877- [BROTHER \(1-877-276-8437\) or visit](http://www.brother-usa.com) [www.brother-usa.com](http://www.brother-usa.com).

#### **What Brother will ask you to do:**

After contacting Brother or a Brother Authorized Service Center, you may be required to provide information pertaining to the defect or malfunction of this Product.

#### **Brother™ Color Laser One-Year On-Site Limited Warranty (USA only)**

#### **What Brother will do:**

If the problem reported concerning your Machine and/or accompanying Consumable and Accessory Items is covered by this warranty and if you first reported the problem to Brother or an Authorized Service Center within the applicable warranty period, Brother or its Authorized Service Center will evaluate your report of a possible defect to determine whether a defect exists, and if it does exist, Brother or an Authorized Service Center will provide "On-site Warranty Service" during "Normal Working Hours" and will repair the Machine and/or accompanying Consumable and Accessory Items at no charge to you for parts or labor. "On-site Warranty Service" shall consist of the remedial service, as necessitated by normal usage, to restore this product to good operating condition at your location and does not guarantee uninterrupted operation of this Product. "Normal Working Hours" shall mean 9:00am to 5:00pm (local time), Monday through Friday, excluding legal and local holidays observed by Brother or the Authorized Service Center.

If the Machine and/or accompanying Consumable and Accessory Items are not covered by this warranty, you will be charged for any service and/or replacement parts/products at Brother's or the Authorized Service Center's then current published rates.

#### **The foregoing are your sole (i.e., only) and exclusive remedies under this warranty.**

#### **What you must provide:**

Reasonable cooperation with the Brother Representative in troubleshooting as they diagnose the problem, provide access to this Product at reasonable times and provide adequate working space including heat, light, ventilation, electric current and outlets for the use of the Brother representative.

#### **Limitations:**

Brother is not responsible for damage to or loss of any equipment, media, programs or data related to the use of this Product. Except for the repair as described above, Brother shall not be liable for any direct, indirect, incidental or consequential damages or specific relief. Because some states do not<br>allow the exclusion or limitation of allow the exclusion or limitation of consequential or incidental damages, the above limitation may not apply to you. THIS WARRANTY IS GIVEN IN LIEU OF ALL OTHER WARRANTIES, WRITTEN OR ORAL, WHETHER EXPRESSED BY AFFIRMATION, PROMISE, DESCRIPTION, DRAWING, MODEL OR SAMPLE. ANY AND ALL WARRANTIES OTHER THAN THIS ONE, WHETHER EXPRESS OR IMPLIED, INCLUDING IMPLIED WARRANTIES OF MERCHANTABILITY AND FITNESS FOR A PARTICULAR PURPOSE, ARE HEREBY DISCLAIMED.

- $\blacksquare$  This Limited Warranty is the only warranty that Brother is giving for this Product. It is the *final expression and the exclusive and only statement* of Brother's obligations to you. It replaces all other agreements and understandings that you may have with Brother or its representatives.
- This warranty gives you certain rights and you may also have other rights that may vary from state to state.
- This Limited Warranty (and Brother's obligation to you) may not be changed in any way unless you and Brother sign the same piece of paper in which we (1) refer to this Product and your bill of sale date, (2) describe the change to this warranty and (3) agree to make that change.

#### **BROTHER LASER PRINTER / MULTIFUNCTION CENTER® / FAX ON-SITE LIMITED WARRANTY (Canada Only)**

For a limited on-site warranty of 1 year labour and parts from the date of purchase, Brother International Corporation (Canada) Ltd. ("Brother"), or its authorized on-site service providers, will repair or replace (at Brother's sole discretion) this Laser Printer/MFC/Fax machine free of charge if defective in material or workmanship.

This warranty applies only to products purchased and used in Canada. This limited Warranty does not include cleaning, consumables (including, without limitation, toner cartridges and drum units, OPC belts, fixing units, print heads, paper feed rollers, transfer rolls, cleaning rollers, waste toner packs, oil bottles) or damage caused by accident, neglect, misuse or improper installation or operation or any damage caused from service, maintenance, modifications, or tampering by anyone other than a Brother Authorized Service Representative, or if shipped out of the country. Damage caused by the use of non-Brother toner is not covered under this warranty. This limited warranty ceases when this machine is rented, sold, or otherwise disposed of. Operation of the laser printer/MFC/Fax in excess of the specifications or with the Serial Number or Rating Label removed shall be deemed abuse and all repairs thereafter shall be the sole liability of the end-user/purchaser. The Laser Printer/MFC/Fax machine will be serviced on-site. Canadian Proof of Purchase in the form of a Sales Receipt must be provided if requested by the service personnel. In the event that geographical location does not permit us to provide on-site service to you, Brother reserves the right to exchange your machine with an equivalent or better one through a courier service.

When shipping or transporting your Laser Printer/MFC/Fax machine, please refer to your Operation Manual for the proper packaging procedures. Failure to remove the Toner Cartridge (and Toner Drum Unit, waste toner packs or oil bottles on applicable models) during shipping or transport will cause severe damage to the Laser Printer/MFC/Fax machine and will void the Warranty. Improper packaging may cause severe damage to the machine during shipping and will void the warranty.

BROTHER DISCLAIMS ALL OTHER WARRANTIES EXPRESSED OR IMPLIED INCLUDING, WITHOUT LIMITATIONS, ANY IMPLIED WARRANTIES OF MERCHANTABILITY OR FOR A PARTICULAR PURPOSE, EXCEPT TO THE EXTENT THAT ANY WARRANTIES IMPLIED BY LAW CANNOT BE VALIDLY WAIVED.

No oral or written information, advice or representation provided by Brother, its Authorized Service Centres, Distributors, Dealers, Agents or employees, shall create another warranty or modify this warranty. The warranty states Brother's entire liability and your exclusive remedy against Brother for any failure of the Laser Printer/MFC/Fax machine to operate properly. Neither Brother nor anyone else involved in the development, production, or delivery of this Laser Printer/MFC/Fax machine shall be liable for any indirect, incidental, special, consequential, exemplary, or punitive damages, including lost profits, arising from the use of or inability to use the product, even if advised by the end user/purchaser of the possibility of such damages. Since some Provinces do not allow the above limitation of liability, such limitation, may not apply to you.

**This Limited Warranty gives you specific legal rights and you may also have other rights which vary from Province to Province.**

**Warranty Service is available at Brother Authorized [Service Centres throughout Canada. For Technical](http://www.brother.ca./) Assistance or for the name and location of your nearest Authorized Service Centre call 1-877-Brother.** 

**[Internet support: support@brother.ca or browse Brother's Web Site www.brother.ca.](http://www.brother.ca./)**

### **User's Guides and where do I find it?**

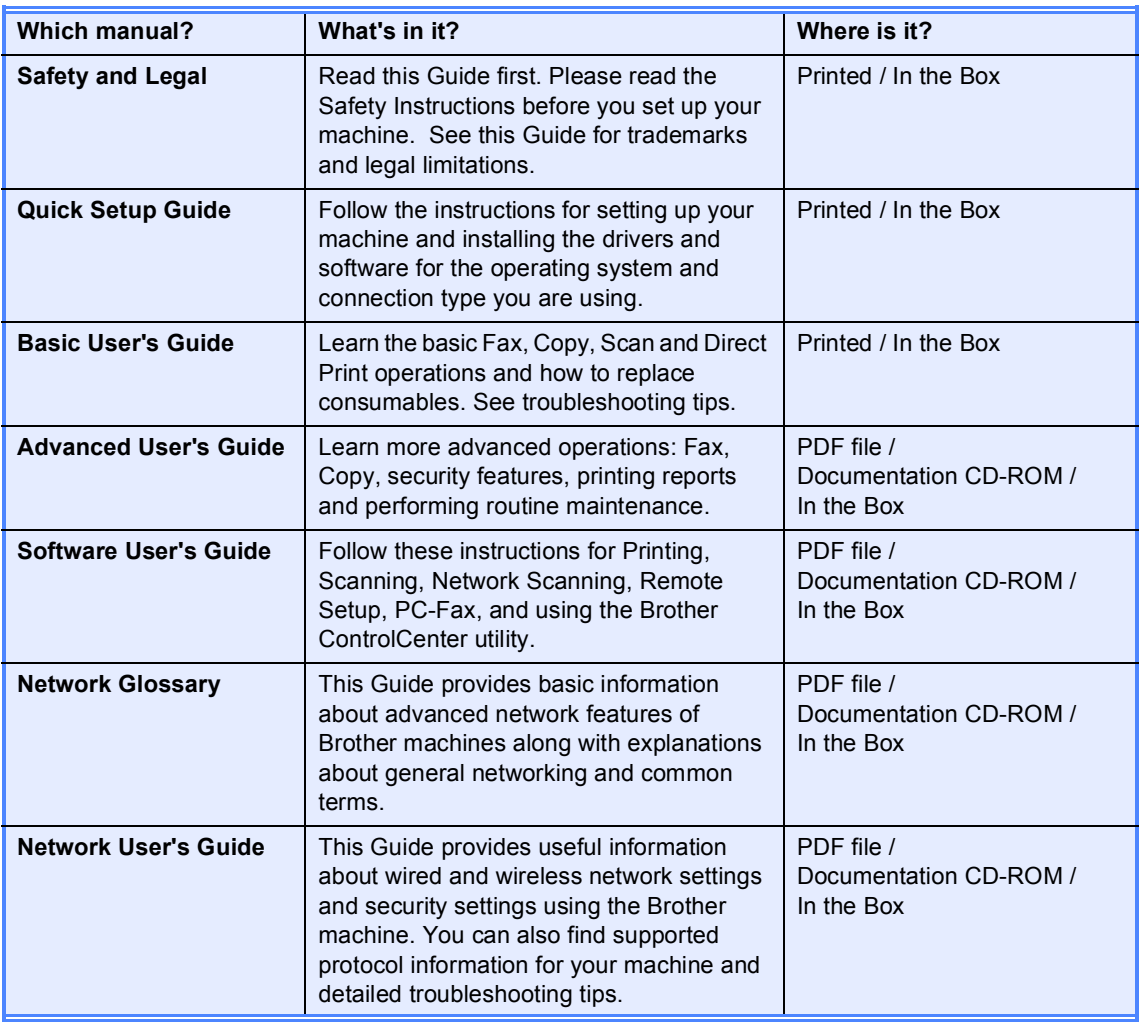

## **Table of Contents** (BASIC USER'S GUIDE)

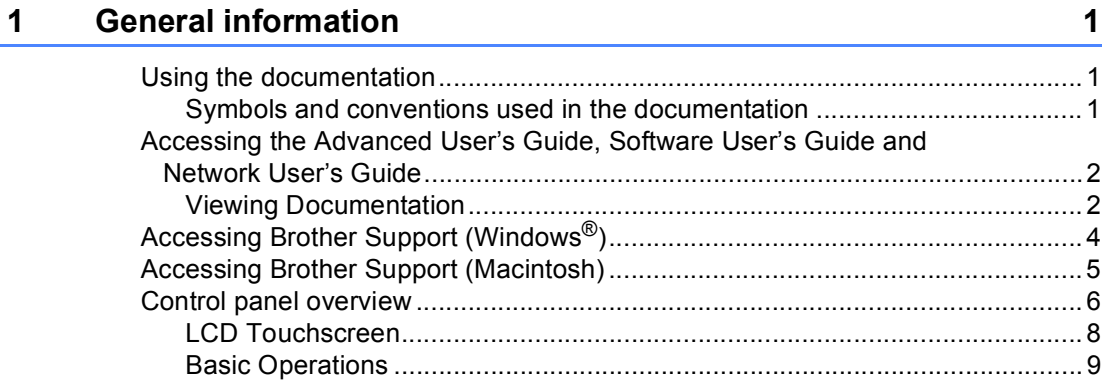

#### $\overline{\mathbf{2}}$ **Loading paper**

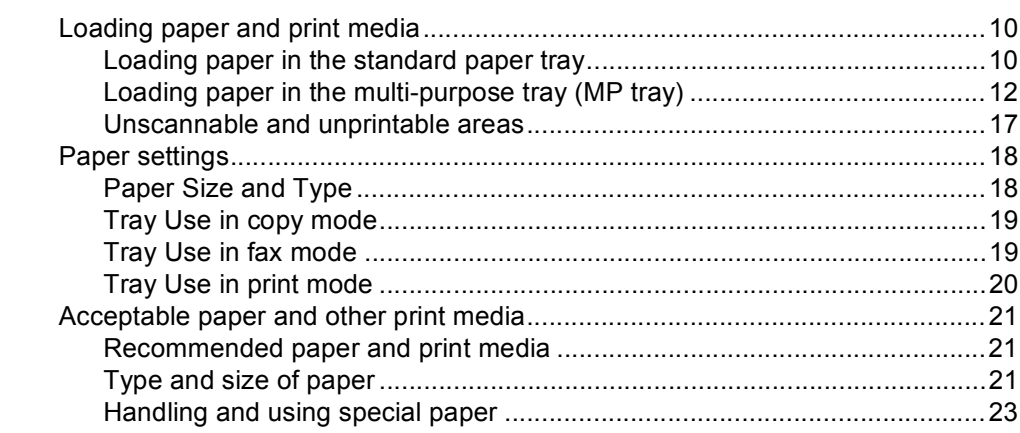

#### $\mathbf{3}$ **Loading documents**

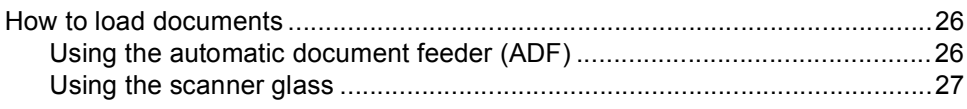

#### Sending a fax  $\overline{\mathbf{4}}$

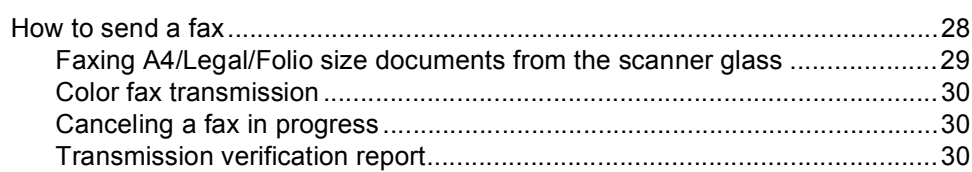

10

### 26

28

#### Receiving a fax 5

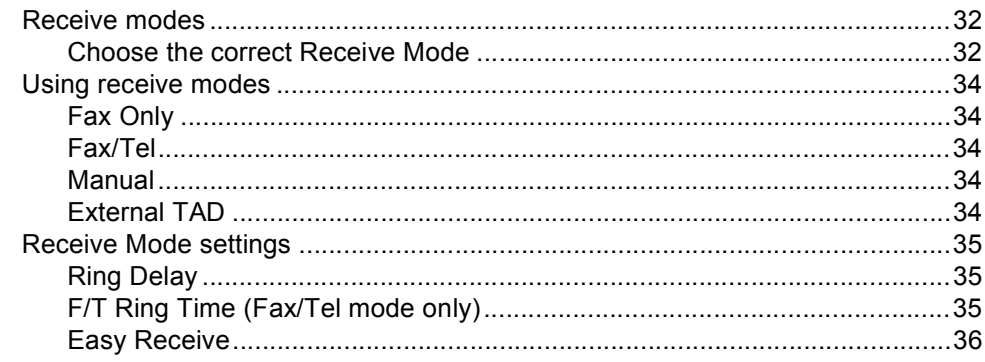

#### 6 Telephone services and external devices

Voice Mail 37 

#### $\overline{7}$ Dialing and storing numbers

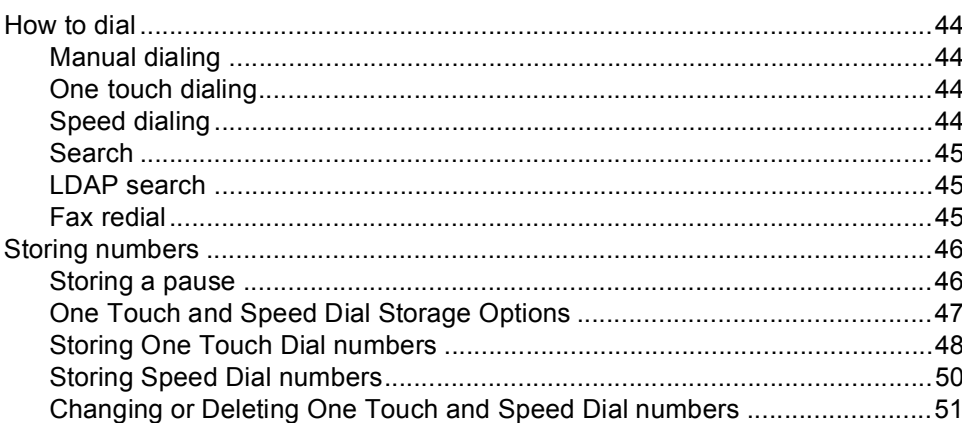

#### 8 **Making copies**

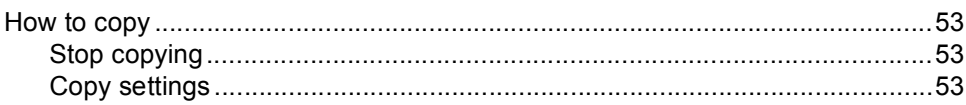

32

37

44

53

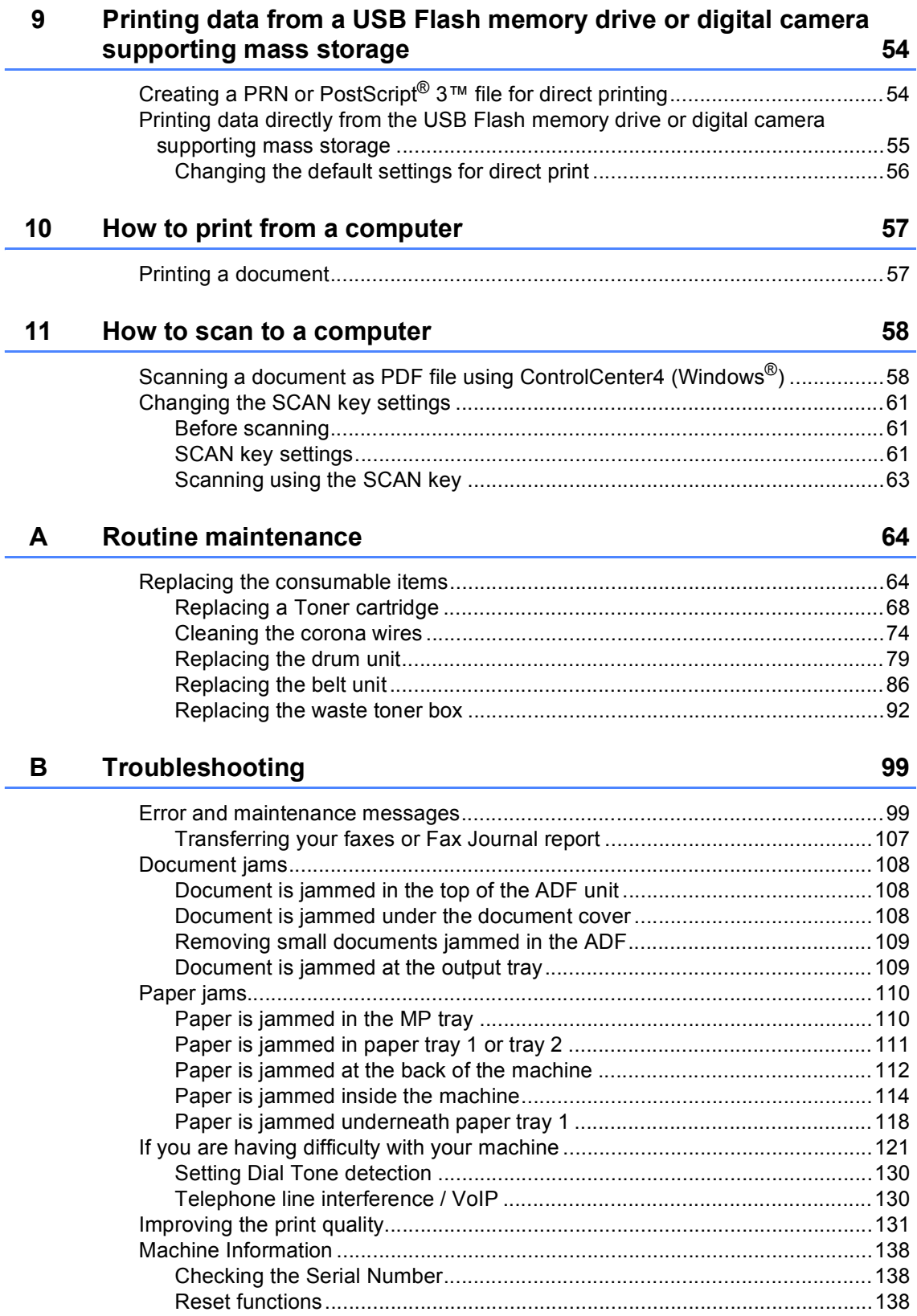

[How to reset the machine............................................................................139](#page-154-0)

#### **xi**

#### $\mathbf{C}$ **Menu and features**

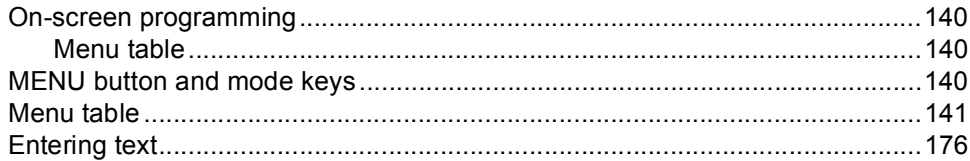

#### D **Specifications**

177

140

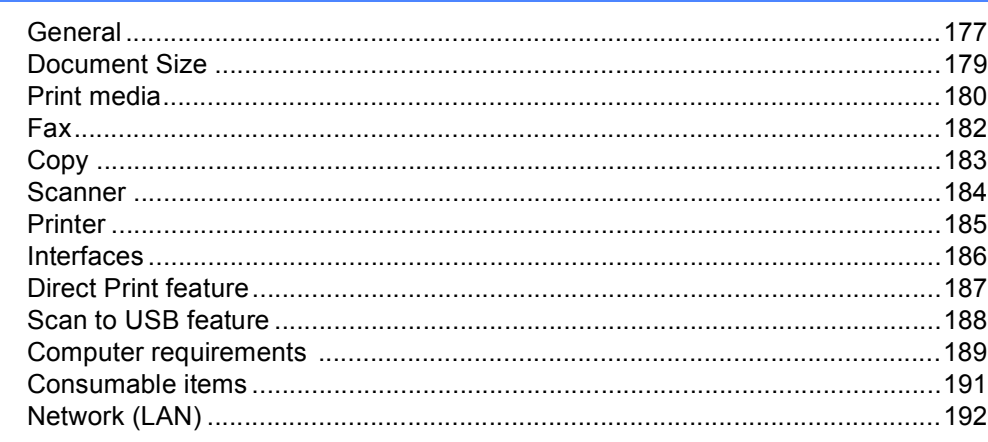

#### $\mathsf{E}% _{0}\left( \mathsf{E}\right)$ Index

## **Table of Contents (ADVANCED USER'S GUIDE)**

The Advanced User's Guide explains the following features and operations.

You can view the Advanced User's Guide on the Documentation CD-ROM in the box.

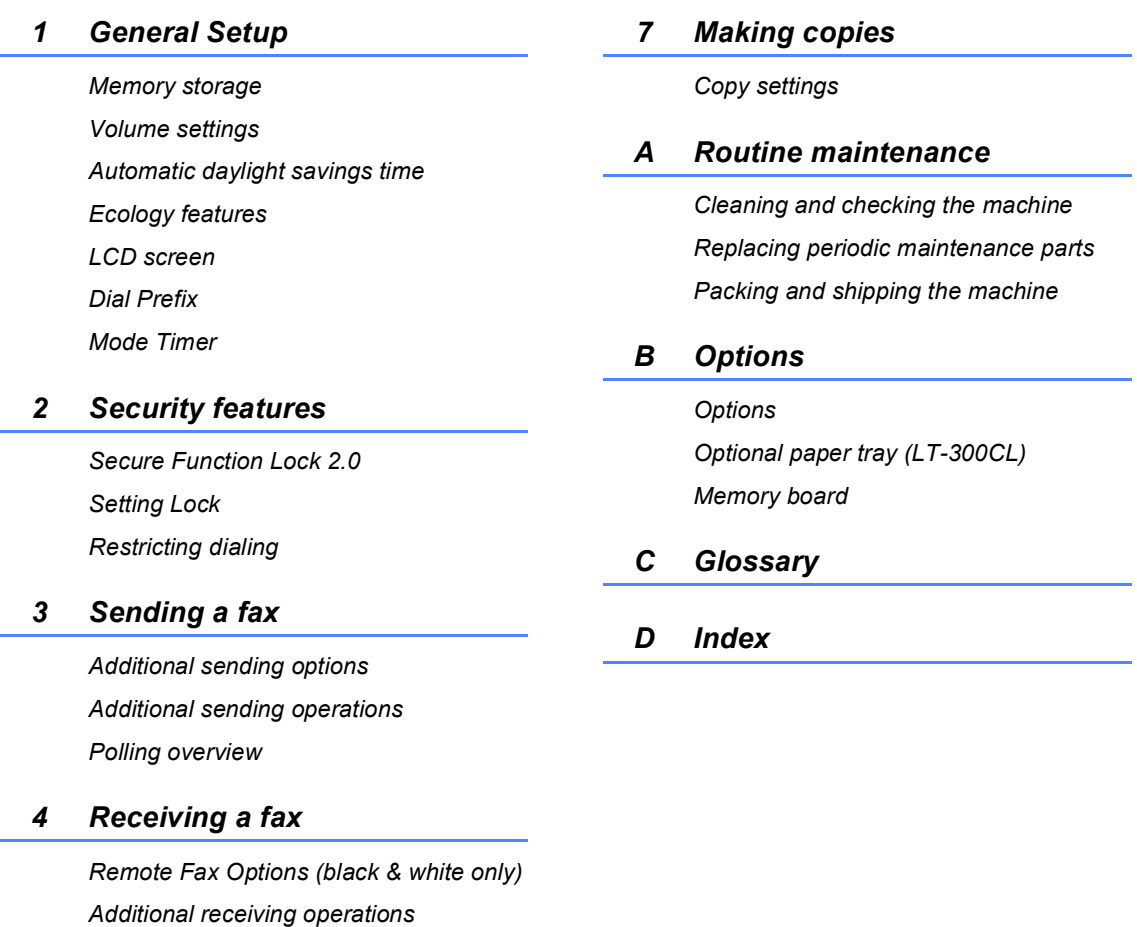

*Polling overview*

#### *5 Dialing and storing numbers*

*Telephone line services Additional dialing operations Additional ways to store numbers*

#### *6 Printing reports*

*Fax reports Reports*

**1**

# <span id="page-16-0"></span>**General information <sup>1</sup>**

### <span id="page-16-1"></span>**Using the documentation <sup>1</sup>**

Thank you for buying a Brother machine! Reading the documentation will help you make the most of your machine.

### <span id="page-16-2"></span>**Symbols and conventions used in the documentation <sup>1</sup>**

The following symbols and conventions are used throughout the documentation.

- **Bold** Bold style identifies keys on the machine control panel or computer screen.
- *Italics* Italicized style emphasizes an important point or refers you to a related topic.
- Courier New Courier New font identifies the messages shown on the LCD of the machine.

### **A WARNING**

WARNING indicates a potentially hazardous situation which, if not avoided, could result in death or serious injuries.

### **A** CAUTION

CAUTION indicates a potentially hazardous situation which, if not avoided, may result in minor or moderate injuries.

### **A** IMPORTANT

IMPORTANT indicates a potentially hazardous situation which, if not avoided, may result in damage to property or loss of product functionality.

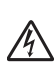

Electrical Hazard icons alert you to a  $\sqrt{4}$  possible electrical shock.

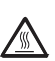

Hot Surface icons warn you not to  $\sqrt{2}$  touch machine parts that are hot.

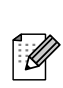

Notes tell you how you should respond to a situation that may arise or give tips about how the current operation works with other features.

### <span id="page-17-0"></span>**Accessing the Advanced User's Guide, Software User's Guide and Network User's Guide <sup>1</sup>**

This Basic User's Guide does not contain all the information about the machine such as how to use the advanced features for Fax, Copy, Printer, Scanner, PC-Fax and Network. When you are ready to learn detailed information about these operations, read the **Advanced User's Guide**, **Software User's Guide**, **Network User's Guide**, and **Network Glossary** that are on the Documentation CD-ROM.

### <span id="page-17-1"></span>**Viewing Documentation**

Turn on your computer. Insert the Documentation CD-ROM into your CD-ROM drive. For Windows® users, go to step  $\bigcirc$  $\bigcirc$  $\bigcirc$ .

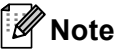

(Windows<sup>®</sup> users) If the screen does not appear automatically, go to **My Computer** (**Computer**), double-click the CD-ROM icon, and then double-click **index.html**.

(Macintosh users) Double-click the Documentation CD-ROM icon, and then double-click **index.html**.

#### <span id="page-17-2"></span>Click your country.

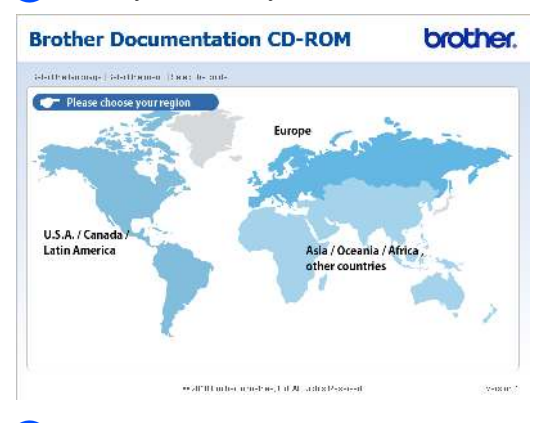

 $\overline{4}$  Point to your language, point to **View Guide**, and then click the guide you want to read.

#### **Brother Documentation CD-ROM brother.** :<br>Se estiva agos i Se estiva arguaçe i Selective menu i Se estiva guida v U.S.A. I Canada / Latin America Schedule angulare **SERIANCE Bratan Line**  $\text{MMDD}(\text{LC})$ Esanto (Estador Unidos) цели симмината к Ad the Pearner area (include a worther their includes that the include the first state 000 O Brother neuel lee, Ltd (t) Fights Reserved

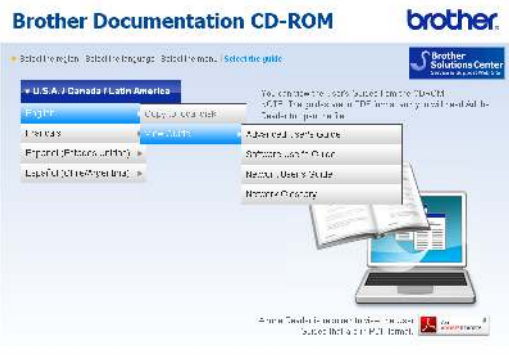

1.2010 Blother Probability Lib. AT Right: Reperted.

### **Note**

- (Windows $^\circledR$  users only) Your Web browser may display a yellow bar at the top of the page that contains a security warning about Active X controls. For the page to display correctly you must click on the bar, click **Allow Blocked Content**, then click **Yes** in the Security Warning dialog box.
- (Windows $^{\circledR}$  users only)  $^1$  $^1$  For faster access, you can copy all user documentation in PDF format to a local folder on your computer. Point to your language, then click **Copy to local disk**.
	- Microsoft<sup>®</sup> Internet Explorer<sup>®</sup> 6.0 or greater.

#### <span id="page-18-0"></span>**How to find Scanning instructions <sup>1</sup>**

There are several ways you can scan documents. You can find the instructions as follows:

#### **Software User's Guide**

- *Scanning*
- *ControlCenter*
- *Network Scanning*

#### **ScanSoft™ PaperPort™12SE with OCR How-to-Guides**

#### **(Windows®)**

■ The complete ScanSoft™ PaperPort™12SE with OCR How-to-Guides can be viewed from the Help selection in the ScanSoft™ PaperPort™12SE application.

#### **Presto! PageManager User's Guide**

#### **(Macintosh)**

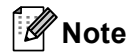

Presto! PageManager is available as a download from [http://nj.newsoft.com.tw/download/brother/](http://nj.newsoft.com.tw/download/brother/PM9SEInstaller_BR_multilang.dmg) [PM9SEInstaller\\_BR\\_multilang.dmg](http://nj.newsoft.com.tw/download/brother/PM9SEInstaller_BR_multilang.dmg)

■ The complete Presto! PageManager User's Guide can be viewed from the Help selection in the Presto! PageManager application.

#### **How to find Network setup instructions**

Your machine can be connected to a wireless or wired network. You can find basic setup instructions in the *Quick Setup Guide*. If your wireless access point or router supports Wi-Fi Protected Setup or AOSS™, you can also follow the steps in the *Quick Setup Guide*. For more information about network setup please see the *Network User's Guide* on the Documentation CD-ROM.

**3**

### <span id="page-19-0"></span>**Accessing Brother Support (Windows®) <sup>1</sup>**

You can find all the contacts you will need, such as Web support (Brother Solutions Center), Customer Service and Brother Authorized Service Centers on page i and on the Installation CD-ROM.

■ Click **Brother Support** on the main menu. The following screen will appear:

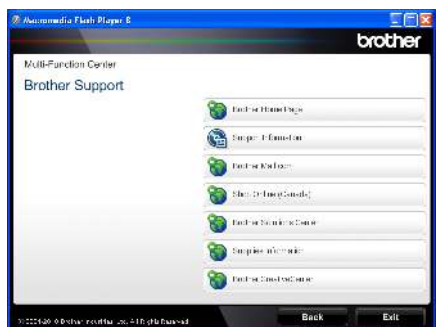

- $\blacksquare$  To access our Web site [\(http://www.brother.com/\)](http://www.brother.com/) click **Brother Home Page**.
- To view all Brother Numbers, including Customer Service numbers for the USA and Canada, click **Support Information**.
- To access the USA Brother online shopping mall [\(http://www.brothermall.com/](http://www.brothermall.com/)) for additional product and service information, click **Brother Mall.com**.
- To access Canada's Brother online shopping mall [\(http://www.brother.ca/](http://www.brother.ca/)) for additional product and services information, click **Shop Online (Canada)**.
- For the latest news and product support information [\(http://solutions.brother.com/](http://solutions.brother.com/)), click **Brother Solutions Center**.
- To visit our web site for genuine Brother supplies [\(http://www.brother.com/original/\)](http://www.brother.com/original/), click **Supplies Information**.
- To access the Brother CreativeCenter (<http://www.brother.com/creativecenter/>) for FREE photo projects and printable downloads, click **Brother CreativeCenter**.
- To return to the main page, click **Back**.
- Or, if you have finished, click **Exit**.

### <span id="page-20-0"></span>**Accessing Brother Support (Macintosh) <sup>1</sup>**

You can find all the contacts you will need, such as Web support (Brother Solutions Center), Customer Service and Brother Authorized Service Centers in *[Brother](#page-2-0)  numbers* [on page i](#page-2-0) and on the Installation CD-ROM.

■ Double-click the **Brother Support** icon. The following screen will appear:

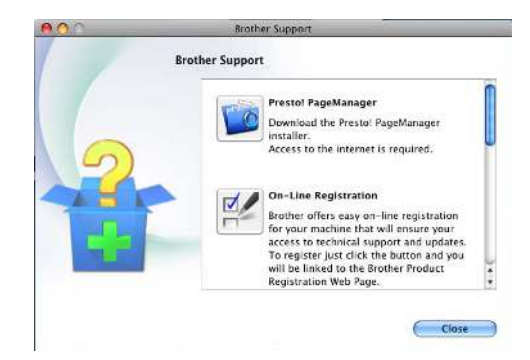

- To download and install Presto! PageManager, click **Presto! PageManager**.
- To register your machine from the Brother Product Register Page (<http://www.brother.com/registration/>), click **On-Line Registration**.
- To view all Brother Numbers, including Customer Service numbers for the USA and Canada, click **Support Information**.
- For the latest news and product support information (<http://solutions.brother.com/>), click **Brother Solutions Center**.
- To visit our Web site for genuine Brother **Supplies** (<http://www.brother.com/original/>), click **Supplies Information**.

Chapter 1

### <span id="page-21-0"></span>**Control panel overview <sup>1</sup>**

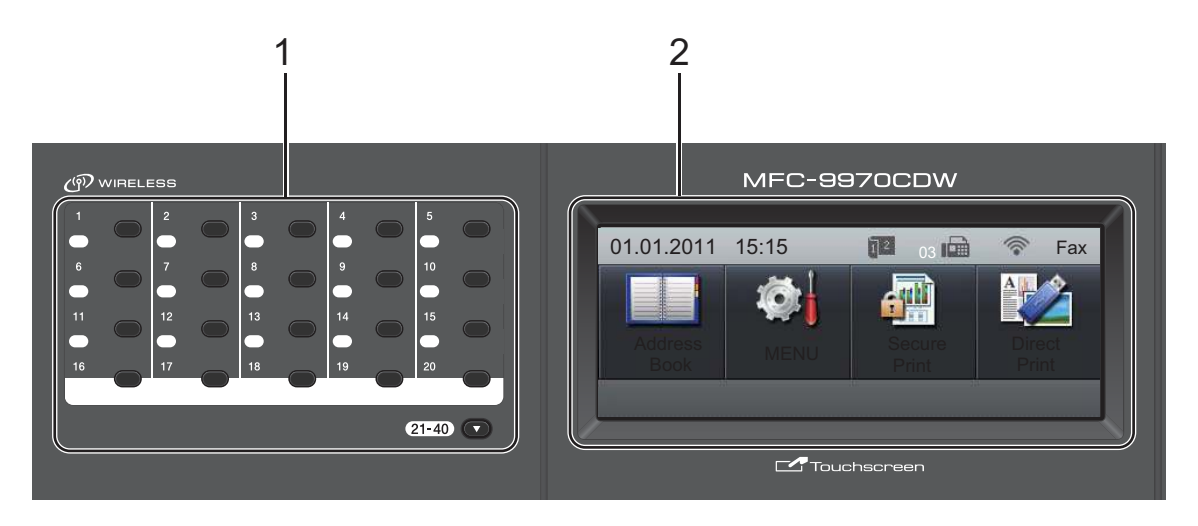

#### **1 One Touch keys**

These 20 keys give you instant access to 40 previously stored numbers.

#### **21-40** b

The 21-40 V lets you access One Touch numbers 21 to 40 when held down.

#### **2 LCD**

This is a Touchscreen LCD. You can access the menus and options by pressing buttons displayed on the screen.

#### **3 Mode keys:**

#### $\binom{m}{k}$ FAX

Puts the machine in Fax mode.

#### **SCAN**

Puts the machine in Scan mode.

#### **D**OPY

Puts the machine in Copy mode.

#### **4 Dial pad**

Use these keys to dial telephone and fax numbers and as a keyboard for entering information into the machine.

This function transfers to the touchscreen when you store quick dial numbers.

(Canada only) The **#** key temporarily switches the dialing mode from Pulse to Tone during a telephone call.

#### **5 Stop/Exit**

Stops an operation or exits from a menu.

#### **6 Start:**

#### **Color**

Lets you start sending faxes or making copies in full color.

#### **Black**

Lets you start sending faxes or making copies in black & white.

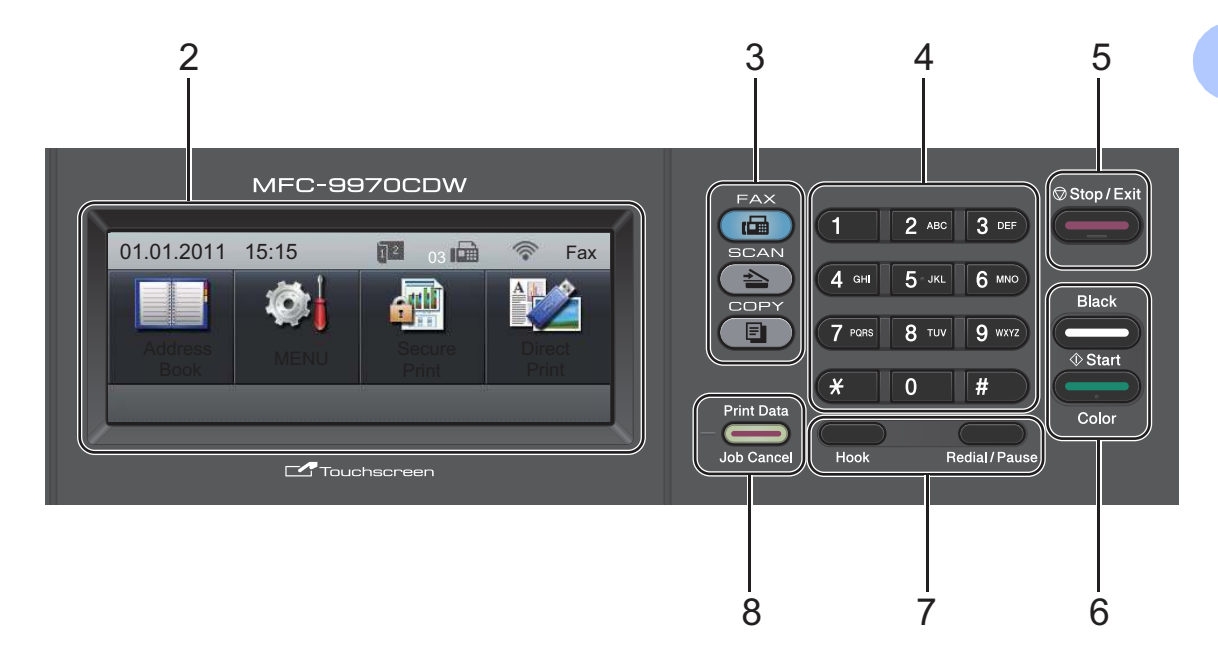

#### **7 FAX keys:**

#### **Hook**

Press before dialing if you want to make sure a fax machine will answer, and then press **Black Start** or **Color Start**. Also, press this key after you pick up the handset of an external telephone during the F/T ring (fast double-rings).

#### **Redial/Pause**

Redials the last number called. It also inserts a pause when programming quick dial numbers or when dialing a number manually.

#### **8 Print Data / Job Cancel**

Cancels a programmed print job and clears it from the machine's memory. To cancel multiple print jobs, hold down this key until the LCD shows Cancel Printing (All).

Also, this key will flash depending on the machine's status.

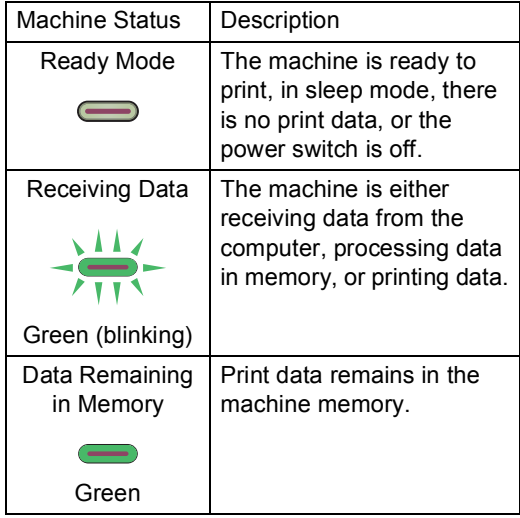

### <span id="page-23-0"></span>**LCD Touchscreen <sup>1</sup>**

The LCD Touchscreen shows the current machine status when the machine is idle.

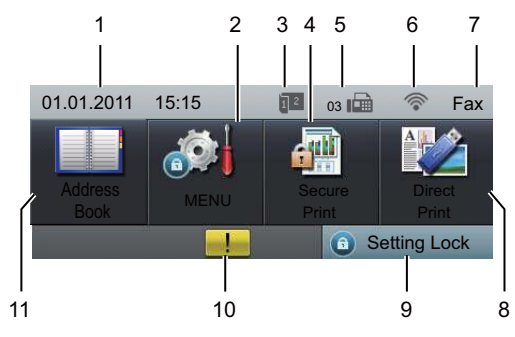

#### **1 Date and Time**

Lets you see date and time.

#### **2 MENU**

Lets you access the main menu.

**3 Fax duplex (2–sided) receiving indicator** Appears when duplex printing is set to on for received faxes.

#### **4 Secure Print**

Lets you access the secure print menu. Active only when the machine has secure print data.

#### **5 Fax in memory**

Shows how many received faxes are in the memory.

#### **6 Wireless Status**

In FAX mode and SCAN mode a four level indicator shows the current wireless signal strength if you are using a wireless connection.

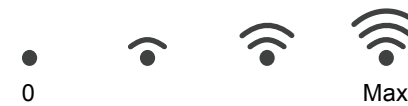

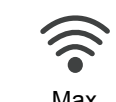

#### **7 Current Receive Mode**

Lets you see the current receive mode.

- $\blacksquare$  Fax (Fax only)
- $F/T$  (Fax/Tel)
- TAD (External TAD)
- Mnl (Manual)

#### **8 Direct Print**

Lets you print data from a USB flash memory drive or a digital camera supporting mass storage directly to the machine. (See *[Printing](#page-70-0)  [data directly from the USB Flash memory drive](#page-70-0)  or digital camera supporting mass storage* [on page 55.](#page-70-0))

Active only when you insert a USB flash memory drive or digital camera in the machine's USB direct interface.

#### **9 Security indicator**

Shows machine's security status. Appears when you turn on Secure Function Lock or Setting Lock.

#### **10 Warning icon**

Appears when there is an error or maintenance message; press the Warning icon to view it, and then press **Stop/Exit** to return to the Ready screen.

#### **11 Address Book**

Lets you search the number you want to fax/dial/E-mail/I-Fax.

General information

### <span id="page-24-0"></span>**Basic Operations**

To operate the Touchscreen use your finger to press the MENU or option button directly on the LCD screen.

To display and access all the screen menus or options in a setting, press  $\blacktriangle$   $\blacktriangledown$  or  $\blacktriangleleft$   $\blacktriangleright$  to scroll through them.

Press  $\Rightarrow$  to return to the previous menu.

### **IMPORTANT**

DO NOT press the Touchscreen with a sharp object, such as a pen or stylus. It may damage the machine.

The following steps show how to change a setting in the machine. In this example the LCD back light setting is changed from Light to Dark.

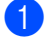

Press MENU.

#### Press **A** or  $\blacktriangledown$  to display

General Setup. Press General Setup.

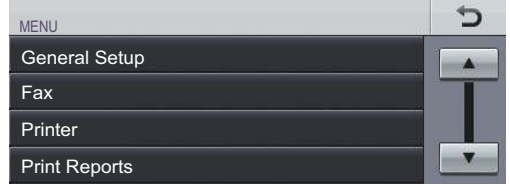

 $3$  Press  $\triangle$  or  $\nabla$  to display LCD Settings. Press LCD Settings.

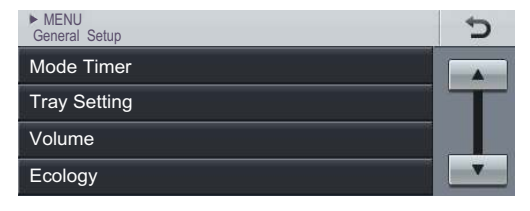

Press Backlight.

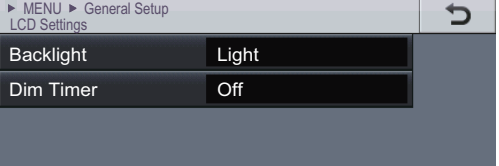

#### Press Dark.

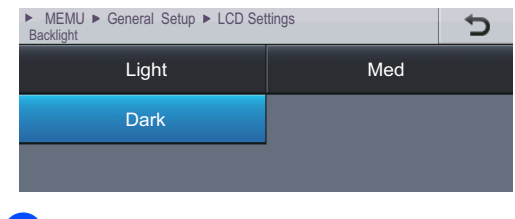

f Press **Stop/Exit**.

```
2
```
## <span id="page-25-0"></span>**Loading paper**

### <span id="page-25-1"></span>**Loading paper and print media <sup>2</sup>**

The machine can feed paper from the standard paper tray, optional lower tray or multi-purpose tray.

When you put paper into the paper tray, note the following:

 $\blacksquare$  If your application software supports paper size selection on the print menu, you can select it through the software. If your application software does not support it, you can set the paper size in the printer driver or by pressing the buttons on the Touchscreen.

### <span id="page-25-2"></span>**Loading paper in the standard paper tray <sup>2</sup>**

You can load up to 250 sheets for Tray 1 and 500 sheets for the optional lower tray (Tray 2). Paper can be loaded up to the maximum paper mark ( $\triangledown$   $\triangledown$   $\triangledown$ ) on the sliding paper width guide. (For recommended paper to use, see *[Paper capacity of the paper trays](#page-37-0)* [on page 22.](#page-37-0))

#### **Printing on plain paper, thin paper or recycled paper from the standard paper tray (Tray 1) <sup>2</sup>**

 $\blacksquare$  Pull the paper tray completely out of the machine.

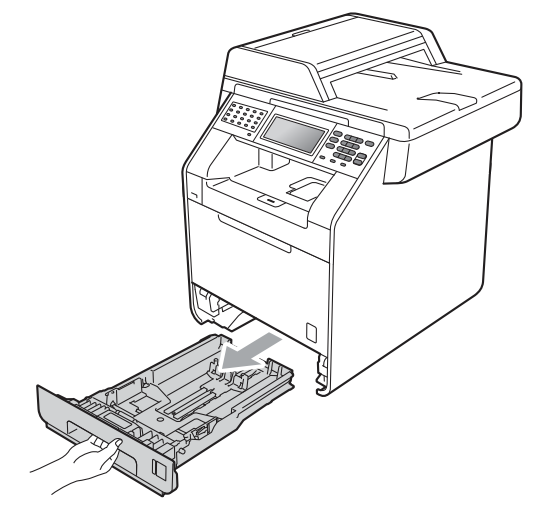

### **WARNING**

DO NOT touch the shaded parts shown in the illustration. These rollers may be rotating at high speed and can pinch or entrap your hand.

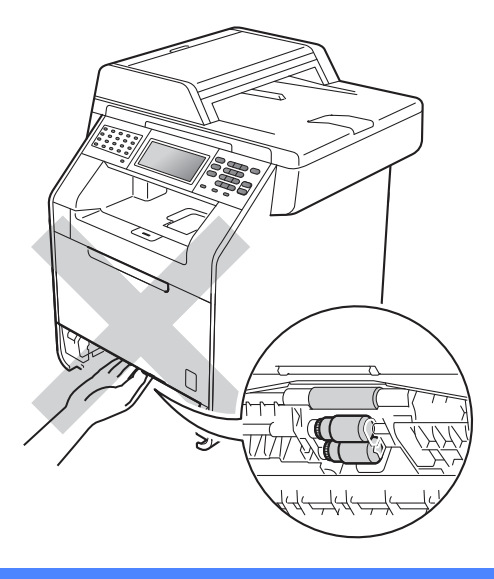

2 While pressing the green paper-guide release lever (1), slide the paper guides to fit the paper size you are loading in the tray. Make sure that the guides are firmly in the slots.

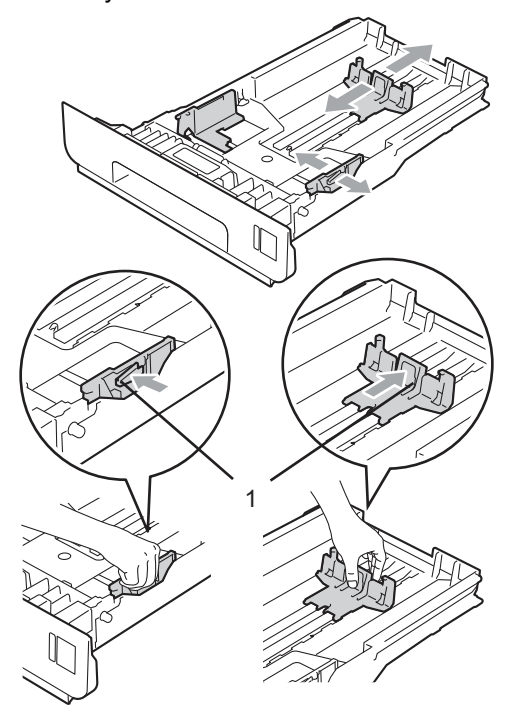

**3** Fan the stack of paper well to avoid paper jams and misfeeds.

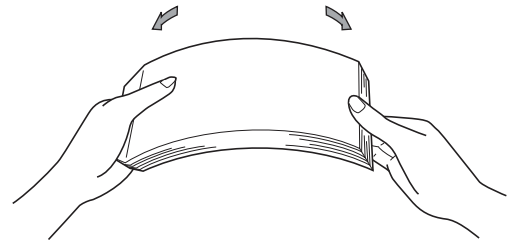

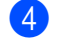

 $\left(4\right)$  Put paper in the tray and make sure:

 $\blacksquare$  The paper is below the maximum paper mark ( $\nabla \nabla$ ) (1).

Overfilling the paper tray will cause paper jams.

- The side to be printed on must be *face down*.
- $\blacksquare$  The paper guides touch the sides of the paper so it will feed properly.

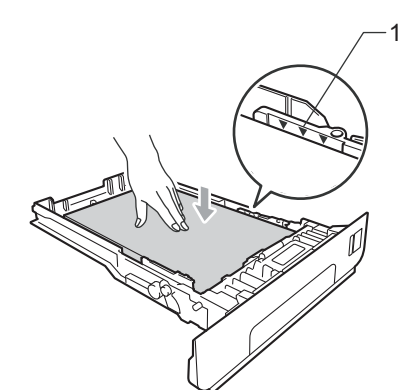

- $\overline{6}$  Put the paper tray firmly back in the machine. Make sure that it is completely inserted into the machine.
- 6 Lift up the support flap  $(1)$  to prevent paper from sliding off the *face down* output tray or remove each page as soon as it comes out of the machine.

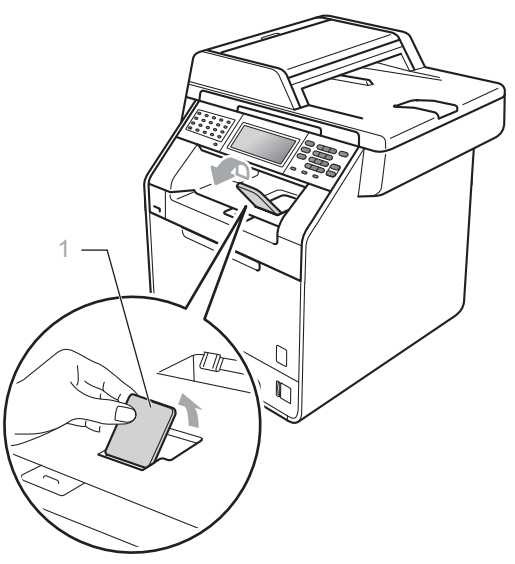

### <span id="page-27-0"></span>**Loading paper in the multi-purpose tray (MP tray) <sup>2</sup>**

You can load up to 3 envelopes or special print media in the MP tray or up to 50 sheets of plain paper. Use this tray to print or copy on thick paper (28 - 43 lb.), bond paper, glossy paper, labels, or envelopes. (For recommended paper to use, see *[Paper](#page-37-0)  [capacity of the paper trays](#page-37-0)* on page 22.)

#### **Printing on plain paper, bond paper, labels or glossy paper from the MP tray <sup>2</sup>**

Open the MP tray and lower it gently.

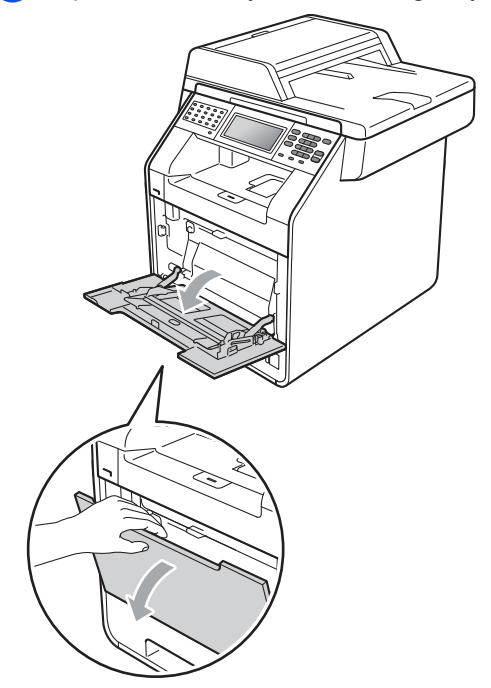

**2** Pull out the MP tray support and unfold the flap (1).

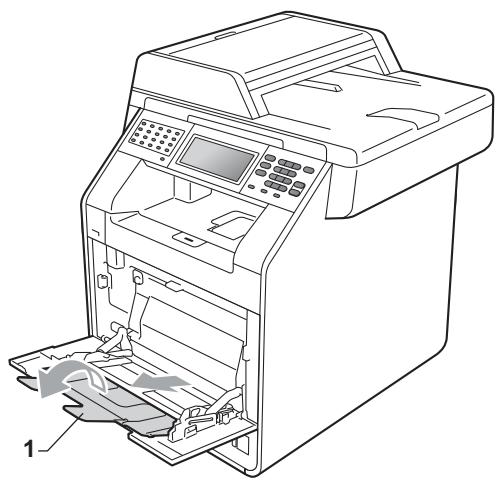

- **3** Put paper in the MP tray and make sure:
	- $\blacksquare$  The paper stays under the maximum paper mark (1).
	- The top of paper edge is positioned between the arrows (2).
	- The side to be printed on must be *face up* with the leading edge (top of the paper) in first.

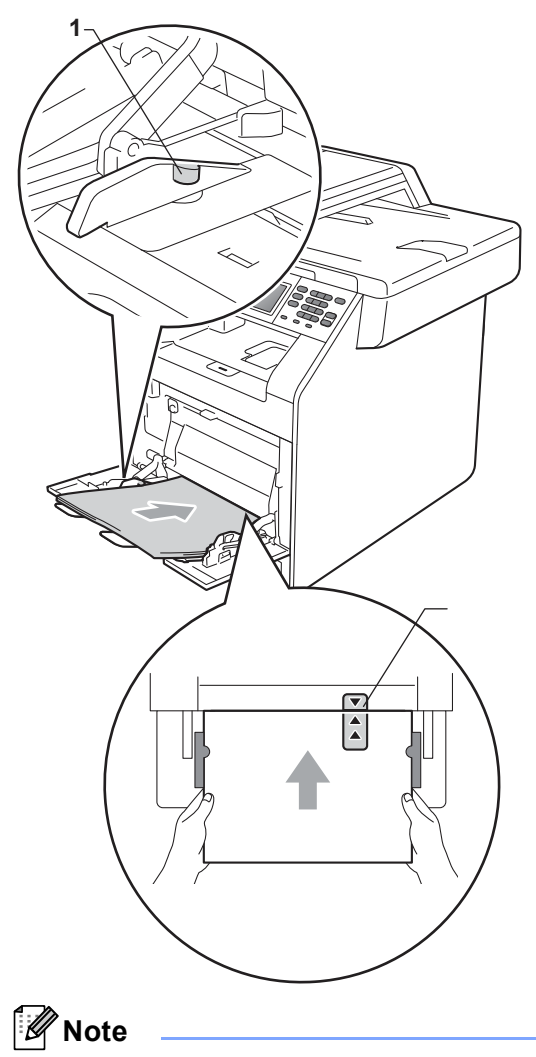

When you are using glossy paper, put only one sheet at a time in the MP tray to avoid a paper jam.

4 Lift up the support flap to prevent paper from sliding off the *face down* output tray, or remove each page as soon as it comes out of the machine.

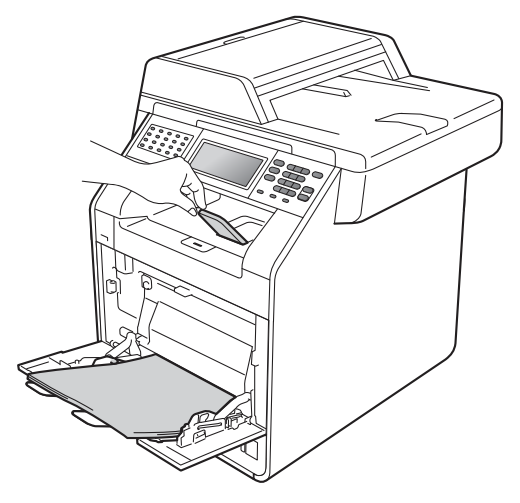

#### **Printing on envelopes and thick paper from the MP tray <sup>2</sup>**

Before loading, press the corners and sides of the envelopes to make them as flat as possible.

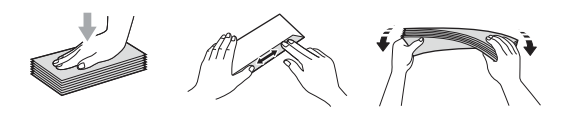

Open the MP tray and lower it gently.

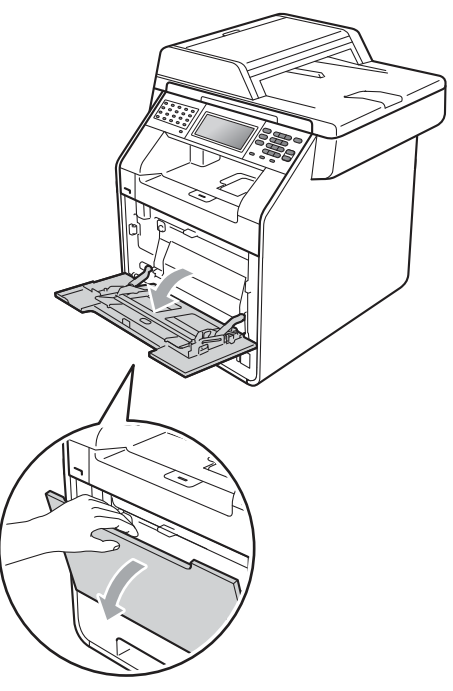

2 Pull out the MP tray support and unfold the flap (1).

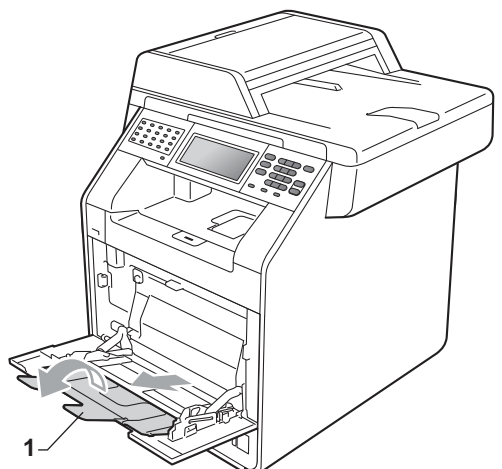

 $\overline{3}$  Lift up the support flap to prevent envelopes or sheets of thick paper from sliding off the *face down* output tray. If the support flap is closed you should remove each envelope as soon as it comes out of the machine.

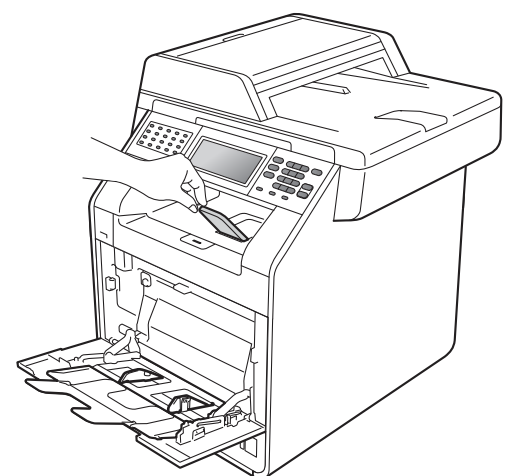

- 4 Put up to 3 envelopes or up to 25 sheets of thick paper [43 lb (163  $g/m^2$ )] in the MP tray. If you add more envelopes or paper it may cause a jam. Make sure:
	- The top edge of the envelope is positioned between the arrows (1).
	- The side to be printed on must be *face up*.

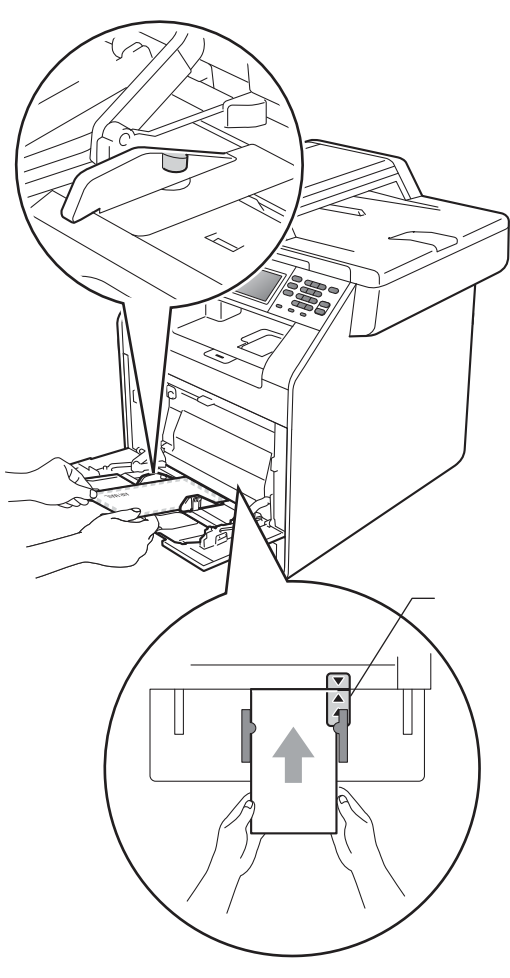

**6** Open the back cover (*Face up* output tray).

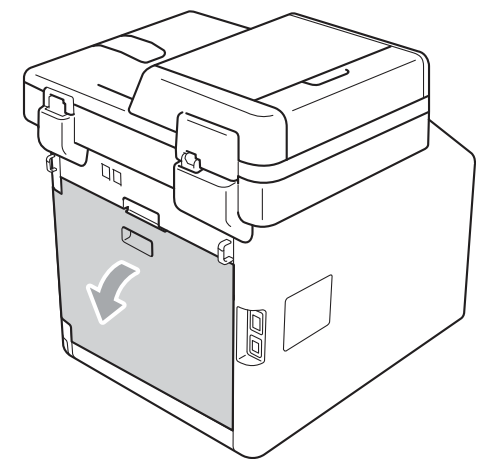

<span id="page-31-0"></span>**6** Pull down the two gray levers, one on the left-hand side and one on the righthand side, to the envelope position as shown in the illustration below.

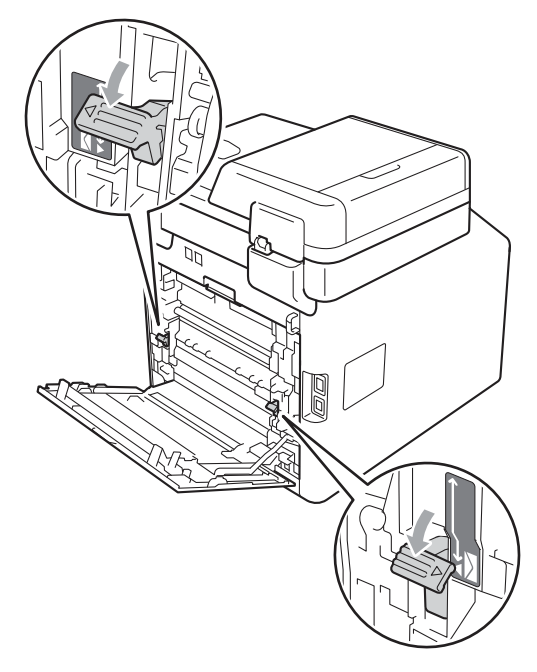

**7** Close the back cover.

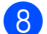

- 8 Send the print data to the machine.
- **9** When you have finished printing, open the back cover and reset the two gray levers which were pulled down in step  $\odot$  back to their original positions.

### **Note**

- Remove each printed envelope immediately to prevent a paper jam.
- If your thick paper curls during printing, put only one sheet at a time in the MP tray and open the back cover (*face up* output tray) to let the printed pages exit to the *face up* output tray.

### <span id="page-32-0"></span>**Unscannable and unprintable areas <sup>2</sup>**

The figures below show maximum unscannable and unprintable areas. The unscannable and unprintable areas may vary depending on the paper size or settings in the application you are using.

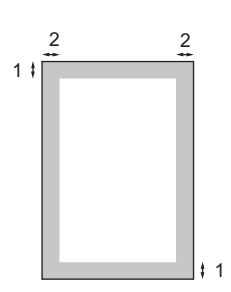

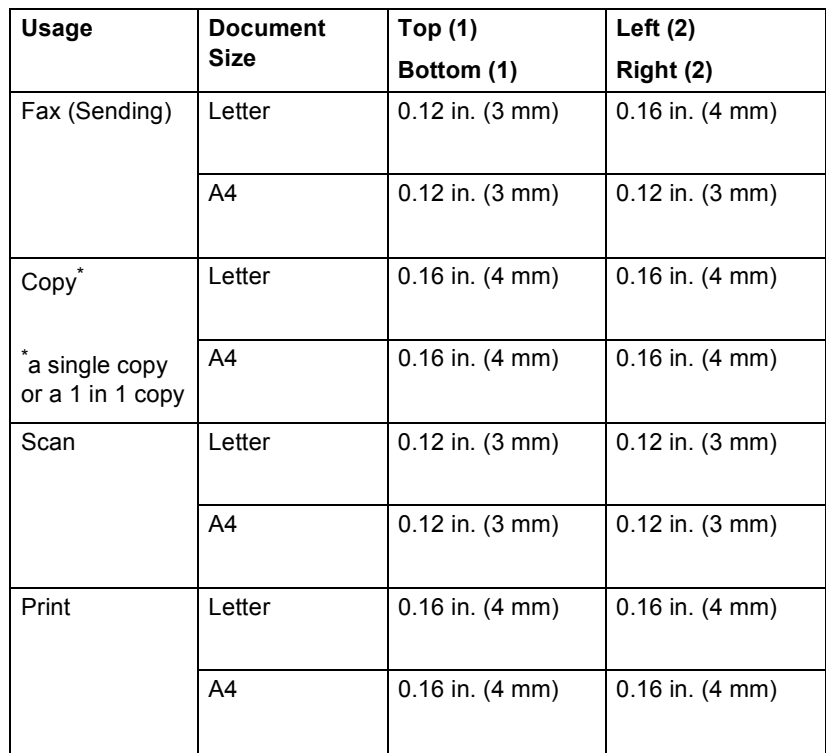

### <span id="page-33-0"></span>**Paper settings <sup>2</sup>**

### <span id="page-33-1"></span>**Paper Size and Type**

When you change the size of paper in the tray, you will also need to change the setting for paper size at the same time so your machine can fit the document or an incoming fax on the page.

You can use the following sizes of paper for printing copies: A4, Letter, Legal, Executive, A5, A5 L, A6, B5, B6 and Folio and the following sizes for printing faxes: A4, Letter, Legal or Folio (8.5 in.  $\times$  13 in.).

Following on the paper size setting, you can set up the machine for the type of paper you are using. This will give you the best print quality.

- Press MENU.
	- Press  $\triangle$  or  $\nabla$  to display General Setup. Press General Setup.
- **3** Press  $\triangle$  or  $\nabla$  to display Tray Setting. Press Tray Setting.

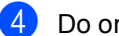

 $\overline{4}$  Do one of the following:

 $\blacksquare$  To set the paper type for the MP Tray press  $\triangle$  or  $\nabla$  to display MP Tray.

Press MP Tray

 $\blacksquare$  To set the paper type for  $\text{Tray#1}$ press  $\triangle$  or  $\nabla$  to display Tray#1.

Press Tray#1

 $\blacksquare$  To set the paper type for  $Tray#2$ press  $\triangle$  or  $\nabla$  to display Tray#2.

Press  $\texttt{Tray#2}$  <sup>[1](#page-33-2)</sup> if you installed the optional tray.

<span id="page-33-2"></span>The Tray#2 button will be selectable if the optional tray is installed.

Press  $\triangleleft$  or  $\triangleright$  to display the paper size options. Press A4, Letter, Legal, Executive, A5, A5 L, A6, B5, B6, Folio or Any.

 $\lceil \mathscr{M} \rceil$ **Note**

- Any size appears only when you choose the MP tray.
- $\cdot$  If you choose Any for the MP Tray Paper Size: You must choose MP Only for the Tray Use setting. You cannot use the Any Paper Size selection for the MP tray when making N in 1 copies. You must choose one of the other available Paper Size selections for the MP tray.
- $\cdot$  A5 L and A6 size are not available for Tray#2.
- Press Thin, Plain, Thick, Thicker, Recycled Paper or Glossy.

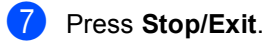

#### **Note**

You can choose Glossy for the MP Tray.

### <span id="page-34-0"></span>**Tray Use in copy mode <sup>2</sup>**

You can change the priority tray that the machine will use for printing copies.

When you choose Tray#1 Only, MP Only or  $\texttt{Tray#2}$   $\texttt{Only}^1$  $\texttt{Only}^1$ , the machine pulls the paper only from that tray. If the selected tray is out of paper, No Paper will appear on the LCD. Insert the paper in the empty tray.

To change the tray setting follow the instructions below:

Press MENU

Press  $\triangle$  or  $\nabla$  to display General Setup. Press General Setup.

- **3** Press  $\triangle$  or  $\nabla$  to display Tray Setting. Press Tray Setting.
- **4** Press  $\triangle$  or  $\nabla$  to display Tray Use:Copy. Press Tray Use:Copy.
- <span id="page-34-2"></span>**b** Press Tray#[1](#page-34-2) Only, Tray#2 Only<sup>1</sup>, MP Only,  $MP > T1 > T2$  $MP > T1 > T2$  $MP > T1 > T2$ <sup>1</sup> or  $T1 > T2$ <sup>1</sup> > MP.
	- The Tray#2 Only or T2 appears only if the optional tray is installed.
- **6** Press Stop/Exit.

#### **Note**

- When loading the documents in the ADF and MP>T1>T2 or T1>T2>MP is selected, the machine looks for the tray with the most suitable paper and pulls paper from that tray. If no tray has suitable paper, the machine pulls paper from the higher priority tray.
- When using the scanner glass, your document is copied from the higher priority tray even if more suitable paper is in another paper tray.

### <span id="page-34-1"></span>**Tray Use in fax mode <sup>2</sup>**

You can change the default tray that the machine will use for printing received faxes.

When you choose Tray#1 Only, MP Only or  $\texttt{Tray#2} \ \texttt{Only}^1$  $\texttt{Tray#2} \ \texttt{Only}^1$ , the machine pulls the paper only from that tray. If the selected tray is out of paper, No Paper will appear on the LCD. Insert the paper in the empty tray.

When you choose  $T1 > T2$  $T1 > T2$  $T1 > T2$  <sup>1</sup> $>MP$ , the machine pulls paper from Tray #1 until it is empty, then from Tray #2, and then from the MP tray.

When you choose <code>MP>T[1](#page-34-3)>T2 $^{\,1\!}$ , the machine</code> pulls paper from the MP tray until it is empty, then from Tray #1, and then from Tray #2.

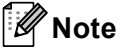

- You can use four sizes of paper for printing faxes: A4, Letter, Legal or Folio. When a suitable size is not in any of the trays received faxes will be stored in the machine's memory and Size mismatch will appear on the LCD. (For details, see *[Error and maintenance messages](#page-114-1)* [on page 99](#page-114-1).)
- If the tray is out of paper and received faxes are in the machine's memory, No Paper will appear on the LCD. Insert paper in the empty tray.

Press MENU.

- Press  $\triangle$  or  $\nabla$  to display General Setup. Press General Setup.
- **3** Press  $\triangle$  or  $\nabla$  to display Tray Setting. Press Tray Setting.
- **4** Press  $\triangle$  or  $\nabla$  to display Tray Use: Fax. Press Tray Use:Fax.
- <span id="page-34-3"></span>**b** Press Tray#[1](#page-34-3) Only, Tray#2 Only<sup>1</sup>, MP Only,  $MP > T1 > T2$  $MP > T1 > T2$  $MP > T1 > T2$ <sup>1</sup> or  $T1 > T2$ <sup>1</sup> > MP.
	- The Tray#2 Only or T2 appears only if the optional tray is installed.
- Press Stop/Exit.

```
Chapter 2
```
### <span id="page-35-0"></span>**Tray Use in print mode <sup>2</sup>**

You can change the default tray the machine will use for printing from your computer.

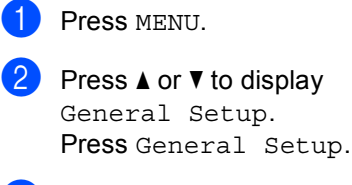

**3** Press  $\triangle$  or  $\nabla$  to display Tray Setting. Press Tray Setting.

**4** Press  $\triangle$  or  $\triangledown$  to display Tray Use:Print. Press Tray Use:Print.

**b** Press Tray#[1](#page-35-1) Only, Tray#2 Only<sup>1</sup>, MP Only,  $MP > T1 > T2$  $MP > T1 > T2$  $MP > T1 > T2$ <sup>1</sup> or  $T1 > T2$ <sup>1</sup> > MP.

> <span id="page-35-1"></span><sup>1</sup> The  $Tray#2$  only or T2 appears only if the optional tray is installed.

**6** Press Stop/Exit.
# **Acceptable paper and other print media <sup>2</sup>**

Print quality may vary according to the type of paper you are using.

You can use the following types of print media: thin paper, plain paper, thick paper, bond paper, recycled paper, glossy paper, labels or envelopes.

For best results, follow the instructions below:

- DO NOT put different types of paper in the paper tray at the same time because it may cause paper jams or misfeeds.
- For proper printing, you must choose the same paper size from your software application as the paper in the tray.
- Avoid touching the printed surface of the paper immediately after printing.
- Before you buy a lot of paper, test a small quantity to make sure the paper is suitable.

## **Recommended paper and print media <sup>2</sup>**

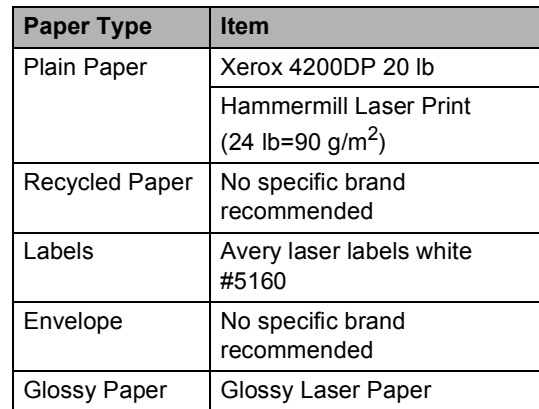

## **Type and size of paper <sup>2</sup>**

The machine feeds paper from the installed standard paper tray, multi-purpose tray or optional lower tray.

### **The name for the paper trays in the printer driver in this Guide are as follows: <sup>2</sup>**

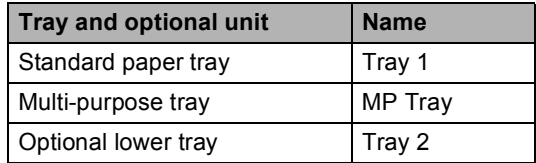

### **Paper capacity of the paper trays <sup>2</sup>**

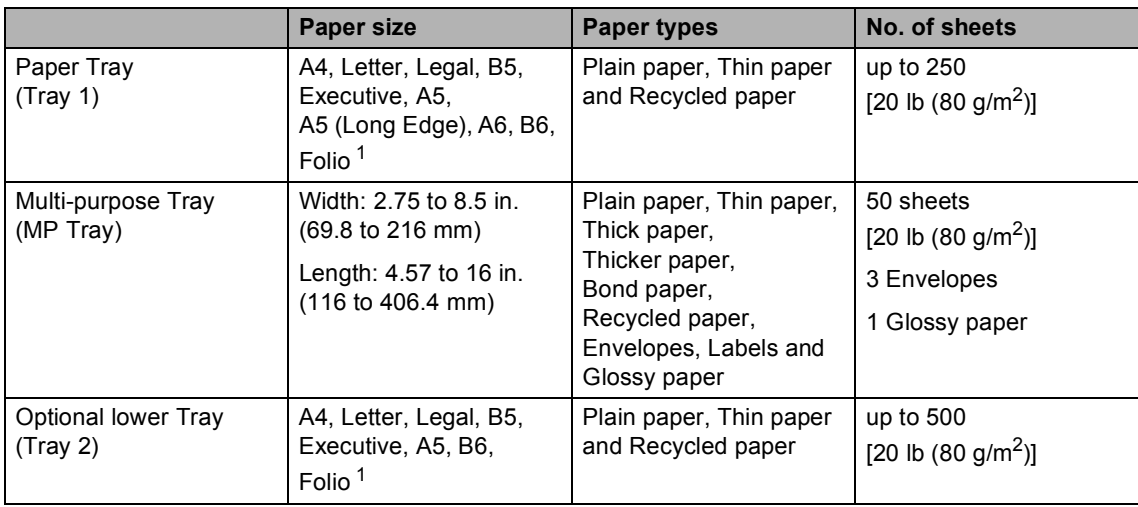

<span id="page-37-0"></span><sup>1</sup> Folio size is 8.5 in.  $\times$  13 in. (215.9 mm x 330.2 mm)

### **Recommended paper specifications <sup>2</sup>**

The following paper specifications are suitable for this machine.

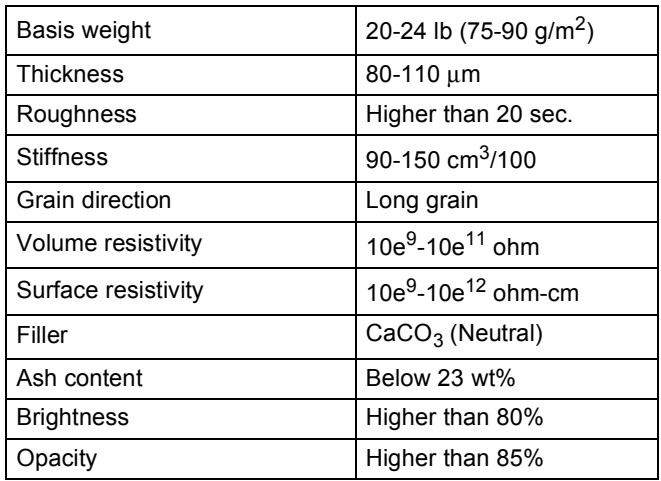

Use paper made for plain paper copying.

Use paper that is 20 to 24 lb (75 to 90 g/m<sup>2</sup>).

- Use long grain paper with a neutral Ph value, and a moisture content of approx. 5%.
- This machine can use recycled paper that meets DIN 19309 specifications.

## **Handling and using special paper <sup>2</sup>**

The machine is designed to work well with most types of xerographic and bond paper. However, some paper variables may have an effect on print quality or handling reliability. Always test samples of paper before purchasing to ensure desirable performance. Store paper in its original packaging and keep it sealed. Keep the paper flat and away from moisture, direct sunlight and heat.

Some important guidelines when selecting paper are:

- DO NOT use inkjet paper because it may cause a paper jam or damage your machine.
- Preprinted paper must use ink that can withstand the temperature of the machine's fusing process 392 degrees Fahrenheit (200 degrees centigrade).
- If you use bond paper, paper having a rough surface or paper that is wrinkled or creased, the paper may exhibit degraded performance.
- When you are using glossy paper, put only one sheet at a time in the MP tray to avoid a paper jam.

### **Types of paper to avoid <sup>2</sup>**

## **IMPORTANT**

Some types of paper may not perform well or may cause damage to your machine.

DO NOT use paper:

- that is highly textured
- that is extremely smooth or shiny
- that is curled or warped

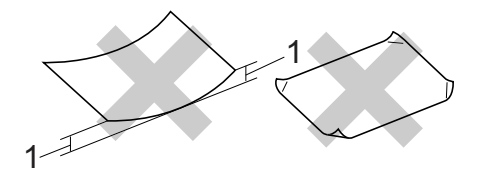

- **1 A curl of 0.08 in. (2 mm) or greater may cause jams to occur.**
- that is coated or has a chemical finish
- that is damaged, creased or folded
- that exceeds the recommended weight specification in this guide
- with tabs and staples
- with letterheads using low temperature dyes or thermography
- that is multipart or carbonless
- that is designed for inkjet printing

If you use any of the types of paper listed above, they may damage your machine. This damage is not covered under any Brother warranty or service agreement.

**2**

### **Envelopes <sup>2</sup>**

Most envelopes designed for laser printers will be suitable for your machine. However, some envelopes may have feed and printquality problems because of the way they have been made. A suitable envelope should have edges with straight, well-creased folds and the leading edge should not be thicker than two sheets of paper. The envelope should lie flat and not be of baggy or flimsy construction. You should buy quality envelopes from a supplier who understands that you will be using the envelopes in a laser machine.

We recommend that you print a test envelope to make sure the print results are what you want.

### **Types of envelopes to avoid <sup>2</sup>**

### **IMPORTANT**

DO NOT use envelopes:

- that are damaged, curled, wrinkled or an unusual shape
- that are extremely shiny or textured
- with clasps, staples, snaps or tie strings
- with self-adhesive closures
- that are of a baggy construction
- that are not sharply creased
- that are embossed (have raised writing on them)
- that were previously printed by a laser machine
- that are pre-printed on the inside
- that cannot be arranged neatly when stacked
- that are made of paper that weighs more than the paper weight specifications for the machine
- with edges that are not straight or consistently square
- with windows, holes, cut-outs or perforations
- with glue on surface as shown in figure below

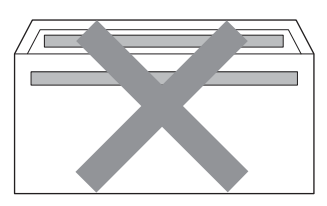

• with double flaps as shown in figure below

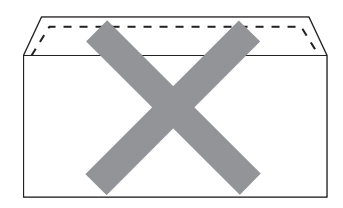

- with sealing flaps that are not folded down when purchased
- with sealing flaps as shown in figure below

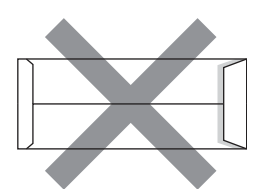

• with each side folded as shown in figure below

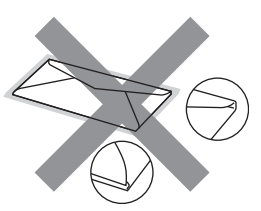

If you use any of the types of envelopes listed above, they may damage your machine. This damage may not be covered under any Brother warranty or service agreement.

### **Labels <sup>2</sup>**

The machine will print on most types of labels designed for use with a laser machine. Labels should have an adhesive that is acrylic-based since this material is more stable at the high temperatures in the fuser unit. Adhesives should not come in contact with any part of the machine, because the label stock may stick to the drum unit or rollers and cause jams and print quality problems. No adhesive should be exposed between the labels. Labels should be arranged so that they cover the entire length and width of the sheet. Using labels with spaces may result in labels peeling off and causing serious jams or print problems.

All labels used in this machine must be able to withstand a temperature of 392 degrees Fahrenheit (200 degrees centigrade) for a period of 0.1 seconds.

### **Types of labels to avoid <sup>2</sup>**

Do not use labels that are damaged, curled, wrinkled or an unusual shape.

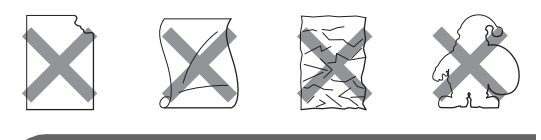

## **IMPORTANT**

- $\cdot$  Avoid feeding labels with the carrier sheet exposed because your machine will be damaged.
- Label sheets should not exceed the paper weight specifications described in this User's Guide. Labels exceeding this specification may not feed or print properly and may cause damage to your machine.
- DO NOT reuse or insert labels that have previously been used or are missing a few labels on the sheet.

**3**

# **Loading documents <sup>3</sup>**

# **How to load documents <sup>3</sup>**

You can send a fax, make copies, and scan from the ADF (Automatic Document Feeder) and the scanner glass.

## <span id="page-41-0"></span>**Using the automatic document feeder (ADF) <sup>3</sup>**

The ADF can hold up to 50 pages and feeds each sheet individually. Use standard 20 lb (80 g/m<sup>2</sup>) paper and always fan the pages before putting them in the ADF.

### **Document Sizes Supported <sup>3</sup>**

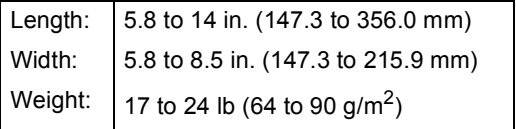

### **How to load documents <sup>3</sup>**

## **IMPORTANT**

- DO NOT leave thick documents on the scanner glass. If you do this, the ADF may jam.
- $\cdot$  DO NOT use paper that is curled, wrinkled, folded, ripped, stapled, paperclipped, pasted or taped.
- DO NOT use cardboard, newspaper or fabric.
- To avoid damaging your machine while using the ADF, DO NOT pull on the document while it is feeding.

## **Note**

- $\cdot$  To scan documents that are not suitable for the ADF, see *[Using the scanner glass](#page-42-0)* [on page 27.](#page-42-0)
- It is easier to use the ADF if you are loading a multiple page document.
- Make sure documents with correction fluid or written with ink are completely dry.
- Unfold the ADF document support (1). Lift up and unfold the ADF document output support flap (2).

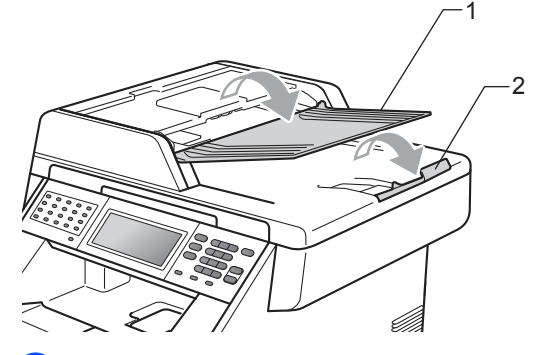

Fan the pages well.

- Place your document *face up top edge first* in the ADF until the LCD display message changes and you feel it touch the feed rollers.
- Adjust the paper guides (1) to fit the width of your document.

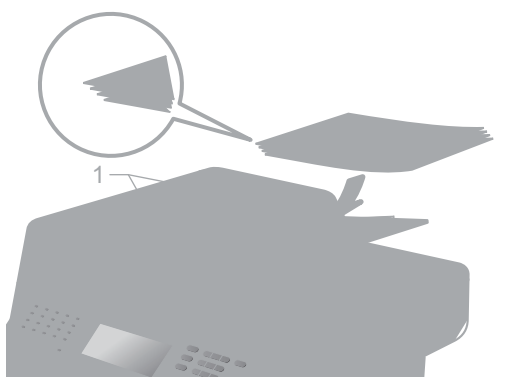

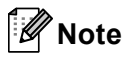

- To avoid damaging your machine while using the ADF, DO NOT pull on the document while it is feeding.
- To scan non-standard documents, see *[Using the scanner glass](#page-42-0)* on page 27.

## <span id="page-42-1"></span><span id="page-42-0"></span>**Using the scanner glass <sup>3</sup>**

You can use the scanner glass to fax, copy or scan pages of a book one page at a time.

### **Document Sizes Supported <sup>3</sup>**

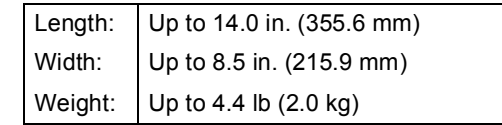

### **How to load documents <sup>3</sup>**

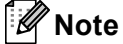

To use the scanner glass, the ADF must be empty.

Lift the document cover.

Using the document guidelines on the left and top, place the document *face down* in the upper left corner of the scanner glass.

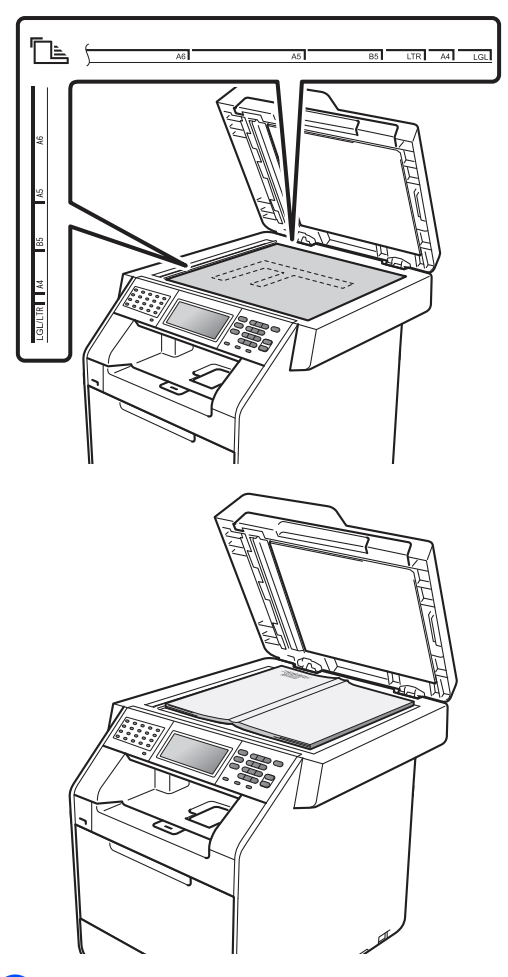

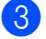

 $\mathbf{U}$ 

**3** Close the document cover.

### **IMPORTANT**

If the document is a book or is thick, do not slam or press on the cover.

**4**

# **Sending a fax <sup>4</sup>**

# **How to send a fax <sup>4</sup>**

The following steps show how to send a fax.

When you want to send a fax, or change fax send or receive settings, press the  $(\overline{f})$  (**FAX**) key to illuminate it in blue.

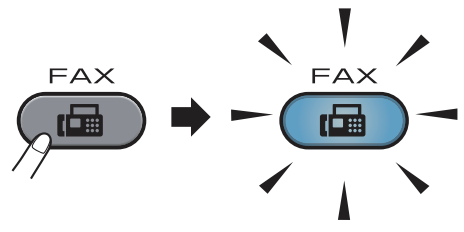

■ The LCD shows:

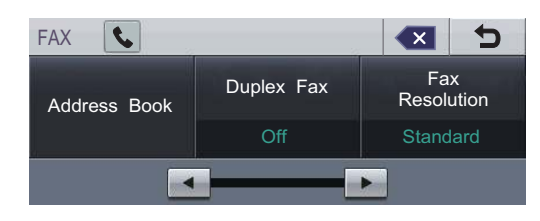

- b Do one of the following to load your document:
	- Place the document *face up* in the ADF. (See *[Using the automatic](#page-41-0)  [document feeder \(ADF\)](#page-41-0)* on page 26.)
	- Load your document *face down* on the scanner glass. (See *[Using the](#page-42-1)  [scanner glass](#page-42-1)* on page 27.)

## **Note**

To send color faxes with multiple pages use the ADF.

 $\overline{3}$  Set the scanner glass size, fax resolution or contrast if you want to change them.

## **Note**

For more advanced fax sending operations and settings, see *Sending a fax* in *Chapter 3* of the *Advanced User's Guide*:

- **Broadcasting**
- Duplex Fax (2-sided fax layout)
- Delayed Fax
- · Batch TX
- . Real Time TX
- . Polled TX
- **Overseas Mode**
- Fax Resolution
- Contrast
- · Glass ScanSize
- · Coverpage Setup
- Coverpage Message
- **Set New Default**
- **· Factory Reset**

Choose one of the options below:

- $\blacksquare$  If you want to send a single-sided docum[e](#page-44-0)nt, go to step  $\bigcirc$ .
- $\blacksquare$  If you want to send a 2-sided document, you need to choose the duplex scanning format of your 2-sided document. Press Duplex Fax and choose DuplexScan :LongEdge or

DuplexScan :ShortEdge.

### **Note**

You can send 2-sided documents from the ADF.

<span id="page-44-0"></span>**Enter the fax number using the dial pad.** You can also enter the fax number on the LCD by pressing Address Book and Send a fax, or you can press an One Touch key on the machine's control panel. (For details, see *[How to dial](#page-59-0)* [on page 44.](#page-59-0))

**6** Press **Black Start** or **Color Start**.

### **Faxing from the ADF**

 $\blacksquare$  The machine starts scanning the document.

### **Faxing from the scanner glass**

If Real Time TX is On, the machine will send the document without asking if there are additional pages to scan.

■ If you press **Black Start**, the machine starts scanning the first page.

Do one of the following:

- $\cdot$  To send a single page, press No (or press **Black Start** again). The machine starts sending the document.
- To send more than one page, press Yes and place the next page on the scanner glass. Press **Black Start**. The machine starts scanning the page. (Repeat this step for each additional page.)
- If you press **Color Start** and Yes (Color fax), the machine starts sending the document.

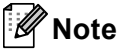

To cancel, press **Stop/Exit**.

### **Faxing A4/Legal/Folio size documents from the scanner glass <sup>4</sup>**

When faxing A4/Legal/Folio size documents, you will need to set the scan glass size to A4 or Legal/Folio; otherwise, a portion of your faxes will be missing.

- Press  $(\Box \Box)$  (**FAX**).
	- Press  $\triangleleft$  or  $\triangleright$  to display

Glass ScanSize. Press Glass ScanSize.

Press A4 or Legal/Folio.

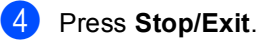

**Note**

You can save the setting you use most often by setting it as the default. (See *Setting your changes as the new default* in *Chapter 3* of the *Advanced User's Guide*.)

## **Color fax transmission <sup>4</sup>**

Your machine can send a color fax to machines that support this feature. Color faxes cannot be stored in the machine's memory. When you send a color fax, the machine will send it in real time (even if Real Time TX is set to  $\circ$  f f).

## **Canceling a fax in progress <sup>4</sup>**

Press **Stop/Exit** to cancel the fax. If you press **Stop/Exit** while the machine is dialing or sending, the LCD will show Cancel Job?.

Press Yes to cancel the fax.

## **Transmission verification report <sup>4</sup>**

You can use the Transmission Verification Report as proof that you sent a fax. This report lists the receiving party's name or fax number, the time and date of transmission, duration of transmission, number of pages sent, and whether or not the transmission was successful.

There are several settings available for the Transmission Verification Report:

- On: Prints a report after every fax you send.
- On+Image: Prints a report after every fax you send. A portion of the fax's first page appears on the report.
- Off: Prints a report if your fax is unsuccessful due to a transmission error. Off is the default setting.
- $\blacksquare$  Of  $f$  + Image: Prints a report if your fax is unsuccessful due to a transmission error. A portion of the fax's first page appears on the report.

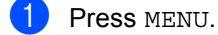

- Press  $\triangle$  or  $\nabla$  to display Fax. Press Fax.
- **3** Press  $\triangle$  or  $\nabla$  to display Report Setting. Press Report Setting.
- Press Transmission.
- Press On, On+Image, Off or Off+Image.

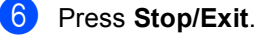

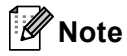

- If you choose On+Image or Off+Image, the image will only appear on the Transmission Verification Report if Real Time Transmission is set to Off. (See *Real Time Transmission* in *Chapter 3* of the *Advanced User's Guide*.)
- If your transmission is successful, OK will appear next to RESULT on the Transmission Verification Report. If transmission is not successful, NG will appear next to RESULT.

**5**

# **Receiving a fax <sup>5</sup>**

# **Receive modes <sup>5</sup>**

## <span id="page-47-0"></span>**Choose the correct Receive Mode <sup>5</sup>**

The correct Receive Mode is determined by the external devices and telephone subscriber services (Voice Mail, Distinctive Ring, etc.) you have (or will be using) on the same line as the Brother machine.

### **Will you be using a Distinctive Ring number for receiving faxes?**

Brother uses the term "Distinctive Ring" but different telephone companies may have other names for this service such as Custom Ringing, RingMaster, Personalized Ring, Teen Ring, Ident-A-Ring, Ident-A-Call, Data Ident-A-Call, Smart Ring and SimpleBiz Fax & Alternate Number Ringing. (See *[Distinctive Ring](#page-53-0)* [on page 38](#page-53-0) for instructions on setting up your machine using this feature.)

### **Will you be using Voice Mail on the same telephone line as your Brother machine?**

If you have Voice Mail on the same telephone line as your Brother machine, there is a strong possibility that Voice Mail and the Brother machine will conflict with each other when receiving incoming calls. (See *Voice Mail* [on page 37](#page-52-0) for instructions on setting up your machine using this service.)

### **Will you be using a Telephone Answering Device on the same telephone line as your Brother machine?**

Your external telephone answering device (TAD) will automatically answer every call. Voice messages are stored on the external TAD and fax messages are printed. Choose External TAD as your receive mode. (See *[Connecting an external TAD \(telephone answering device\)](#page-55-0)* on page 40.)

### **Will you be using your Brother machine on a dedicated fax line?**

Your machine automatically answers every call as a fax. Choose Fax Only as your receive mode. (See *Fax Only* [on page 34.](#page-49-0))

### **Will you be using your Brother machine on the same line as your telephone?**

### **Do you want to receive voice calls and faxes automatically?**

The  $Fax/Tel$  receive mode is used when sharing the Brother machine and your telephone on the same line. Choose Fax/Tel as your receive mode. (See *Fax/Tel* [on page 34.](#page-49-1))

**Important Note:** You can not receive voice messages on either Voice Mail or an answering machine when choosing the Fax/Tel mode.

### **Do you expect to receive very few faxes?**

Choose Manual as your receive mode. You control the telephone line and must answer every call yourself. (See *Manual* [on page 34.](#page-49-2))

To set the receive mode follow the instructions below:

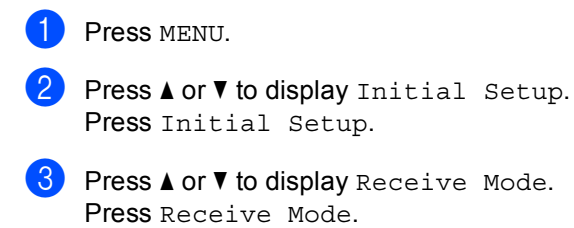

4 Press Fax Only, Fax/Tel, External TAD or Manual.

### **6** Press Stop/Exit.

The LCD will display the current receive mode.

**5**

# **Using receive modes <sup>5</sup>**

Some receive modes answer automatically (Fax Only and Fax/Tel). You may want to change the Ring Delay before using these modes. (See *Ring Delay* [on page 35.](#page-50-0))

## <span id="page-49-0"></span>**Fax Only**

Fax Only mode will automatically answer every call as a fax.

## <span id="page-49-1"></span>**Fax/Tel <sup>5</sup>**

Fax/Tel mode helps you automatically manage incoming calls, by recognizing whether they are fax or voice calls and handling them in one of the following ways:

- Faxes will be automatically received.
- $\blacksquare$  Voice calls will start the F/T ring to tell you to pick up the line. The F/T ring is a fast double ring made by your machine.

(Also see *[F/T Ring Time \(Fax/Tel mode only\)](#page-50-1)* [on page 35](#page-50-1) and *Ring Delay* [on page 35.](#page-50-0))

### <span id="page-49-2"></span>**Manual <sup>5</sup>**

Manual mode turns off all automatic answering functions unless you are using the Distinctive Ring Receive feature.

To receive a fax in Manual mode lift the handset of the external telephone or press **Hook**. When you hear fax tones (short repeating beeps), press **Black Start** or **Color Start**, and choose Receive to receive the fax. You can also use the Easy Receive feature to receive faxes by lifting a handset on the same line as the machine.

(Also see *[Easy Receive](#page-51-0)* on page 36.)

## **External TAD**

External TAD mode lets an external answering device manage your incoming calls. Incoming calls will be handled in the following ways:

- Faxes will be automatically received.
- Voice callers can record a message on the external TAD.

(For more information see *[Connecting an](#page-55-0)  [external TAD \(telephone answering device\)](#page-55-0)* [on page 40.](#page-55-0))

# **Receive Mode settings <sup>5</sup>**

## <span id="page-50-0"></span>**Ring Delay**

The Ring Delay setting sets the number of times the machine rings before it answers in Fax Only and Fax/Tel modes.

If you have external or extension telephones on the same line as the machine, keep the Ring Delay setting of 4. (See *[Easy Receive](#page-51-0)* [on page 36](#page-51-0).)

- - Press MENU.
	- Press  $\triangle$  or  $\nabla$  to display Fax. Press Fax.
- Press  $\triangle$  or  $\nabla$  to display Setup Receive. Press Setup Receive.
- **4** Press  $\triangle$  or  $\nabla$  to display Ring Delay. Press Ring Delay.
- <span id="page-50-2"></span>**b** Press  $0, 1, 2, 3$  or 4 for how many times the line rings before the machine answers.
- Press Stop/Exit.

## **Note**

Choos[e](#page-50-2)  $0$  in step  $\bigcirc$  to have the machine answer immediately.

## <span id="page-50-3"></span><span id="page-50-1"></span>**F/T Ring Time (Fax/Tel mode only) <sup>5</sup>**

When somebody calls your machine, you and your caller will hear the normal telephone ring sound. The number of rings is set by the Ring Delay setting.

If the call is a fax, then your machine will receive it; however, if it is a voice call the machine will sound the F/T ring (a fast double-ring) for the time you have set in the F/T Ring Time setting. If you hear the F/T ring it means that you have a voice caller on the line.

Because the F/T ring is made by the machine, extension and external telephones will *not* ring; however, you can still answer the call on any telephone. (For more information see *[Using Remote Codes](#page-58-0)* on page 43.)

- Press MENU.
	-
	- Press  $\triangle$  or  $\nabla$  to display Fax. Press Fax.
- Press  $\triangle$  or  $\nabla$  to display Setup Receive. Press Setup Receive.
- 

**4** Press  $\triangle$  or  $\nabla$  to display F/T Ring Time. Press F/T Ring Time.

Press how long the machine will ring to alert you that you have a voice call (20, 30, 40 or 70 seconds).

### Press Stop/Exit.

**5**

## <span id="page-51-1"></span><span id="page-51-0"></span>**Easy Receive**

### **If Easy Receive is On:**

The machine can receive a fax automatically, even if you answer the call. When you see Receiving on the LCD or hear a click on the phone line through the handset you are using, just replace the handset. Your machine will do the rest.

### **If Easy Receive is Off: <sup>5</sup>**

If you are at the machine and answer a fax call first by lifting the external handset, then press **Black Start** or **Color Start**, and then press Receive to receive the Fax.

If you answered at an extension telephone press  $*51$ .

# **Note**

- $\cdot$  If this feature is set to  $On$ , but your machine does not connect a fax call when you lift an extension telephone handset, press the fax receive code **l51**.
- If you send faxes from a computer on the same telephone line and the machine intercepts them, set Easy Receive to Off.
- **Press MENU.**
- Press  $\triangle$  or  $\nabla$  to display Fax. Press Fax.
- **3** Press  $\triangle$  or  $\triangledown$  to display Setup Receive. Press Setup Receive.
- **4** Press  $\triangle$  or  $\nabla$  to display Easy Receive. Press Easy Receive.
- Press On (or Off).
- **Press Stop/Exit.**

**6**

# **Telephone services and external devices <sup>6</sup>**

# **Telephone line services <sup>6</sup>**

## <span id="page-52-0"></span>**Voice Mail <sup>6</sup>**

If you have Voice Mail on the same telephone line as your Brother machine, Voice Mail and the Brother machine will conflict with each other when receiving incoming calls.

For example, if your Voice Mail is set to answer after 4 rings and your Brother machine is set to answer after 2 rings, then your Brother machine will answer first. This will prevent callers from being able to leave a message in your Voice Mail.

Similarly, if your Brother machine is set to answer after 4 rings and your Voice Mail is set to answer after 2 rings, then your Voice Mail will answer first. This will prevent your Brother machine from being able to receive an incoming fax, since Voice Mail cannot transfer the incoming fax back to the Brother machine.

To avoid conflicts between your Brother machine and your Voice Mail service, do one of the following:

Get the Distinctive Ring service from your telephone company. Distinctive Ring is a feature of your Brother machine that allows a person with one line to receive fax and voice calls through two different telephone numbers on that one line. Brother uses the term 'Distinctive Ring,' but telephone companies market the service under a variety of names, such as Custom Ringing, Personalized Ring, Smart Ring, RingMaster, Ident-A-Ring, Ident-A-Call, Data Ident-A-Call,

Teen Ring, and SimpleBiz Fax & Alternate Number Ringing. This service establishes a second telephone number on the same line as your existing telephone number, and each number has its own ring pattern. Typically, the original number rings with the standard ring pattern and is used for receiving voice calls, and the second number rings with a different ring pattern and is used for receiving faxes. (See *[Distinctive Ring](#page-53-1)* on page 38.)

### **OR**

Set your Brother machine's Receive Mode to "Manual". Manual Mode requires that you answer every incoming call if you want to be able to receive a fax. If the incoming call is a telephone call, then complete the call as you normally would. If you hear fax sending tones you must transfer the call to the Brother machine. (See *[Using external and extension](#page-57-0)  telephones* [on page 42](#page-57-0).) Unanswered fax and voice calls will go to your Voice Mail. (To set the machine in **MANUAL** Mode, see *[Choose the correct Receive Mode](#page-47-0)* [on page 32](#page-47-0).)

## <span id="page-53-1"></span><span id="page-53-0"></span>**Distinctive Ring <sup>6</sup>**

Distinctive Ring is a function of your Brother machine that allows a person with one line to receive fax and voice calls through two different phone numbers on that one line. Brother uses the term "Distinctive Ring," but telephone companies market the service under a variety of names, such as Smart Ring, Ring Master or Ident-a-Ring. This service establishes a second telephone number on the same line as your existing telephone number, and each number has its own ring pattern. Typically, the original number rings with the standard ring pattern and is used for receiving voice calls, and the second number rings with a different ring pattern and is used for receiving faxes.

# **Note**

- You must pay for your telephone company's Distinctive Ring service before you program the machine to work with it.
- Please call your telephone company for availability and rates.

### **What does your telephone company's 'Distinctive Ring' do? <sup>6</sup>**

Your telephone company's Distinctive Ring service allows you to have more than one number on the same telephone line. **If you need more than one telephone number, it is cheaper than paying for an extra line.** Each telephone number has its own distinctive ring pattern, so you will know which telephone number is ringing. This is one way you can have a separate telephone number for your machine.

## **Note**

Please call your telephone company for availability and rates.

### **What does Brother's 'distinctive ring' do? <sup>6</sup>**

The Brother machine has a Distinctive Ring feature that allows you to use your machine to take full advantage of the telephone company's Distinctive Ring service. The new telephone number on your line can just receive faxes.

## **Note**

You must pay for your telephone company's Distinctive Ring service before you program the machine to work with it.

### **Do you have Voice Mail? <sup>6</sup>**

If you have Voice Mail on the telephone line that you will install your new machine on, *there is a strong possibility that Voice Mail and the machine will conflict with each other while receiving incoming calls.* **However, the Distinctive Ring feature allows you to use more than one number on your line, so both Voice Mail and the machine can work together without any problems.** If each one has a separate telephone number, neither will interfere with the other's operations.

If you decide to get the Distinctive Ring service from the telephone company, you will need to follow the directions below to 'register' the new Distinctive Ring pattern they give you. This is so your machine can recognize its incoming calls.

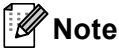

You can change or cancel the Distinctive Ring pattern at any time. You can switch it off temporarily, and turn it back on later. When you get a new fax number, make sure you reset this feature.

### **Before you choose the ring pattern to register <sup>6</sup>**

You can only register one Distinctive Ring pattern with the machine. Some ring patterns cannot be registered. The ring patterns below are supported by your Brother machine. Register the one your telephone company gives you.

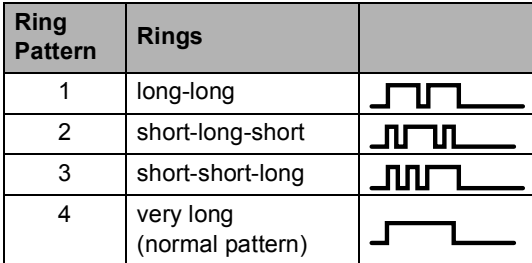

## **Note**

- Ring Pattern #1 is often called Short-Short and is the most commonly used.
- If the ring pattern you received is not on this chart, **please call your telephone company and ask for one that is shown**.
- $\blacksquare$  The machine will only answer calls to its registered number.
- $\blacksquare$  The first two rings are silent on the machine. This is because the fax must <<listen>> to the ring pattern (to compare it to the pattern that was 'registered'). (Other telephones on the same line will ring.)
- $\blacksquare$  If you program the machine properly, it will recognize the registered ring pattern of the 'fax number' within 2 ring patterns and then answer with a fax tone. When the 'voice number' is called, the machine will not answer.

### **Registering the distinctive ring pattern Very important! <sup>6</sup>**

After you have set the Distinctive Ring feature to On, your Distinctive Ring number will receive faxes automatically. The receive mode is automatically set to Manual and you cannot change it to another receive mode while Distinctive Ring is set to On. This ensures the Brother machine will only answer the Distinctive Ring number and not interfere when your main telephone number is called.

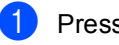

Press MENU.

Press  $\blacktriangle$  or  $\nabla$  to display Fax. Press Fax.

- 3 Press  $\triangle$  or  $\nabla$  to display Miscellaneous. Press Miscellaneous.
- Press Distinctive.
- Press Set.
- Press the stored ring pattern you want to use.

Press OK.

(You will hear each pattern as you press four buttons. Make sure you choose the pattern that the telephone company gave you.)

Press Stop/Exit.

Distinctive Ring is now set to On.

### **Turning off distinctive ring <sup>6</sup>**

- Press MENU.
	- Press  $\triangle$  or  $\nabla$  to display Fax. Press Fax.
	- Press  $\triangle$  or  $\nabla$  to display Miscellaneous. Press Miscellaneous.
- Press Distinctive.
- Press Off.

Press Stop/Exit.

### **Note**

If you do not want to receive faxes on your Distinctive Ring number, you can turn off Distinctive Ring. The machine will stay in Manual receive mode so you will need to set the Receive Mode again. (See *[Choose](#page-47-0)  [the correct Receive Mode](#page-47-0)* on page 32.)

# <span id="page-55-0"></span>**Connecting an external TAD (telephone answering device) <sup>6</sup>**

You can connect an external Telephone Answering Device (TAD) to the same line as your machine. When the TAD answers a call, your machine will "listen" for the CNG (fax calling) tones sent by a sending fax machine. If it hears them it will take over the call and receive the fax. If it does not hear them, it will let your TAD take a voice message and the display will show Telephone.

The external TAD must answer within four rings (we recommend you set it to two rings). This is because your machine cannot hear the CNG tones until the external TAD has picked up the call. The sending machine will send CNG tones for only eight to ten seconds longer. We do not recommend using the toll saver feature on your external TAD if it needs more than four rings to activate it. Unless you are using Distinctive Ring, the

TAD must be connected to the EXT. jack of the machine.

Before you connect an external TAD (telephone answering device), remove the protective cap (2) from the EXT. jack on the machine.

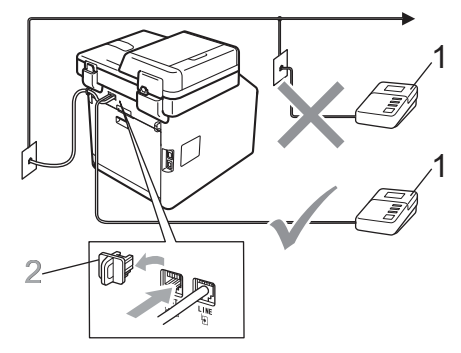

- **1 TAD**
- **2 Protective Cap**

### k **Note**

If you have problems receiving faxes, reduce the ring delay setting on your external TAD.

## **Connections <sup>6</sup>**

The external TAD must be plugged into the back of the machine, into the jack labeled EXT. Your machine cannot work properly if you plug the TAD into a wall jack (unless you are using Distinctive Ring).

- **1** Plug the telephone line cord from the telephone wall jack into the back of the machine, in the jack labeled LINE.
- **2** Plug the telephone line cord from your external TAD into the back of the machine, in the jack labeled EXT. (Make sure this cord is connected to the TAD at the TAD's telephone line jack, and not its handset jack.)
- **6** Set your external TAD to four rings or less. (The machine's Ring Delay setting does not apply.)
- $\left(4\right)$  Record the outgoing message on your external TAD.
- $\blacktriangleright$  Set the TAD to answer calls.
- Set the Receive Mode to External TAD. (See *[Choose the](#page-47-0)  [correct Receive Mode](#page-47-0)* on page 32.)

### **Recording an outgoing message (OGM) <sup>6</sup>**

- $\blacksquare$  Record 5 seconds of silence at the beginning of your message. This allows your machine time to listen for fax tones.
	- Limit your speaking to 20 seconds.
- End your 20-second message by giving your Fax Receive Code for people sending manual faxes. For example: "After the beep, leave a message or press **l51** and **Start** to send a fax."

### **Note**

We recommend beginning your OGM with an initial 5 second silence because the machine cannot hear fax tones over a loud voice. You may try leaving out this pause, but if your machine has trouble receiving, then you should re-record the OGM to include it.

### **Multi-line connections (PBX) <sup>6</sup>**

We suggest you ask the company who installed your PBX to connect your machine. If you have a multi line system we suggest you ask the installer to connect the unit to the last line on the system. This prevents the machine being activated each time the system receives telephone calls. If all incoming calls will be answered by a switchboard operator we recommend that you set the Receive Mode to Manual.

We cannot guarantee that your machine will operate properly under all circumstances when connected to a PBX. Any difficulties with sending or receiving faxes should be reported first to the company who handles your PBX.

**6**

# **External and extension telephones <sup>6</sup>**

## <span id="page-57-1"></span>**Connecting an external or extension telephone <sup>6</sup>**

You can connect a separate telephone directly to your machine as shown in the diagram below.

Connect the telephone line cord to the jack labeled EXT.

Before you connect an external telephone, remove the protective cap (3) from the EXT. jack on the machine.

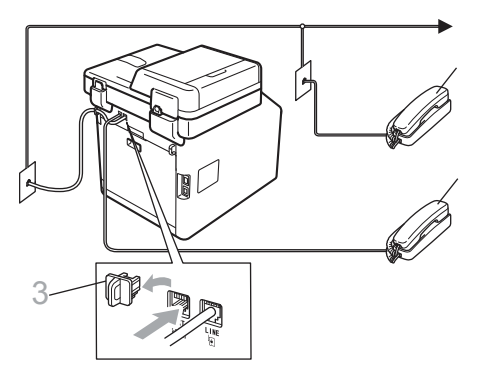

- **1 Extension telephone**
- **2 External telephone**
- **3 Protective Cap**

When you are using an external telephone, the LCD shows Telephone.

## <span id="page-57-0"></span>**Using external and extension telephones <sup>6</sup>**

### **Using extension telephones <sup>6</sup>**

If you answer a fax call at an extension telephone, you can make your machine receive the fax by pressing the Fax Receive Code **l51**.

If the machine answers a voice call and pseudo/double-rings for you to take over, you can take the call at an extension telephone by pressing the Telephone Answer Code **#51**. (See *[F/T Ring Time \(Fax/Tel mode only\)](#page-50-3)* [on page 35.](#page-50-3))

### **Using an external telephone (Connected to the EXT. jack of the machine) <sup>6</sup>**

If you answer a fax call at the external telephone connected to the EXT jack of the machine, you can make the machine receive the fax by pressing **Black Start** or **Color Start** and choosing Receive.

If the machine answers a voice call and pseudo/double-rings for you to take over, you can take the call at the external telephone by pressing **Hook**.

### **If you answer a call and no one is on the line: <sup>6</sup>**

You should assume that you're receiving a manual fax.

Press **l51** and wait for the chirp or until the LCD shows Receiving, and then hang up.

**Note**

You can also use the Easy Receive feature to make your machine automatically take the call. (See *[Easy](#page-51-1)  Receive* [on page 36.](#page-51-1))

## **Using a non-Brother cordless external handset <sup>6</sup>**

If your non-Brother cordless telephone is connected to the EXT. jack of the machine (see [page 42\)](#page-57-1) and you typically carry the cordless handset elsewhere, it is easier to answer calls during the Ring Delay.

If you let the machine answer first, you will have to go to the machine so you can press **Hook** to transfer the call to the cordless handset.

## <span id="page-58-0"></span>**Using Remote Codes <sup>6</sup>**

### **Fax Receive Code <sup>6</sup>**

If you answer a fax call on an extension telephone, you can tell your machine to receive it by pressing the Fax Receive Code **l51**. Wait for the chirping sounds then replace the handset. (See *[Easy Receive](#page-51-1)* [on page 36](#page-51-1).)

If you answer a fax call at the external telephone, you can make the machine receive the fax by pressing **Black Start** or **Color Start**.

### **Telephone Answer Code <sup>6</sup>**

If you receive a voice call and the machine is in F/T mode, it will start to sound the F/T (double-ring) after the initial ring delay. If you pick up the call on an extension telephone you can turn the F/T ring off by pressing **#51** (make sure you press this *between* the rings).

If the machine answers a voice call and pseudo/double-rings for you to take over, you can take the call at the external telephone by pressing **Hook**.

### **Changing the Remote Codes <sup>6</sup>**

The preset Fax Receive Code is **l51**. The preset Telephone Answer Code is **#51**. If you are always disconnected when accessing your External TAD, try changing the three-digit remote codes, for example **###** and 999.

- **1** Press MENU. Press  $\triangle$  or  $\nabla$  to display Fax. Press Fax. **3** Press  $\triangle$  or  $\nabla$  to display
	- Setup Receive. Press Setup Receive.
- **4** Press  $\triangle$  or  $\nabla$  to display Remote Codes. Press Remote Codes.
- <span id="page-58-1"></span> $\overline{\text{5}}$  Press On (or Off).
- **6** If you chos[e](#page-58-1)  $On$  in step  $\bigcirc$ , enter the new Fax Receive Code. Press OK.
- $\overline{a}$  Enter the new Telephone Answer Code. Press OK.
- h Press **Stop/Exit**.

**6**

**7**

# **Dialing and storing numbers <sup>7</sup>**

# <span id="page-59-0"></span>**How to dial <sup>7</sup>**

You can dial in any of the following ways.

## **Manual dialing <sup>7</sup>**

Use the dial pad to enter all the digits of the telephone or fax number.

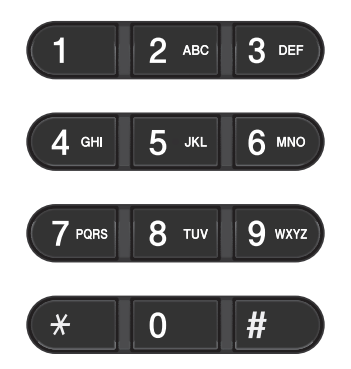

## **One touch dialing <sup>7</sup>**

Press the One Touch key that stores the number you want to call. (See *[Storing](#page-63-0)  [One Touch Dial numbers](#page-63-0)* on page 48.)

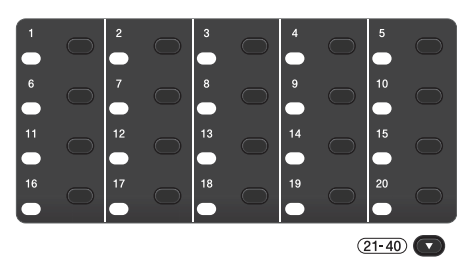

To dial One Touch numbers 21 to 40, hold down **21-40** as you press the One Touch key.

## **Speed dialing <sup>7</sup>**

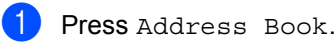

- 2 Press the three-digit number you want to call. You can also display the numbers in alphabetical order by pressing  $\frac{1001}{4}$  on the Touchscreen.
- 3 Press Send a fax or Send a E-mail.

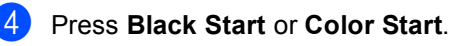

### **Note**

If the LCD shows Not Registered when you enter or search a Speed Dial number, a number has not been stored at this location.

Dialing and storing numbers

## **Search <sup>7</sup>**

You can search alphabetically for names you have stored in the One Touch and Speed Dial memories. (See *[Storing One Touch Dial](#page-63-0)  numbers* [on page 48](#page-63-0) and *[Storing Speed Dial](#page-65-0)  numbers* [on page 50.](#page-65-0))

Press Address Book

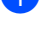

**2** Press  $\mathbb{E}$ , on the Touchscreen.

- $\blacksquare$  Press the first few letters of the name on the Touchscreen. Press OK.
- **4** Press  $\triangle$  or  $\nabla$  to scroll until you find the name you are looking for. Press the name you are looking for.
- **6** Press Send a fax or Send a E-mail.
- 

**6** Press **Black Start** or **Color Start**.

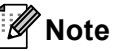

- If the LCD shows Results cannot be found. when you enter the first few letters of the name, it means that a name for the letter is not stored.
- One Touch Dial number and Speed Dial numbers stored without the name cannot be retrieved by the search function.

## **LDAP search <sup>7</sup>**

If the machine is connected to your LDAP server, you can search for information such as fax numbers and E-mail addresses from your server. (For details about how to set up LDAP see the *Network User's Guide*.)

## **Fax redial <sup>7</sup>**

If you are sending a fax manually and the line is busy, press **Redial/Pause** and try it again. You can call the last number dialed, by pressing **Redial/Pause**.

**Redial/Pause** only works if you dialed from the control panel.

If you are sending a fax automatically and the line is busy, the machine will automatically redial one time after five minutes.

# **Storing numbers <sup>7</sup>**

You can set up your machine to do the following types of easy dialing: One Touch, Speed Dial and Groups for Broadcasting faxes. You can also specify the default resolution for each One Touch and Speed Dial number. When you dial a quick dial number, the LCD shows the name, if you stored it, or the number. A scan profile can also be stored along with the fax number.

If you lose electrical power, the quick dial numbers stored in the memory will not be lost.

A scan profile is the resolution and other scan settings that you choose when you store a number.

### **Storing a pause <sup>7</sup>**

Press Pause to insert a 3.5-second pause between numbers. You can press Pause as many times as needed to increase the length of the pause.

## **One Touch and Speed Dial Storage Options <sup>7</sup>**

The following chart shows the selections for the settings for One Touch and Speed Dial numbers.

When you store numbers, the LCD instructs you to choose from the options shown in the following steps.

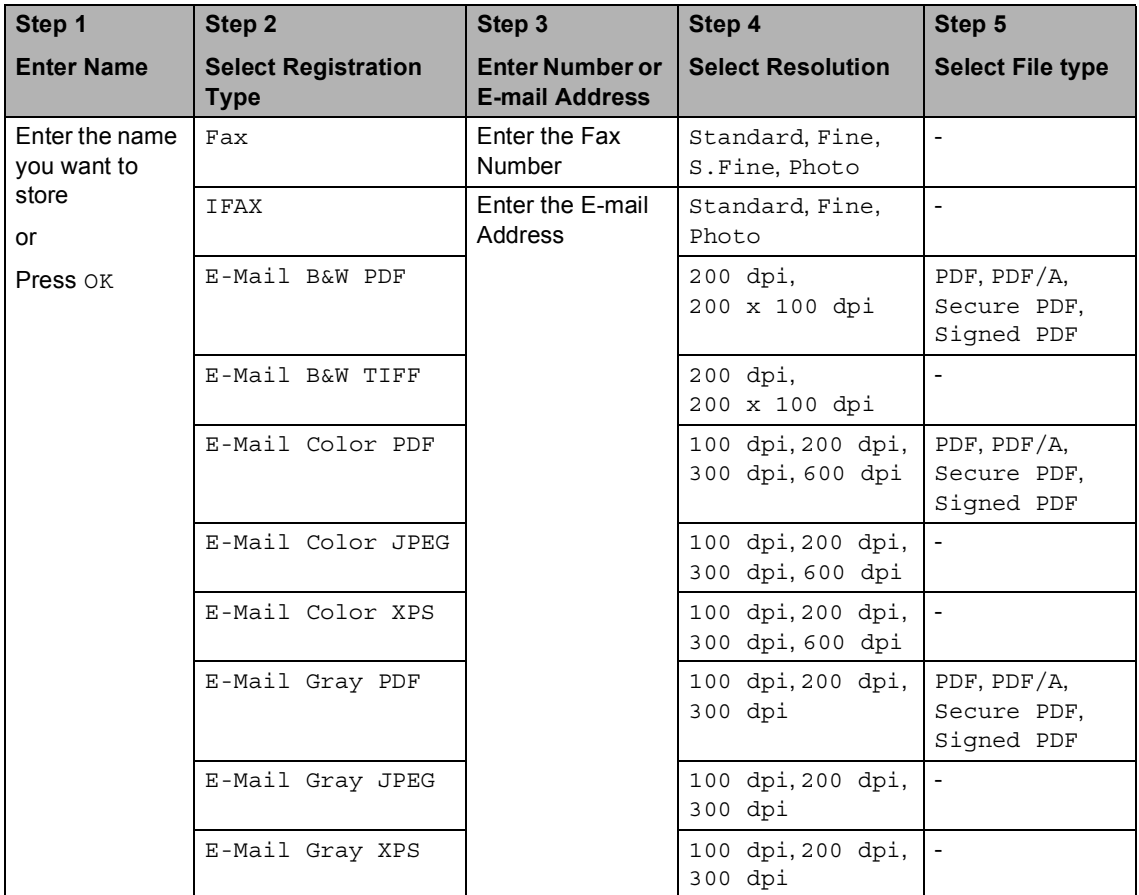

## **Note**

- If you choose Signed PDF, you must install a certificate on your machine using Web Based Management. Choose **Configure Signed PDF Settings** from **Administrator Settings** in Web Based Management. For how to install a certificate, see the *Network User's Guide*.
- PDF/A is a PDF file format intended for long-term archiving. This format contains all the necessary information to be able to reproduce the document after long-term storage.
- A Signed PDF helps prevent data tampering and the impersonation of an author by including a digital certificate within the document.

## <span id="page-63-0"></span>**Storing One Touch Dial numbers <sup>7</sup>**

Your machine has 20 One Touch keys where you can store 40 fax or telephone numbers or E-mail addresses for automatic dialing. To access numbers 21 to 40, hold down **21-40** as you press the One Touch key.

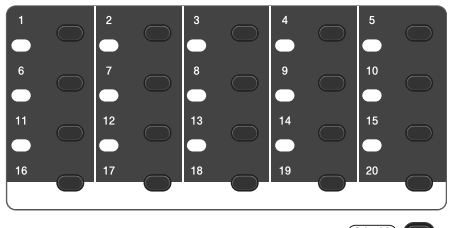

 $(21-40)$ 

**Press the One Touch key where you** want to store the number or E-mail address.

If a number or E-mail address is not stored there, the LCD shows Not Registered Register Now?.

Press Yes.

Or, you can use the LCD buttons by pressing Address Book, More and Set One Touch Dial, and then enter the number of the One Touch key where you want to store the number or E-mail address and press OK.

## **Note**

If the One Touch number you choose is already taken, the OK button on the LCD will not work. Choose a different number.

### 2 Do one of the following:

 $\blacksquare$  Enter the name (up to 15 characters) by pressing the buttons on the Touchscreen. Use the chart on *Entering text* [on page 176](#page-191-0) to help you enter letters.

Press OK.

Press OK to store the number or E-mail address without a name.

Fax, IFAX, E-Mail B&W PDF, E-Mail B&W TIFF, E-Mail Color PDF, E-Mail Color JPEG, E-Mail Color XPS, E-Mail Gray PDF, E-Mail Gray JPEG, E-Mail Gray XPS.

Press  $\triangleleft$  or  $\triangleright$  to select

 $\overline{4}$  Enter the telephone, fax number (up to 20 characters each) or E-mail address (up to 60 characters each). Use the chart on *Entering text* [on page 176](#page-191-0) to help you enter letters. Press OK.

### H **Note**

- If you selected an E-mail Registration Type in step  $\bigcirc$  $\bigcirc$  $\bigcirc$  and save the E-mail address, you can only use the E-mail address when you are in Scan mode.
- If you selected the IFAX Registration Type in step  $\bigcirc$  $\bigcirc$  $\bigcirc$  and save the E-mail address, you can only use the E-mail address when you are in Fax mode.

 $\overline{5}$  To save a fax/scan resolution along with the fax number/E-mail address, go to the appropriate step as shown in the following table.

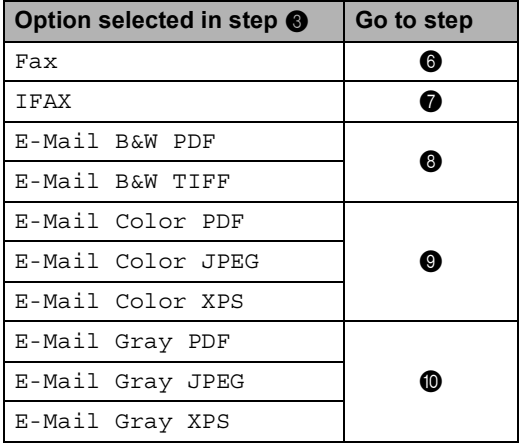

### **Note**

- When you do a broadcast and you have saved a scan profile along with the number or E-mail address, the scan profile of the One Touch, Speed Dial or Group number you chose *first* will be applied to the broadcast.
- **For details about the file format, see Using** *the SCAN key* in the *Software User's Guide*.
- <span id="page-64-0"></span> $\begin{bmatrix} 6 \end{bmatrix}$  Select the resolution from Standard, Fine, S.Fine or Photo and go to step  $\mathbf{\Phi}$ .
	- Select the resolution from Standard, Fine or Photo and go to step  $\circledR$  $\circledR$  $\circledR$ .
- <span id="page-64-2"></span><span id="page-64-1"></span>8 Select the resolution from 200 dpi or 200 x 100 dpi.
	- If you chose E-Mail B&W PDF, go to step  $\mathbf{\oplus}.$
	- If you chose E-Mail B&W TIFF, go to step  $\mathbf{\circledB}$  $\mathbf{\circledB}$  $\mathbf{\circledB}$ .
- <span id="page-64-3"></span>Select the resolution from 100 dpi, 200 dpi, 300 dpi or 600 dpi.
	- If you chose E-Mail Color PDF, go to step  $\oplus$ .
	- If you chose E-Mail Color JPEG or E-Mail Color XPS, go to step  $\mathbf{\Phi}$ .
- <span id="page-64-4"></span> $\bullet$  Select the resolution from 100 dpi, 200 dpi or 300 dpi.
	- If you chose E-Mail Gray PDF, go to step  $\mathbf{0}$ .
	- **If you chose E-Mail Gray JPEG or**  $E$ -Mai[l](#page-64-5) Gray XPS, go to step  $\circledR$ .
- <span id="page-64-6"></span> $\bullet$  Select the PDF type from PDF, PDF/A, Secure PDF or Signed PDF that will be used to send to your PC.

## **Note**

If you choose Secure PDF, the machine will ask you to enter a fou-digit password using numbers 0-9 before it starts scanning.

<span id="page-64-5"></span>

When the LCD displays your settings, press OK to confirm.

### Press Stop/Exit.

## <span id="page-65-0"></span>**Storing Speed Dial numbers <sup>7</sup>**

You can store your frequently used numbers as Speed Dial numbers, so that when you dial you will only have to press a few keys (for example: press Address Book, the number you want to call and Send a fax). The machine can store 300 Speed Dial numbers (001-300).

- Press Address Book.
- Press More.
- 
- Press Set Speed Dial.
- Do one of the following:
	- $\blacksquare$  Enter the name (up to 15 characters) by pressing the buttons on the Touchscreen. Use the chart on *Entering text* [on page 176](#page-191-0) to help you enter letters.

Press OK.

 $\blacksquare$  Press  $OK$  to store the number or E-mail address without a name.

<span id="page-65-1"></span>Press  $\triangleleft$  or  $\triangleright$  to select

Fax, IFAX,

- E-Mail B&W PDF,
- E-Mail B&W TIFF,
- E-Mail Color PDF,
- E-Mail Color JPEG,
- E-Mail Color XPS,
- E-Mail Gray PDF,
- E-Mail Gray JPEG,
- E-Mail Gray XPS.
- $\begin{pmatrix} 6 \end{pmatrix}$  Enter the fax/telephone number (up to 20 characters each) or E-mail address (up to 60 characters each). Use the chart on *Entering text* [on page 176](#page-191-0) to help you enter letters. Press OK.

### 丝 **Note**

- If you selected an E-mail Registration Typ[e](#page-65-1) in step  $\bigcirc$  and save the E-mail address, you can only use the E-mail address when you are in Scan mode.
- If you selected the IFAX Registration Type in st[e](#page-65-1)p  $\bigcirc$  and save the E-mail address, you can only use the E-mail address when you are in Fax mode.
- $\overline{7}$  To save a fax/scan resolution along with the fax number/E-mail address, go to the appropriate step as shown in the following table.

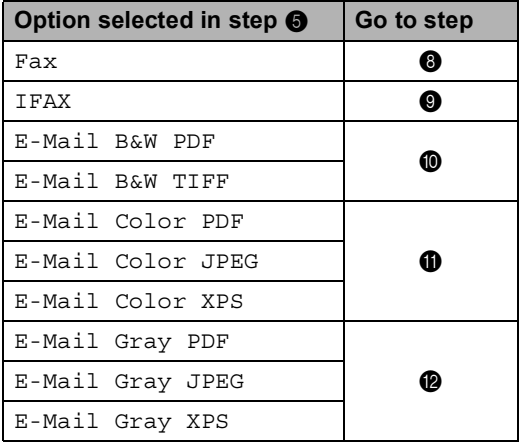

### **Note**

- When you do a broadcast and you have saved a scan profile along with the number or E-mail address, the scan profile of the One Touch, Speed Dial or Group number you chose *first* will be applied to the broadcast.
- ï For details about the file format, see *Using the SCAN key* in the *Software User's Guide*.
- <span id="page-65-3"></span><span id="page-65-2"></span>**8** Select the resolution from Standard, Fine, S.Fine or Photo and go to step  $\mathbf{\Phi}$ .
	- Select the resolution from Standard, Fi[n](#page-66-3)e or Photo and go to step  $\bullet$ .
- <span id="page-66-0"></span> $\bigcirc$  Select the resolution from 200 dpi or 200 x 100 dpi.
	- If you chose E-Mail B&W PDF, go to step  $\mathbf{\circledB}$  $\mathbf{\circledB}$  $\mathbf{\circledB}$ .
	- If you chose E-Mail B&W TIFF, go to step  $\mathbf{\Phi}$ .
- <span id="page-66-1"></span> $k$  Select the resolution from 100 dpi, 200 dpi, 300 dpi or 600 dpi.
	- If you chose E-Mail Color PDF, go to step  $\mathbf{\circledB}$  $\mathbf{\circledB}$  $\mathbf{\circledB}$ .
	- If you chose E-Mail Color JPEG or E-Mail Color XPS, go to step  $\mathbf{\Phi}$ .
- <span id="page-66-2"></span> $\Omega$  Select the resolution from 100 dpi, 200 dpi or 300 dpi.
	- If you chose E-Mail Gray PDF, go to step  $\circledR$ .
	- If you chose E-Mail Gray JPEG or  $E$ -Mail Gray XPS, go to step  $\bullet$ .
- <span id="page-66-4"></span>Select the PDF type from PDF,  $PDF/A$ , Secure PDF or Signed PDF that will be used to send to your PC.

### **Note**

If you choose Secure PDF, the machine will ask you to enter a four-digit password using numbers 0-9 before it starts scanning.

- <span id="page-66-3"></span>**14** Enter a three-digit Speed Dial location number (001-300). Press OK.
- **(5)** When the LCD displays your settings, press OK to confirm.
- **10** Press Stop/Exit.

### **Changing or Deleting One Touch and Speed Dial numbers <sup>7</sup>**

You can change or delete a One Touch or Speed Dial number that has already been stored.

If the stored number has a scheduled job, such as a delayed fax or a fax forwarding number, it will be dimmed on the LCD. You cannot select the number to make changes or to delete it unless you first cancel the scheduled job. (See *Checking and canceling waiting jobs* in *chapter 3* of the *Advanced User's Guide*.)

Press Address Book.

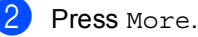

Do one of the following:

- Press Change to edit the name, number or E-mail address and go to step  $\boldsymbol{\omega}$  $\boldsymbol{\omega}$  $\boldsymbol{\omega}$ .
- Press Delete to delete all information in a Speed Dial or One Touch number.

Select the number you want to delete by pressing it to display a red check mark.

Press OK.

When Erase This Data? appears, press Yes to accept it.

Go to step  $\mathbf{\Theta}$  $\mathbf{\Theta}$  $\mathbf{\Theta}$ .

<span id="page-66-5"></span>**4** Press  $\triangle$  or  $\nabla$  to display the number you want to change. Press the number you want to change.

### **Note**

One Touch Dial numbers begin with  $\ast$ . Speed Dial numbers begin with #.

 $\overline{5}$  Press Name: Number/Address: Resolution: or PDF Type:

<span id="page-67-1"></span>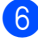

**6** Do one of the following:

 $\blacksquare$  If you chose Name:, enter the name (up to 15 characters) by pressing the buttons on the Touchscreen.

Press OK.

If you chose Number/Address:, enter the new number (up to 20 digits) or E-mail address (up to 60 digits) by pressing the buttons on the Touchscreen.

Press OK.

- If you chose Resolution:, press one of the available resolution options displayed on the Touchscreen.
- If you chose PDF Type:, press one of the available file type options displayed on the Touchscreen.

### **Note**

How to change the stored name or number:

If you want to change a character, press  $\triangleleft$  or  $\triangleright$  to position the cursor under the character you want to change, and then

press  $\boxed{\infty}$ . Re-enter the character.

The LCD will display your new setting.

 $\blacksquare$  Do one of the following:

- When you are finished making changes, press OK.
- To change more details, go to step  $\mathbf{\Theta}$  $\mathbf{\Theta}$  $\mathbf{\Theta}$ .

<span id="page-67-0"></span>Press Stop/Exit.

**8**

# **Making copies <sup>8</sup>**

# **How to copy <sup>8</sup>**

The following steps show the basic copy operation. For details about each option, see *Advanced User's Guide*.

- When you want to make a copy, press **(a)** (COPY) to illuminate it in blue.
	- $\blacksquare$  Make sure you are in Copy mode.

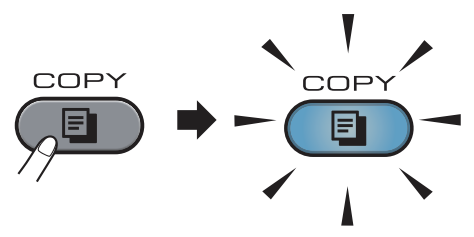

**The LCD shows:** 

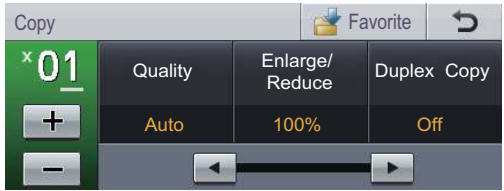

You can enter the number of copies you want by pressing the  $+$  and  $$ buttons on the Touchscreen.

## **Note**

The default setting is Fax mode. You can change the amount of time that the machine stays in Copy mode after the last copy operation. (See *Mode Timer* in *Chapter 1* of the *Advanced User's Guide*.)

- 2 Do one of the following to load your document:
	- Place the document *face up* in the ADF. (See *[Using the automatic](#page-41-0)  [document feeder \(ADF\)](#page-41-0)* on page 26.)
	- Load your document *face down* on the scanner glass. (See *[Using the](#page-42-1)  [scanner glass](#page-42-1)* on page 27.)

## Press **Black Start** or **Color Start**.

**Note**

If the LCD shows Please Wait and the machine stops copying while you are making multiple copies, please wait for 30 to 40 seconds until the machine finishes the color registrations and cleaning process of the belt unit.

## **Stop copying**

To stop copying, press **Stop/Exit**.

## **Copy settings <sup>8</sup>**

Press **COPY** and then press ◀ or ▶ to choose the setting you want. For details about changing the copy settings, see *Copy settings* in *Chapter 7* of the *Advanced User's Guide*.

You can change the following copy settings:

- Quality
- Enlarge/Reduce
- Duplex Copy
- Tray Use
- Brightness
- Contrast
- Stack/Sort
- Page Layout
- 2in1(ID) (Page Layout)
- Color Adjust (Saturation)
- Set New Default
- Factory Reset
- **Favorite Settings**

# **Printing data from a USB Flash memory drive or digital camera supporting mass storage <sup>9</sup>**

With the Direct Print feature, you do not need a computer to print data. You can print by just plugging your USB Flash memory drive into the machine's USB direct interface. You can also connect and print directly from a camera set to USB mass storage mode.

# **Note**

**9**

- Some USB Flash memory drives may not work with the machine.
- If your camera is in PictBridge mode, you cannot print data. Please refer to the documentation supplied with your camera to switch from PictBridge mode to mass storage mode.

# **Creating a PRN or PostScript® 3™ file for direct printing <sup>9</sup>**

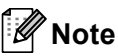

The screens in this section may vary depending on your application and operating system.

 $\blacksquare$  From the menu bar of an application, click **File**, then **Print**.

### b Choose **Brother MFC-XXXX Printer** (1) and check the **Print to file** box (2). Click **Print**.

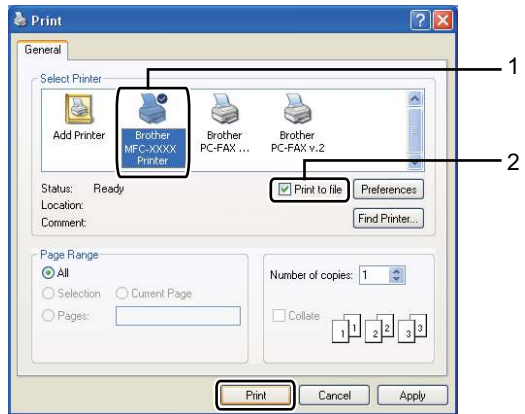

**3** Choose the folder you want to save the file to and enter the file name if you are prompted to. If you are prompted for a file name only, you can also specify the folder you want to save the file in by entering the

directory name. For example:

C:\Temp\FileName.prn

If you have a USB Flash memory drive or digital camera connected to your computer, you can save the file directly to the USB Flash memory drive.

# **Printing data directly from the USB Flash memory drive or digital camera supporting mass storage <sup>9</sup>**

**1** Connect your USB Flash memory drive or digital camera to the USB direct interface (1) on the front of the machine. Press Direct Print. Your machine will enter Direct Print Mode.

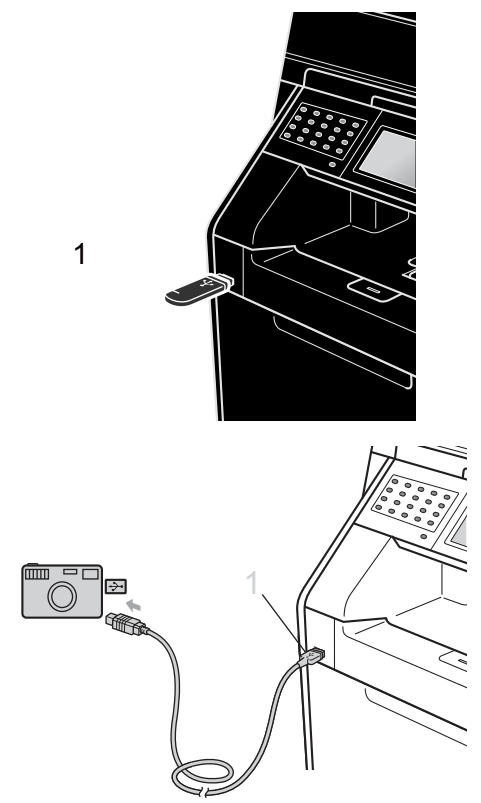

### **Note**

- Make sure your digital camera is turned on.
- If your machine has been set to Secure Function Lock On, you may not be able to access Direct Print. (For explanations about error messages that may occur, see *Switching Users* in *chapter 2* of the *Advanced User's Guide*.)
- Press  $\triangle$  or  $\nabla$  to choose the folder name and file name you want to print. If you have chosen the folder name, press  $\triangle$  or  $\nabla$  to choose the file name you want to print.

## **Note**

- Your digital camera must be switched from PictBridge mode to mass storage mode.
- If you want to print an index of the files, press Index Print on the Touchscreen. Press **Black Start** or **Color Start** to print the data.
- When the machine is in Deep Sleep mode, the LCD does not show any information even if you connect a USB flash memory drive to the USB direct interface. Press the Touchscreen or any key to wake up the machine. Press Direct Print on the Touchscreen, the LCD will show the Direct Print menu.
- Enter the number of copies you want by pressing the  $+$  and  $-$  buttons on the Touchscreen.
- Do one of the following:
	- Press Print Settings. Go to st[e](#page-71-0)p  $\boldsymbol{\Theta}$ .
	- $\blacksquare$  If you do not need to change the current default settings, go to step  $\bullet$ .

### Chapter 9

<span id="page-71-0"></span>**b** Press  $\triangle$  or  $\nabla$  to display an option setting you need to change. Press the option and change the setting.

**Note**

• You can choose the following settings:

Paper Size

Paper Type

Multiple Page

Orientation

Duplex

Collate

Tray Use

Print Quality

- PDF Option
- Depending on the file type, some of these settings may not appear.
- $\begin{bmatrix} 6 \end{bmatrix}$  Do one of the following:
	- $\blacksquare$  If you want to change other option s[e](#page-71-0)ttings repeat step  $\bigcirc$ .
	- $\blacksquare$  If you do not want to change any other options, press  $\Rightarrow$  and go to step  $\bullet$ .
- <span id="page-71-1"></span>g Press **Black Start** or **Color Start** to print the data.

### **IMPORTANT** W

- To prevent damage to your machine, DO NOT connect any device other than a digital camera or USB Flash memory drive to the USB direct interface.
- DO NOT remove the USB Flash memory drive or digital camera from the USB direct interface until the machine has finished printing.

## **Changing the default settings for direct print <sup>9</sup>**

You can change the default settings for Direct Print.

Connect your USB Flash memory drive or digital camera to the USB direct interface on the front of the machine.

- Press Direct Print on the LCD.
- Press Default Settings.
- <span id="page-71-2"></span>Press  $\triangle$  or  $\nabla$  to display the setting you want to change. Press the setting.
- <span id="page-71-3"></span>Press the new option you want. Repeat st[e](#page-71-3)ps  $\bigcirc$  to  $\bigcirc$  for each setting you want to change.

### **Note**

How to display all available options:

When the LCD displays the  $\triangleleft$  and  $\triangleright$ buttons, press  $\triangleleft$  or  $\triangleright$  to display all available options.
# **10 How to print from a computer <sup>10</sup>**

# **Printing a document**

The machine can receive data from your computer and print it. To print from a computer, install the printer driver. (See

*Printing* for Windows® or *Printing and Faxing* for Macintosh in the *Software User's Guide* for details about the print settings.)

Install the Brother printer driver on the Installation CD-ROM. (See the *Quick Setup Guide*.)

**2** From your application, choose the Print command.

- **6** Choose the name of your machine in the **Print** dialog box and click **Properties**.
- $\overline{4}$  Choose the settings you want in the **Properties** dialog box.
	- **Paper Size**
	- **Orientation**
	- Copies
	- Media Type
	- **Print Quality**
	- Color / Mono
	- **Multiple Page**
	- **Duplex / Booklet**
	- **Paper Source**

Click **OK**.

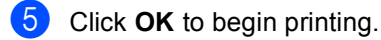

**10**

# **11 How to scan to a computer <sup>11</sup>**

# **Scanning a document as PDF file using ControlCenter4 (Windows®) <sup>11</sup>**

(For Macintosh users) See *Scanning* in the *Software User's Guide*.

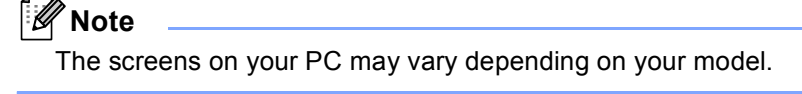

ControlCenter4 is a software utility that lets you quickly and easily access the applications you use most often. Using ControlCenter4 eliminates the need to manually launch specific applications. You can use ControlCenter4 on your computer.

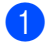

**1** Load your document. (See *[How to load documents](#page-41-0)* on page 26.)

b Open ControlCenter4 by clicking **start**/**All Programs**/**Brother**/**XXX-XXXX** (where XXX-XXXX is your model name)/**ControlCenter4**. The ControlCenter4 application will open.

Choose **Home Mode** or **Advanced Mode** before you use ControlCenter4.

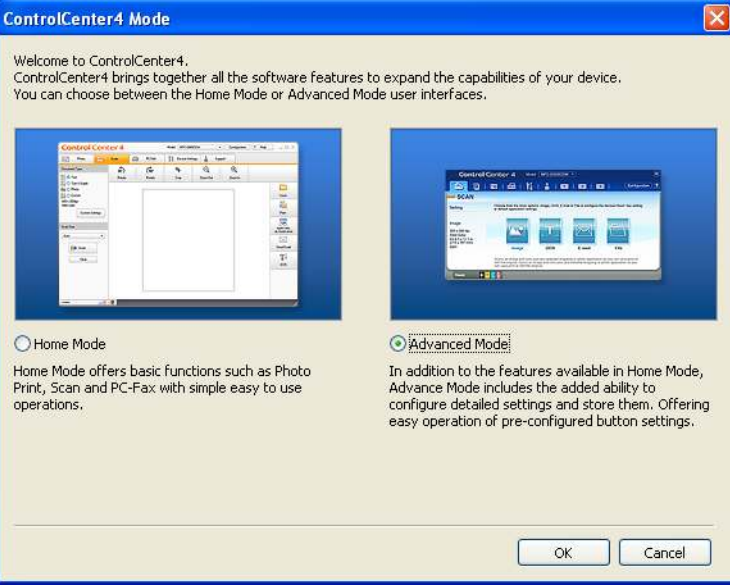

Make sure the machine you want to use is selected from the **Model** pull-down list.

**6** Set the file type for saving to a folder. By default, the scanned data is saved as JPEG (\*.jpg). Click **Configuration**, and then select **Button settings**, **Scan** and **File**.

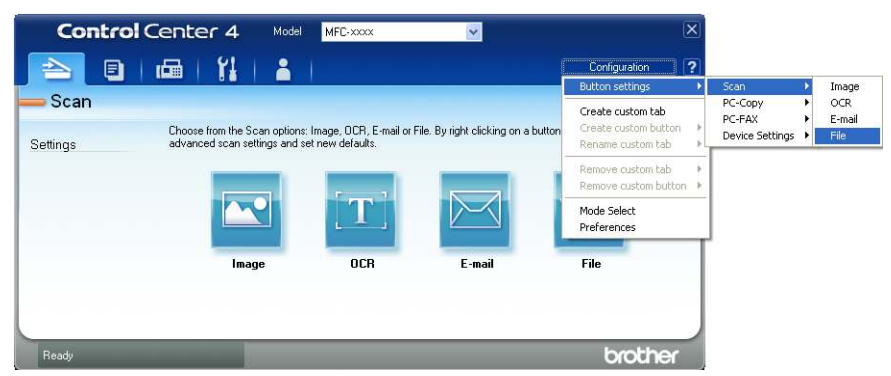

The configuration dialog box appears. You can change the default settings.

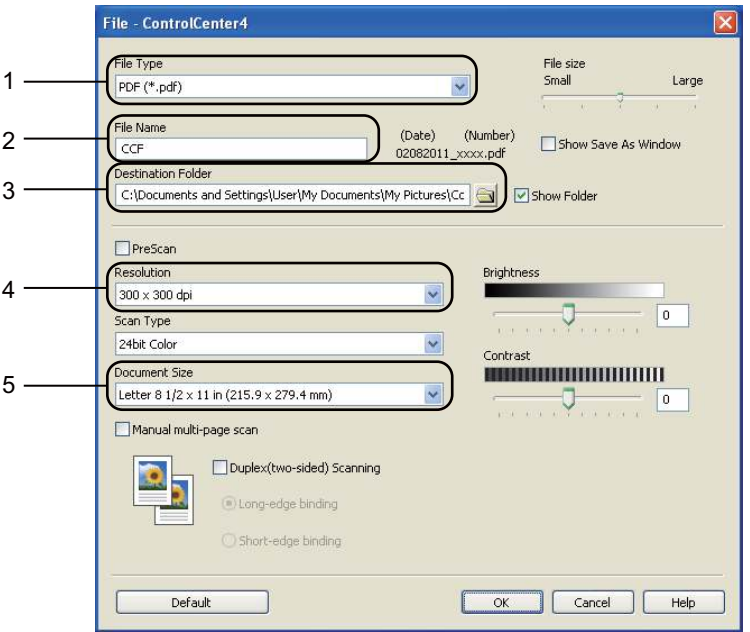

- 1 Choose **PDF (\*.pdf)** from the **File Type** pull-down list.
- 2 You can enter the file name you want to use for the document.
- 3 You can save the file to the default folder, or choose your preferred folder by clicking the **Browse** button.
- 4 You can choose a scanning resolution from the **Resolution** pull-down list.
- 5 You can choose the document size from the pull-down list.
- f Click **OK**.

**11**

#### **7** Click File.

The machine starts the scanning process. The folder where the scanned data is saved will open automatically.

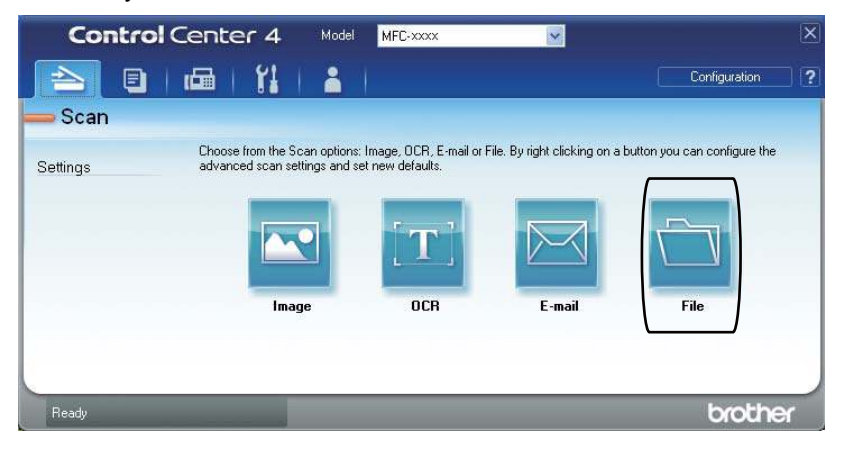

# **Changing the SCAN key settings**

#### **Before scanning**

To use the machine as a scanner, install a scanner driver. If the machine is on a network, configure it with a TCP/IP address.

- Install the scanner drivers on the Installation CD-ROM. (See the *Quick Setup Guide.*)
- Configure the machine with a TCP/IP address if network scanning does not work. (See *Configuring Network Scanning* in the *Software User's Guide*.)

#### **SCAN key settings**

You can change your machine's **SCAN** key settings using ControlCenter4.

- a Open ControlCenter4 by clicking **start**/**All Programs**/**Brother**/**XXX-XXXX** (where XXX-XXXX is your model name)/**ControlCenter4**. The ControlCenter4 application will open.
- **2** Make sure the machine you want to use is selected from the **Model** pull-down list.
- **3** Click the **Device Settings** tab.
- **4** Click Device Scan Settings.

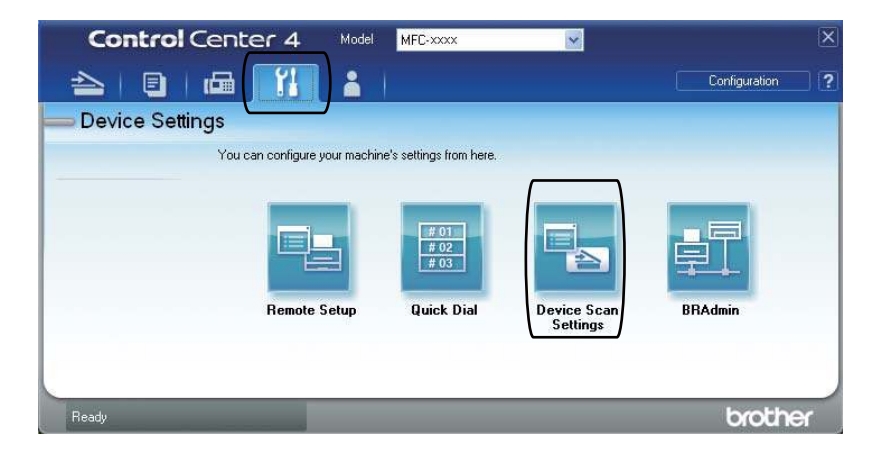

```
Chapter 11
```
**6** Choose the File tab. You can change the default settings.

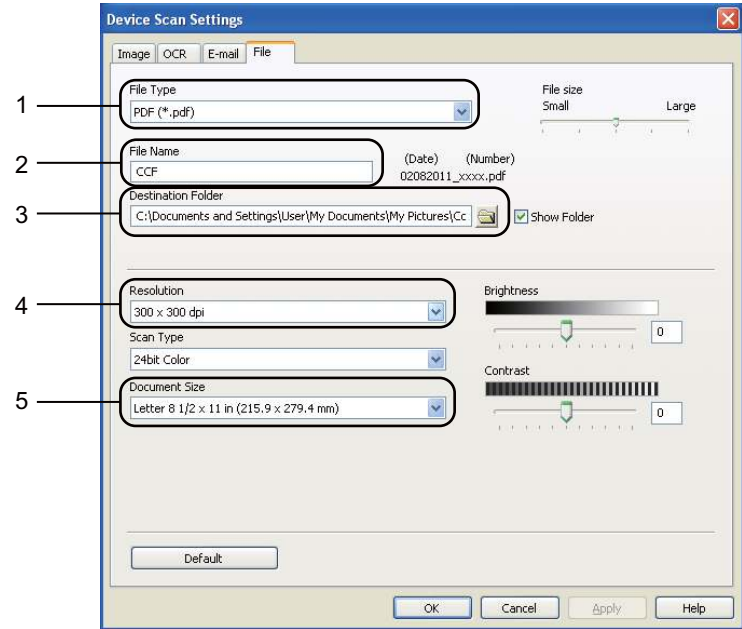

- 1 You can choose the file type from the pull-down list.
- 2 You can enter the file name you want to use for the document.
- 3 You can save the file to the default folder, or choose your preferred folder by clicking the **Browse** button.
- 4 You can choose a scanning resolution from the **Resolution** pull-down list.
- 5 You can choose the document size from the pull-down list.
- **Click OK.**

#### **Scanning using the SCAN key**

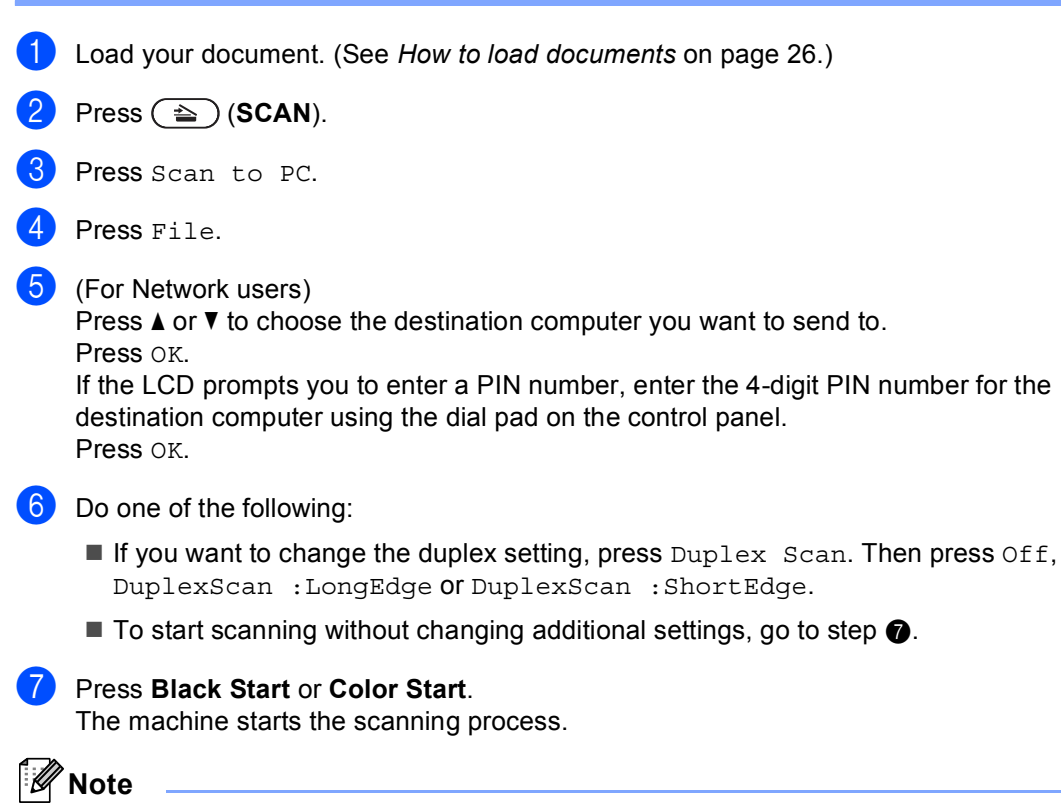

<span id="page-78-0"></span>Choose the scan mode you want.

Scan to:

- USB
- Network
- $\cdot$  FTP
- $\cdot$  E-mail (Server)
- E-mail (Scan to PC)
- Image (Scan to PC)
- OCR (Scan to PC)
- File (Scan to PC)

**11**

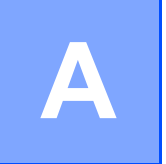

# **Routine maintenance**

# <span id="page-79-0"></span>**Replacing the consumable items**

The following messages appear on the LCD in the Ready mode. These messages provide advanced warnings to replace the consumable items before they reach the end of their life. To avoid any inconvenience, you may want to buy spare consumable items before the machine stops printing.

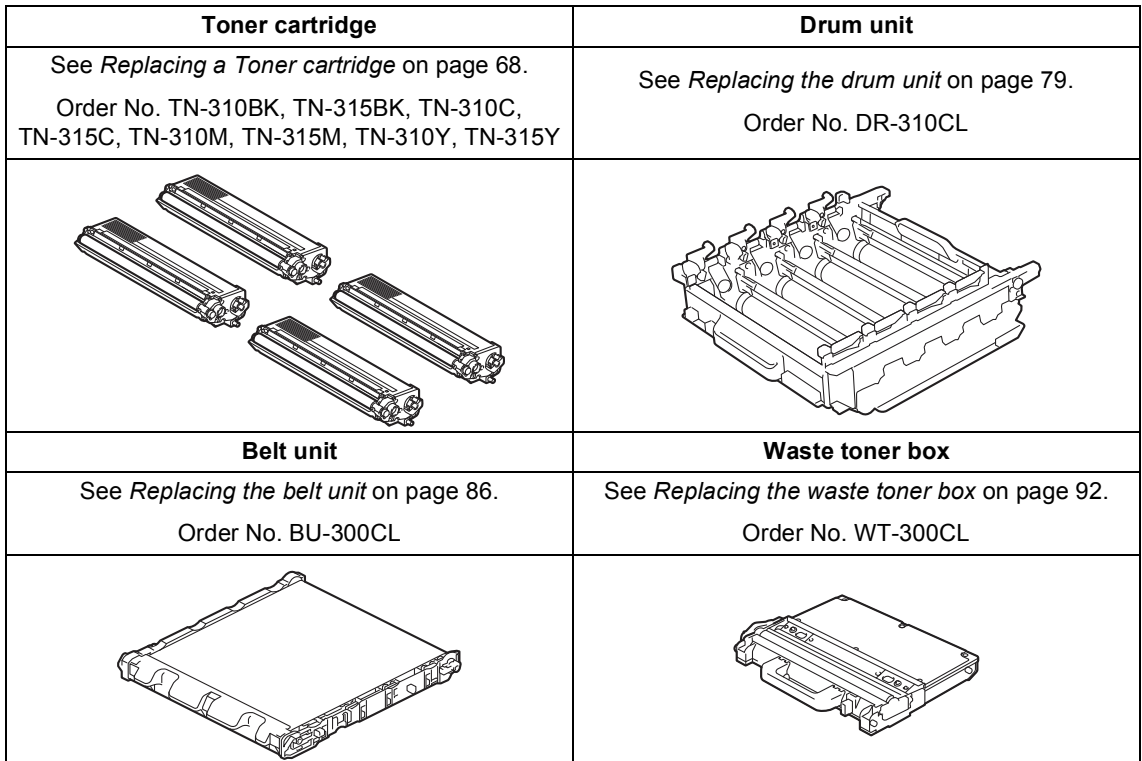

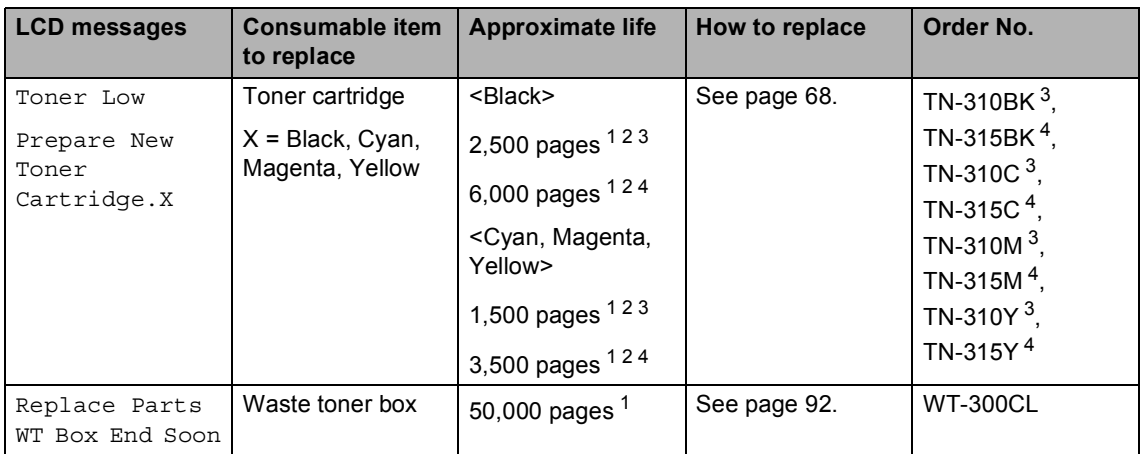

<span id="page-80-0"></span><sup>1</sup> Letter or A4 size single-sided pages.

<span id="page-80-1"></span><sup>2</sup> Approx. cartridge yield is declared in accordance with ISO/IEC 19798.

<span id="page-80-2"></span><sup>3</sup> Standard toner cartridge

<span id="page-80-3"></span><sup>4</sup> High capacity toner cartridge

You will need to clean the machine regularly and replace the consumable items when the following messages are displayed on the LCD.

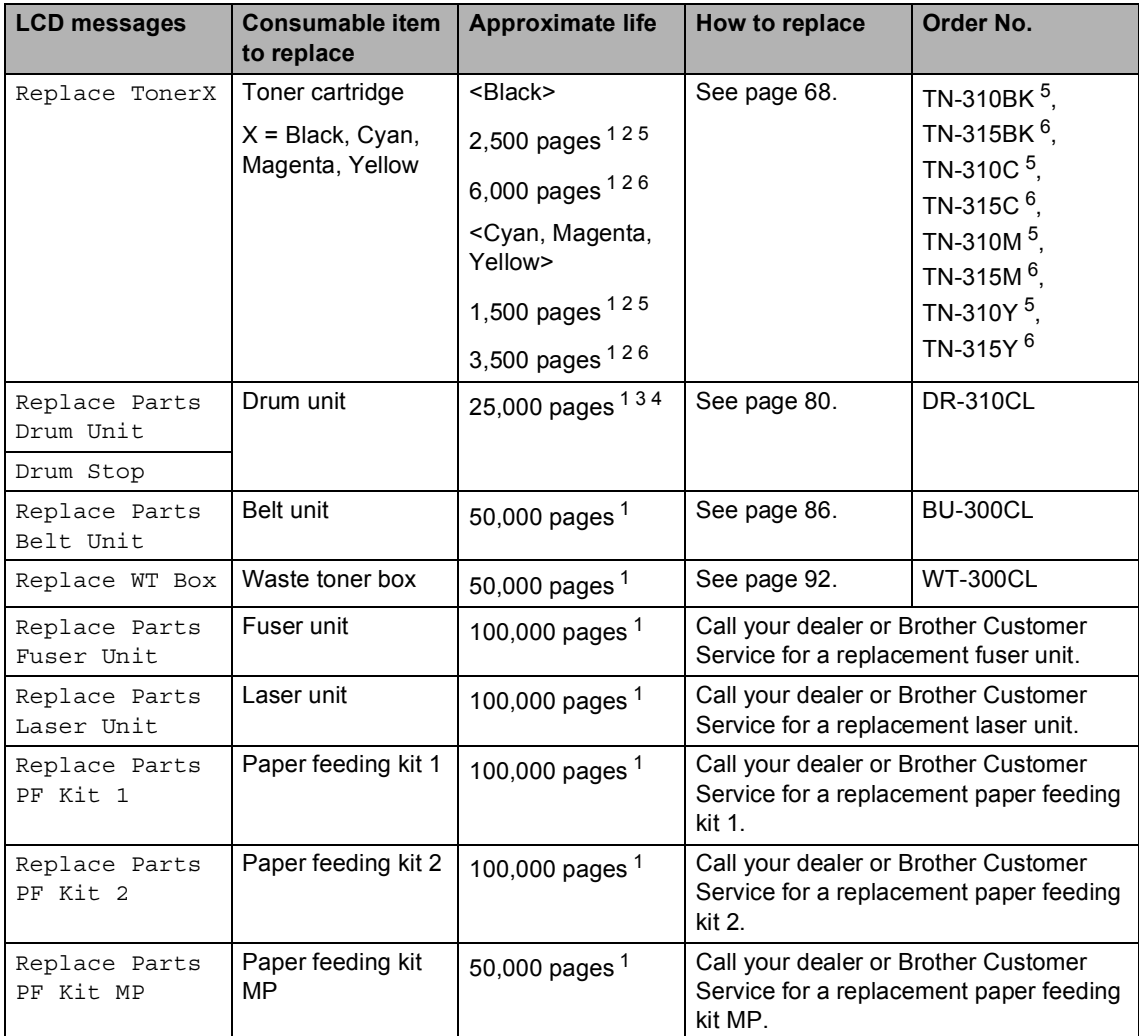

<span id="page-81-0"></span>1 Letter or A4 size single-sided pages.

- <span id="page-81-1"></span><sup>2</sup> Approx. cartridge yield is declared in accordance with ISO/IEC 19798.
- <span id="page-81-4"></span> $3$  1 page per job.
- <span id="page-81-5"></span><sup>4</sup> Drum life is approximate and may vary by type of use.
- <span id="page-81-2"></span><sup>5</sup> Standard toner cartridge
- <span id="page-81-3"></span><sup>6</sup> High capacity toner cartridge

# **Note**

- Go to<http://www.brother.com/original/index.html>for instructions on how to return your used consumable items to the Brother collection program. If you choose not to return your used consumable, please discard the used consumable according to local regulations, keeping it separate from domestic waste. If you have questions, call your local waste disposal office.
- We recommend placing used consumable items on a piece of paper to prevent accidentally spilling or scattering the material inside.
- If you use paper that is not a direct equivalent for the recommended paper, the life of consumable items and machine parts may be reduced.
- The projected life of the toner cartridges is based on ISO/IEC 19798. Frequency of replacement will vary depending on the complexity of printed pages, percentage of coverage and type of media used.

### <span id="page-83-0"></span>**Replacing a Toner cartridge**

Order No. For the Order No. of toner cartridges, see *[Replacing the consumable](#page-79-0)  items* [on page 64](#page-79-0).

The Standard toner cartridges can print approximately 2,500 pages (black) or approximately 1,500 pages (cyan, magenta, yellow) <sup>[1](#page-83-1)</sup>. The High Yield toner cartridges can print approximately 6,000 pages (black) or approximately 3,500 pages (cyan, magenta,

yellow) <sup>[1](#page-83-1)</sup>. Actual page count will vary depending on your average type of document. When a toner cartridge is running low, the LCD shows Toner Low.

The toner cartridges that come supplied with the machine are standard toner cartridges.

<span id="page-83-1"></span> $1$  Approx. cartridge yield is declared in accordance with ISO/IEC 19798.

# **Note**

- It is a good idea to keep a new toner cartridge ready for use when you see the Toner Low warning.
- To ensure high quality printing, we recommend that you use only Genuine Brother Brand toner cartridges. When you want to buy toner cartridges, please call Brother Customer Service.
- We recommend that you clean the machine when you replace the toner cartridge. See *Cleaning and Checking the machine* in *Appendix A* of the *Advanced User's Guide*.
- If you change the print density setting for lighter or darker printing, the amount of toner used will change.
- Wait to unpack the toner cartridge until immediately before you put it into the machine.

#### **Toner Low**

If the LCD shows Toner Low

Prepare New Toner Cartridge.X, buy a new toner cartridge and have it ready before you get a Replace Toner message. The LCD indicates the toner color that is near the end of its life (Cyan, Magenta, Yellow or Black).

#### **Replace Toner**

When the LCD shows Replace Toner the machine will stop printing until you replace the toner cartridge. The message on the LCD will indicate which color you need to replace.

A new or unused genuine Brother toner cartridge will reset the Replace Toner mode.

# **Replacing the toner cartridges A** Make sure that the machine is turned on. **2** Press the front cover release button and then open the front cover. **3** Hold the green handle of the drum unit. Pull the drum unit out until it stops.

**A**

Hold the handle of the toner cartridge and slightly push it toward the machine to unlock it. Then pull it out of the drum unit. Repeat this for all the toner cartridges.

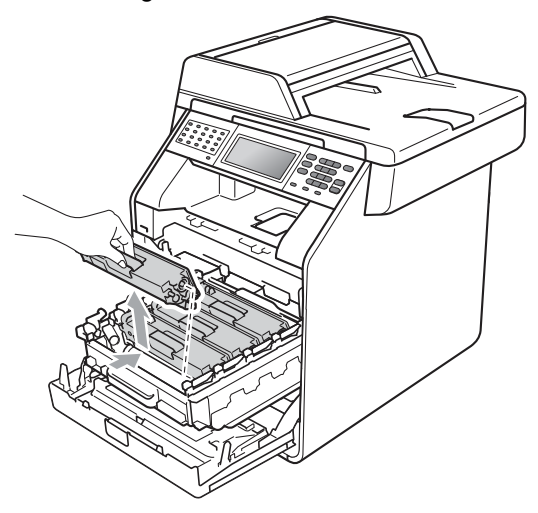

#### **WARNING**

DO NOT put a toner cartridge into a fire. It could explode, resulting in injuries.

DO NOT use cleaning materials that contain ammonia, alcohol, any type of spray or any type of flammable substance to clean the inside or outside of the machine. Doing this may cause a fire or electrical shock.

See *To use the product safely* in the *Safety and Legal Booklet* for how to clean the machine.

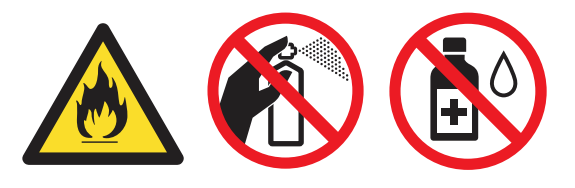

Be careful not to inhale toner.

### **IMPORTANT**

- We recommend that you place the drum unit and/or the toner cartridge on a clean, flat, level, stable surface with a sheet of disposable paper or cloth underneath it in case you accidentally spill or scatter toner.
- Handle the toner cartridge carefully. If toner scatters on your hands or clothes, immediately wipe or wash it off with cold water.
- To avoid print quality problems, DO NOT touch the shaded parts shown in the illustration.

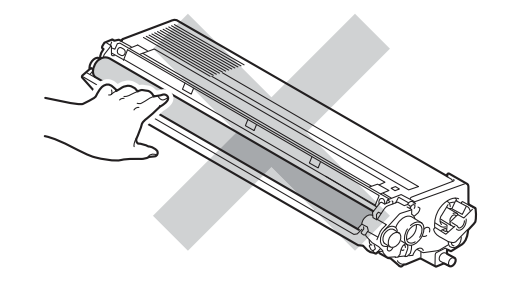

# **Note**

- Be sure to seal up the toner cartridge tightly in a suitable bag so that toner powder does not spill out of the cartridge.
- Go to [http://www.brother.com/original/](http://www.brother.com/original/index.html) [index.html](http://www.brother.com/original/index.html) for instructions on how to return your used consumable items to the Brother collection program. If you choose not to return your used consumable, please discard the used consumable according to local regulations, keeping it separate from domestic waste. If you have questions, call your local waste disposal office.

<span id="page-86-0"></span>**b** Push to release the latches of the corona wire cover (1), and then open the cover.

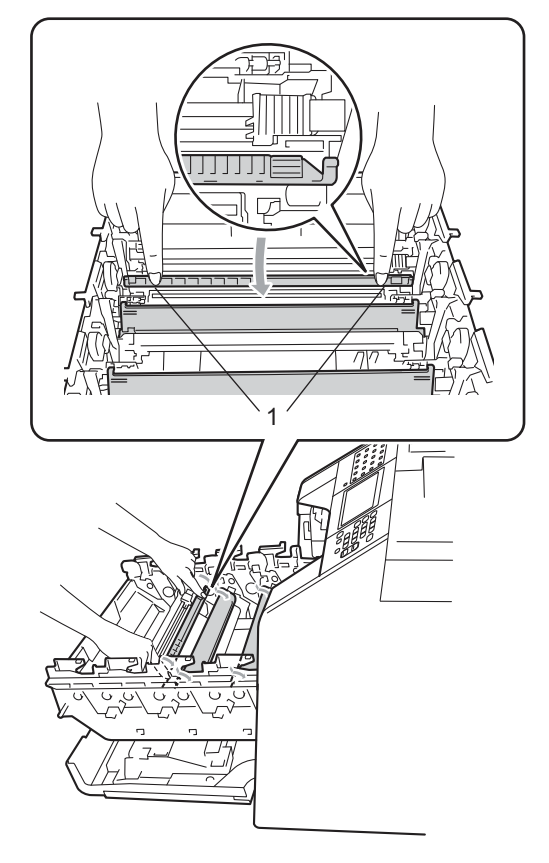

**6** Clean the corona wires inside the drum unit by gently sliding the green tabs from left to right and right to left several times.

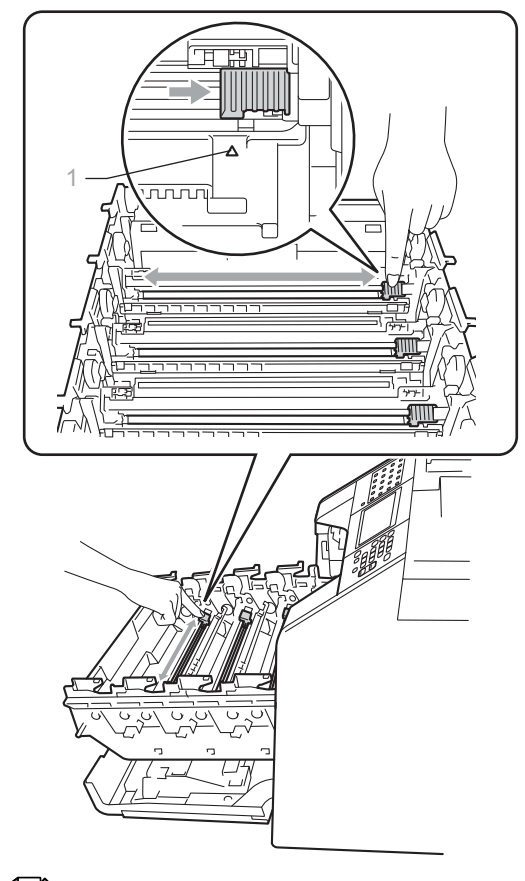

#### **Note**

Be sure to return the tab to the home position  $(A)$  (1). If you do not, printed pages may have a vertical stripe.

<span id="page-87-0"></span>Close the corona wire cover.

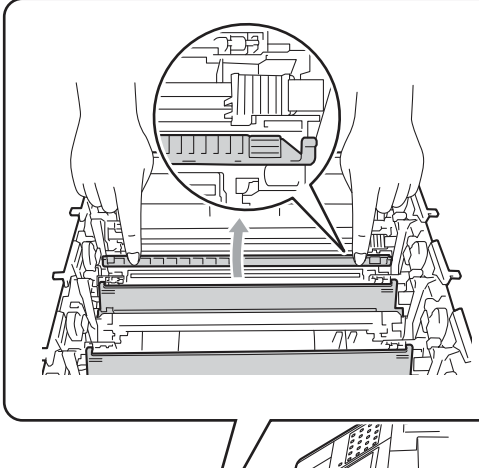

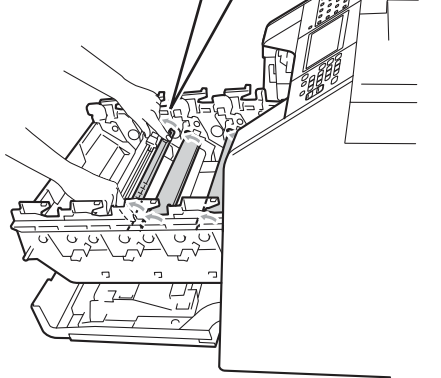

- $\left| \frac{8}{10} \right|$  $\left| \frac{8}{10} \right|$  $\left| \frac{8}{10} \right|$  $\left| \frac{8}{10} \right|$  $\left| \frac{8}{10} \right|$  Repeat steps  $\bigcirc$  to  $\bigcirc$  to clean each of three remaining corona wires.
- **9** Unpack the new toner cartridge. Gently shake it from side to side several times to distribute the toner evenly inside the cartridge.

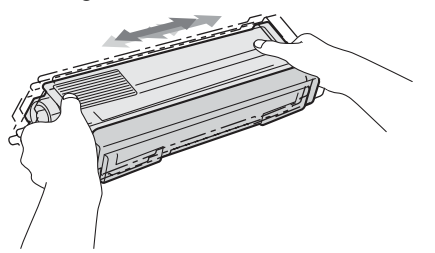

# **IMPORTANT**

- Wait to unpack the new toner cartridge until immediately before you put it in the machine. If a toner cartridge is left unpacked for a long time, the toner life will be shortened.
- If an unpacked drum unit is put in direct sunlight or room light, the unit may be damaged.
- Brother strongly recommends that you DO NOT refill the toner cartridge provided with your machine. We also strongly recommend that you continue to use only Genuine Brother Brand replacement toner cartridges. Use or attempted use of potentially incompatible toner and/or cartridges in the Brother machine may cause damage to the machine and/or may result in unsatisfactory print quality. Our warranty coverage does not apply to any problem that is caused by the use of unauthorized third party toner and/or cartridges. To protect your investment and obtain premium performance from the Brother machine, we strongly recommend the use of Genuine Brother Supplies.
- 

**joul** Pull off the protective cover.

Put the toner cartridge in the drum unit immediately after you have removed the protective cover. To prevent any degradation to the print quality, DO NOT touch the shaded parts shown in the illustrations.

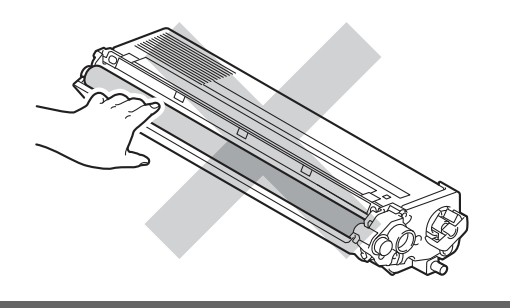

**K** Hold the handle of the toner cartridge and slide the toner cartridge into the drum unit, then slightly pull it toward you until you hear it click into place. Make sure that you match the toner cartridge color to the same color label on the drum unit. Repeat this for all the toner cartridges.

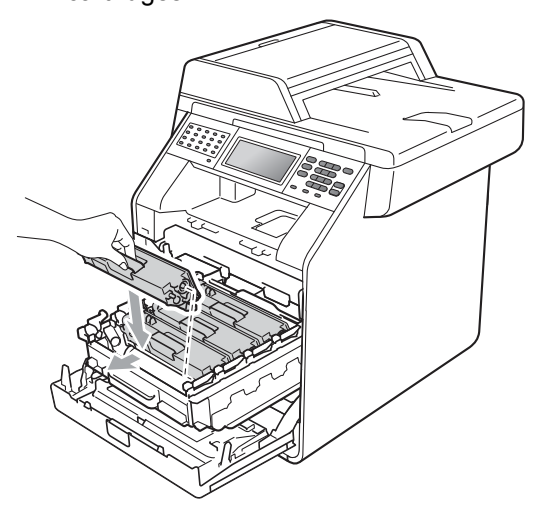

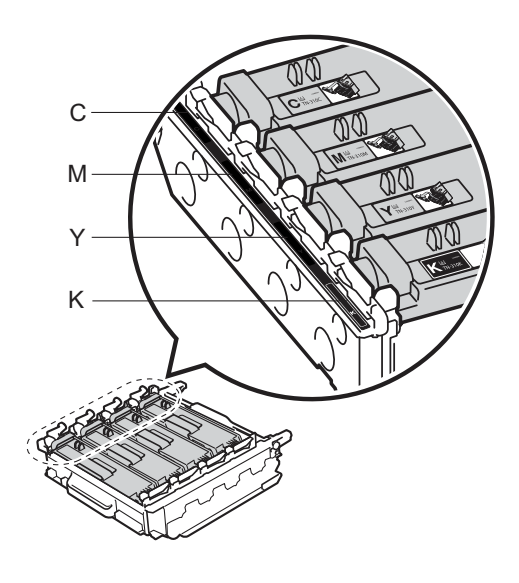

- C Cyan M Magenta
- Y Yellow K Black
- 

12 Push the drum unit in until it stops.

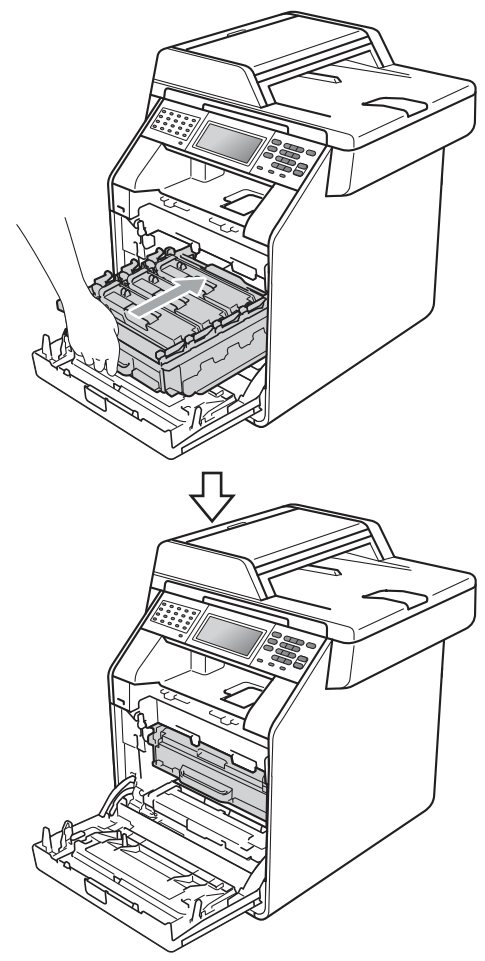

**13** Close the front cover of the machine.

#### **Note**

After you replace a toner cartridge, DO NOT turn off the machine's power switch or open the front cover until the LCD clears the Please Wait message and returns to Ready mode.

#### <span id="page-89-0"></span>**Cleaning the corona wires**

If you have print quality problems, clean the four corona wires as follows:

 $\blacksquare$  Press the front cover release button and then open the front cover.

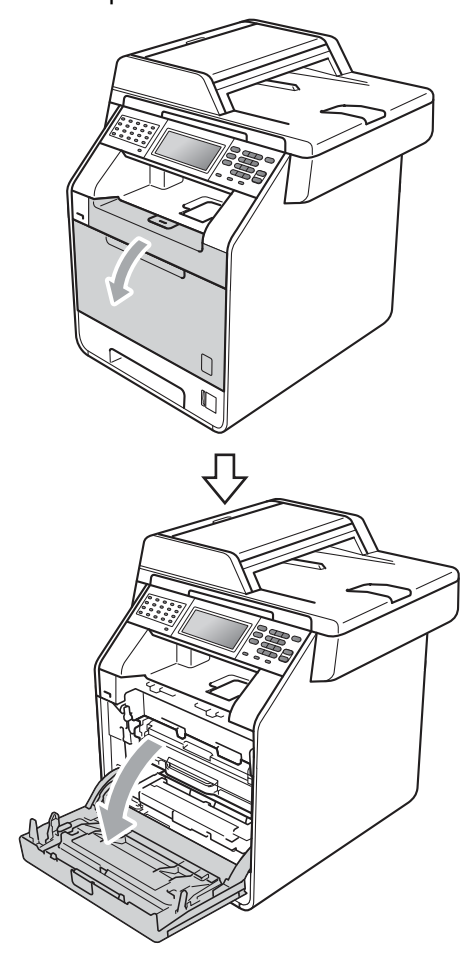

**2** Hold the green handle of the drum unit. Pull the drum unit out until it stops.

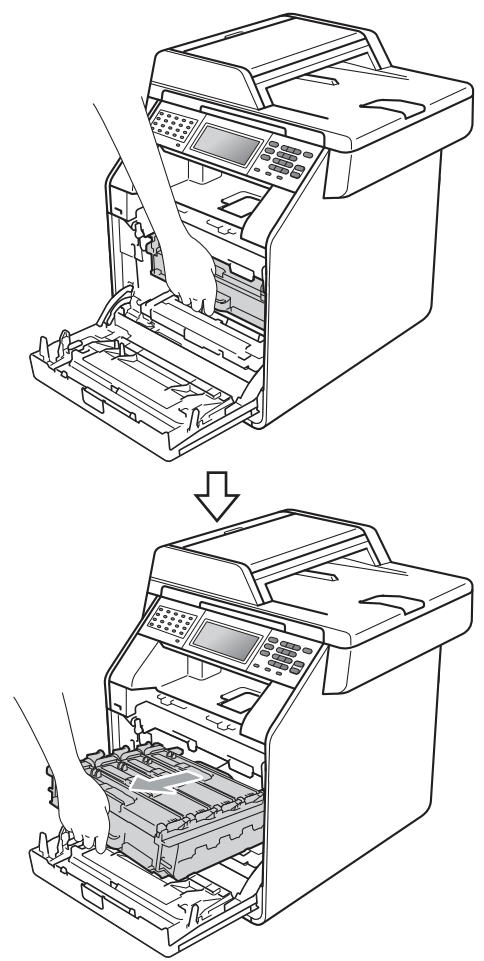

**3** Hold the handle of the toner cartridge and slightly push it toward the machine to unlock it. Then pull it out of the drum unit. Repeat this for all the toner cartridges.

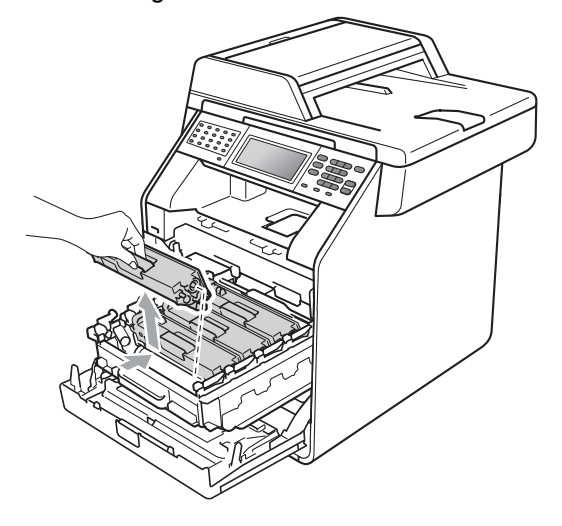

<span id="page-91-0"></span>4 Push to release the latches of the corona wire cover (1), and then open the cover.

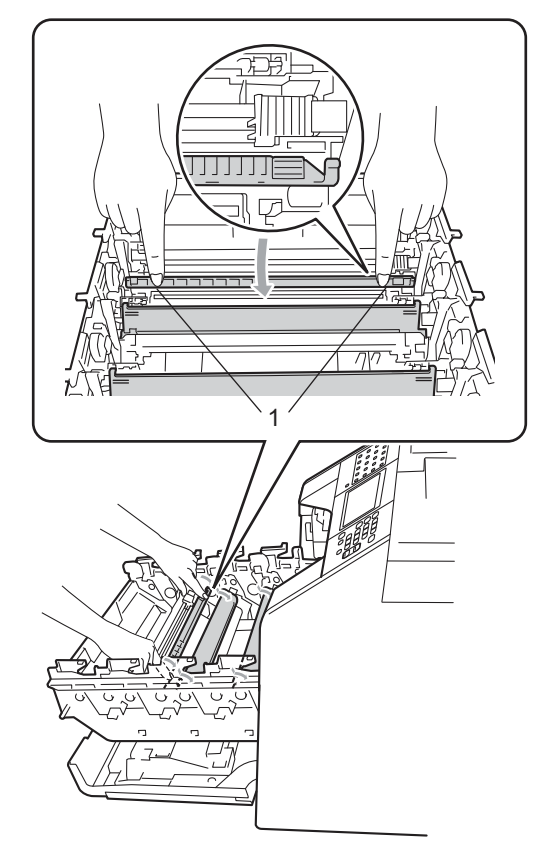

**6** Clean the corona wires inside the drum unit by gently sliding the green tabs from left to right and right to left several times.

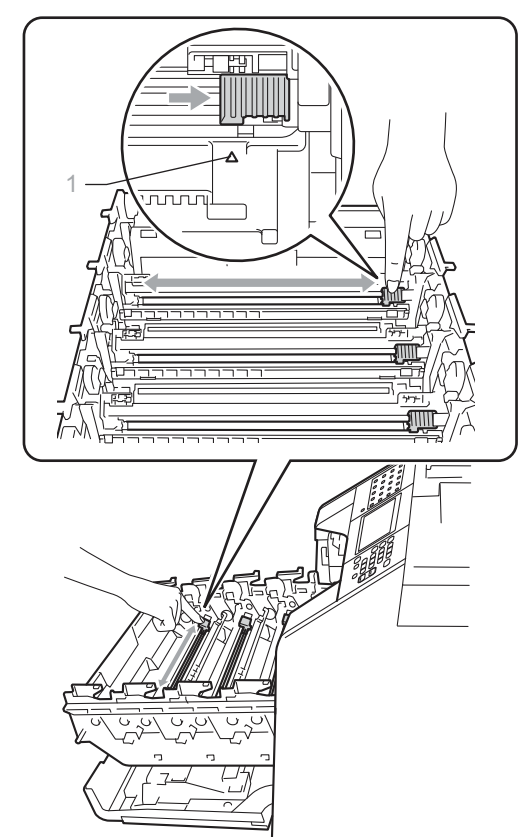

# **Note**

- Be sure to return the tab to the home position  $(A)$  (1). If you do not, printed pages may have a vertical stripe.
- We recommend that you clean the corona wire for each color. If you want to clean only the corona wire of the color that caused the print quality problem, see the illustration below to identify the position of each of the corona wires.

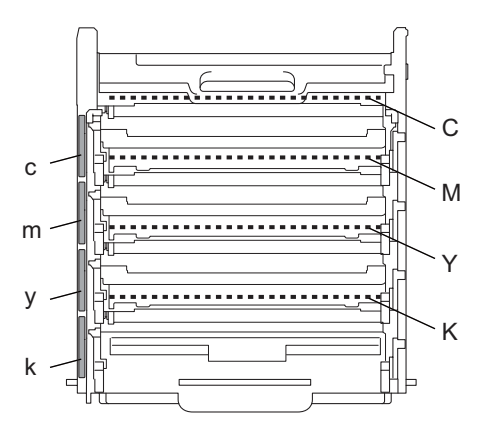

- C: Corona wire for Cyan
- M: Corona wire for Magenta
- Y: Corona wire for Yellow
- K: Corona wire for Black
- c: Cyan toner position label
- m: Magenta toner position label
- y: Yellow toner position label
- k: Black toner position label

The corona wires for black, yellow and magenta are located under the next toner cartridge. For example, when you clean the corona wire for black, you need to remove the yellow toner cartridge to access the corona wire for black.

<span id="page-92-0"></span>**6** Close the corona wire cover.

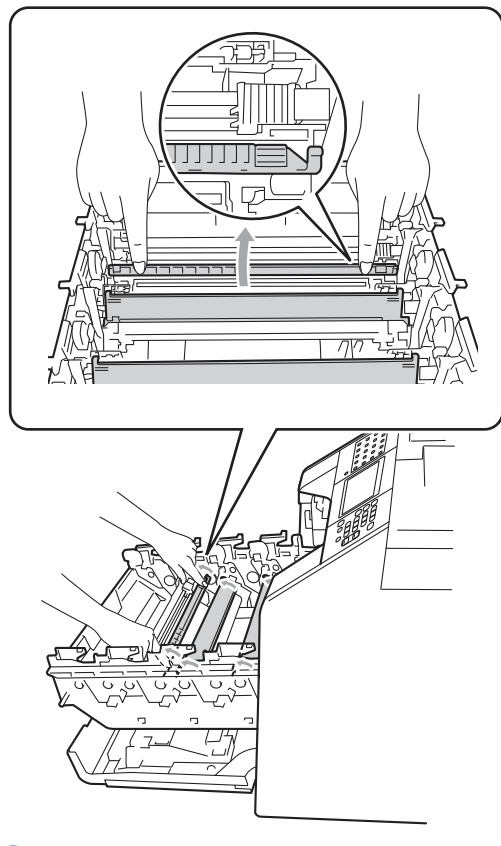

Repeat steps  $\bigcirc$  to  $\bigcirc$  to clean each o[f](#page-92-0) three remaining corona wires.

8 Hold the handle of the toner cartridge and slide the toner cartridge into the drum unit, then slightly pull it toward you until you hear it click into place. Make sure that you match the toner cartridge color to the same color label on the drum unit. Repeat this for all the toner cartridges.

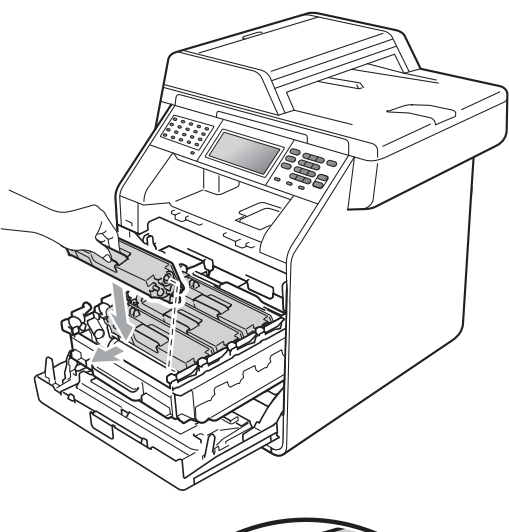

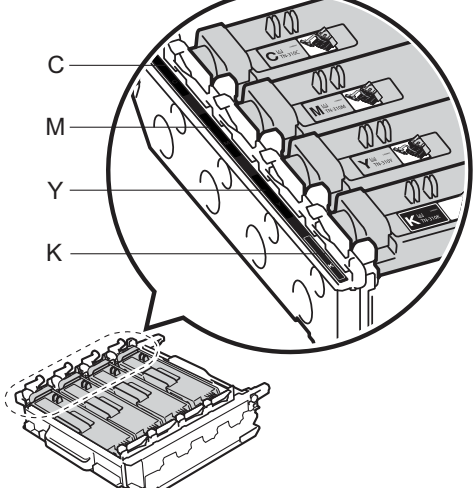

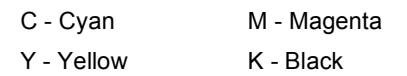

**9** Push the drum unit in until it stops.

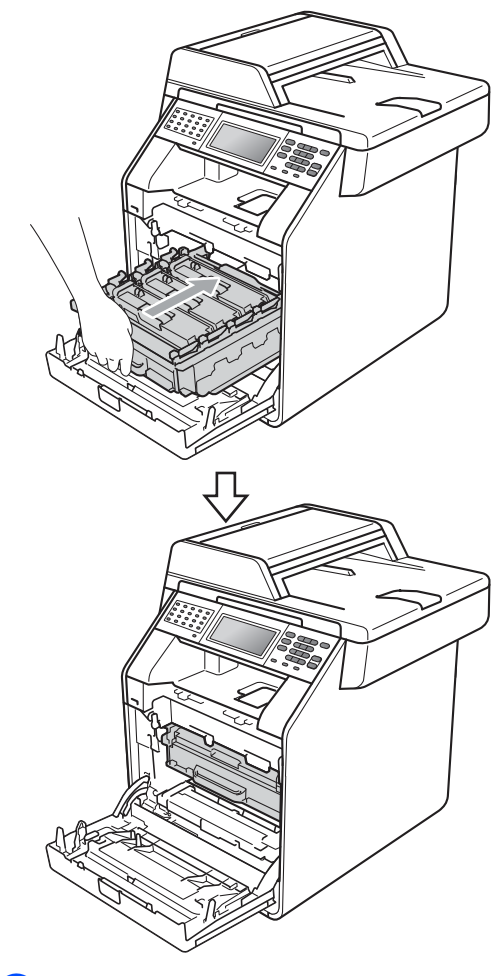

10 Close the front cover of the machine.

### <span id="page-94-0"></span>**Replacing the drum unit**

Order No. DR-310CL

A new drum unit can print approximately 25,000 Letter or A4 size single-sided pages.

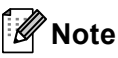

- There are many factors that determine the actual drum life, such as the temperature, humidity, type of paper, type of toner used and so on. Under ideal conditions, the average drum life is estimated at approximately 25,000 pages. The actual number of pages that your drum will print may be significantly less than this estimate. Because we have no control over the many factors that determine the actual drum life, we cannot guarantee a minimum number of pages that will be printed by your drum.
- For best performance, use only genuine Brother toner. The machine should be used only in a clean, dust-free environment with adequate ventilation.
- Printing with a non-Brother drum unit may reduce not only the print quality but also the quality and life of the machine itself. Warranty coverage does not apply to problems caused by the use of a non-Brother drum unit.

#### **Drum Error**

The corona wires have become dirty. Clean the corona wires in the drum unit. (See *[Cleaning the corona wires](#page-89-0)* on page 74.)

If you cleaned the corona wires and Drum Error was not cleared then the drum unit is at the end of its life. Replace the drum unit with a new one.

#### **Replace Parts Drum**

The drum unit has exceeded its rated life. Please replace the drum unit with a new one. We recommend a genuine Brother drum unit be installed at this time.

After replacement, reset the drum counter by following the instructions included with the new drum unit.

#### **Drum Stop**

We cannot guarantee the print quality. Please replace the drum unit with a new one. We recommend a genuine Brother drum unit be installed at this time.

After replacement, reset the drum counter by following the instructions included with the new drum unit.

#### <span id="page-95-0"></span>**Replacing the drum unit**

# **IMPORTANT**

- While removing the drum unit, handle it carefully because it may contain toner. If toner scatters on your hands or clothes, immediately wipe or wash it off with cold water.
- Every time you replace the drum unit, clean the inside of the machine. (See *Cleaning and Checking the machine* in *Appendix A* of the *Advanced User's Guide*.)

Make sure that the machine is turned on.

**2** Press the front cover release button and then open the front cover.

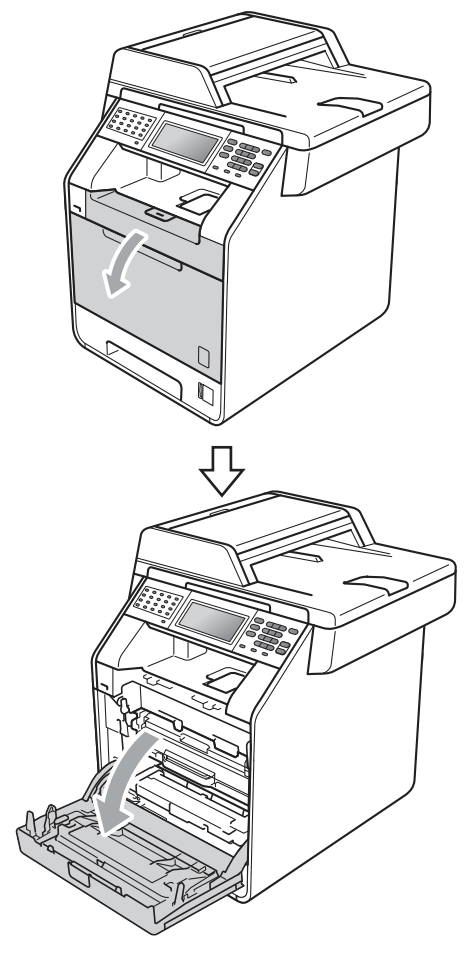

**3** Hold the green handle of the drum unit. Pull the drum unit out until it stops.

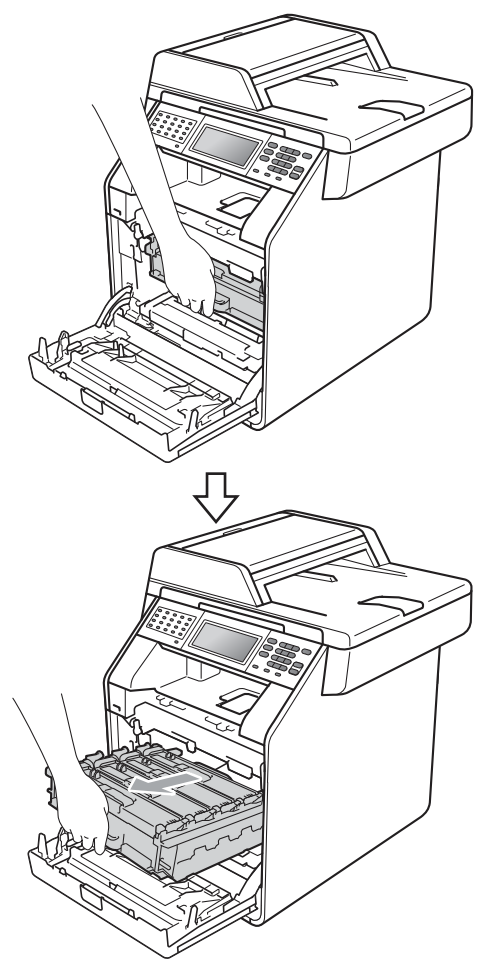

 $\left(4\right)$  Turn the green lock lever (1) at the left of the machine counterclockwise to the release position. Holding the green handles of the drum unit, lift the front of the drum unit and remove it from the machine.

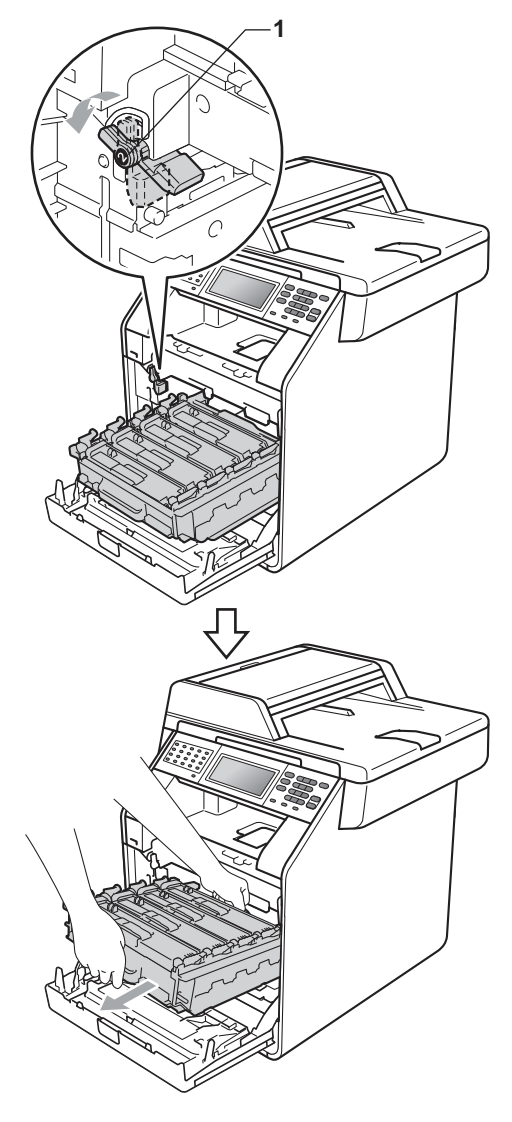

**81**

**A**

- We recommend that you place the drum unit and/or the toner cartridge on a clean, flat surface with a sheet of disposable paper or cloth underneath it in case you accidentally spill or scatter toner.
- To prevent damage to the machine from static electricity, DO NOT touch the electrodes shown in the illustration.

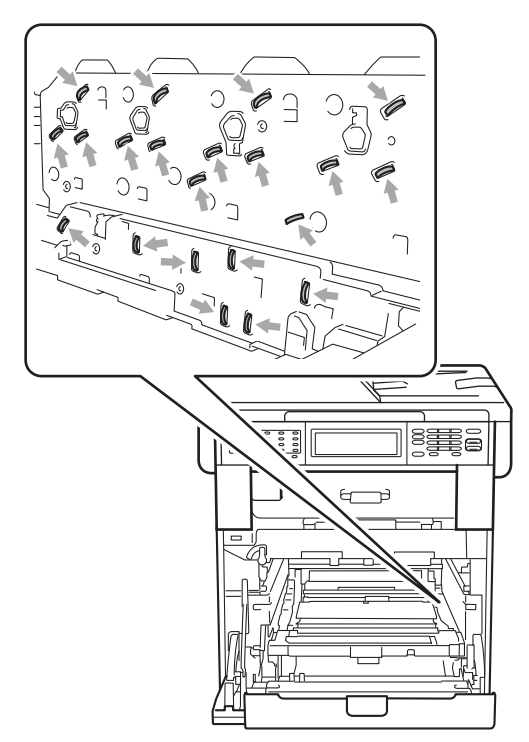

• Hold the green handles of the drum unit when you carry it. DO NOT hold the sides of the drum unit.

**b** Hold the handle of the toner cartridge and slightly push it to unlock it. Then pull it out of the drum unit. Repeat this for all the toner cartridges.

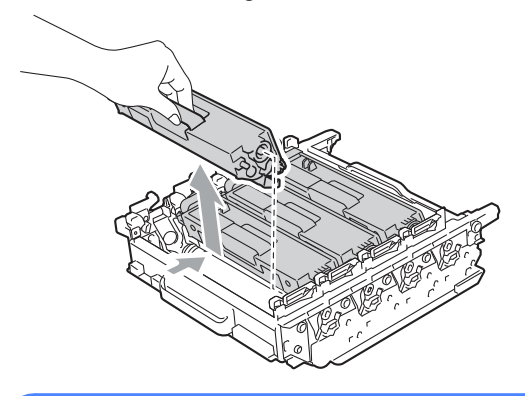

#### **WARNING**

DO NOT put a toner cartridge into a fire. It could explode, resulting in injuries.

DO NOT use cleaning materials that contain ammonia, alcohol, any type of spray, or any type of flammable substance to clean the outside or inside of the machine. Doing this may cause a fire or electrical shock.

See *To use the product safely* in the *Safety and Legal Booklet* for how to clean the machine.

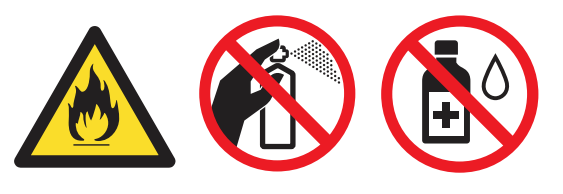

Be careful not to inhale toner.

- Handle the toner cartridge carefully. If toner scatters on your hands or clothes, immediately wipe or wash it off with cold water.
- We recommend that you place the drum unit and/or the toner cartridge on a clean, flat surface with a sheet of disposable paper or cloth underneath it in case you accidentally spill or scatter toner.
- To avoid print quality problems, DO NOT touch the shaded parts shown in the illustrations.

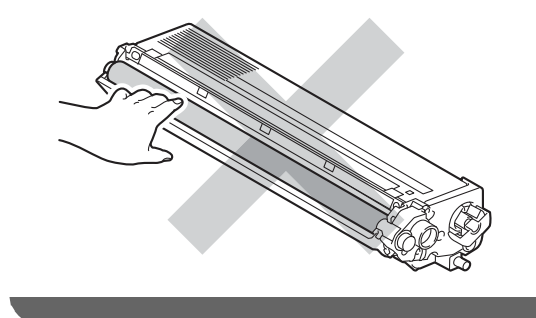

#### **Note**

- **Be sure to seal up the used drum unit** tightly in a bag so that toner powder does not spill out of the unit.
- Go to [http://www.brother.com/original/](http://www.brother.com/original/index.html) [index.html](http://www.brother.com/original/index.html) for instructions on how to return your used consumable items to the Brother collection program. If you choose not to return your used consumable, please discard the used consumable according to local regulations, keeping it separate from domestic waste. If you have questions, call your local waste disposal office.

 $\begin{pmatrix} 6 \\ 0 \end{pmatrix}$  Unpack the new drum unit and remove the protective cover.

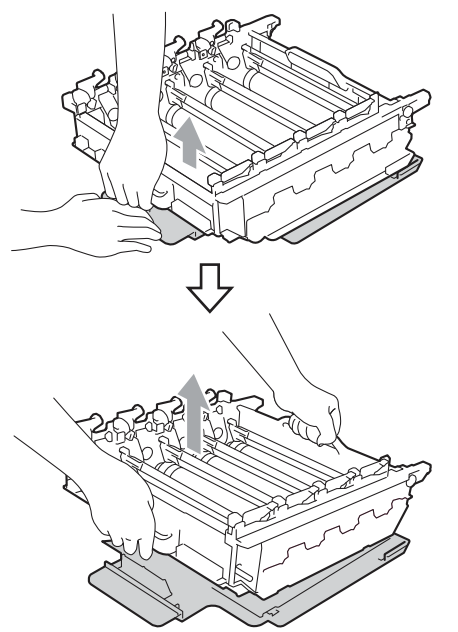

• To avoid print quality problems, DO NOT touch the shaded parts shown in the illustrations.

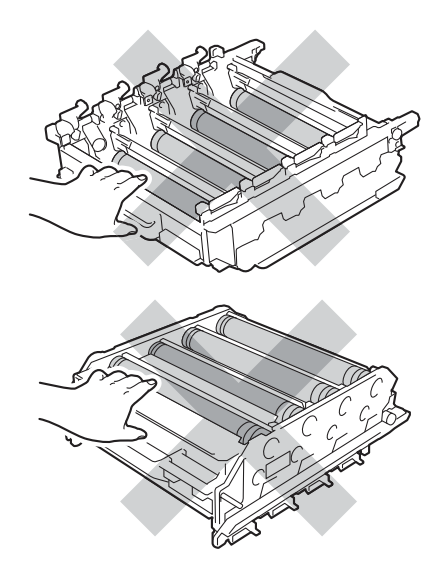

- Wait to unpack the new drum unit until immediately before you put it in the machine. Exposure to direct sunlight or room light may damage the drum unit.
- 7 Hold the handle of the toner cartridge and slide the toner cartridge into the new drum unit, then slightly pull it toward you until you hear it click into place. Make sure that you match the toner cartridge color to the same color label on the drum unit. Repeat this for all the toner cartridges.

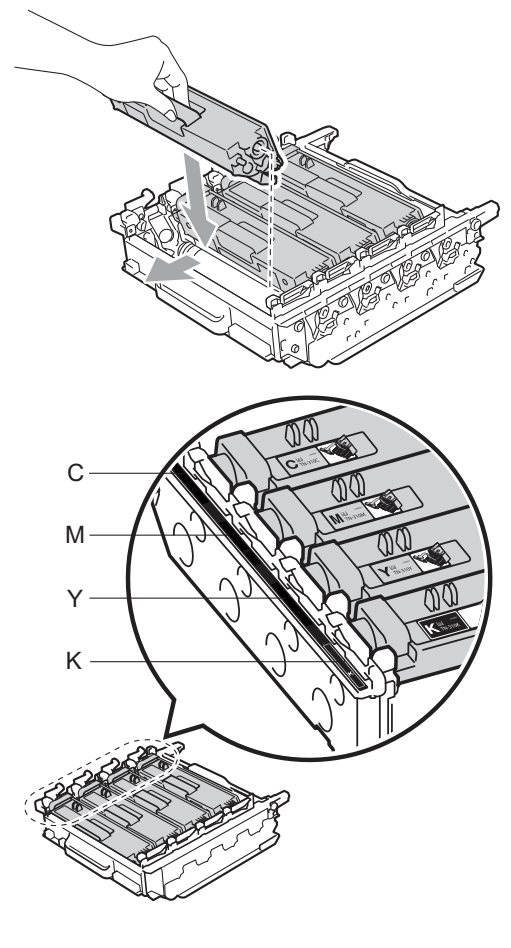

- C Cyan M Magenta
- Y Yellow K Black

 $\left( 8 \right)$  Make sure the green lock lever (1) is in the release position as shown in the illustration.

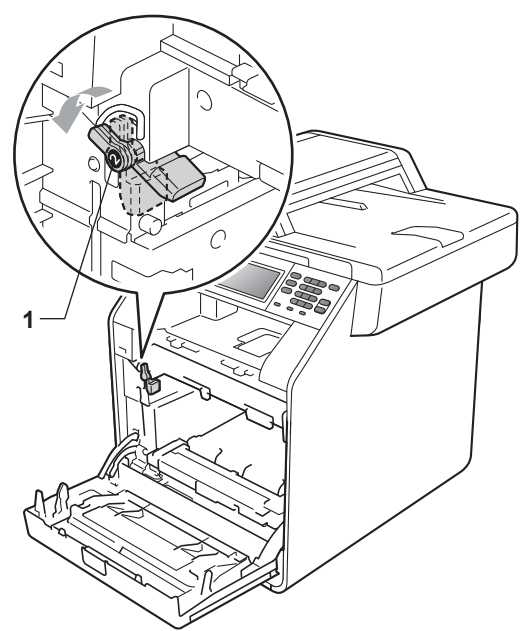

**9** Match the guide ends  $(2)$  of the drum unit to the  $\blacktriangleright$  marks (1) on both sides of the machine, then gently slide the drum unit into the machine until it stops at the green lock lever.

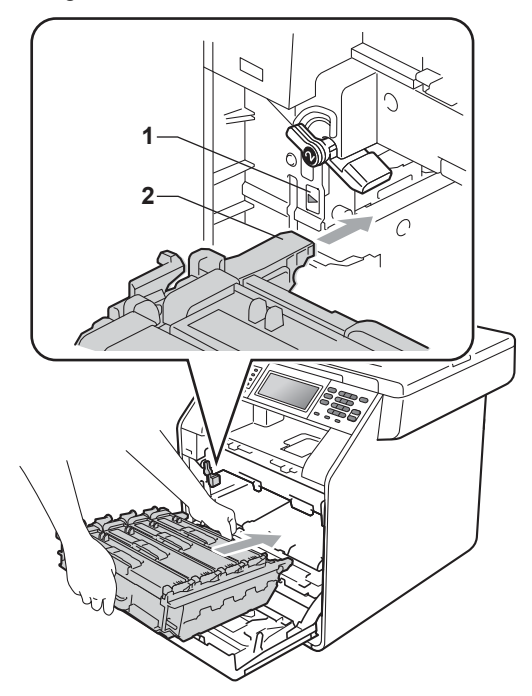

 $\bigcirc$  Turn the green lock lever (1) clockwise to the lock position.

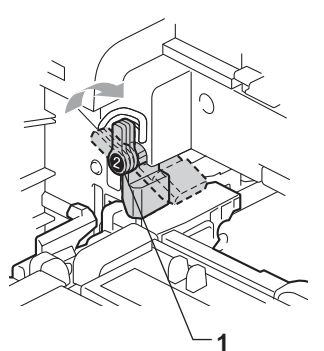

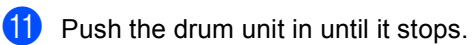

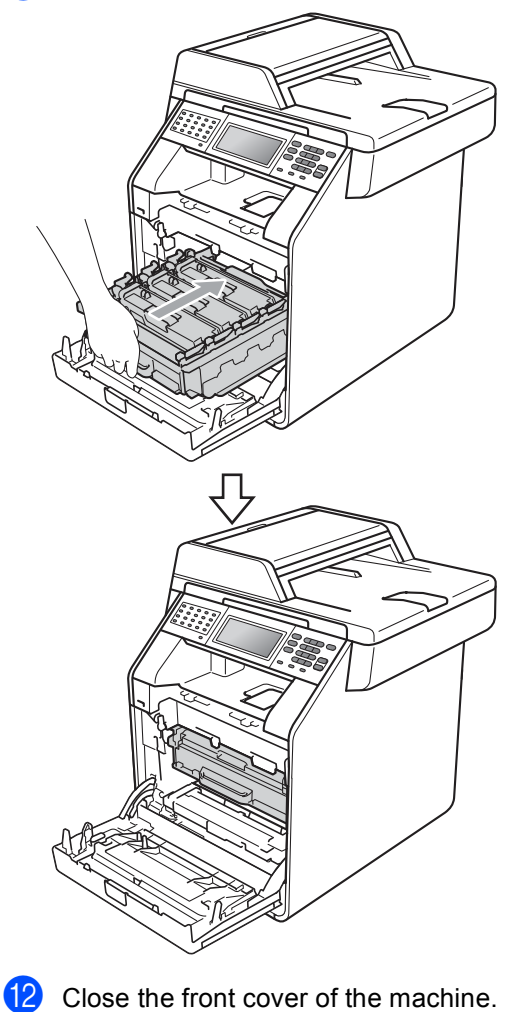

#### **Resetting the drum counter**

When you replace a drum unit with a new one, you will need to reset the drum counter by completing the following steps:

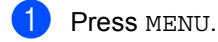

Press  $\triangle$  or  $\nabla$  to display Machine Info..

Press Machine Info..

- 3 Press Reset Menu.
- Press Drum.
- $\overline{5}$  The machine will display Reset Drum?. Press Yes.

**6** Press Stop/Exit.

#### <span id="page-101-0"></span>**Replacing the belt unit**

Order No. BU-300CL

A new belt unit can print approximately 50,000 Letter or A4 size single-sided pages.

#### **Replace Parts Belt Unit**

When the Replace Parts Belt Unit message appears on the LCD, you will need to replace the belt unit:

#### **IMPORTANT**

- DO NOT touch the surface of the belt unit. If you touch it, it could degrade print quality.
- Damage caused by incorrect handling of the belt unit may void your warranty.

Make sure that the machine is turned on.

**2** Press the front cover release button and then open the front cover.

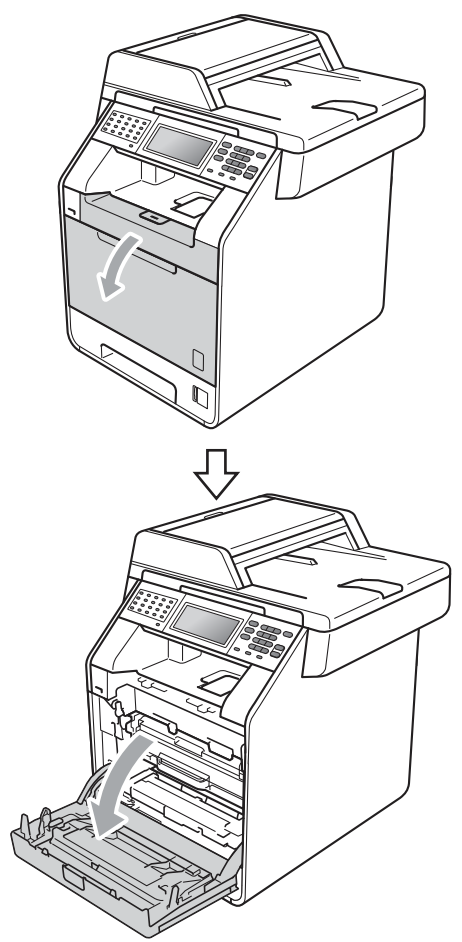

**3** Hold the green handle of the drum unit. Pull the drum unit out until it stops.

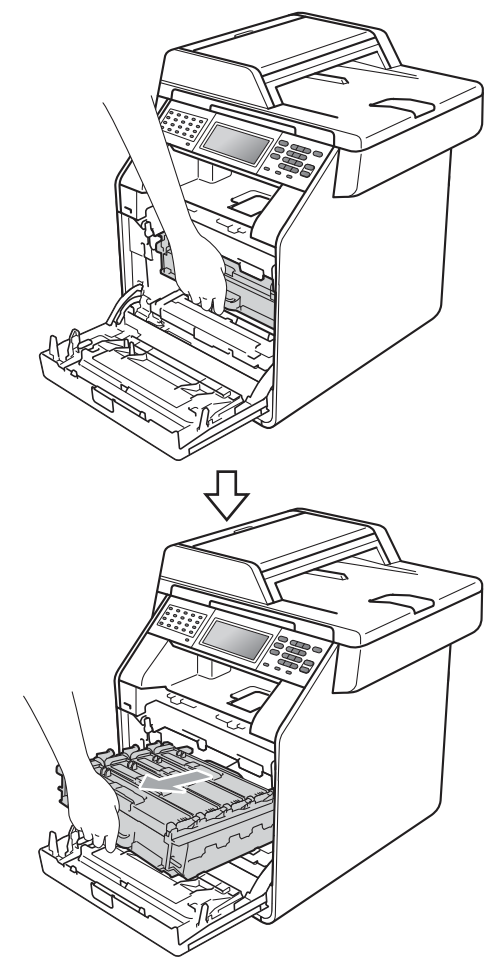

 $\overline{4}$  Turn the green lock lever (1) at the left of the machine counterclockwise to the release position. Holding the green handles of the drum unit, lift the front of the drum unit and remove it from the machine.

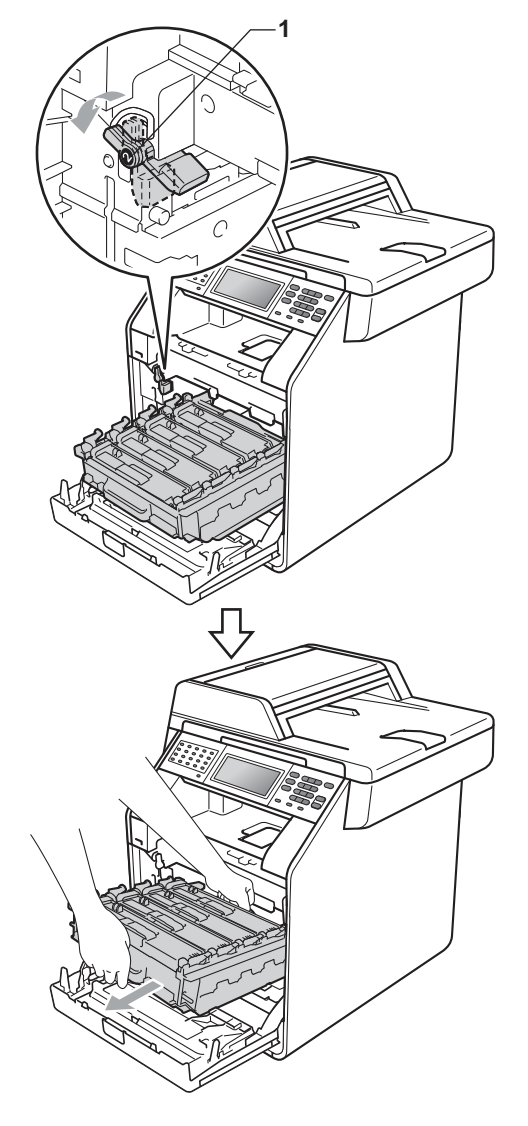

#### **IMPORTANT**

- We recommend that you place the drum unit and/or the toner cartridge on a clean, flat surface with a sheet of disposable paper or cloth underneath it in case you accidentally spill or scatter toner.
- To prevent damage to the machine from static electricity, DO NOT touch the electrodes shown in the illustration.

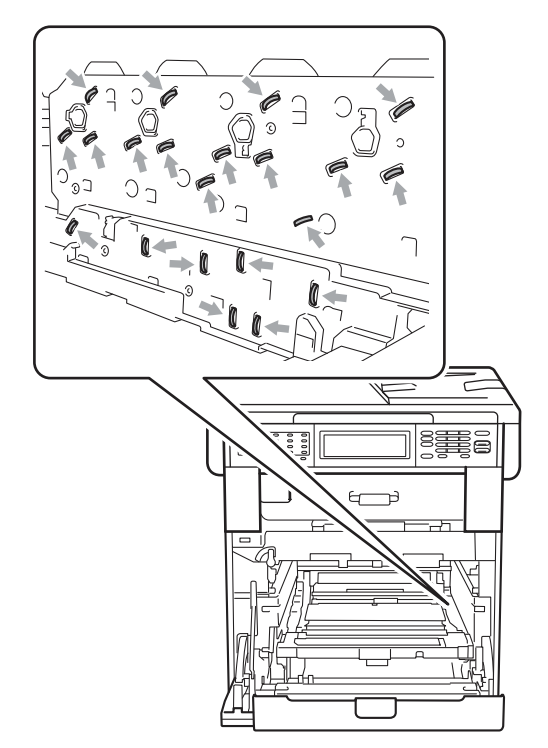

• Hold the green handles of the drum unit when you carry it. DO NOT hold the sides of the drum unit.

• To avoid print quality problems, DO NOT touch the shaded parts shown in the illustrations.

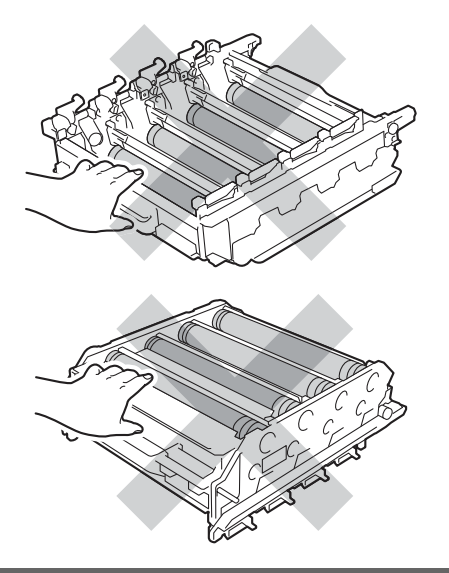

**b** Hold the green handle of the belt unit with both hands and lift the belt unit up, then pull it out.

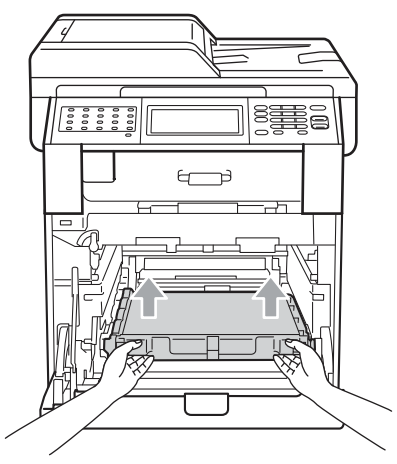

#### **IMPORTANT**

To avoid print quality problems, DO NOT touch the shaded parts shown in the illustration.

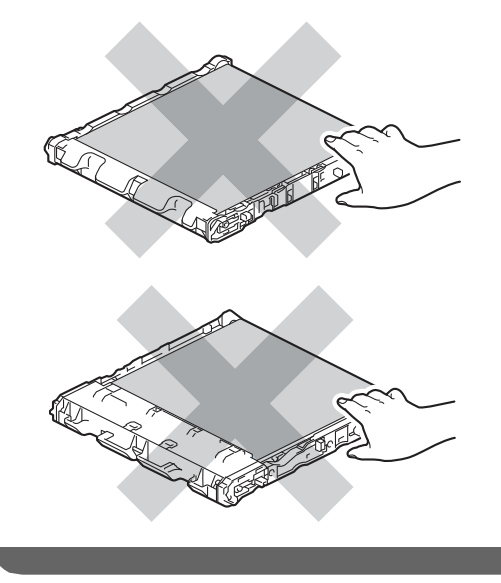

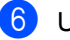

**6** Unpack the new belt unit.

 $\overline{P}$  Put the new belt unit back in the machine. Make sure the belt unit is level and fits firmly into place.

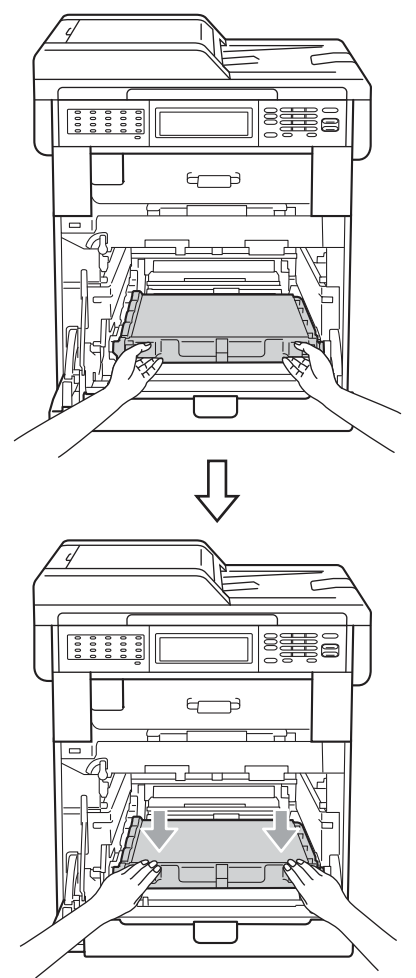

 $\bullet$  Make sure the green lock lever (1) is in the release position as shown in the illustration.

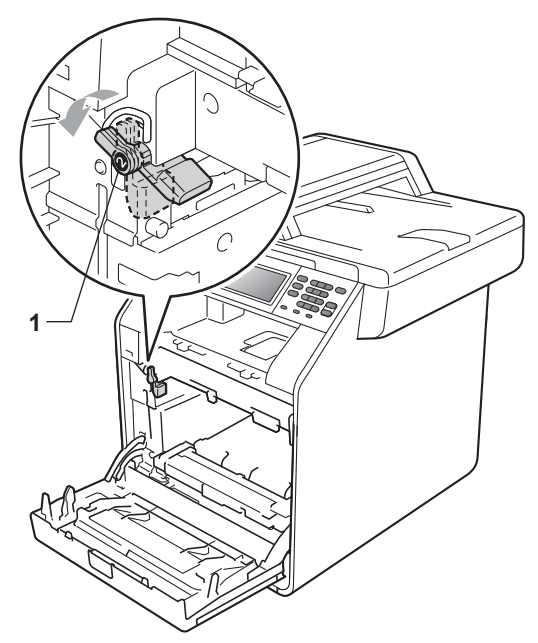

 $\Theta$  Match the guide ends (2) of the drum unit to the  $\blacktriangleright$  marks (1) on both sides of the machine, then gently slide the drum unit into the machine until it stops at the green lock lever.

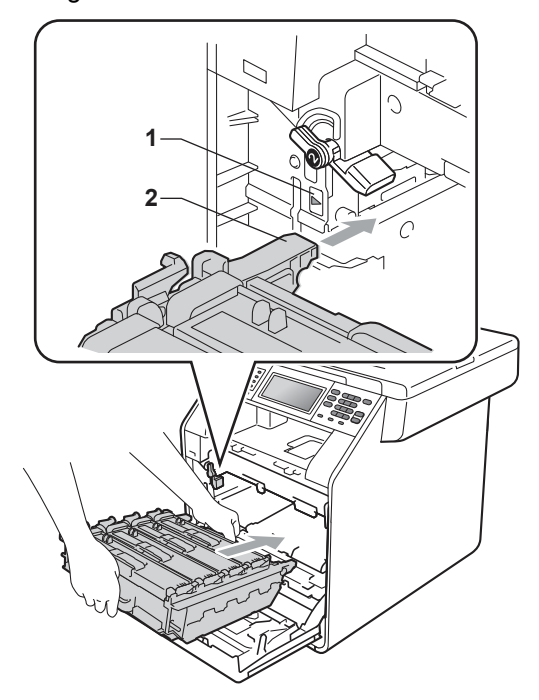

 $j$  Turn the green lock lever (1) clockwise to the lock position.

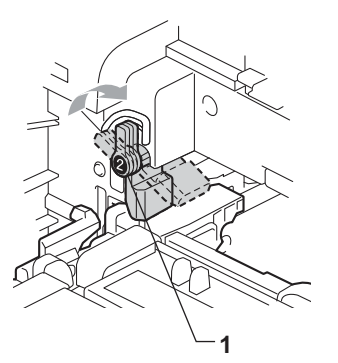

**f** Push the drum unit in until it stops.

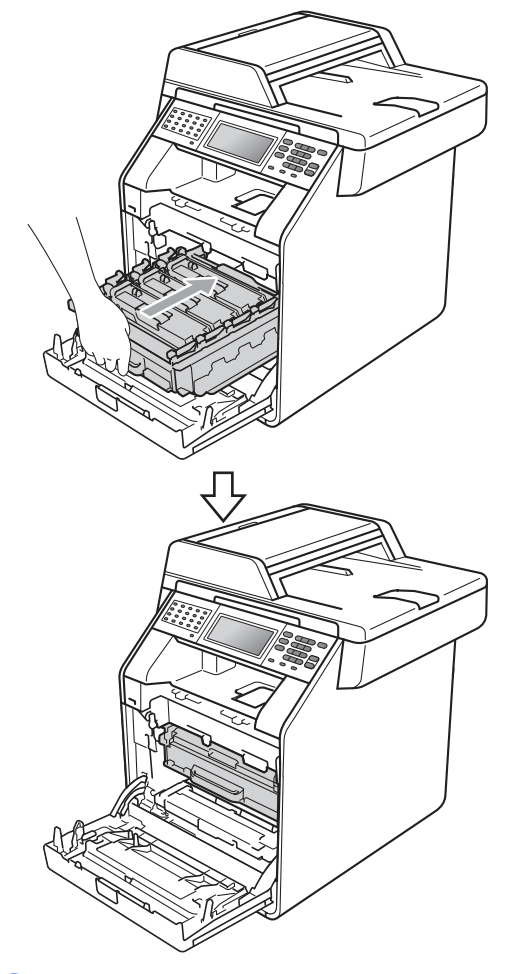

#### **Resetting the belt unit counter**

When you replace a belt unit with a new one, you will need to reset the belt unit counter by completing the following steps:

- 1 Press MENU. Press  $\blacktriangle$  or  $\nabla$  to display Machine Info.. Press Machine Info..
- **3** Press Reset Menu.
- 4 Press Belt Unit.
- $\overline{5}$  The machine will display Reset Belt Unit?. Press Yes.
- **6** Press Stop/Exit.

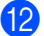

**12** Close the front cover of the machine.

**A**

#### <span id="page-107-0"></span>**Replacing the waste toner box**

Order No. WT-300CL

A new waste toner box can print approximately 50,000 Letter or A4 size single-sided pages.

#### **Replace Parts WT Box End Soon**

If the LCD shows Replace Parts WT Box End Soon, it means the waste toner box is near the end of its life. Buy a new waste toner box and have it ready before you get a Replace WT Box message.

#### **Replace WT Box**

When the Replace WT Box message appears on the LCD, you will need to replace the waste toner box:

### **WARNING**

DO NOT put the waste toner box into a fire. It could explode.

Be careful not to spill the toner. DO NOT inhale or allow it to get into your eyes.

# **IMPORTANT**

DO NOT reuse the waste toner box.

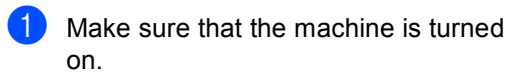

**2** Press the front cover release button and then open the front cover.

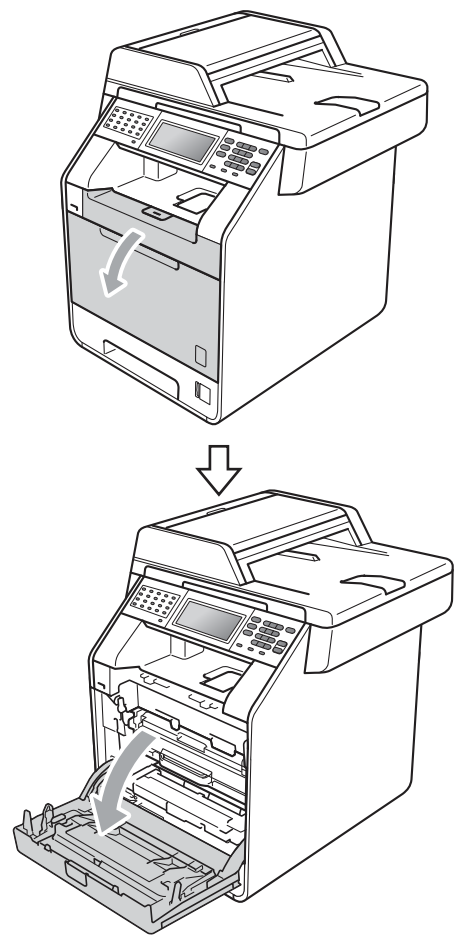
**3** Hold the green handle of the drum unit. Pull the drum unit out until it stops.

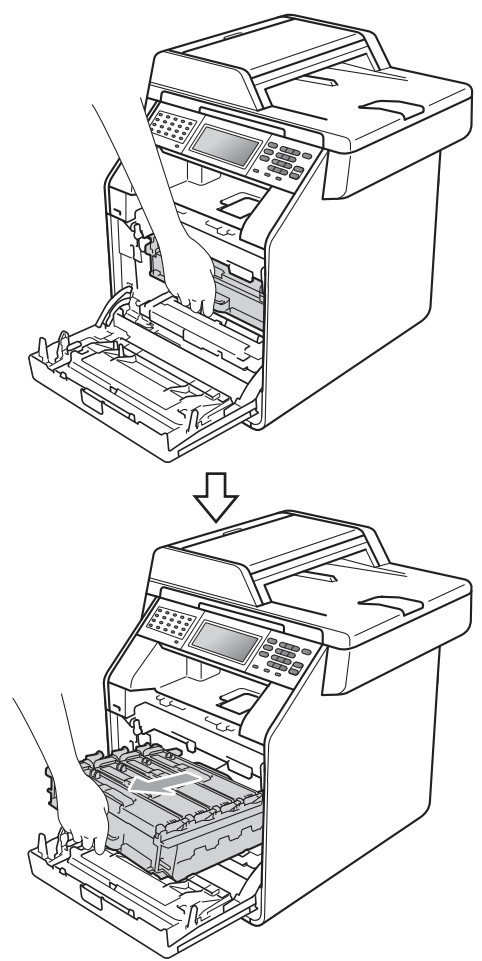

 $\left(4\right)$  Turn the green lock lever (1) at the left of the machine counterclockwise to the release position. Holding the green handles of the drum unit, lift the front of the drum unit and remove it from the machine.

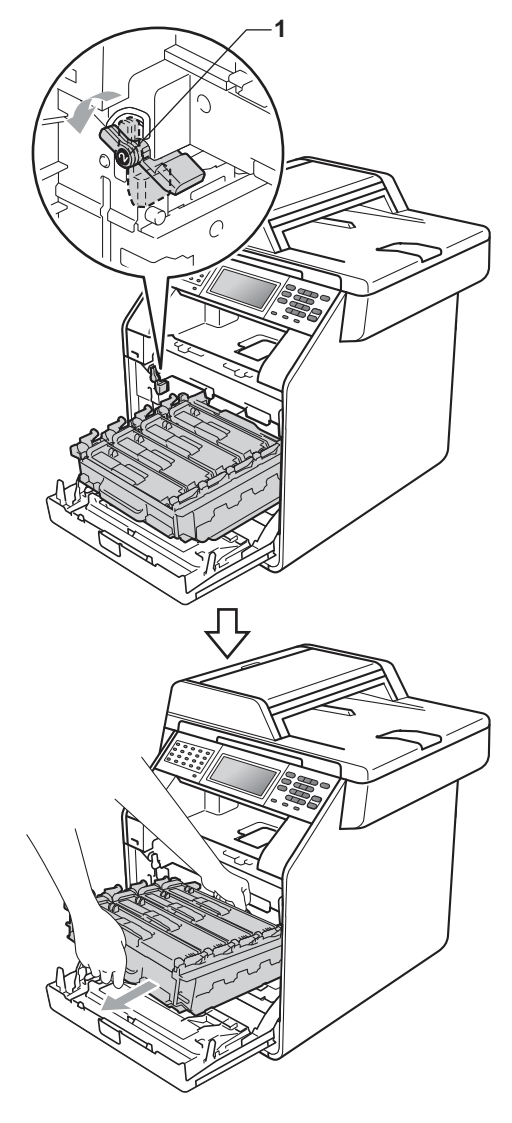

**A**

# **IMPORTANT**

- We recommend that you place the drum unit and/or the toner cartridge on a clean, flat surface with a sheet of disposable paper or cloth underneath it in case you accidentally spill or scatter toner.
- To prevent damage to the machine from static electricity, DO NOT touch the electrodes shown in the illustration.

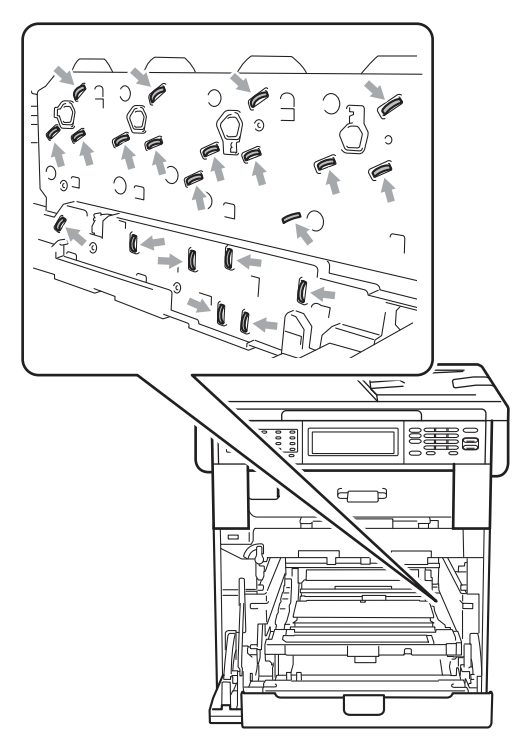

• Hold the green handles of the drum unit when you carry it. DO NOT hold the sides of the drum unit.

• To avoid print quality problems, DO NOT touch the shaded parts shown in the illustrations.

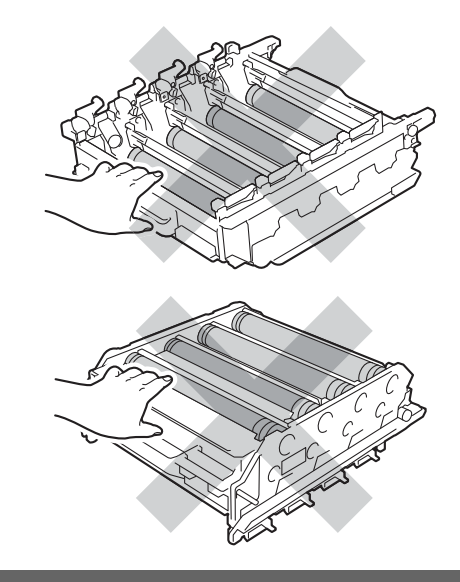

**6** Hold the green handle of the belt unit with both hands and lift the belt unit up, then pull it out.

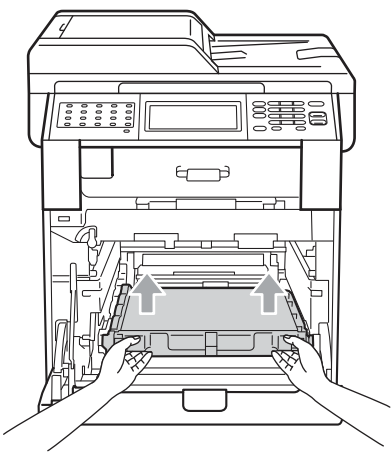

# **IMPORTANT**

To avoid print quality problems, DO NOT touch the shaded parts shown in the illustration.

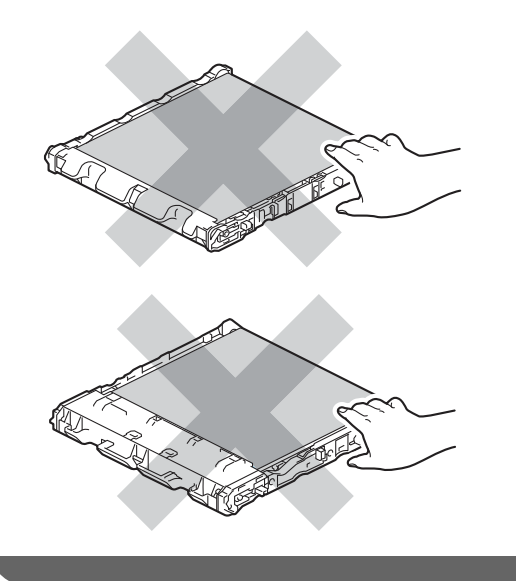

6 Remove the two pieces of orange packing material and discard them.

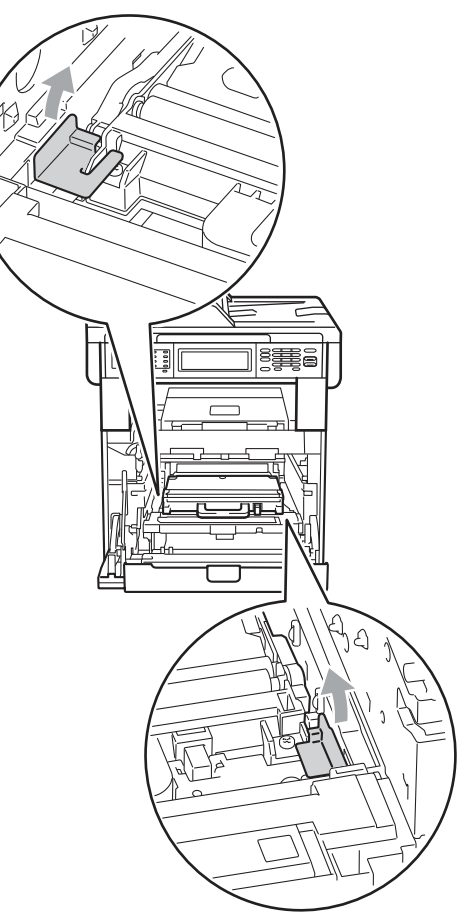

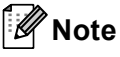

This step is only necessary when you are replacing the waste toner box for the first time, and are not required for the replacement waste toner box. The orange packing pieces are installed at the factory to protect your machine during shipment.

 $\overline{7}$  Hold the green handle of the waste toner box and remove the waste toner box from the machine.

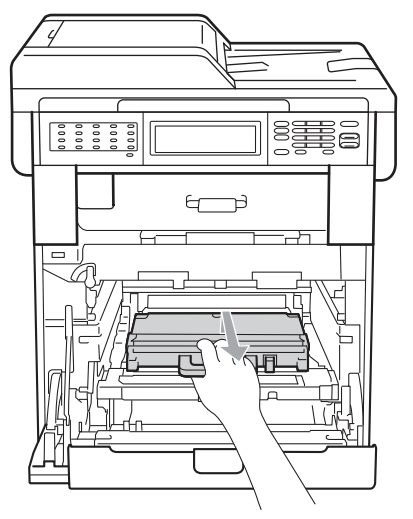

### **A CAUTION**

Handle the waste toner box carefully in case you accidentally spill or scatter toner. If toner scatters on your hands or clothes, immediately wipe or wash it off with cold water.

# **Note**

Discard the used waste toner box according to local regulations, keeping it separate from domestic waste. If you have questions, call your local waste disposal office.

8 Unpack the new waste toner box and put the new waste toner box in the machine using the green handle. Make sure the waste toner box is level and fits firmly into place.

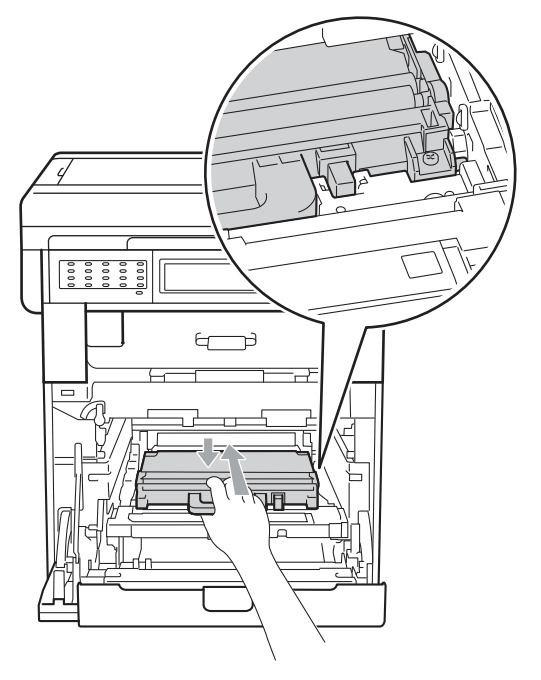

**9** Put the belt unit back into the machine. Make sure the belt unit is level and fits firmly into place.

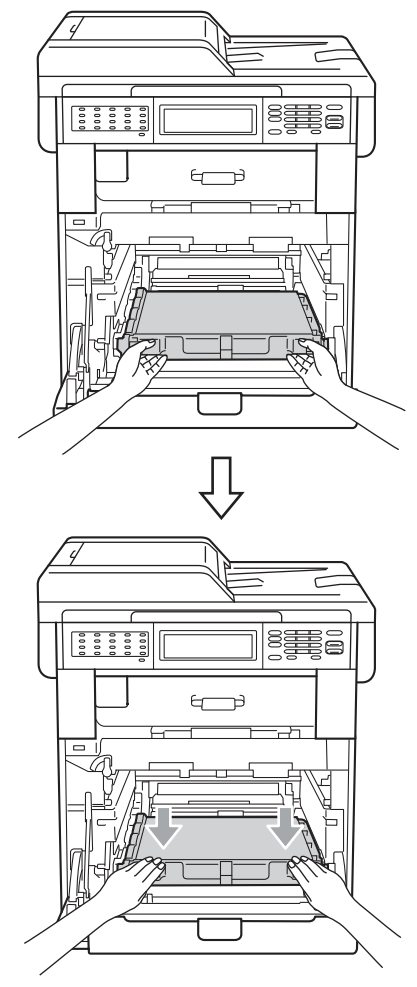

 $\bullet$  Make sure the green lock lever (1) is in the release position as shown in the illustration.

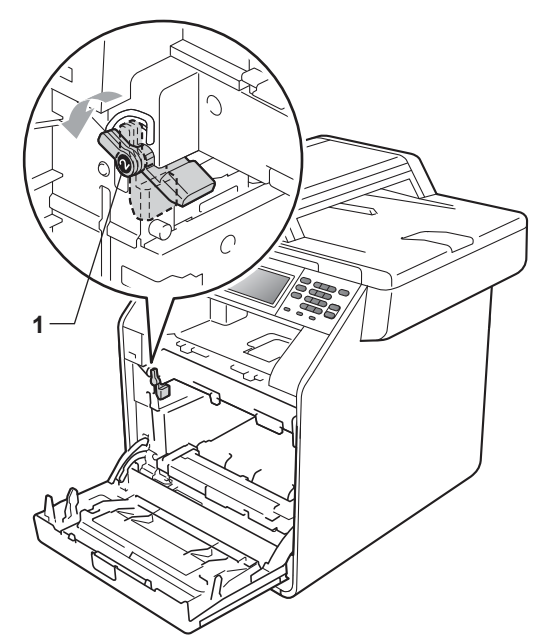

 $\bullet$  Match the guide ends (2) of the drum unit to the  $\blacktriangleright$  marks (1) on both sides of the machine, then gently slide the drum unit into the machine until it stops at the green lock lever.

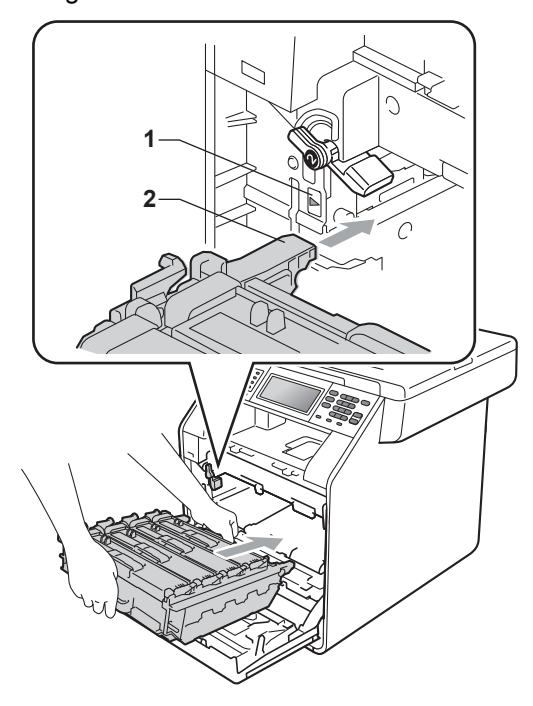

- 
- 12 Turn the green lock lever (1) clockwise to the lock position.

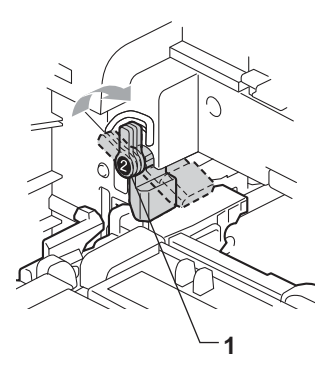

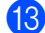

18 Push the drum unit in until it stops.

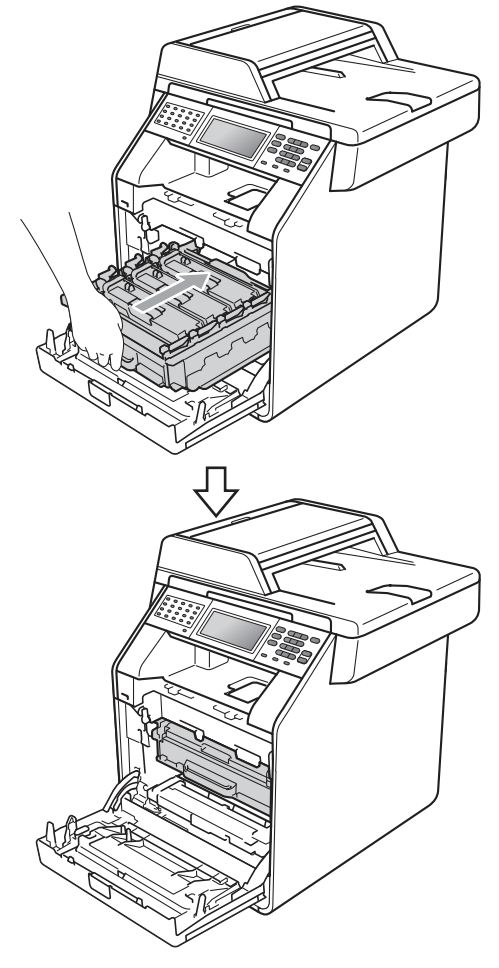

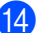

14 Close the front cover of the machine.

**B**

**Troubleshooting** 

# <span id="page-114-1"></span>**Error and maintenance messages**

As with any sophisticated office product, errors may occur and consumable items may need to be replaced. If this happens, your machine identifies the error or required routine maintenance and shows the appropriate message. The most common error and maintenance messages are shown below.

You can correct most errors and perform routine maintenance by yourself. If you need more help, the Brother Solutions Center offers the latest FAQs and troubleshooting tips:

Visit us at [http://solutions.brother.com/.](http://solutions.brother.com/)

<span id="page-114-0"></span>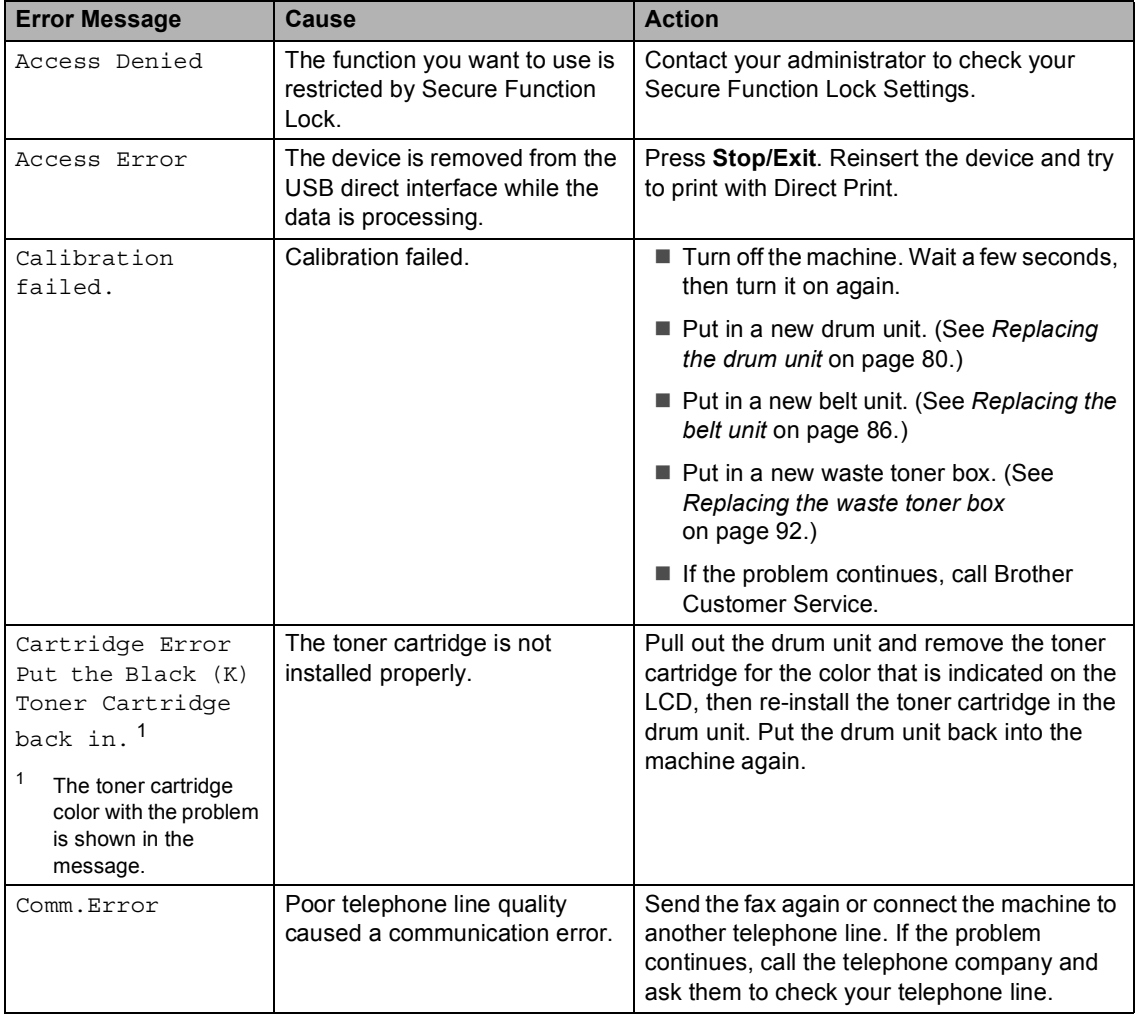

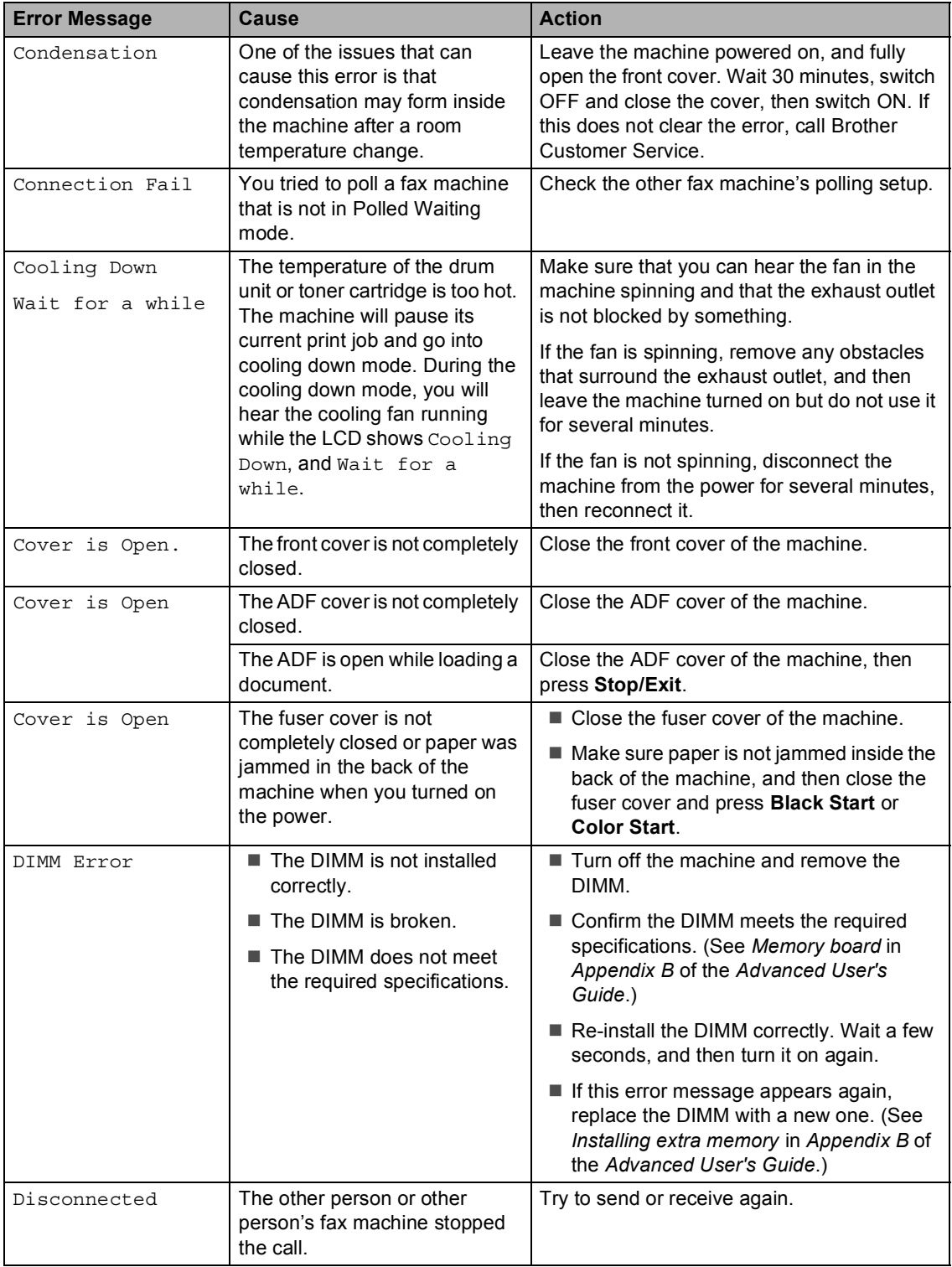

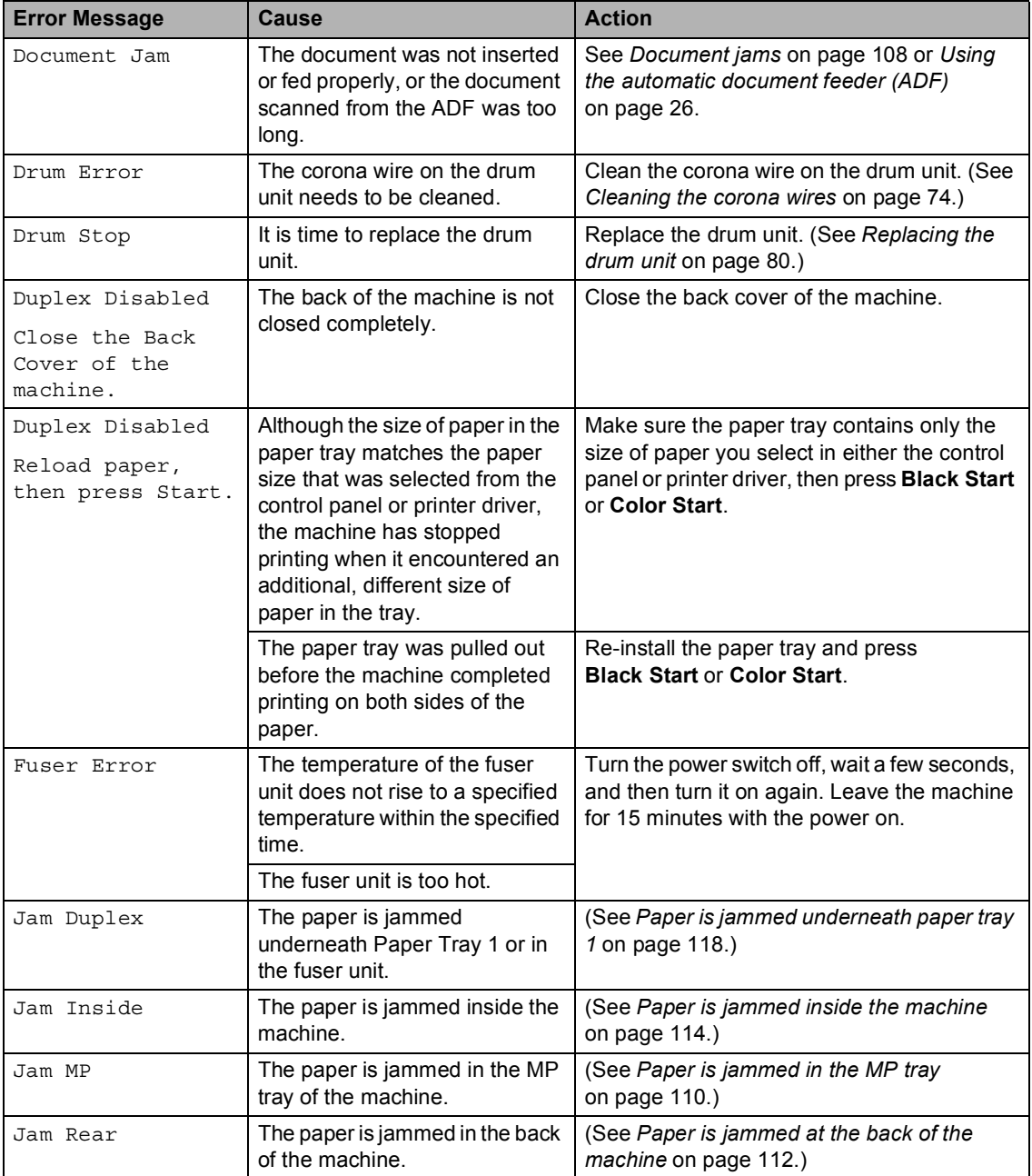

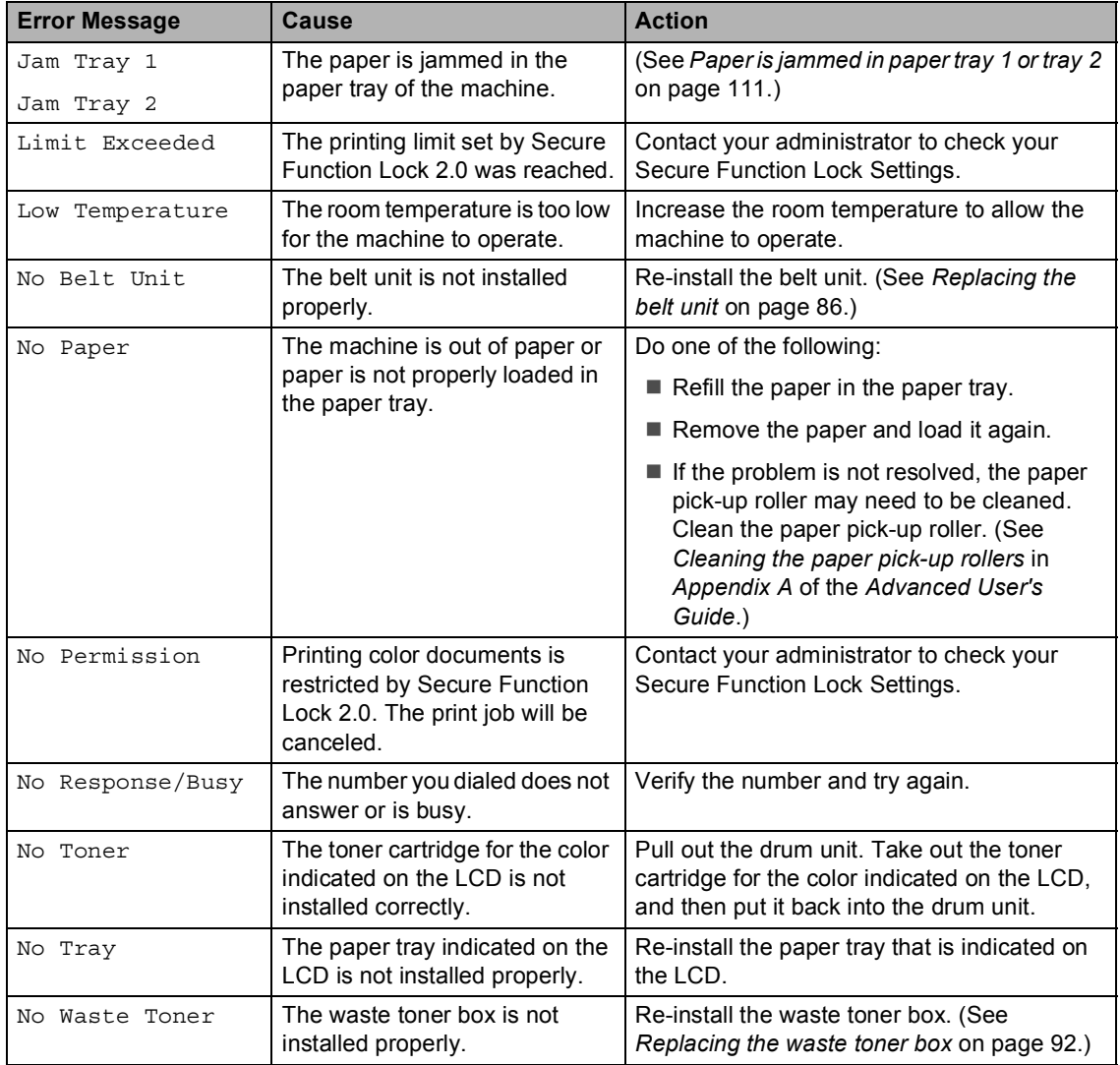

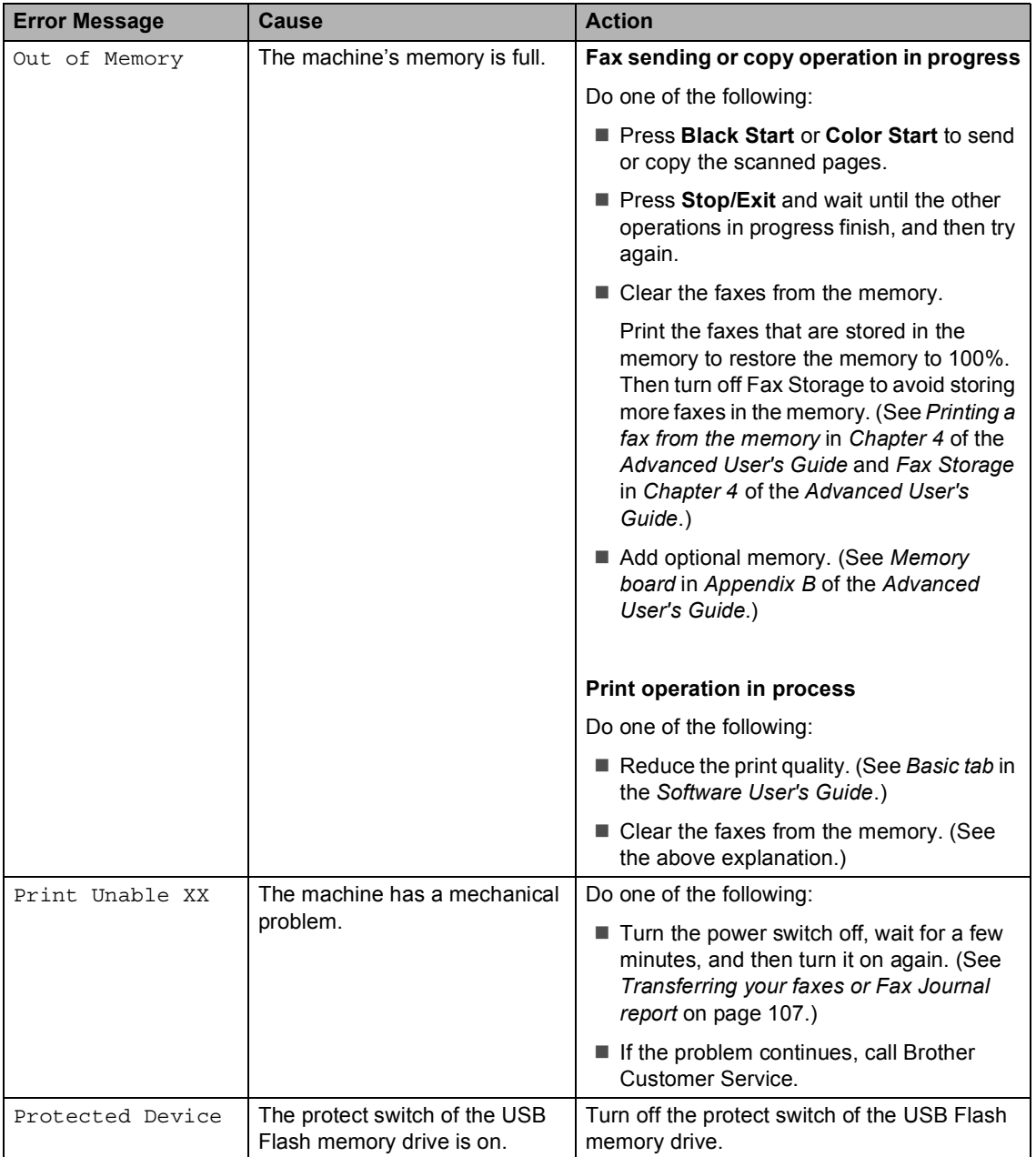

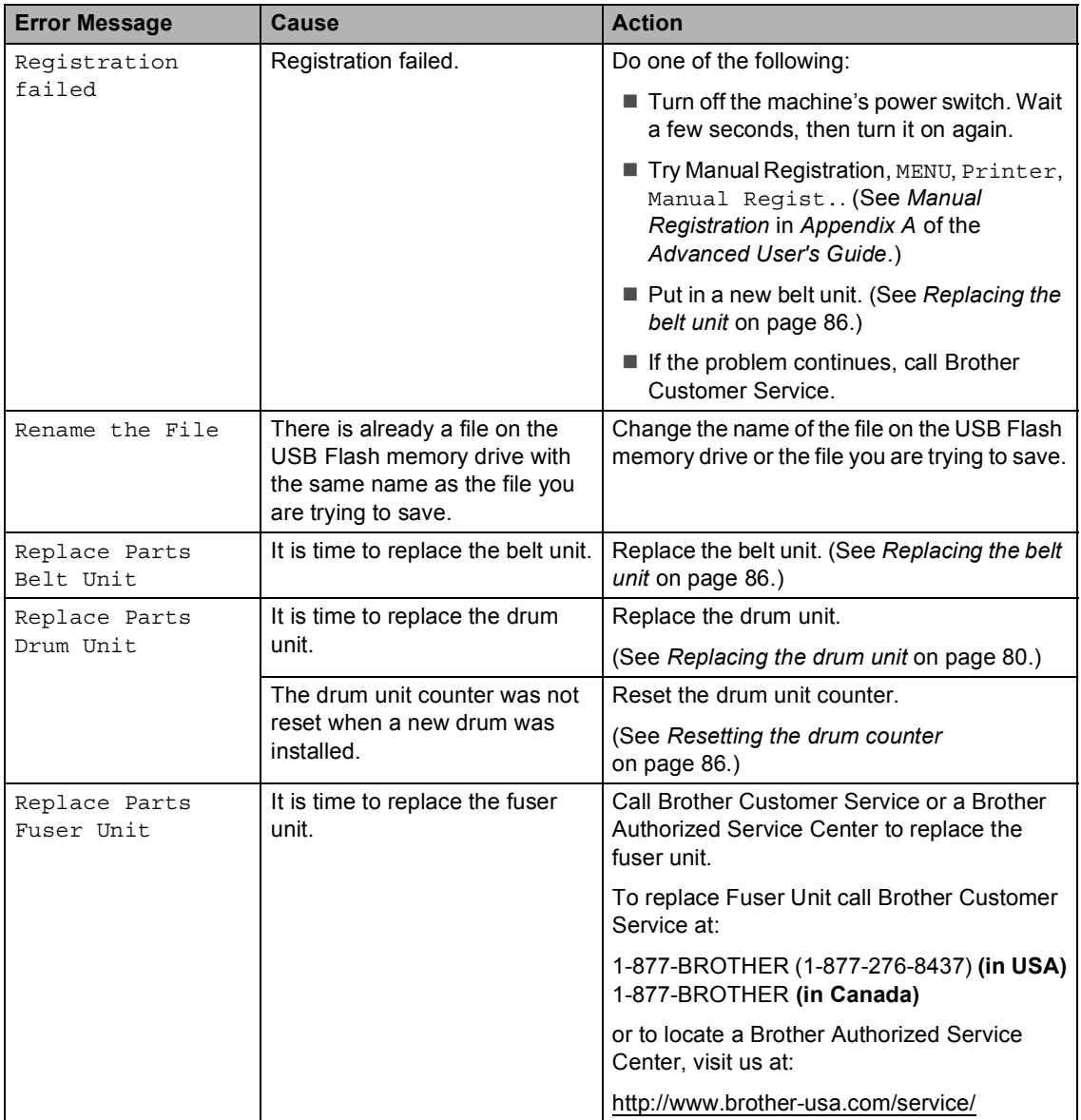

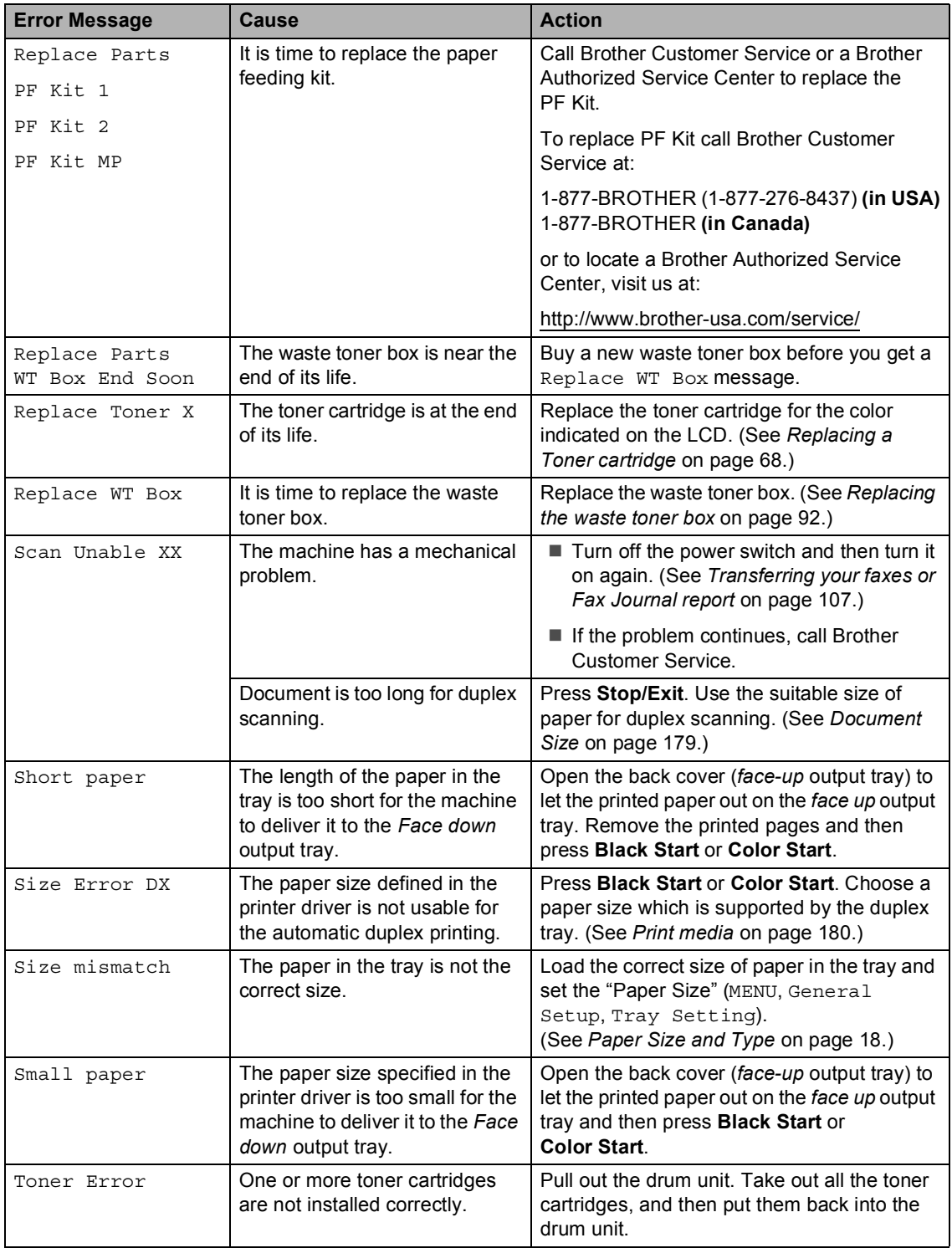

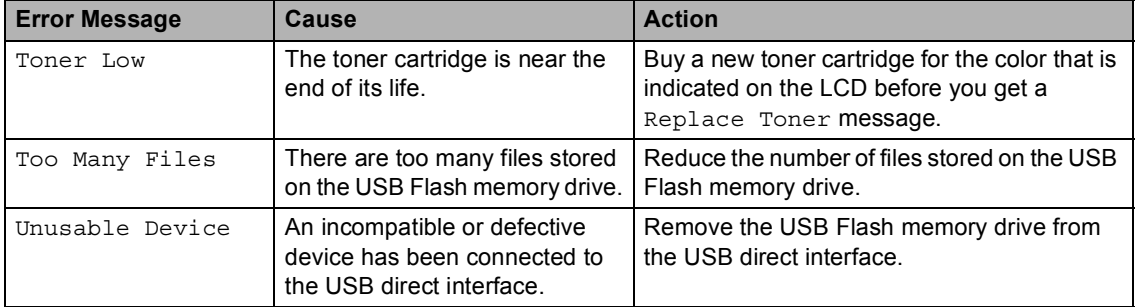

# <span id="page-122-0"></span>**Transferring your faxes or Fax Journal report**

#### If the LCD shows:

- Print Unable XX
- Scan Unable XX

We recommend transferring your faxes to another fax machine or to your PC. (See *[Transferring faxes to another fax machine](#page-122-1)* [on page 107](#page-122-1) or *[Transferring faxes to your PC](#page-122-2)* [on page 107.](#page-122-2))

You can also transfer the Fax Journal report to see if there are any faxes you need to transfer. (See *[Transferring the Fax Journal](#page-122-3)  [report to another fax machine](#page-122-3)* on page 107.)

### **Note**

If there is an error message on the machine's LCD after the faxes have been transferred, disconnect the machine from the power source for several minutes, and then reconnect it.

#### <span id="page-122-1"></span>**Transferring faxes to another fax machine**

If you have not set up your Station ID, you cannot enter fax transfer mode. (See *Set your Station ID* in the *Quick Setup Guide*.)

Press MENU.

- Press  $\triangle$  or  $\nabla$  to display Service. Press Service.
- 
- Press Data Transfer.
- - Press Fax Transfer.
- Do one of the following:
	- $\blacksquare$  If the LCD shows No Data, there are no faxes left in the machine's memory. Press **Stop/Exit**.
	- $\blacksquare$  Enter the fax number to which faxes will be forwarded.
	- **Press Black Start or Color Start.**

#### <span id="page-122-2"></span>**Transferring faxes to your PC**

You can transfer the faxes from your machine's memory to your PC.

- Make sure that you have installed **MFL-Pro Suite** on your PC, and then turn on **PC-Fax Receiving** on the PC. (For details about PC-Fax Receive, see *PC-FAX receiving* in the *Software User's Guide*.)
- Make sure that you have set PC Fax Receive on the machine. (See *PC-Fax Receive* in *Chapter 4* of the *Advanced User's Guide*.) If faxes are in the machine's memory when you set up PC-Fax Receive, the LCD will ask if you want to transfer the faxes to your PC.
- Do one of the following:
	- To transfer all faxes to your PC, press Yes. You will be asked if you want a backup print.
	- $\blacksquare$  To exit and leave the faxes in the memory, press No.
- Press Stop/Exit.

#### <span id="page-122-3"></span>**Transferring the Fax Journal report to another fax machine <sup>B</sup>**

If you have not set up your Station ID, you cannot enter fax transfer mode. (See *Set your station ID* in the *Quick Setup Guide*.)

- Press MENU.
- Press  $\triangle$  or  $\nabla$  to display Service. Press Service.
- Press Data Transfer.
- Press Report Trans..
- Enter the fax number to which the Fax Journal report will be forwarded.
- f Press **Black Start** or **Color Start**.

**B**

# <span id="page-123-0"></span>**Document jams**

# **Document is jammed in the top of the ADF unit <sup>B</sup>**

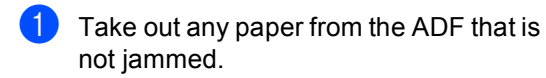

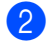

2 Open the ADF cover.

**3** Pull the jammed document out to the left.

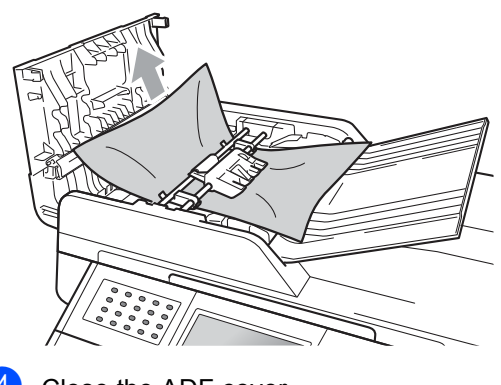

- 4 Close the ADF cover.
- **6** Press Stop/Exit.

### **Document is jammed under the document cover**

- $\blacksquare$  Take out any paper from the ADF that is not jammed.
- 2 Lift the document cover.
- **3** Pull the jammed document out to the right.

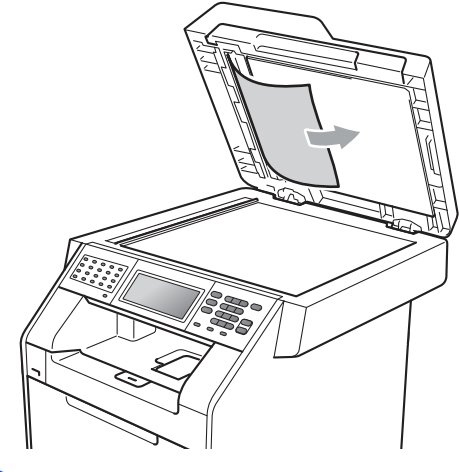

- 4 Close the document cover.
- **5** Press Stop/Exit.

### **Removing small documents jammed in the ADF**

Lift the document cover.

4 Press Stop/Exit.

 $\overline{2}$  Insert a piece of stiff paper, such as cardstock, into the ADF to push any small paper scraps through.

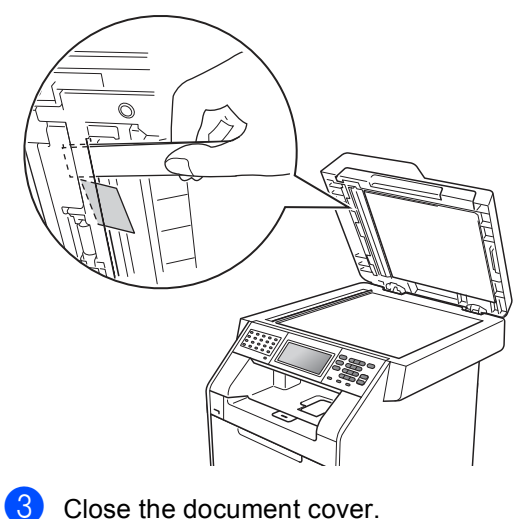

## **Document is jammed at the output tray**

- $\blacksquare$  Take out any paper from the ADF that is not jammed.
- **2** Pull the jammed document out to the right.

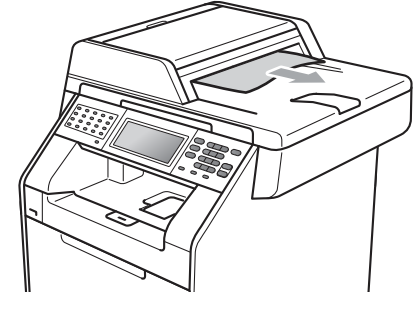

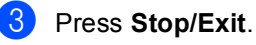

# **Paper jams**

# <span id="page-125-0"></span>**Paper is jammed in the MP** tray

If the LCD shows Jam MP, follow these steps:

- $\blacksquare$  Remove the paper from the MP tray.
- 2 Remove any jammed paper from in and around the MP tray.

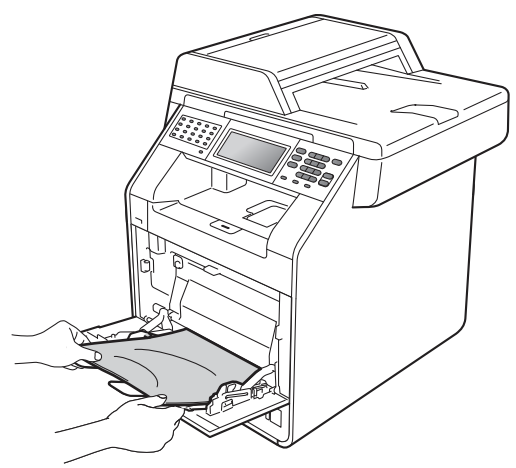

 $\overline{4}$  When loading paper in the MP tray, make sure that the paper stays under the maximum paper mark (1) on both sides of the tray.

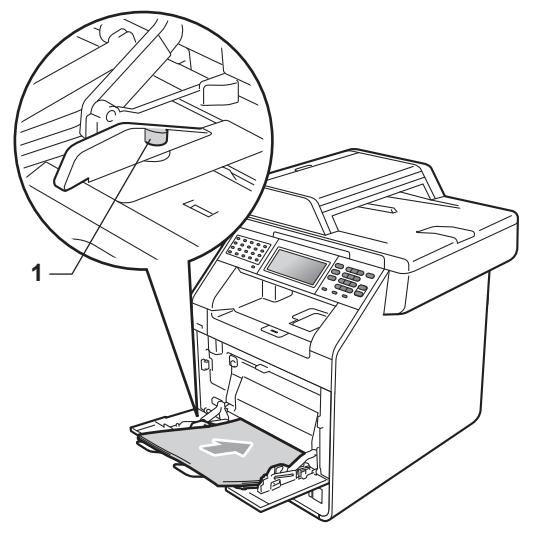

**6** Press **Black Start** or **Color Start** to resume printing.

 $\overline{3}$  Fan the paper stack, and then put it back in the MP tray.

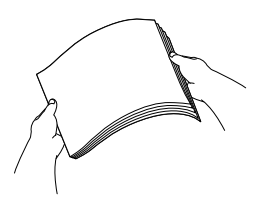

### <span id="page-126-0"></span>**Paper is jammed in paper tray 1 or tray 2**

If the LCD shows Jam Tray 1 or Jam Tray 2, follow these steps:

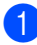

Pull the paper tray completely out of the machine.

For Jam Tray 1:

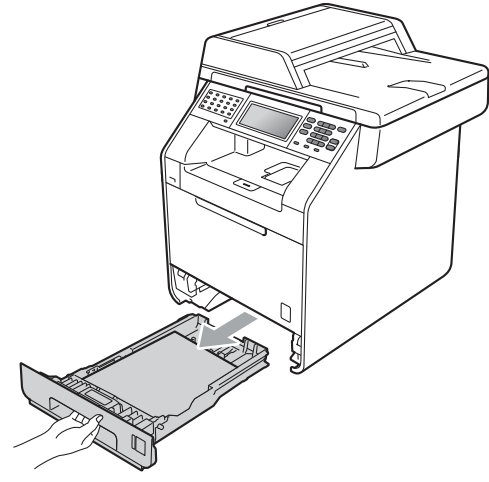

For Jam Tray 2:

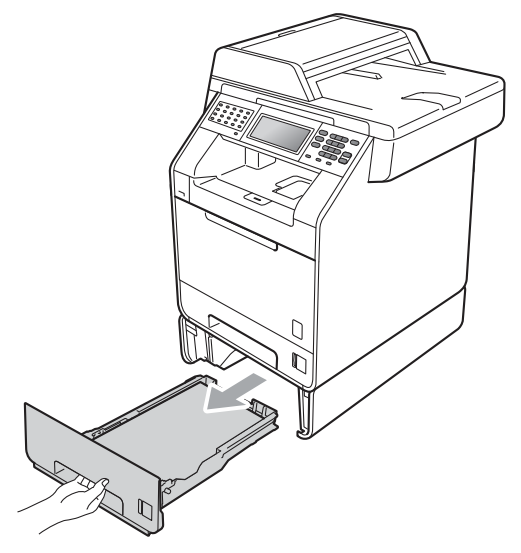

# **A WARNING**

DO NOT touch the shaded parts shown in the illustration. These rollers may be rotating at high speed and can pinch or entrap your hand.

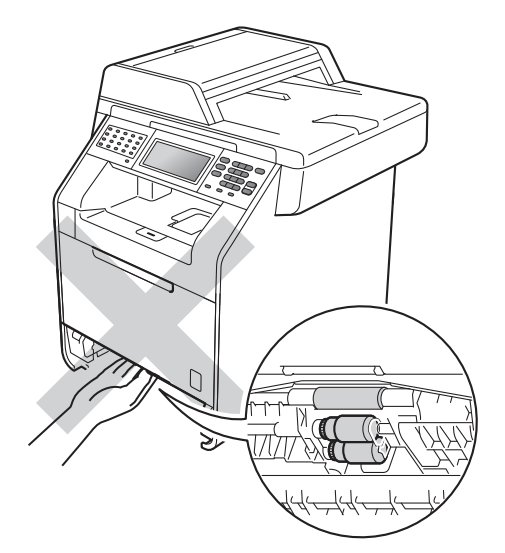

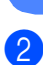

Use both hands to slowly pull out the jammed paper.

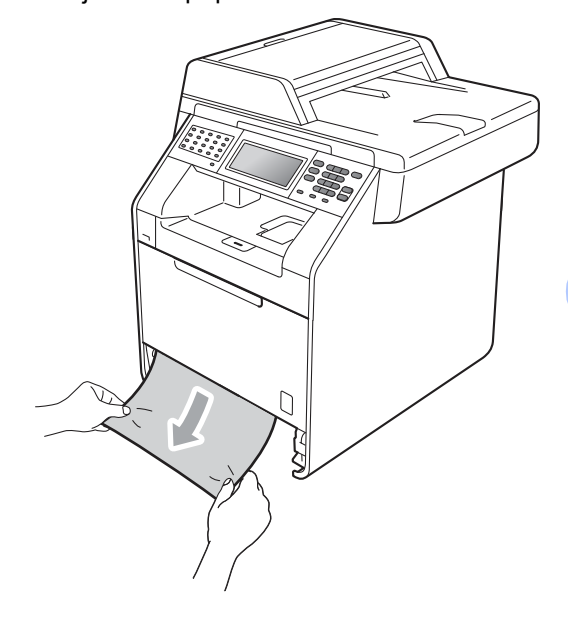

# **IMPORTANT**

If the paper cannot easily be removed in this direction, stop and follow the instructions for *[Paper is jammed inside the](#page-129-0)  machine* [on page 114.](#page-129-0)

# **Note**

Pulling out the jammed paper downwards allows you to remove the paper easier.

**3** Make sure the paper is below the maximum paper mark ( $\nabla \nabla$ ) (1) of the paper tray. While pressing the green paper-guide release lever, slide the paper guides to fit the paper size. Make sure that the guides are firmly in the slots. (See *[Loading paper in the](#page-25-0)  [standard paper tray](#page-25-0)* on page 10.)

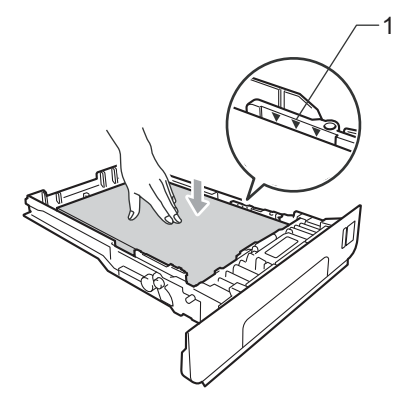

 $\left(4\right)$  Put the paper tray firmly back in the machine.

# <span id="page-127-0"></span>**Paper is jammed at the back of the machine**

If the LCD shows Jam Rear, a paper jam occurred behind the back cover. Follow these steps:

**1** Leave the machine turned on for 10 minutes to cool down.

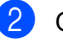

Open the back cover.

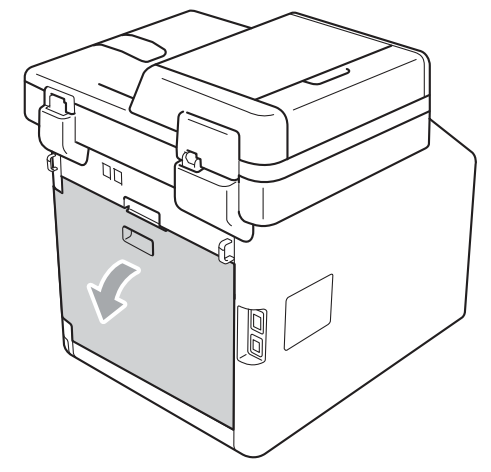

# **WARNING**

### **AUDIT SURFACE**

After you have just used the machine, some internal parts of the machine will be extremely hot. Wait for the machine to cool down before you touch the internal parts of the machine.

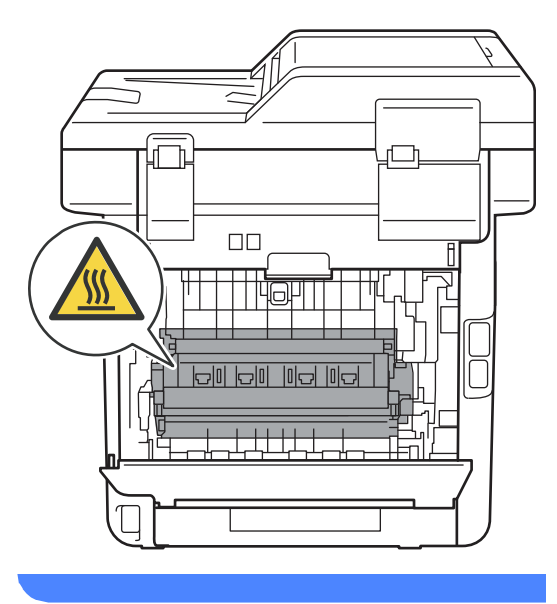

 $\overline{3}$  Pull the green tabs (2) at the left and right hand sides toward you and fold down the fuser cover (1).

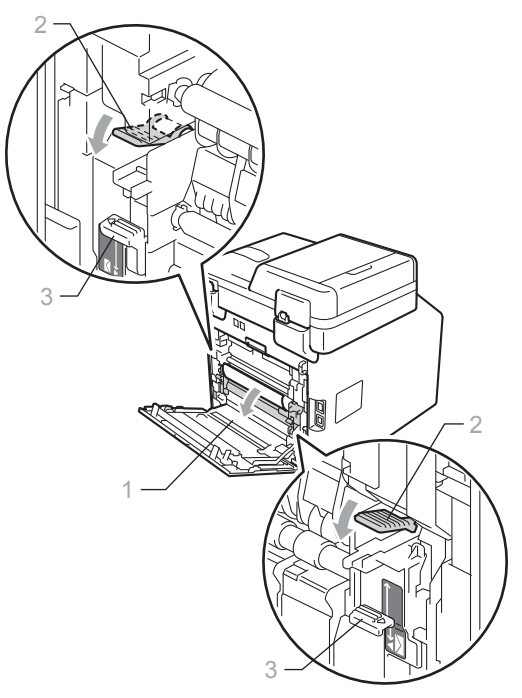

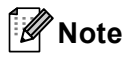

If the envelope levers (3) inside the back cover are pulled down to the envelope position, lift these levers to the original position before pulling the green tabs (2) down.

4 Using both hands, gently pull the jammed paper out of the fuser unit.

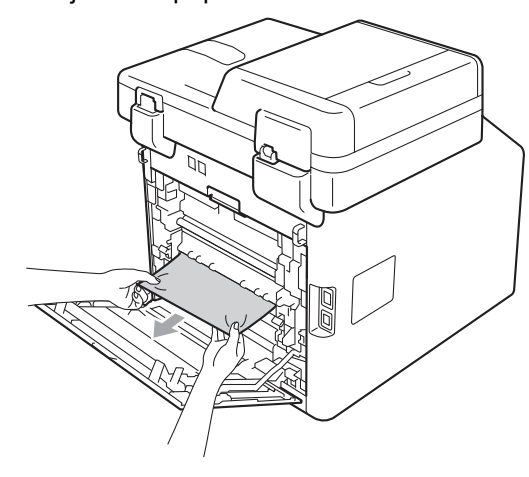

 $\bullet$  Close the fuser cover (1).

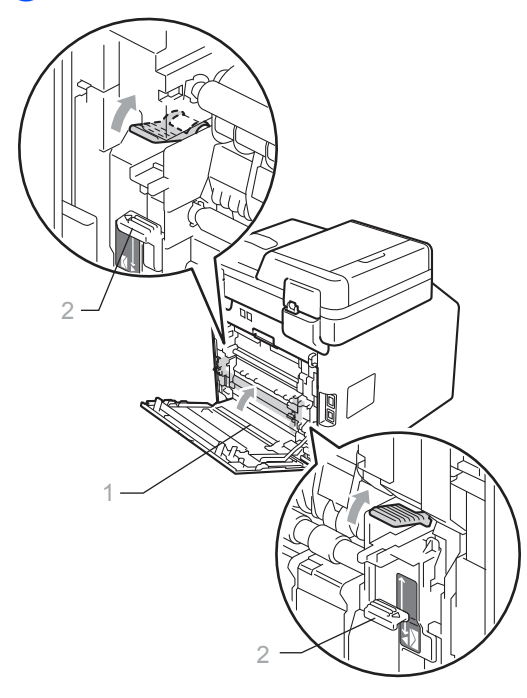

### **Note**

If you are printing on envelopes, pull down the envelope levers (2) to the envelope position again before closing the back cover.

**f** Fully close the back cover.

### <span id="page-129-0"></span>**Paper is jammed inside the**  machine

If the LCD shows Jam Inside, follow these steps:

 $\blacksquare$  Turn off the machine's power switch. Unplug the telephone line cord first, disconnect all cables, and then unplug the power cord from the AC power outlet.

2 Press the front cover release button and then open the front cover.

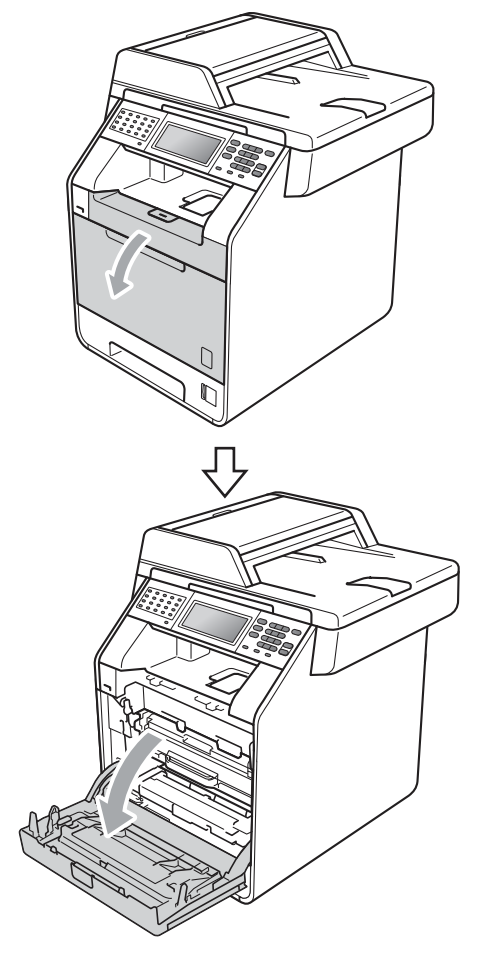

**3** Hold the green handle of the drum unit. Pull the drum unit out until it stops.

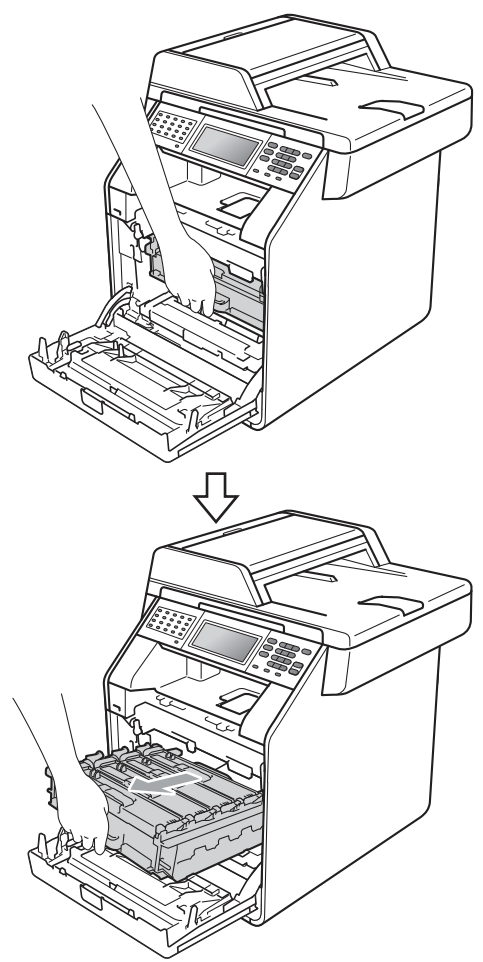

 $\overline{4}$  Turn the green lock lever (1) at the left of the machine counterclockwise to the release position. Holding the green handles of the drum unit, lift the front of the drum unit and remove it from the machine.

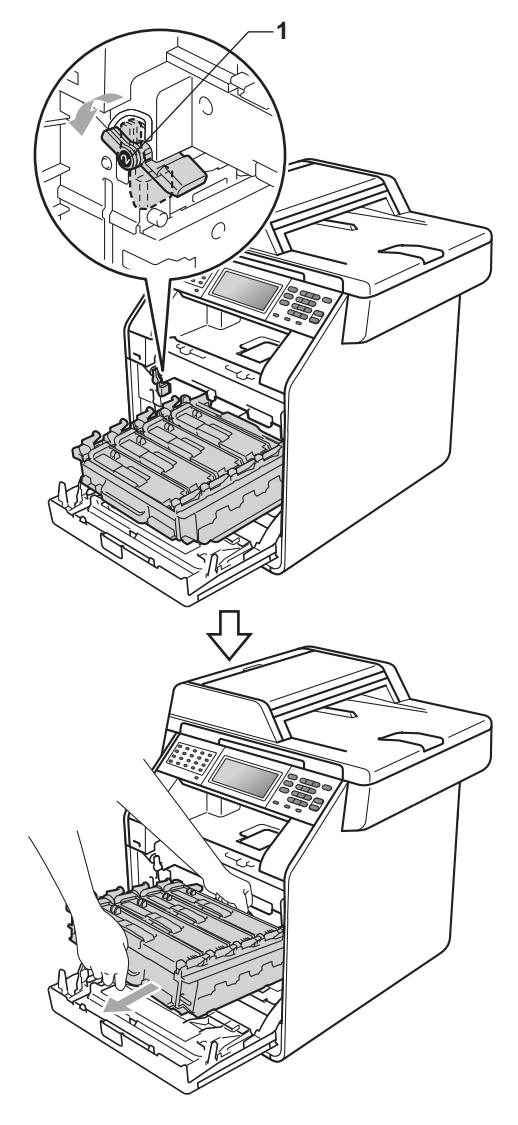

# **IMPORTANT**

- We recommend that you place the drum unit and the toner cartridges on a clean, flat surface with a sheet of disposable paper or cloth underneath it in case you accidentally spill or scatter toner.
- To prevent damage to the machine from static electricity, DO NOT touch the electrodes shown in the illustration.

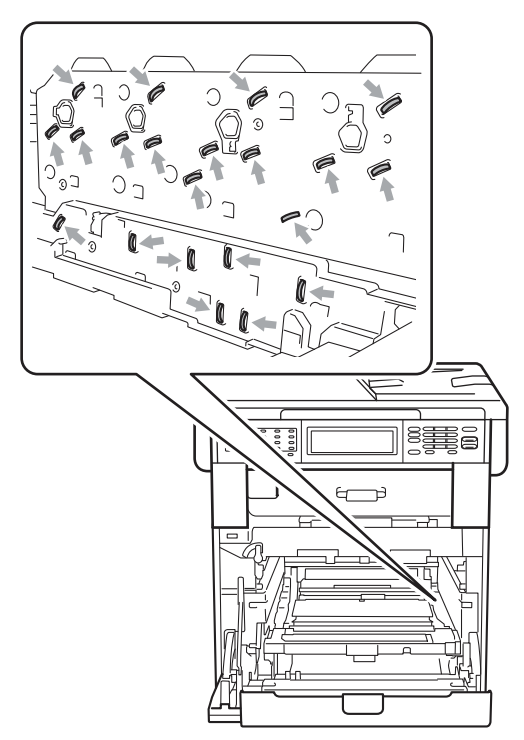

• Hold the green handles of the drum unit when you carry it. DO NOT hold the sides of the drum unit.

- 
- $\overline{6}$  Pull out the jammed paper slowly.

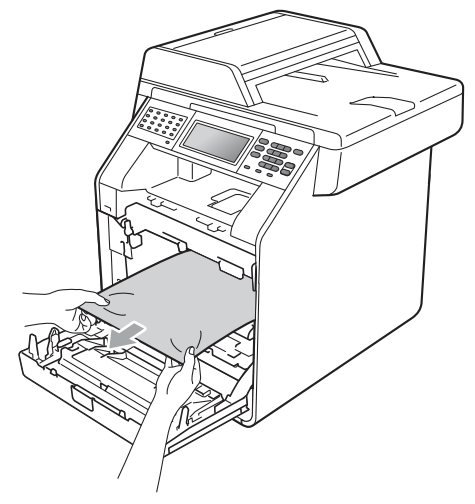

6 Make sure the green lock lever  $(1)$  is in the release position as shown in the illustration.

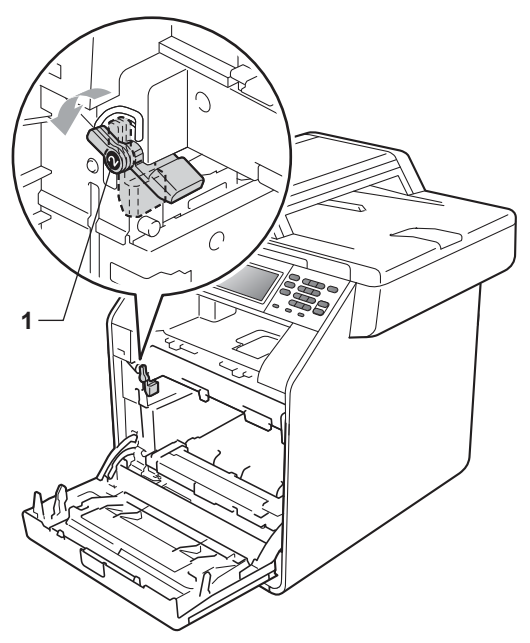

 $\overline{7}$  Match the guide ends (2) of the drum unit to the  $\blacktriangleright$  marks (1) on both sides of the machine, then gently slide the drum unit into the machine until it stops at the green lock lever.

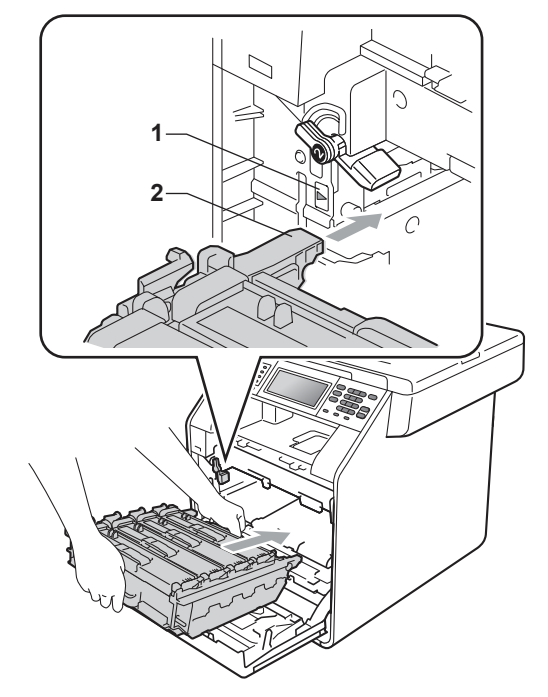

 $\begin{pmatrix} 8 \end{pmatrix}$  Turn the green lock lever (1) clockwise to the lock position.

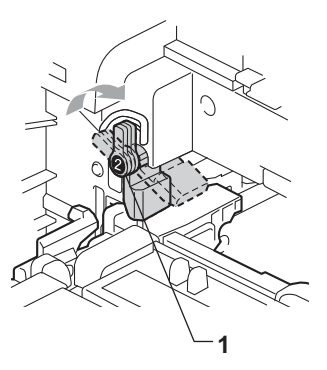

**9** Push the drum unit in until it stops.

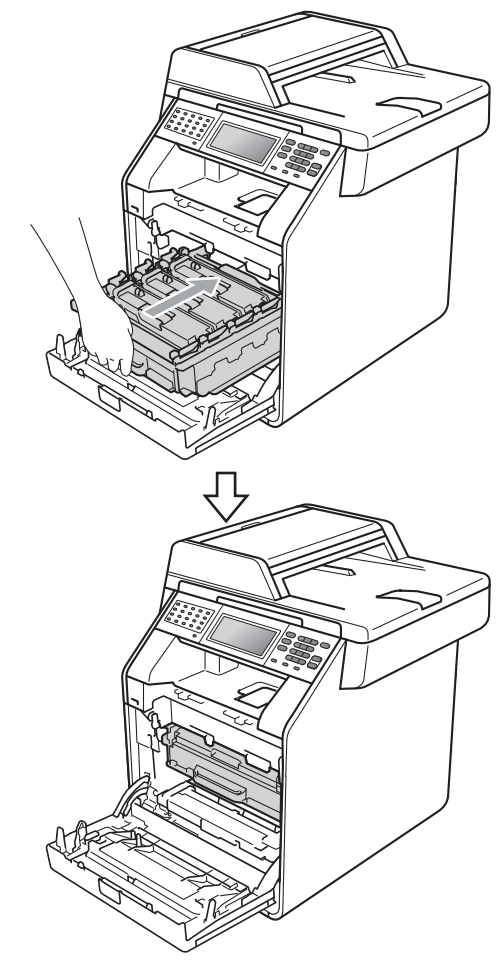

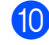

**journal** Close the front cover of the machine.

### **Note**

If you turn off the machine while the LCD shows Jam Inside, the machine will print incomplete data from your computer. Before you turn on the machine, delete the print spool job on your computer.

**ii** Plug the machine's power cord back into the AC power outlet first, and reconnect all cables and the telephone line cord. Turn on the machine's power switch.

# <span id="page-133-0"></span>**Paper is jammed underneath paper tray 1**

If the LCD shows Jam Duplex, follow these steps:

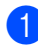

 $\blacksquare$  Leave the machine turned on for 10 minutes to cool down.

**2** Pull the paper tray completely out of the machine.

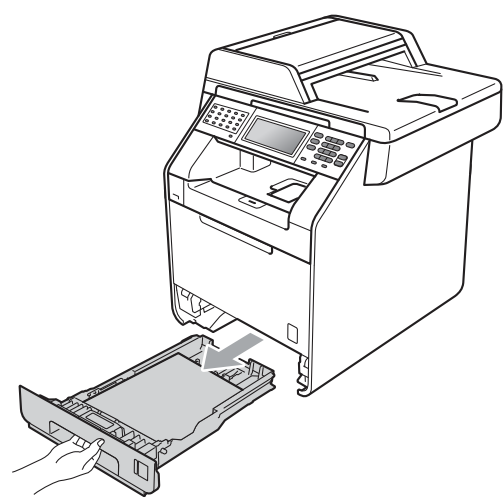

# **WARNING**

DO NOT touch the shaded parts shown in the illustration. These rollers may be rotating at high speed and can pinch or entrap your hand.

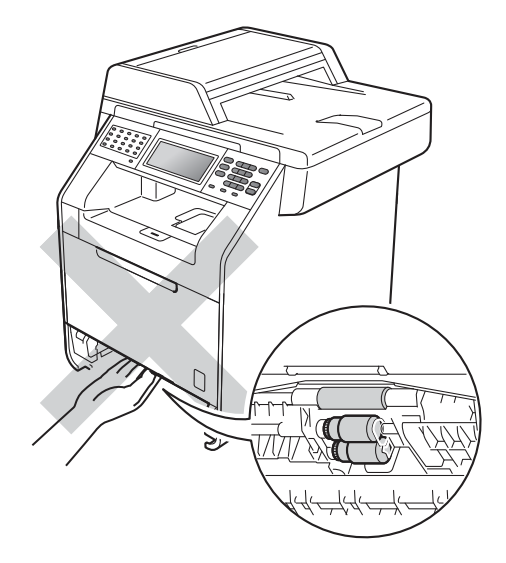

 $\overline{3}$  If paper is not caught inside the machine, turn the paper tray over and check underneath the paper tray.

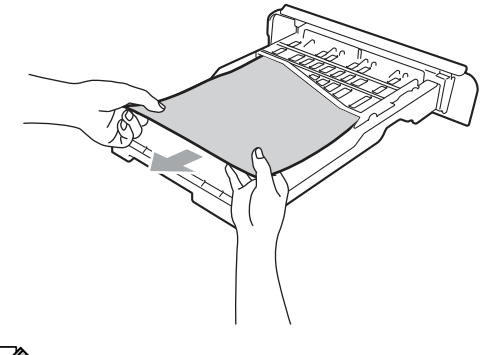

**Note**

DO NOT put the paper tray back in at this point.

 $\overline{4}$  If the paper is not caught in the paper tray, open the back cover.

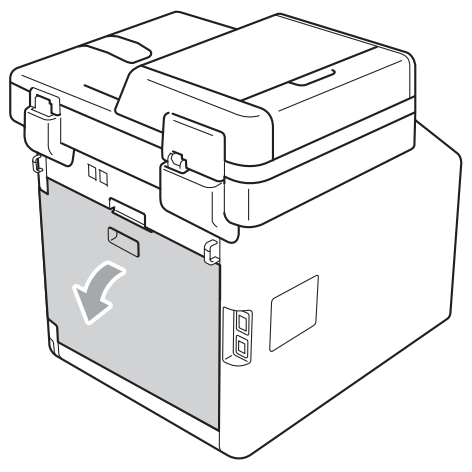

# $\Lambda$  WARNING

# **MUDE SURFACE**

After you have just used the machine, some internal parts of the machine will be extremely hot. Wait for the machine to cool down before you touch the internal parts of the machine.

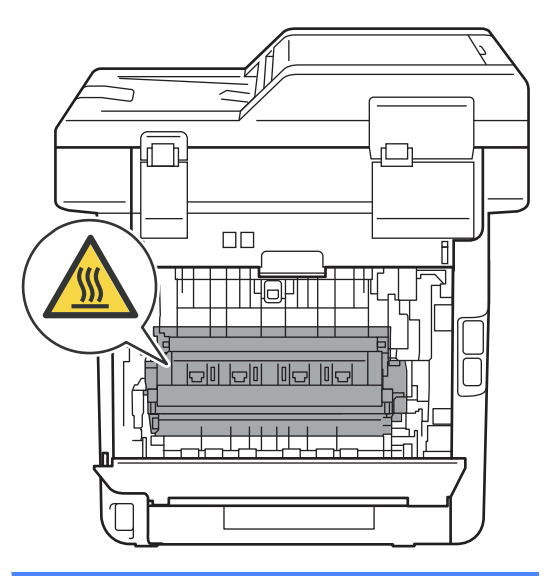

 $\overline{6}$  Push down and pull the green tabs at the left and right hand sides toward you and fold down the fuser cover (1).

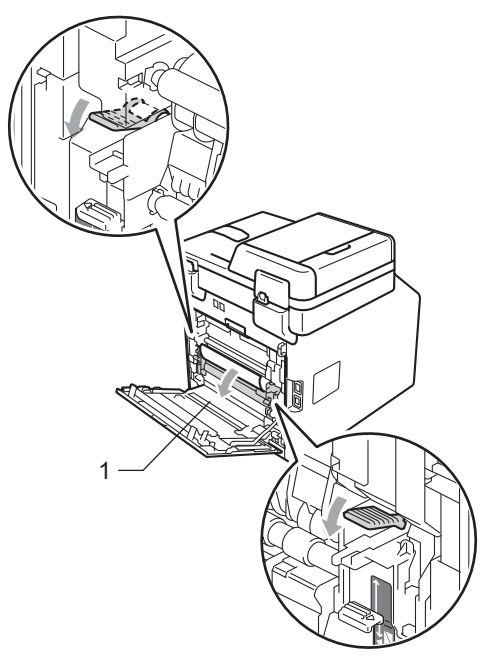

**6** Using both hands, gently pull out the jammed paper.

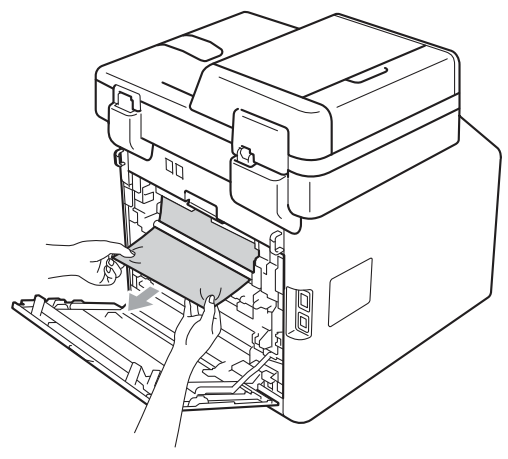

**Close the fuser cover (1).** 

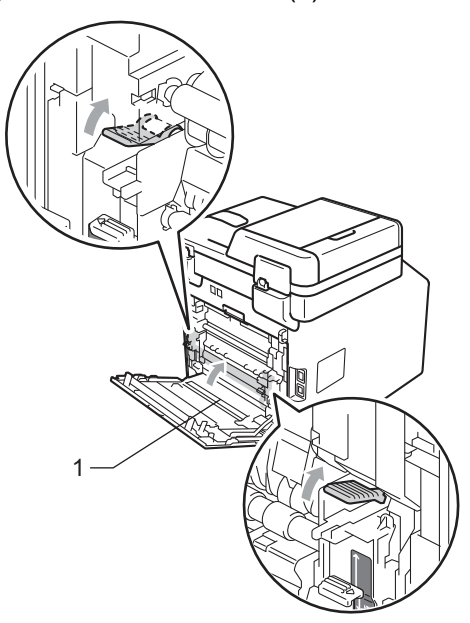

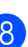

**a** Fully close the back cover.

**9** Put the paper tray firmly back in the machine.

# **If you are having difficulty with your machine**

# **IMPORTANT**

For technical help, you must call the country where you bought the machine. Calls must be made *from within* that country.

If you think there is a problem, check the chart below and follow the troubleshooting tips. You can solve most problems by yourself.

If you need additional help, the Brother Solutions Center offers the latest FAQs and troubleshooting tips.

Visit us at [http://solutions.brother.com/.](http://solutions.brother.com/)

#### **Printing or printing received faxes**

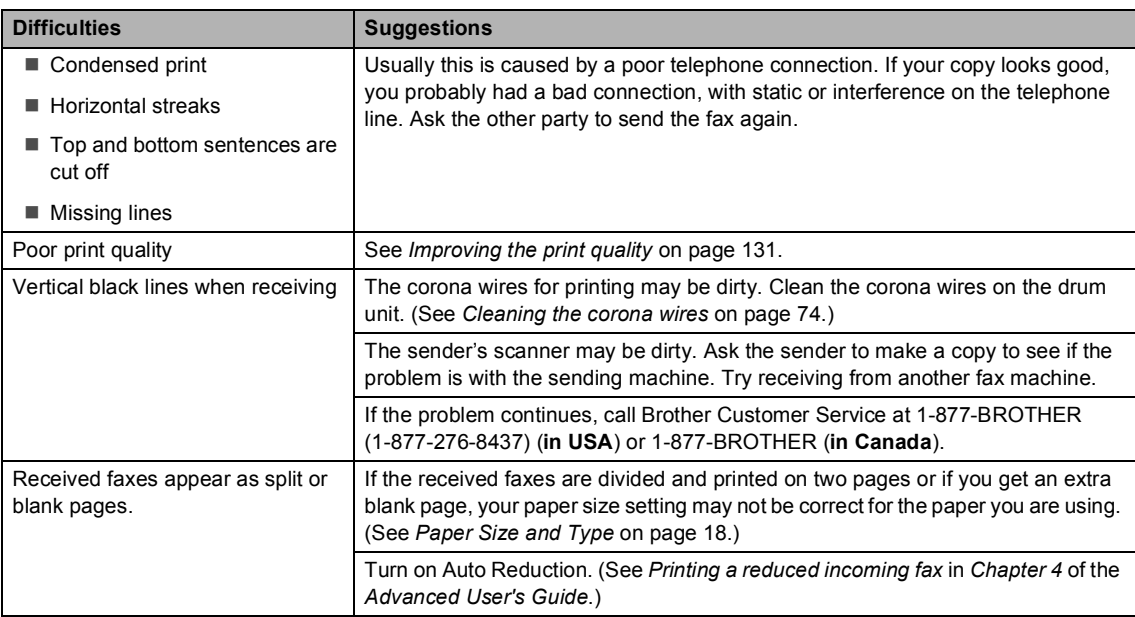

#### **Telephone line or connections**

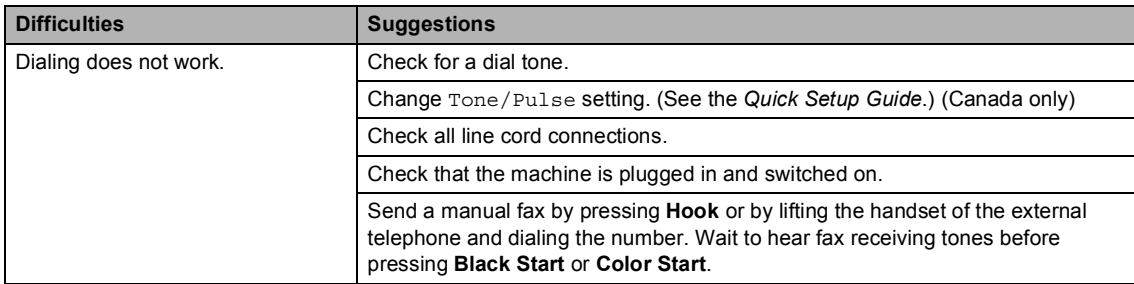

### **Telephone line or connections (continued)**

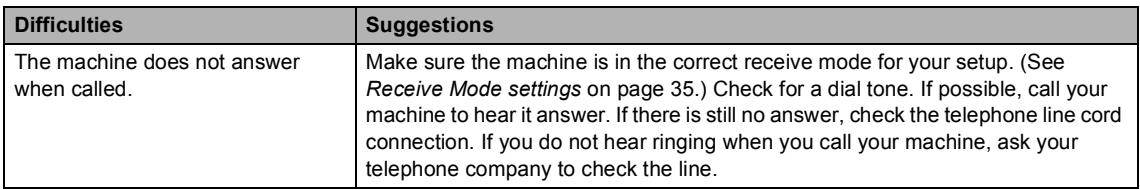

### **Receiving Faxes**

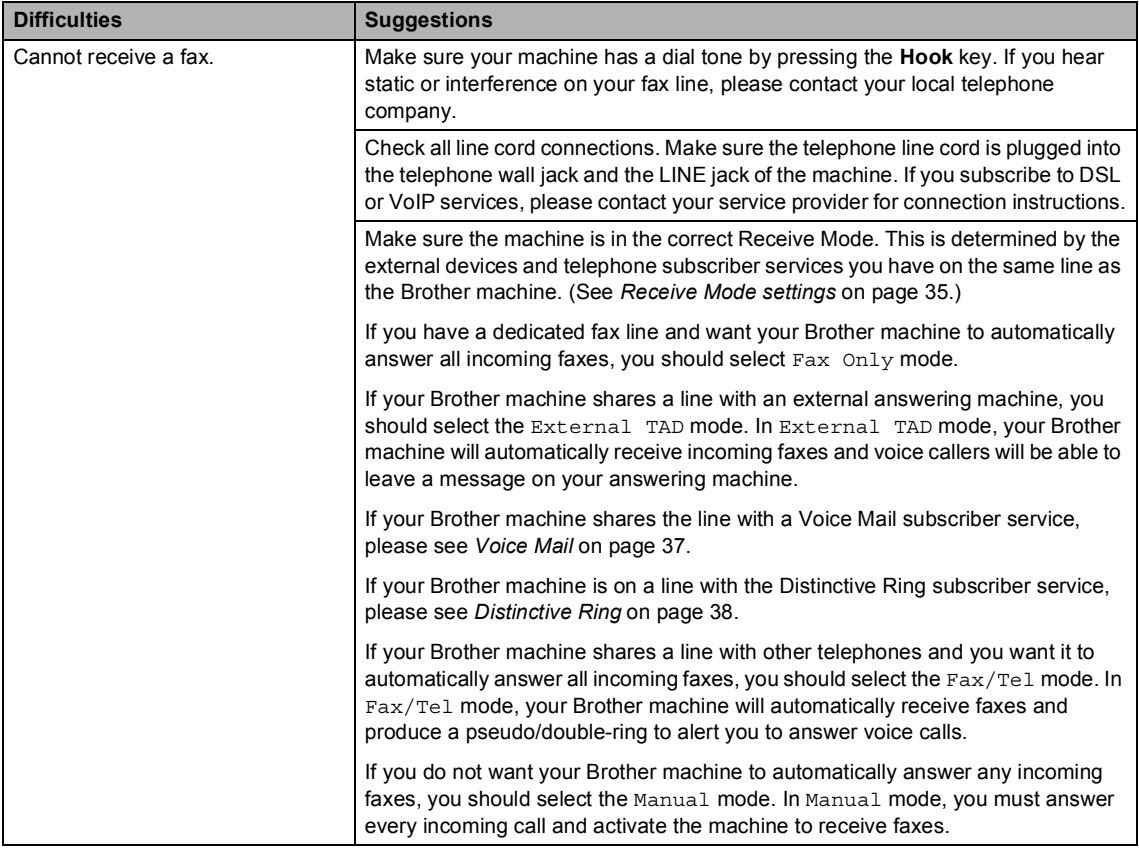

#### **Receiving Faxes (continued)**

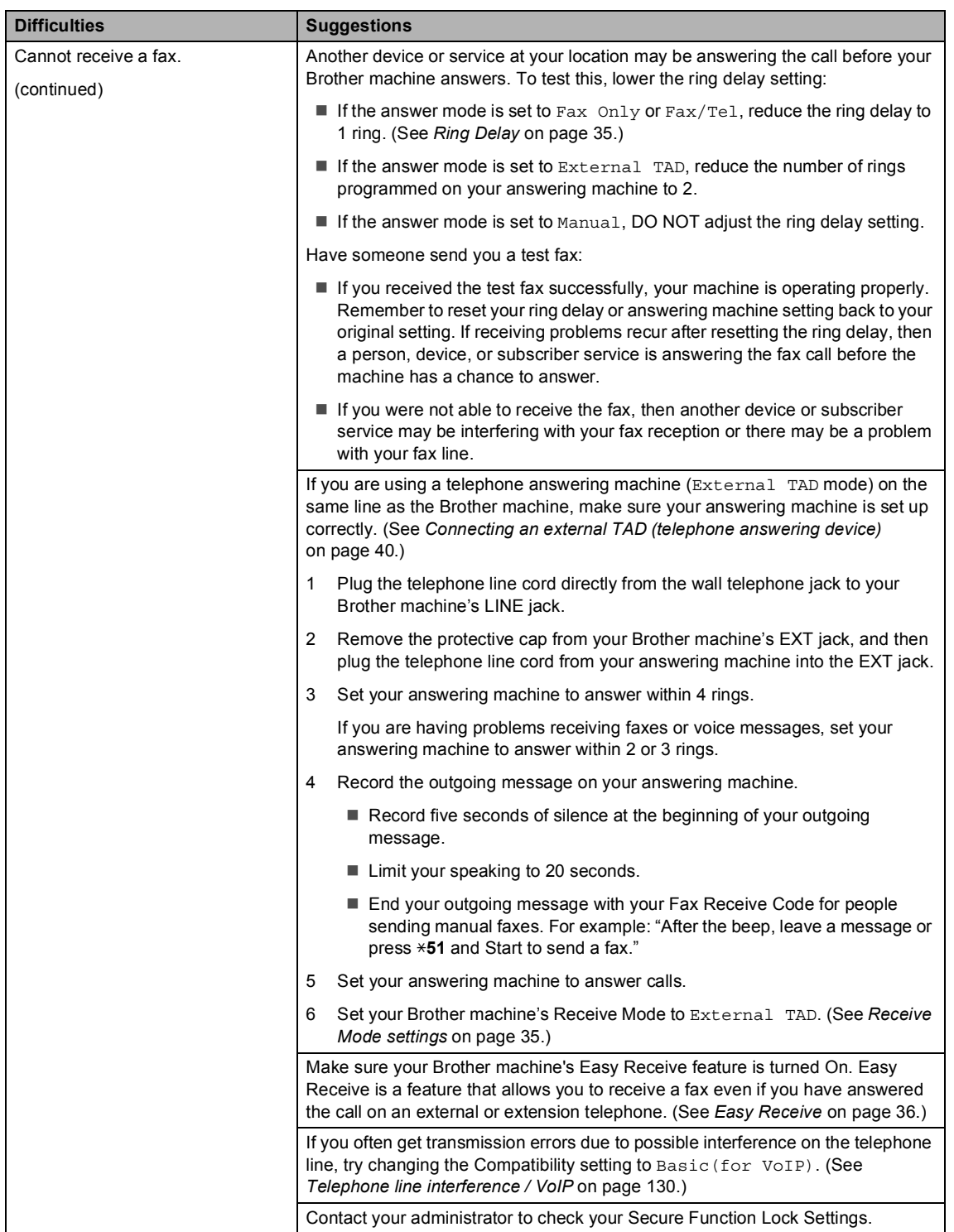

### **Sending faxes**

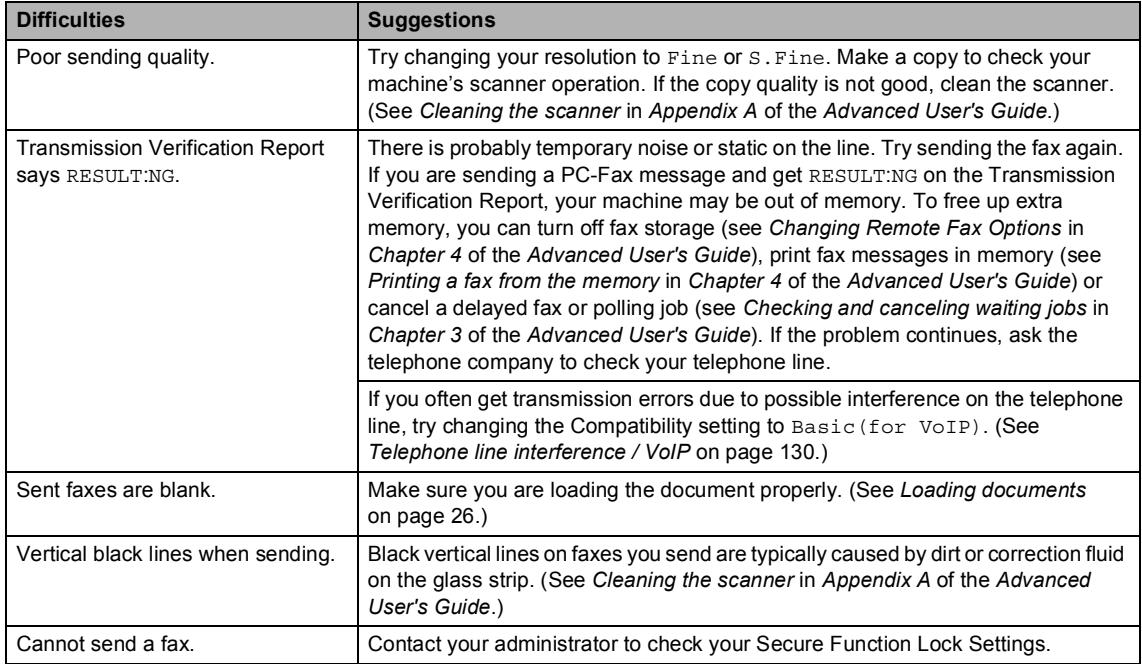

### **Handling incoming calls**

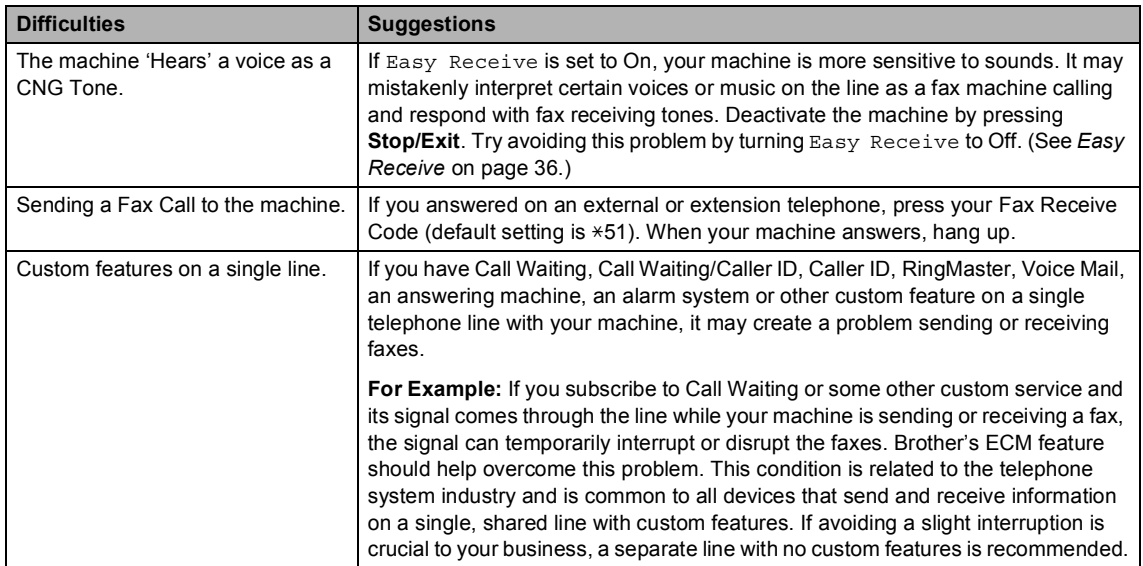

### **Copy difficulties**

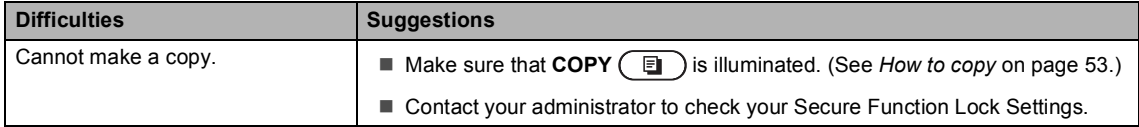

### **Copy difficulties (continued)**

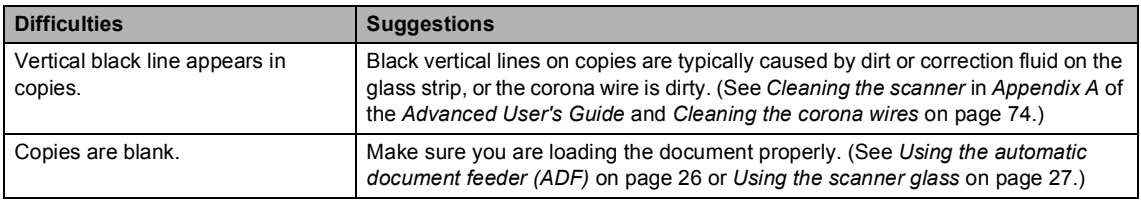

### **Printing difficulties**

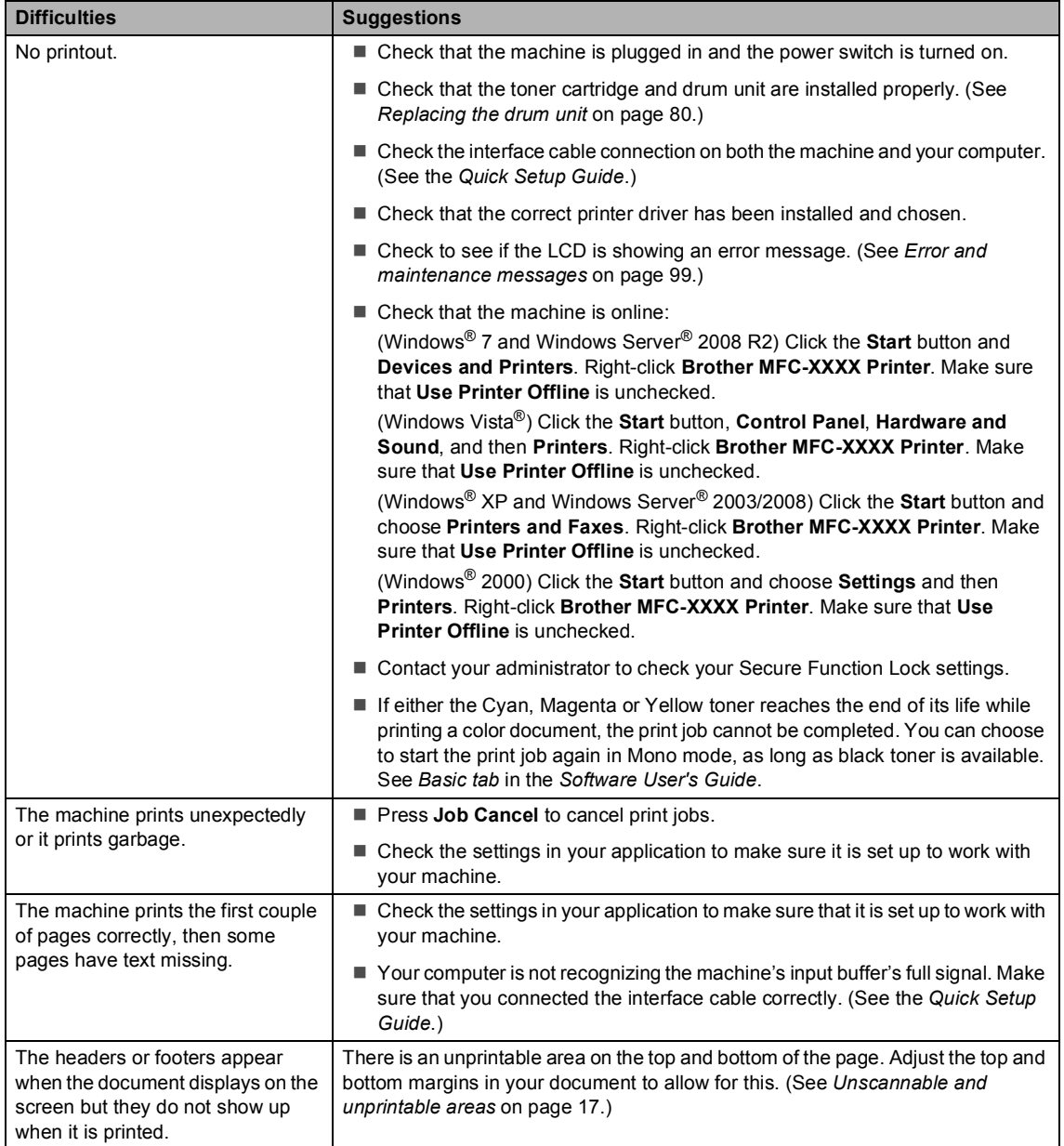

### **Printing difficulties (continued)**

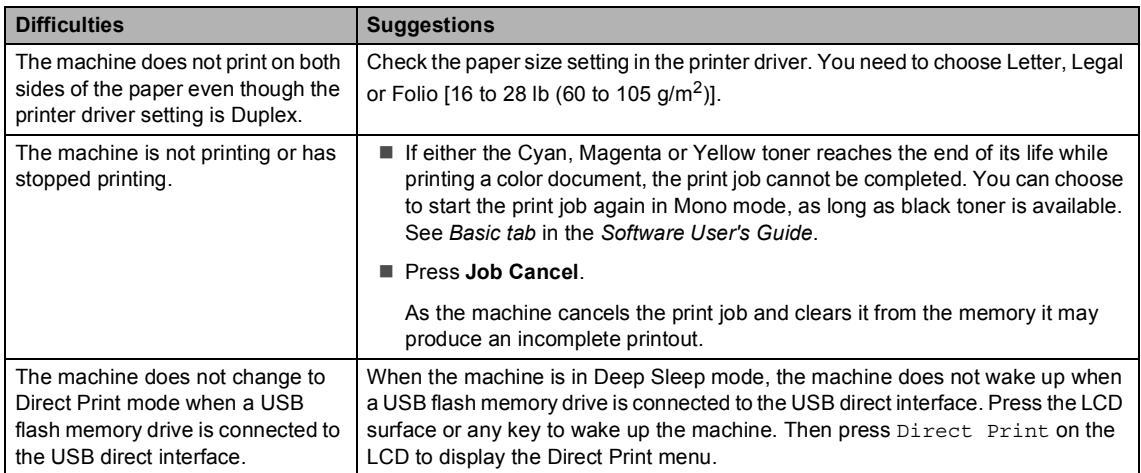

#### **Scanning difficulties**

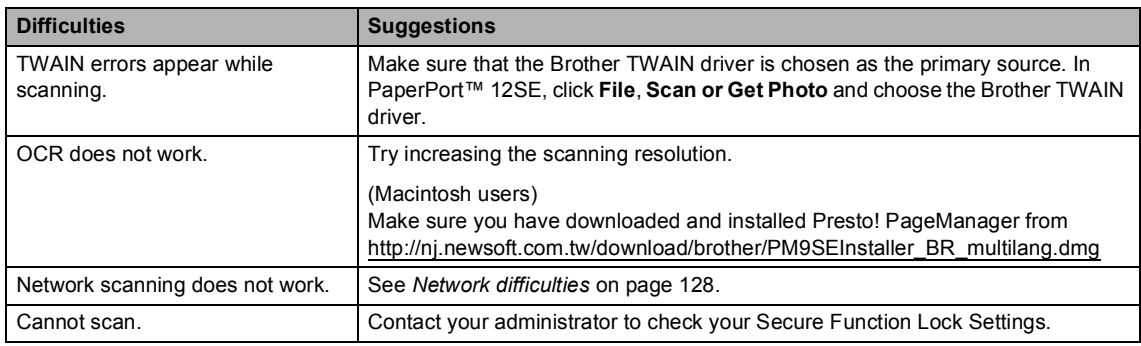

#### **Software difficulties**

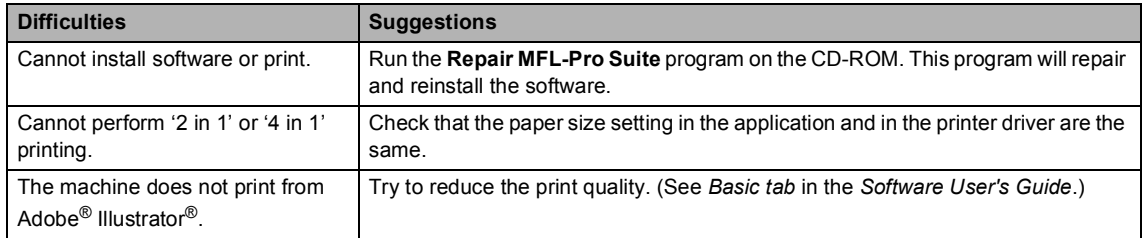

### **Paper handling difficulties**

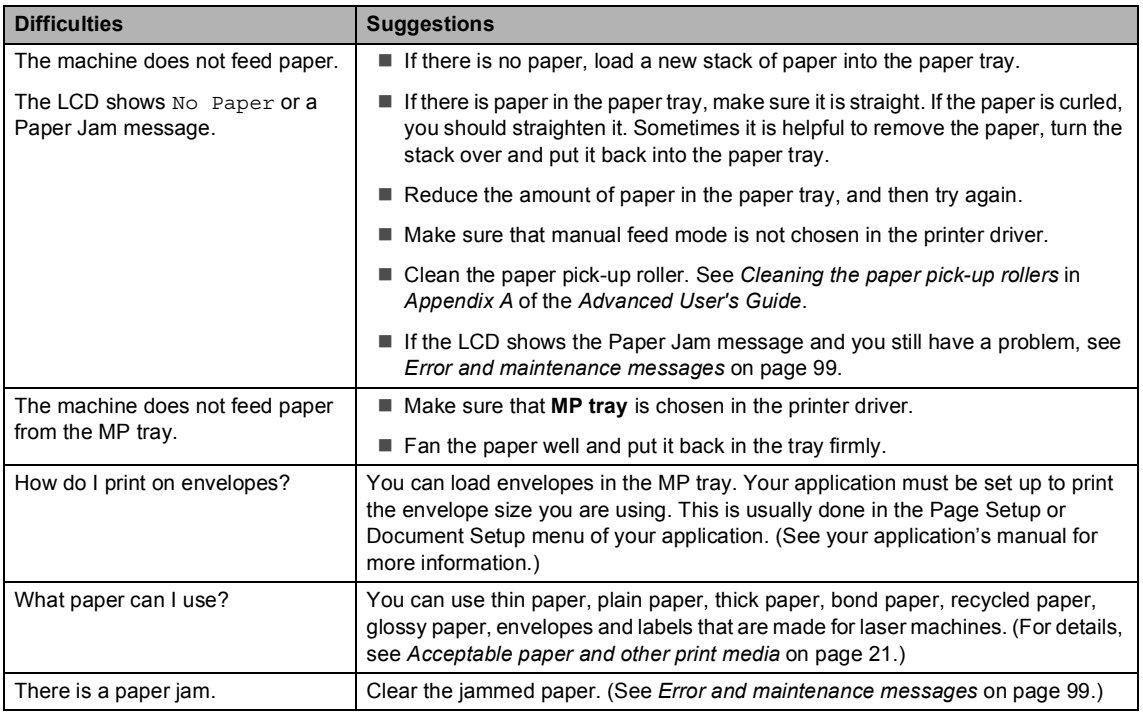

### **Print quality difficulties**

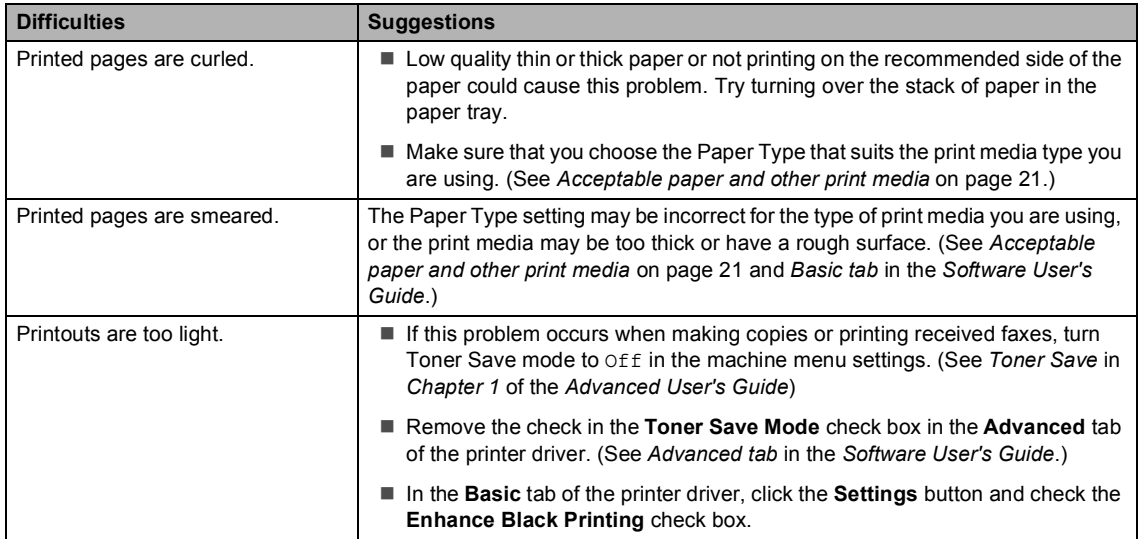

### <span id="page-143-0"></span>**Network difficulties**

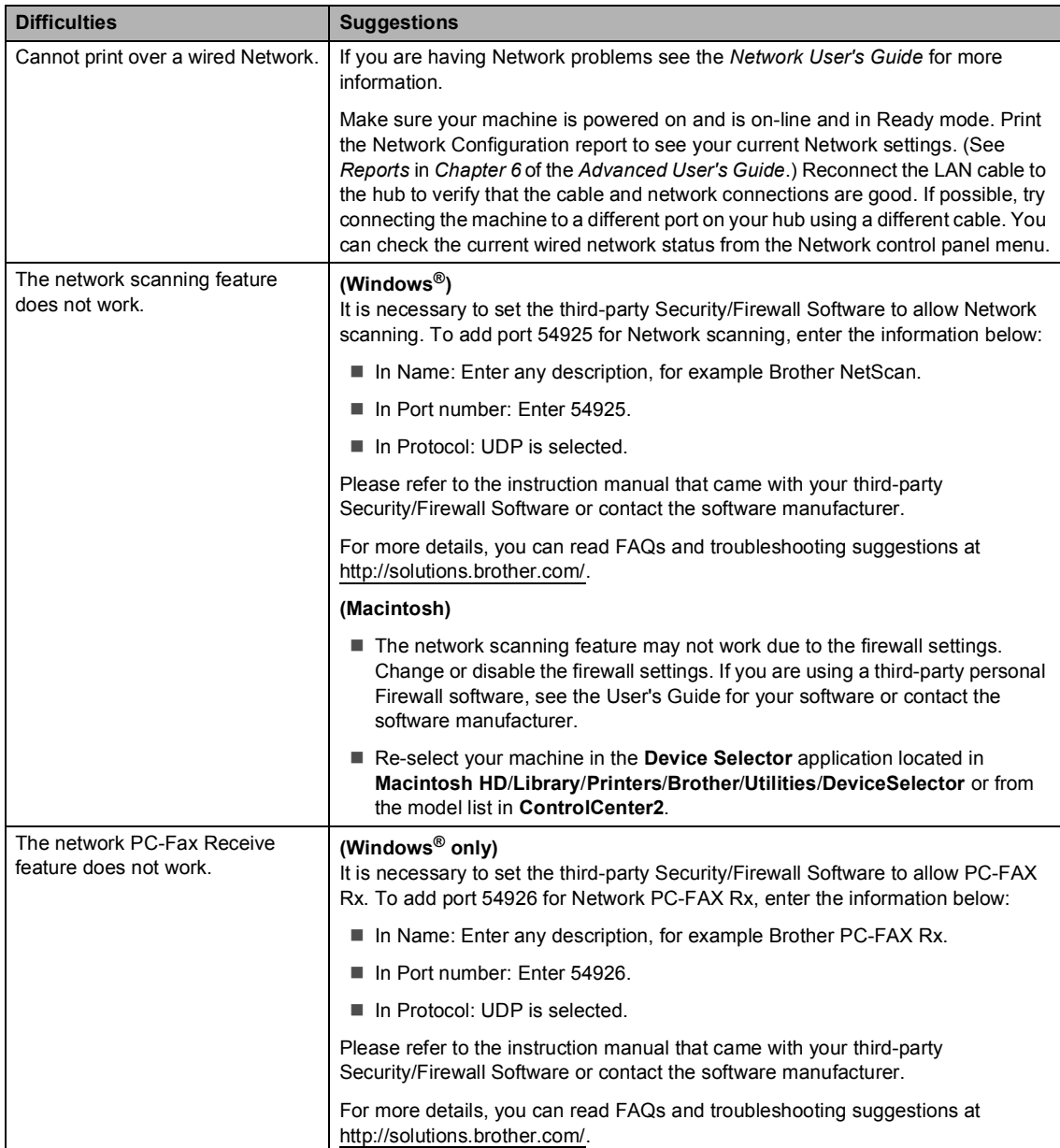
#### **Network difficulties (continued)**

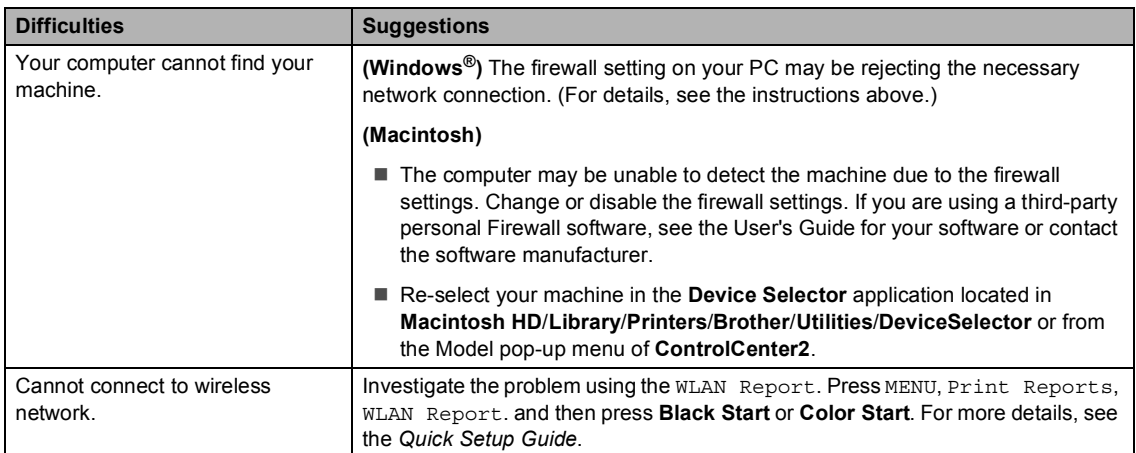

#### **Other**

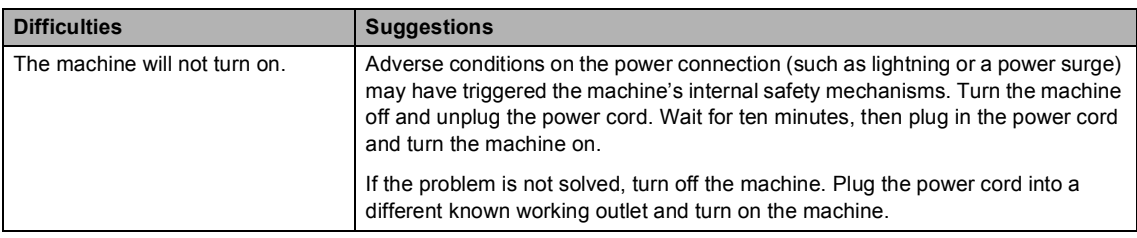

## <span id="page-145-1"></span>**Setting Dial Tone detection**

Setting the Dial Tone to Detection will shorten the Dial Tone detect pause.

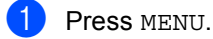

- Press  $\triangle$  or  $\nabla$  to display Initial Setup. Press Initial Setup.
- **3** Press  $\triangle$  or  $\nabla$  to display Dial Tone. Press Dial Tone.
- Press Detection or No Detection.
- e Press **Stop/Exit**.

### <span id="page-145-0"></span>**Telephone line interference / VoIP**

If you are having difficulty sending or receiving a fax due to possible interference on the telephone line, we recommend that you adjust the Equalization for compatibility to reduce the modem speed for fax operations.

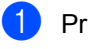

Press MENU.

Press  $\triangle$  or  $\nabla$  to display Fax. Press Fax.

**3** Press  $\triangle$  or  $\triangledown$  to display Miscellaneous. Press Miscellaneous.

Press Compatibility.

- Press Basic(for VoIP), Normal or High.
	- Basic(for VoIP) reduces the modem speed to 9600 bps and turns the error correction mode (ECM) off.

For a standard telephone line: If you regularly experience interference on your standard telephone line try this setting.

If you are using VoIP: VoIP service providers offer fax support using various standards. If you regularly experience fax transmission errors try this setting.

- Normal sets the modem speed at 14400 bps.
- $\blacksquare$  High sets the modem speed at 33600 bps.

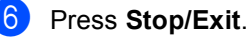

#### **Note**

When you change the Compatibility to Basic(for VoIP), the ECM feature is only available for color fax sending.

# **Improving the print quality <sup>B</sup>**

If you have a print quality problem, print a test page first (MENU, Printer, Print Options, Test Print). If the printout looks good, the problem is probably not the machine. Check the interface cable connections or try printing a different document. If the printout or test page printed from the machine has a quality problem, check the following steps first. And then, if you still have a print quality problem, check the chart below and follow the recommendations.

## **Note**

Using non-Brother supplies may affect the print quality, hardware performance, and machine reliability.

To get the best print quality, we suggest using the recommended paper. Check that you use paper that meets our specifications. (See *[Acceptable paper and other print media](#page-36-0)* [on page 21.](#page-36-0))

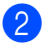

b Check that the drum unit and toner cartridges are installed properly.

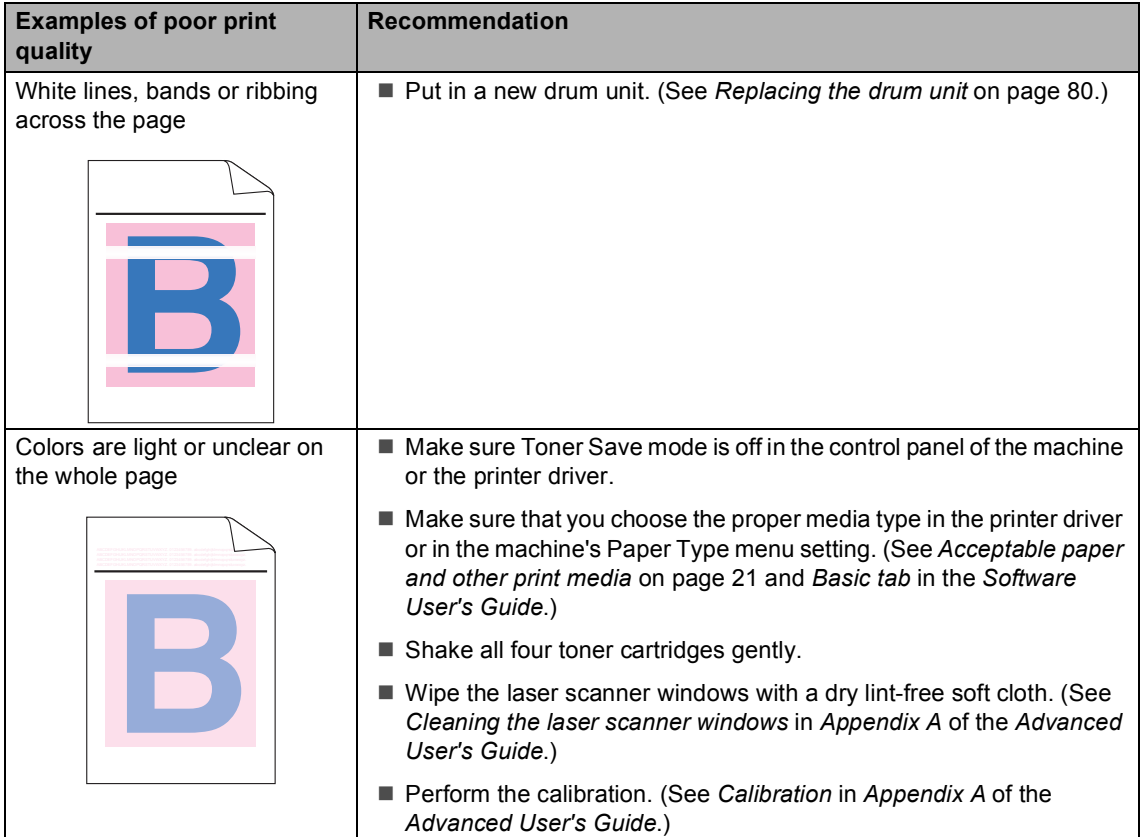

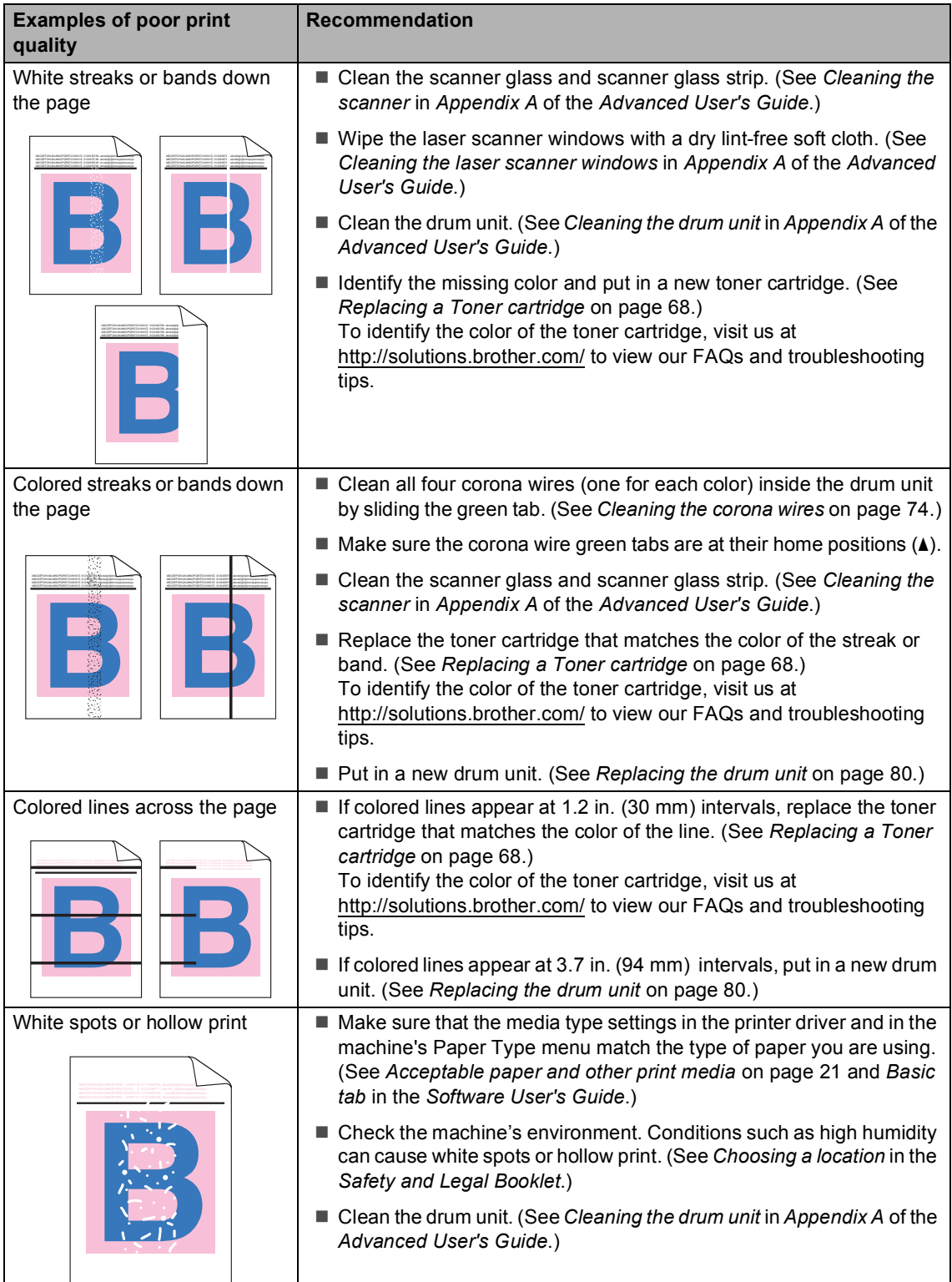

#### Troubleshooting

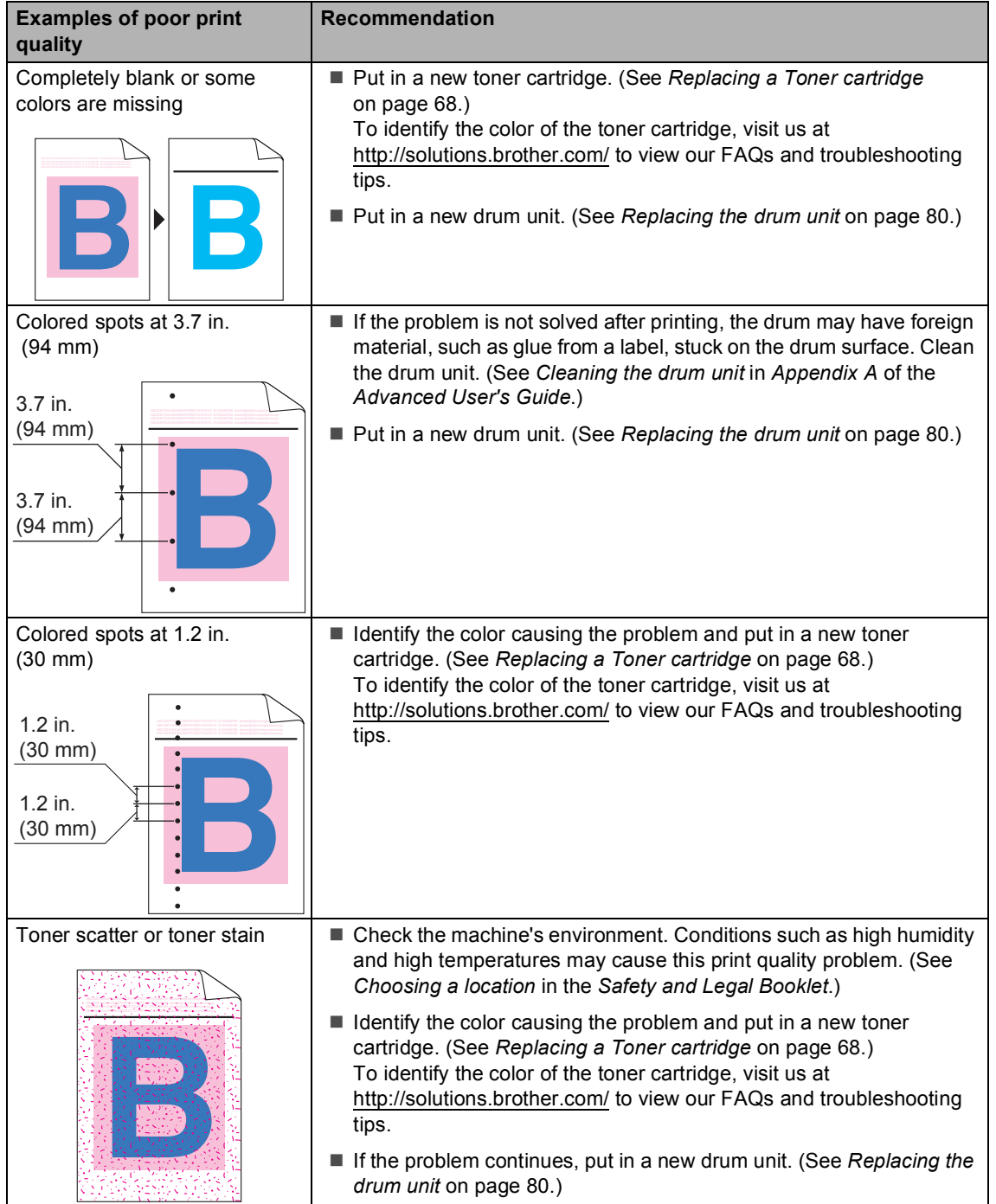

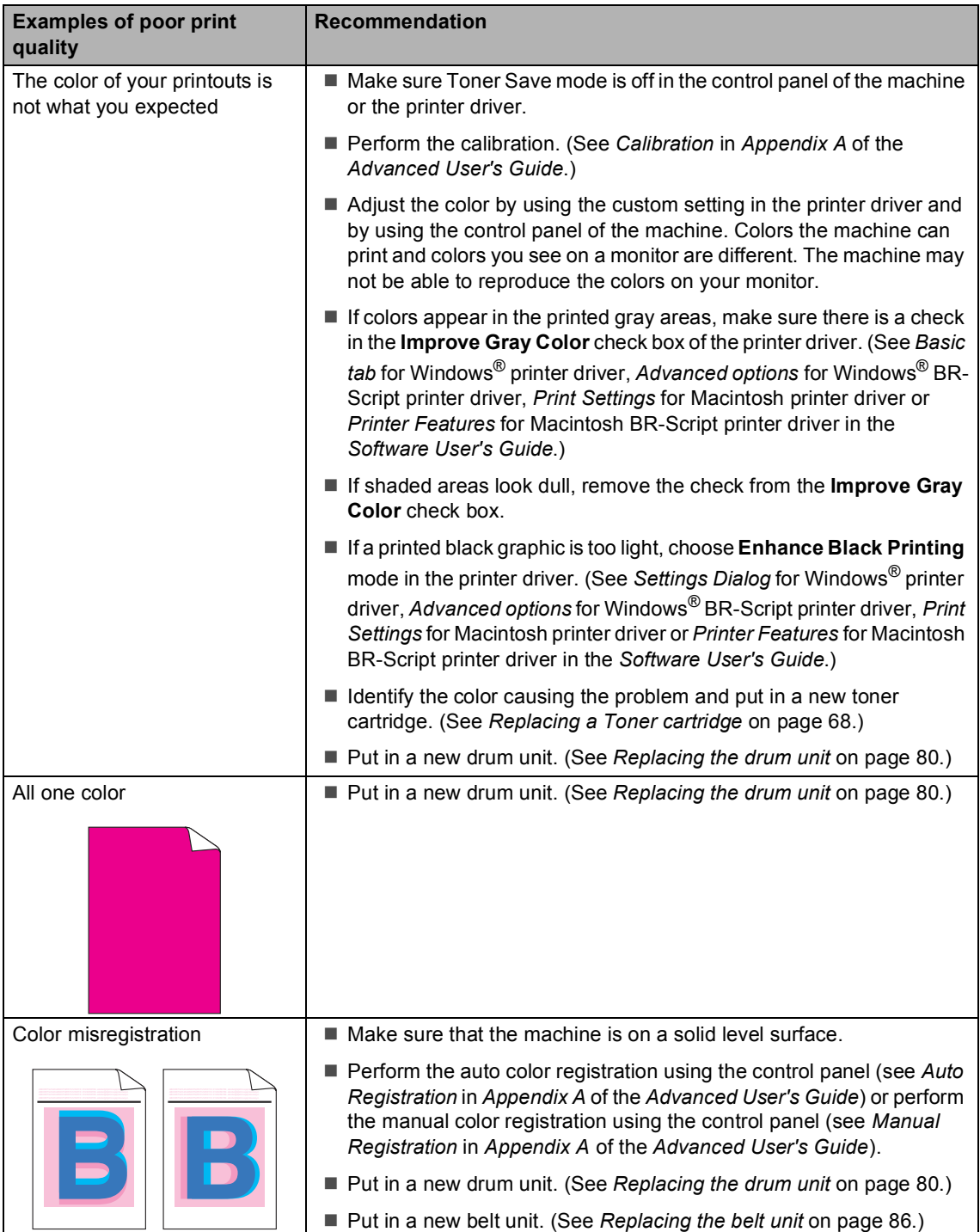

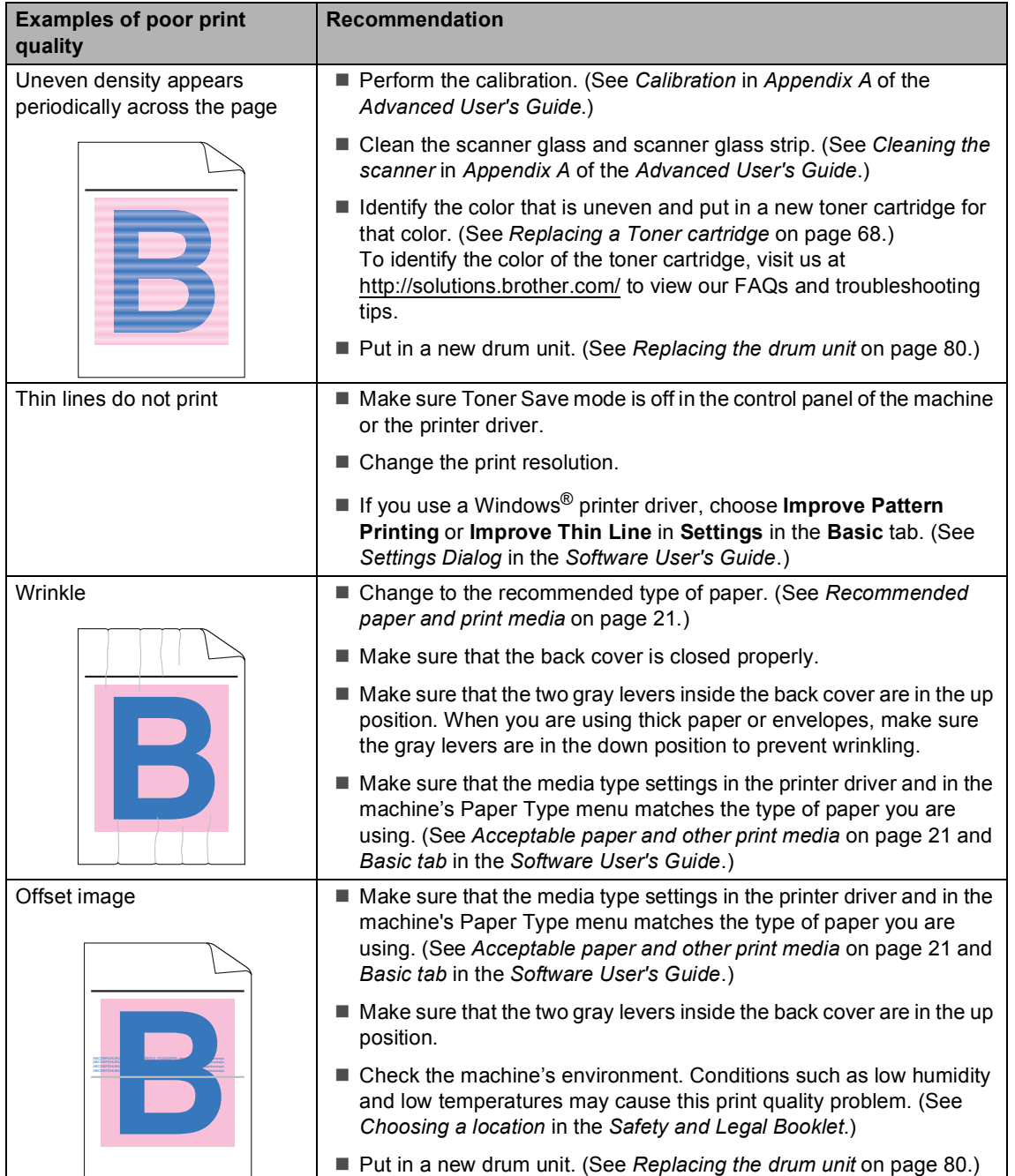

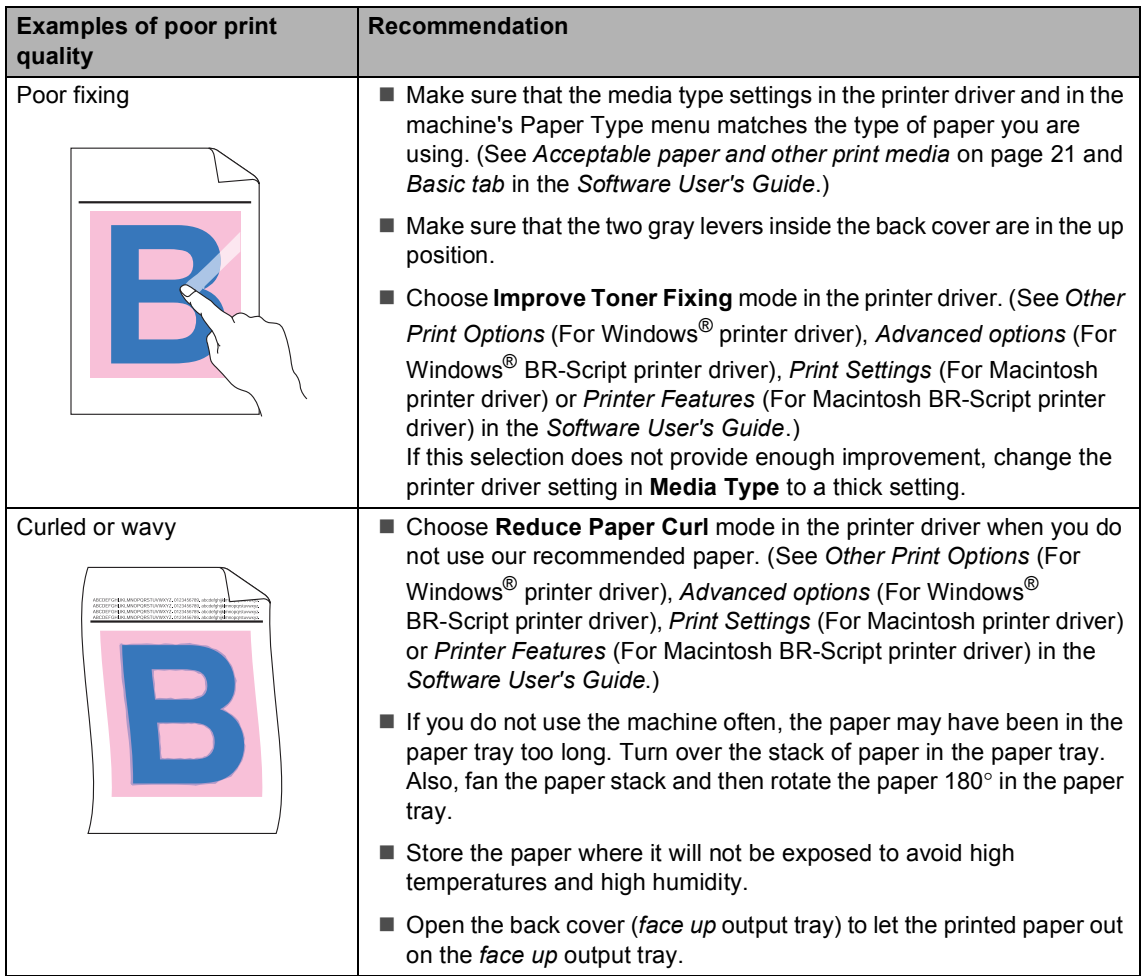

#### Troubleshooting

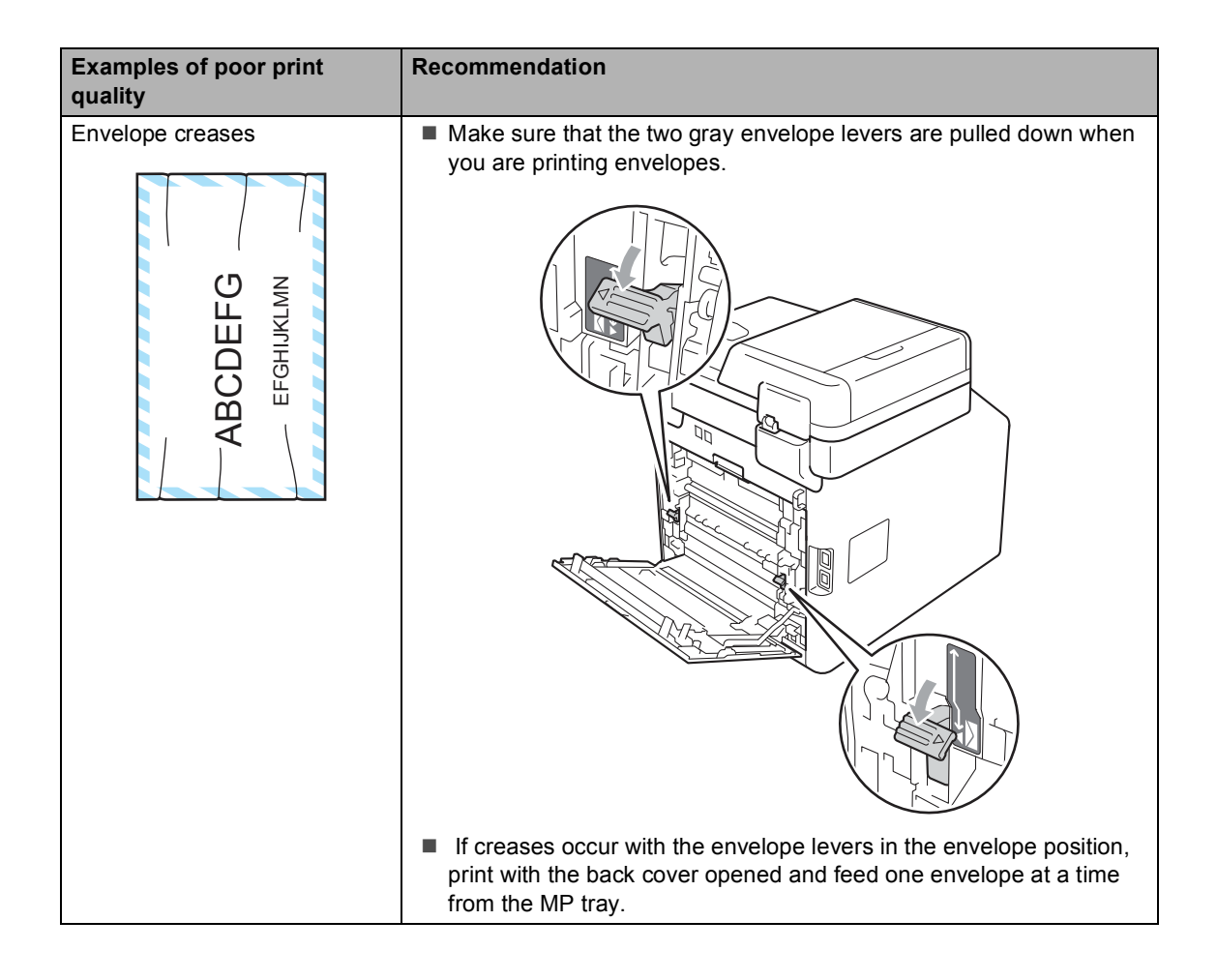

# **Machine Information**

## <span id="page-153-0"></span>**Checking the Serial Number**

You can see the machine's Serial Number on the LCD.

- Press MENU.
- Press  $\triangle$  or  $\nabla$  to display Machine Info.. Press Machine Info..
- $\overline{3}$  The machine will display the machine's Serial Number on the LCD.
- Press **Stop/Exit.**

#### <span id="page-153-1"></span>**Reset functions**

The following reset functions are available:

1 Network

You can reset the internal print server back to its default factory settings such as the password and IP address information.

2 Address & Fax

Address & Fax resets the following settings:

■ Address Book

(One Touch Dial/Speed Dial/Setup Groups)

- $\blacksquare$  Programmed fax jobs in the memory (Polled TX, Delayed Fax)
- Station ID (name and number)
- Coverpage Msg (comments)
- Remote Fax Options

(Remote Access Code, Fax Storage, Fax Forwarding, Paging, PC-Fax Send, and PC-Fax Receive (Windows $^{\circledR}$  only))

■ Report settings

(Transmission Verification Report/ Tel Index List/Fax Journal)

- Setting Lock password
- 3 All Settings

You can reset all the machine settings back to the settings that were set at the factory.

Brother strongly recommends you perform this operation when you dispose of the machine.

#### **Note**

Unplug the interface cable before you choose Network or All Settings.

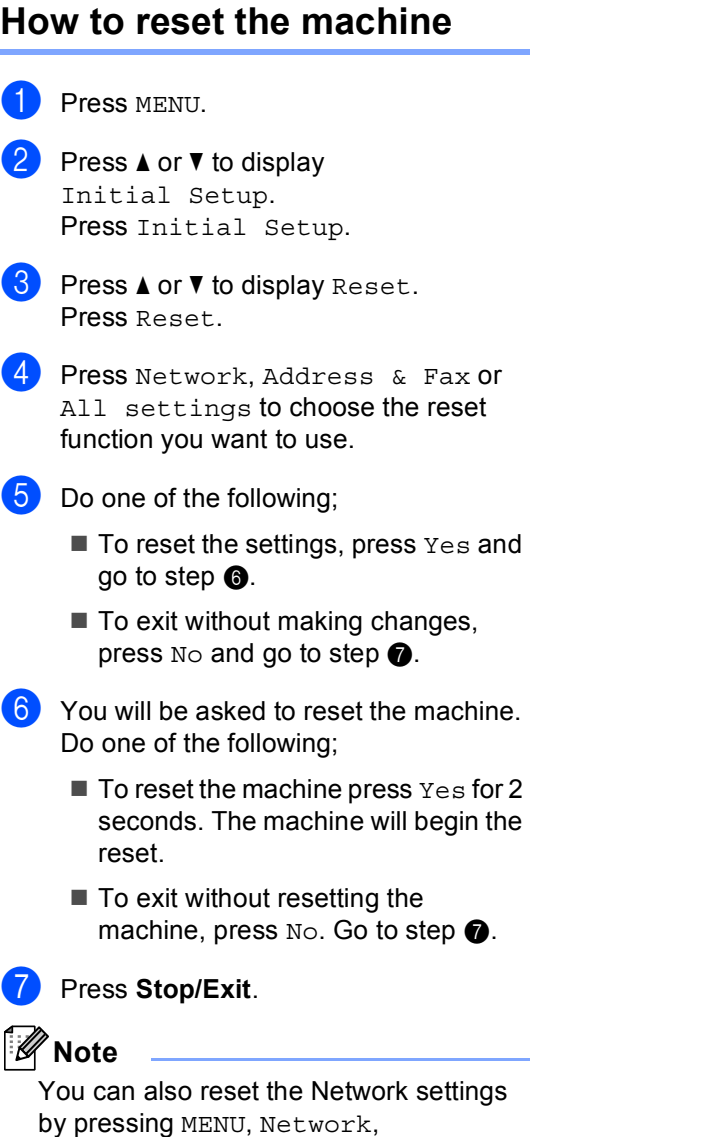

<span id="page-154-1"></span><span id="page-154-0"></span>Network Reset.

## **B**

```
C
```
## **On-screen programming <sup>C</sup>**

Your machine is designed to be easy to operate with LCD on-screen programming using the menu buttons on the Touchscreen. User-friendly programming helps you take full advantage of all the menu selections your machine has to offer.

Since your programming is done on the LCD, we have created step-by-step on-screen instructions to help you program your machine. All you need to do is follow the instructions as they guide you through the menu selections and programming options.

## **Menu table**

You can program your machine by using the Menu table that begins on [page 141](#page-156-0). These pages list the menu selections and options.

# **MENU button and mode keys**

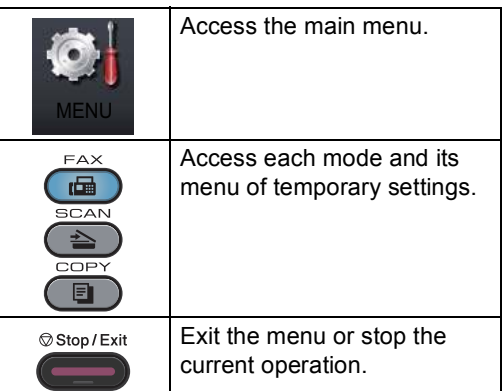

# <span id="page-156-0"></span>**Menu table**

The menu table will help you understand the menu selections and options that are found in the machine's programs. The factory settings are shown in Bold with an asterisk.

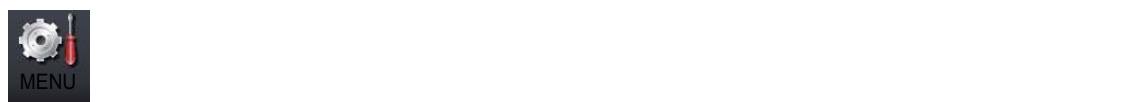

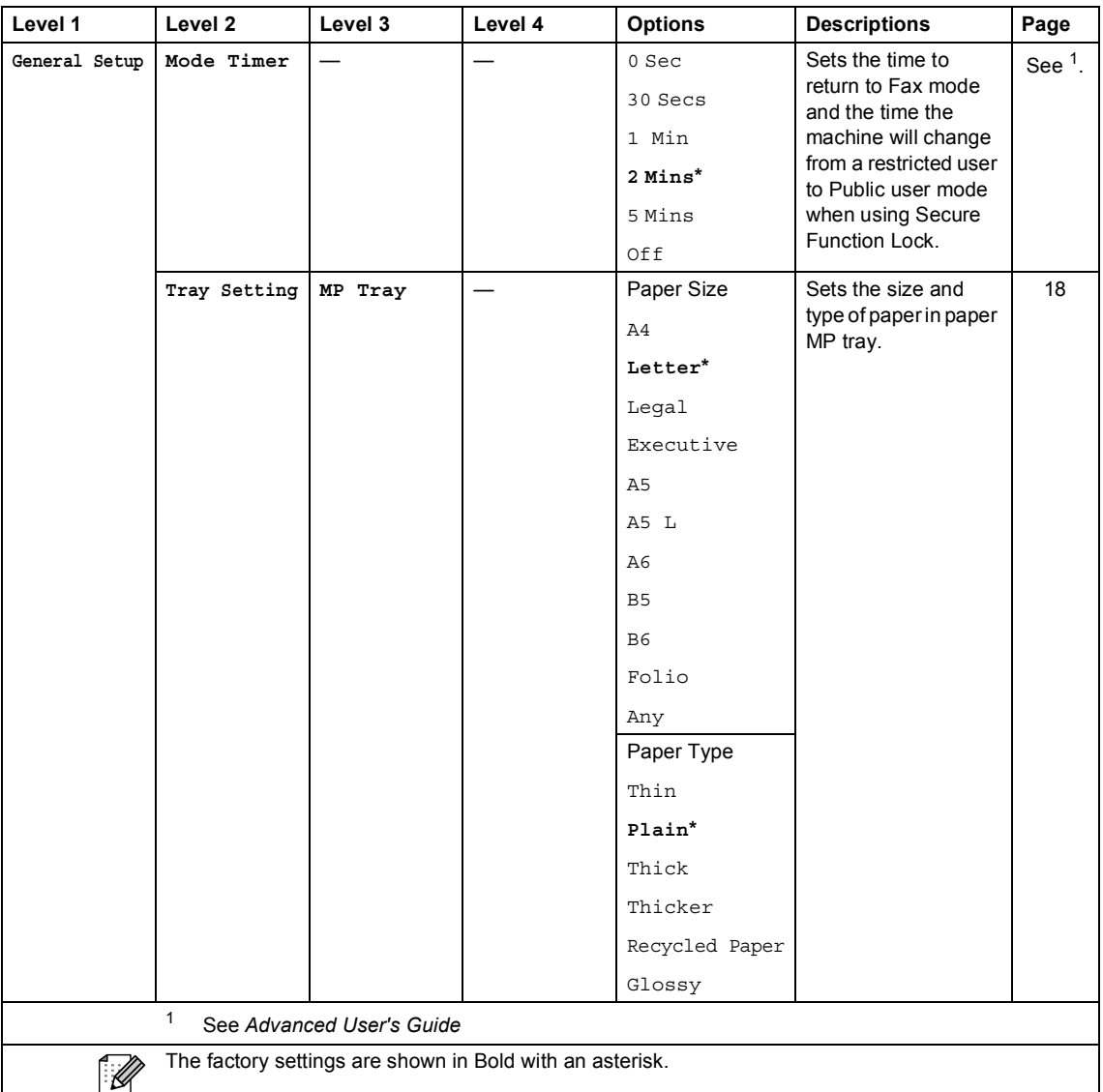

**C**

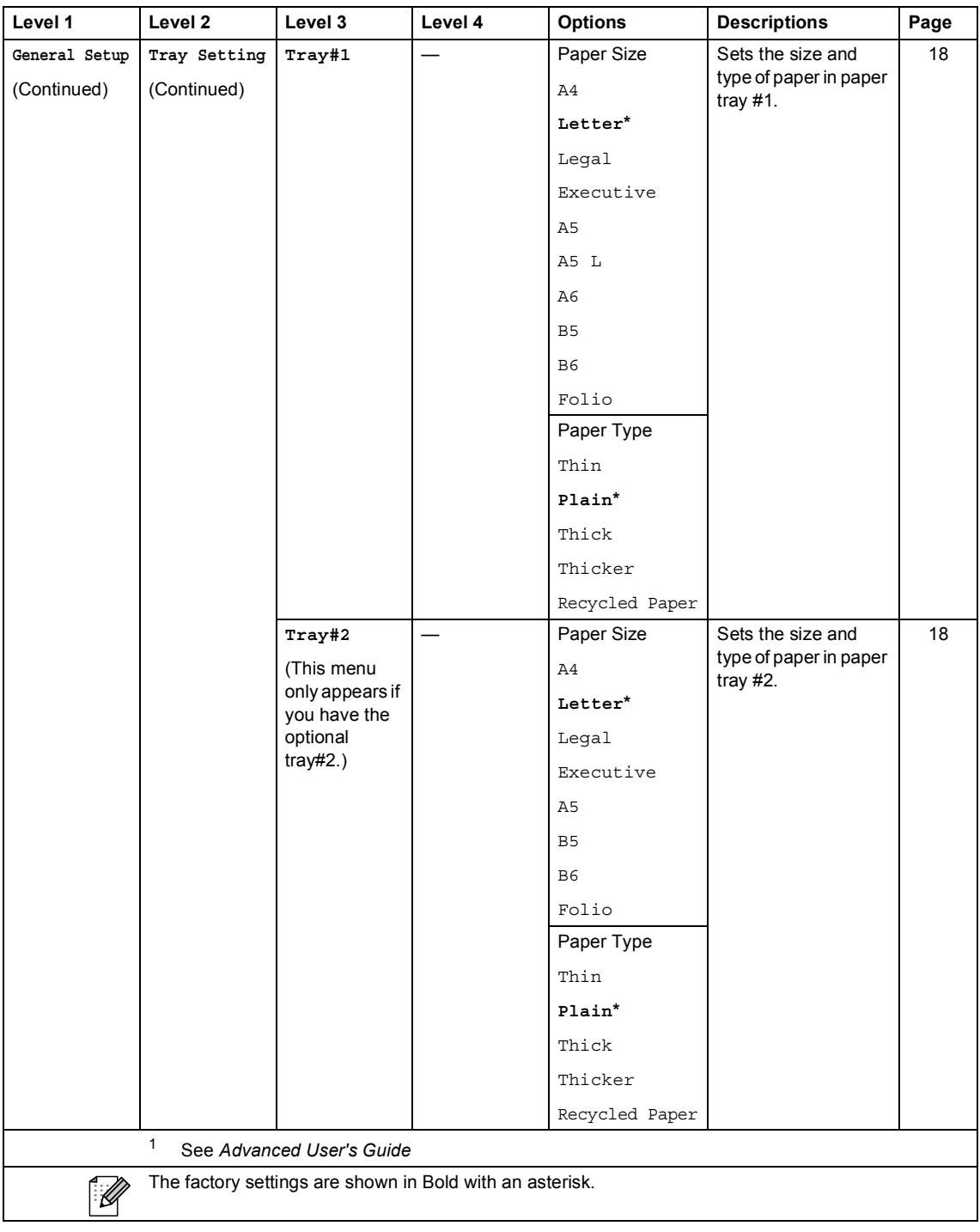

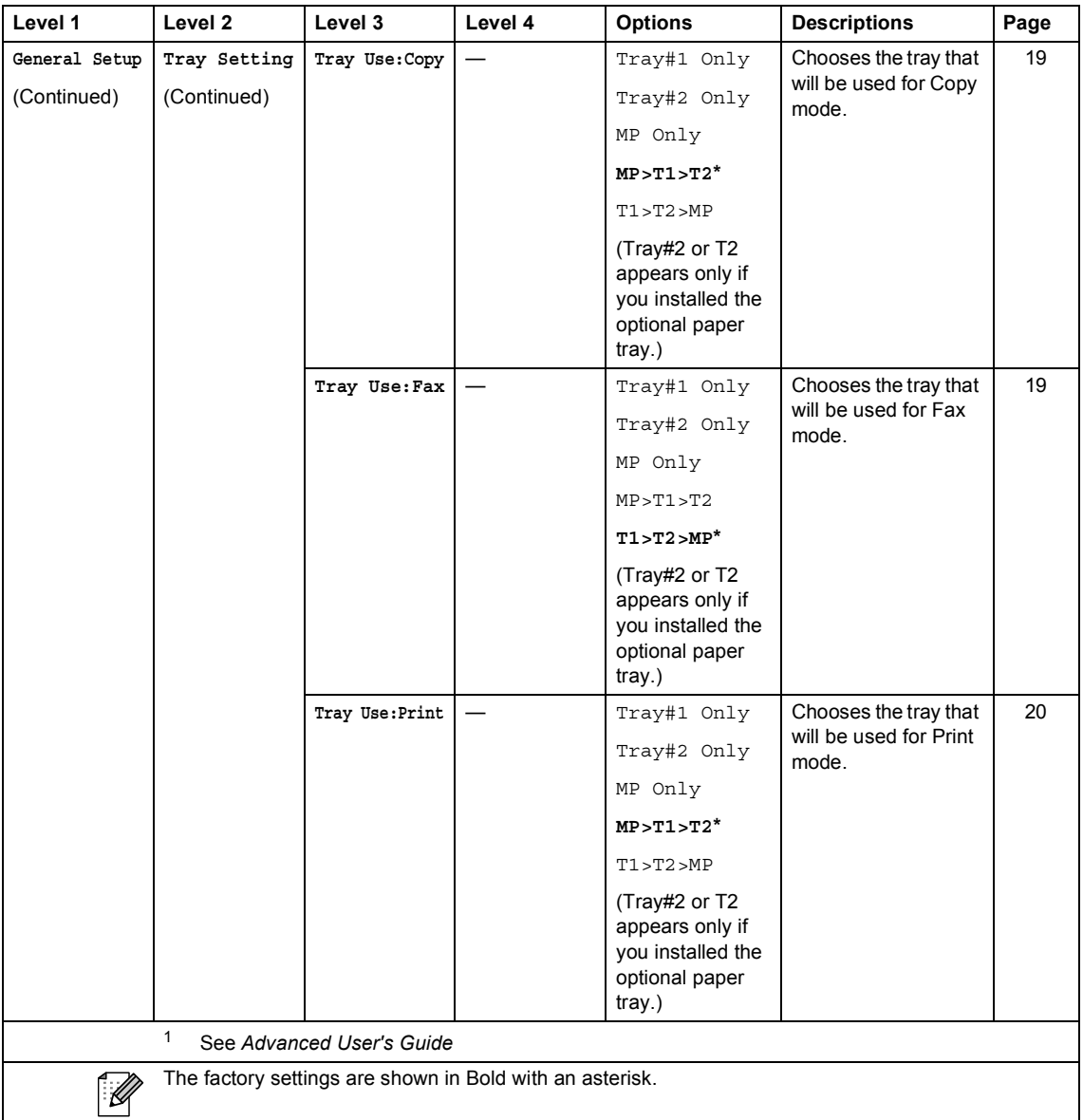

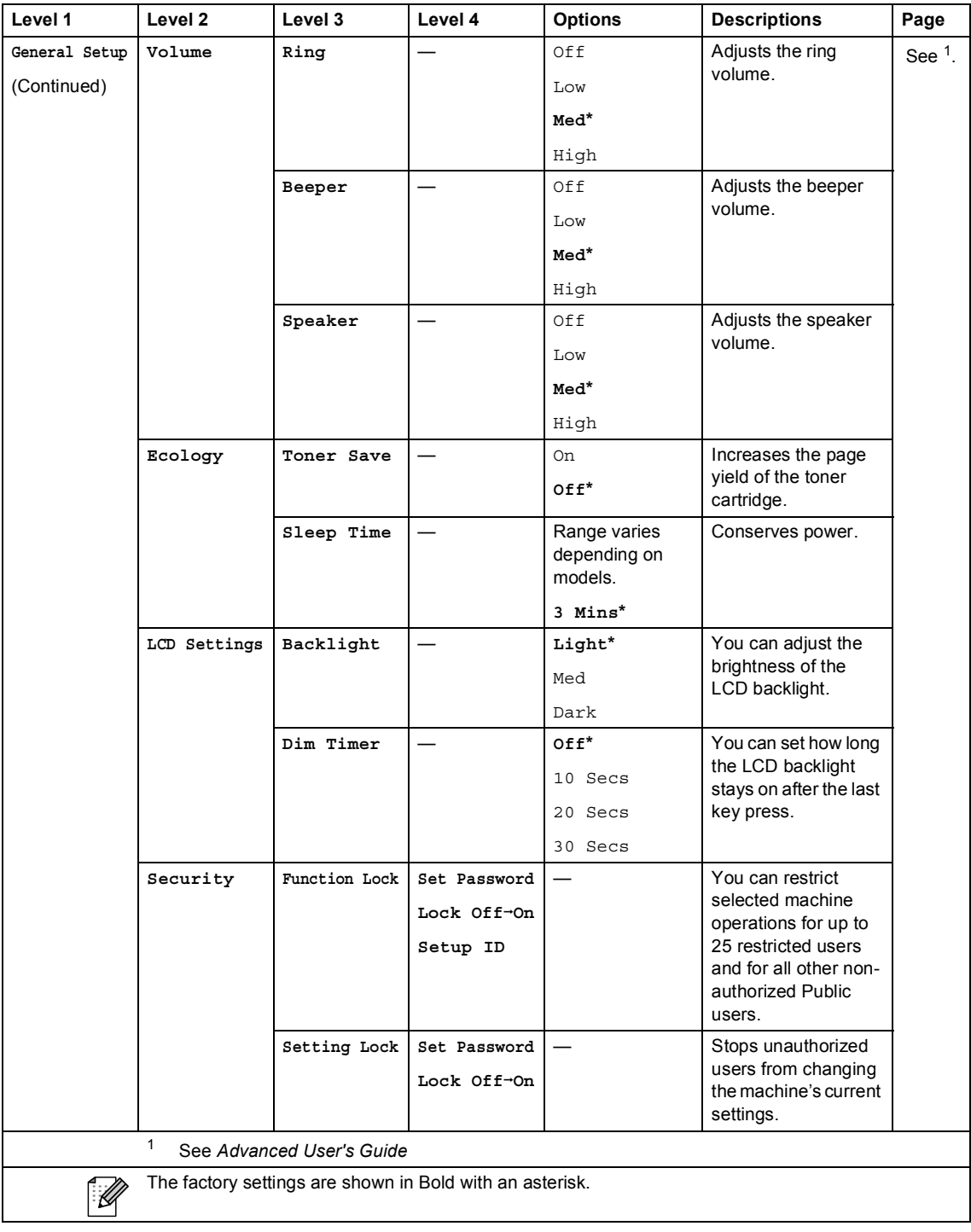

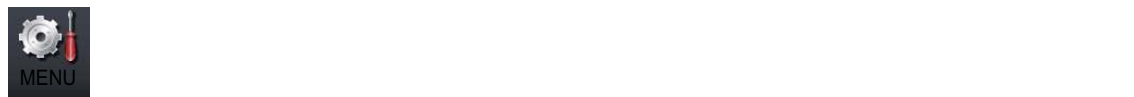

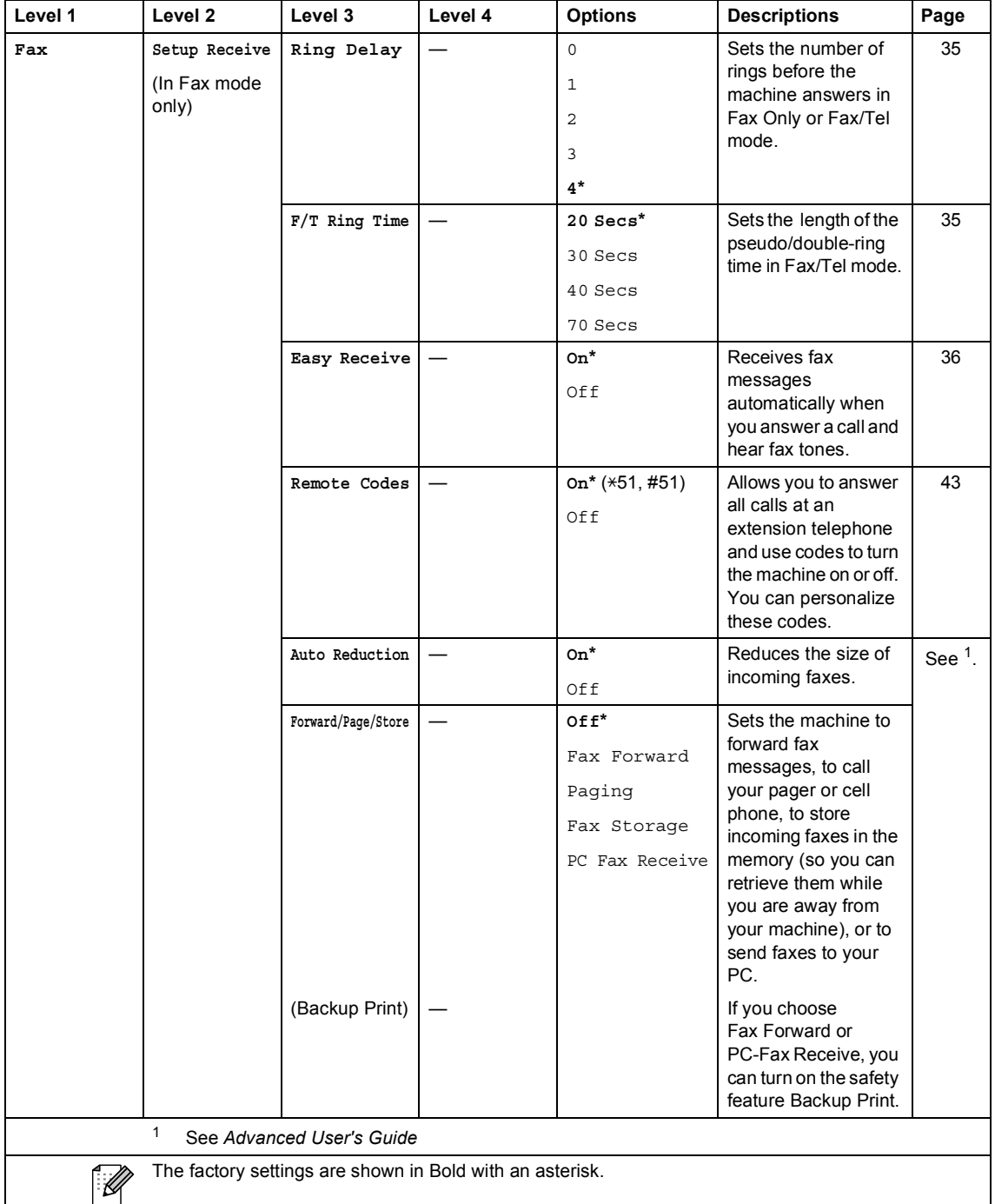

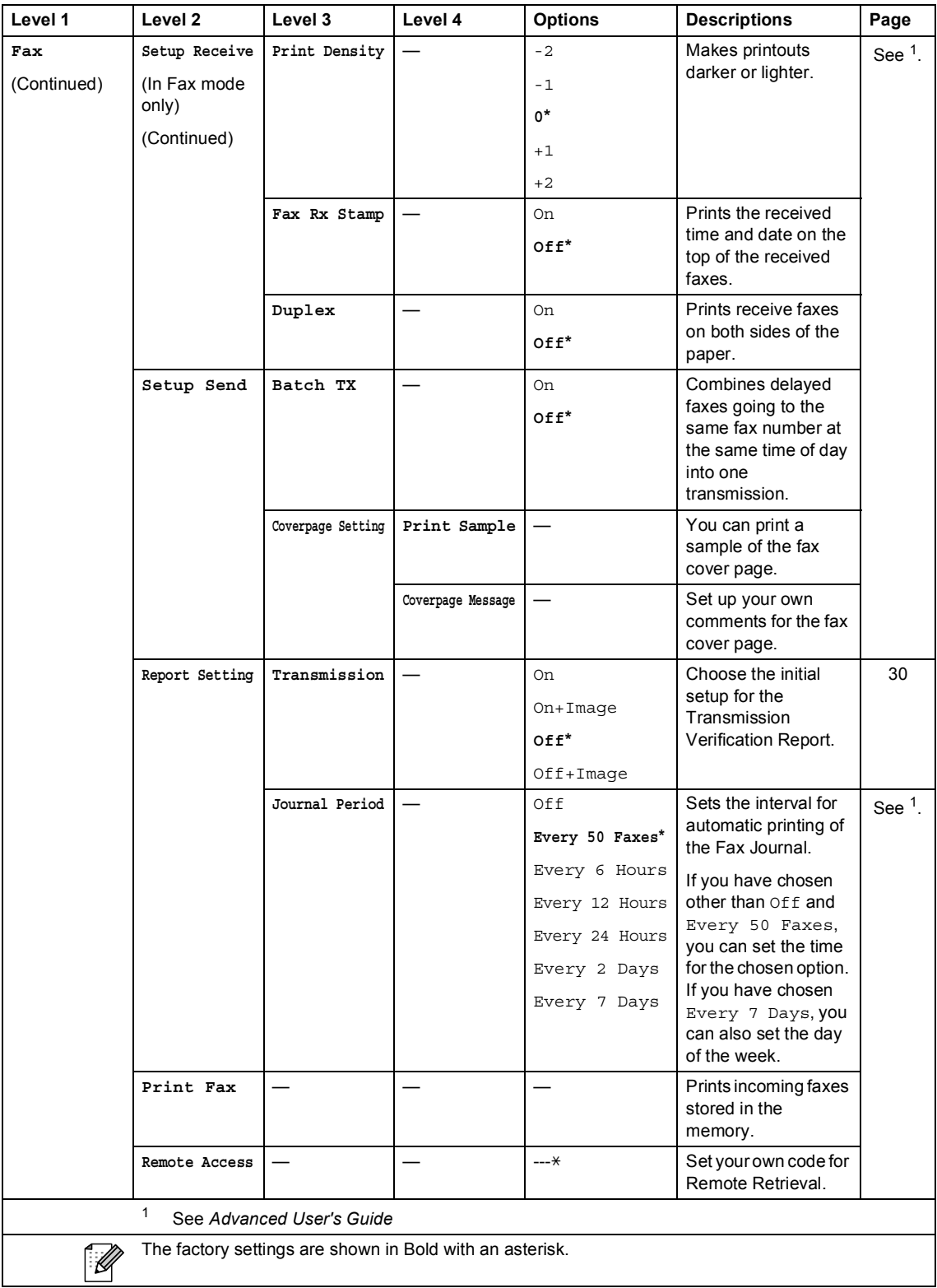

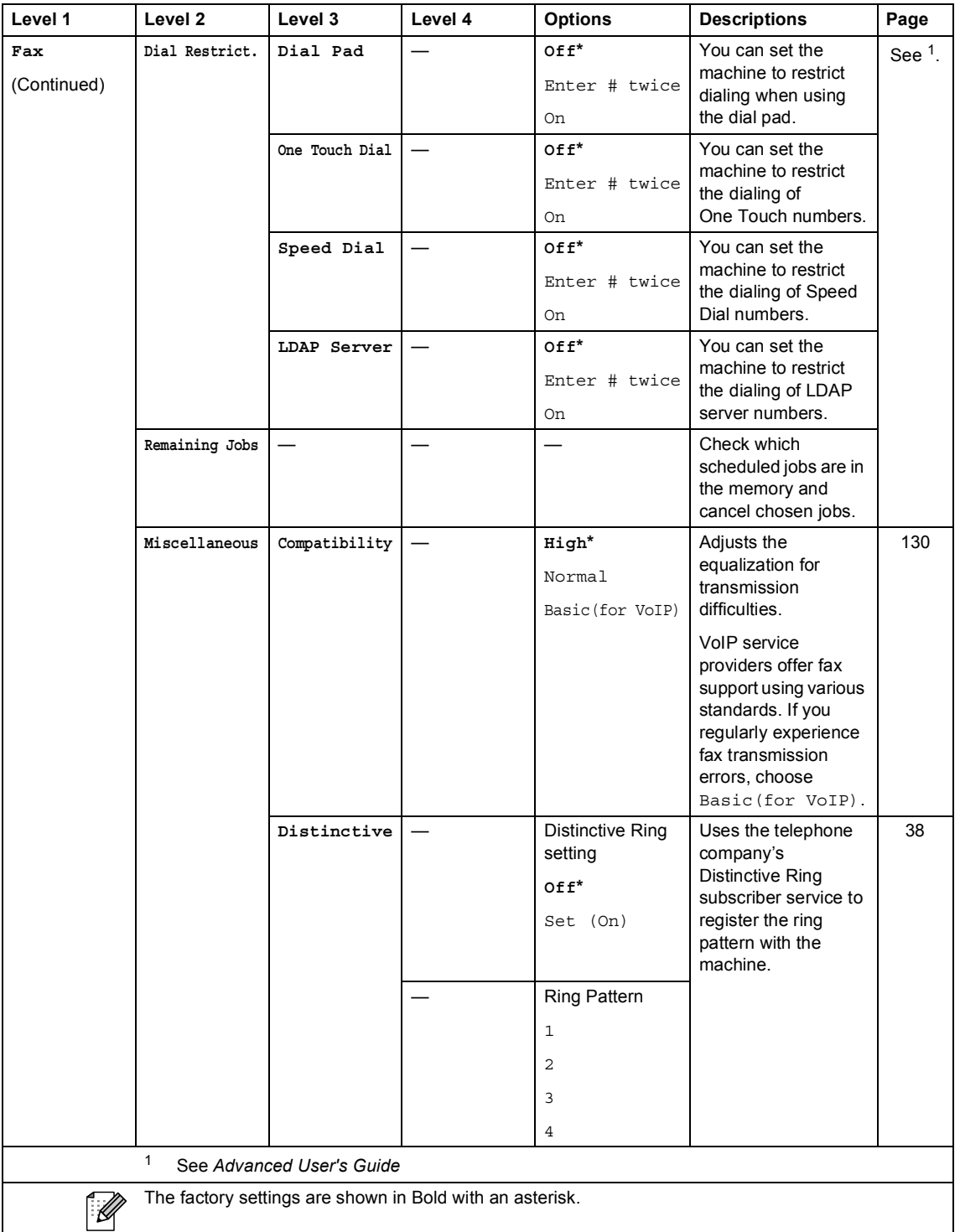

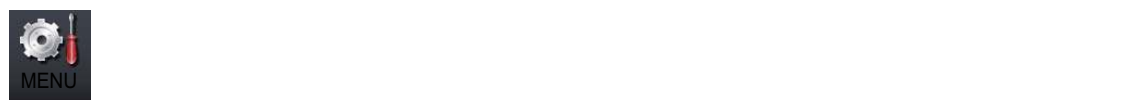

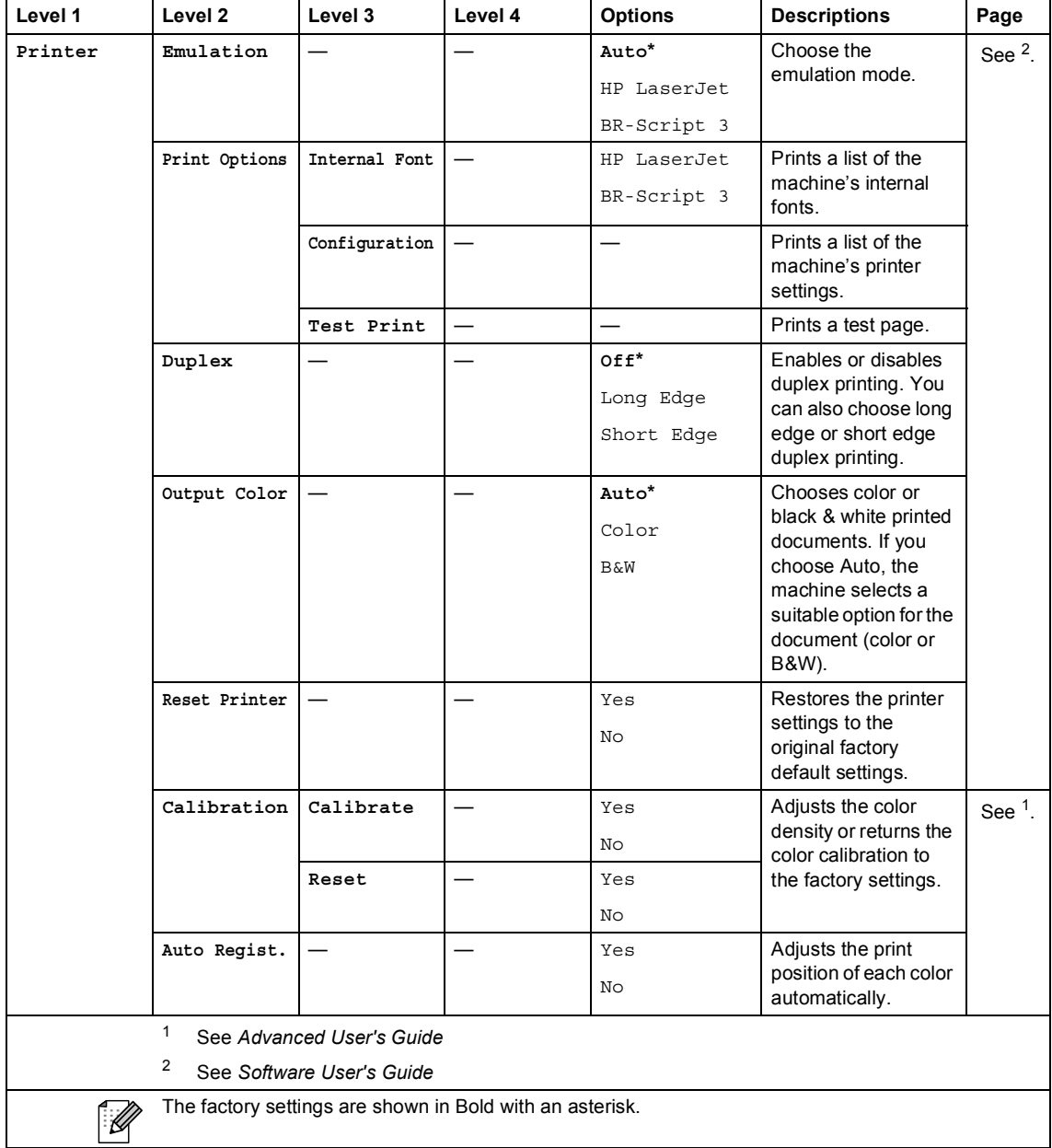

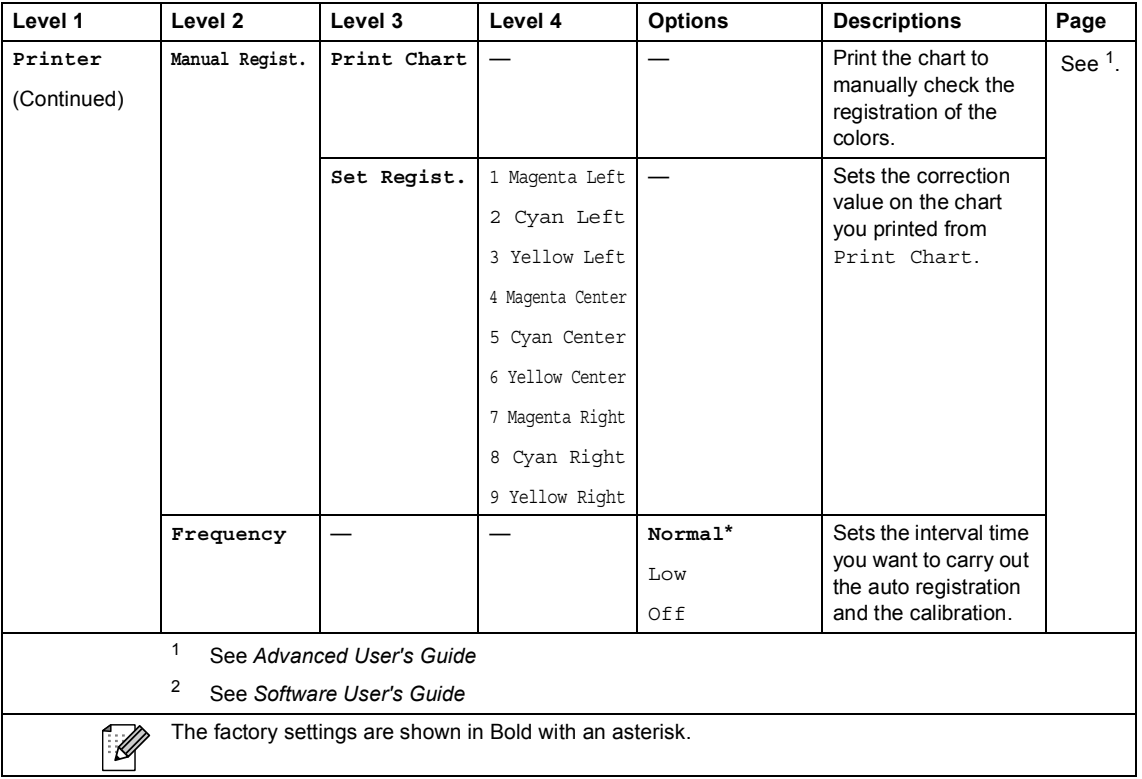

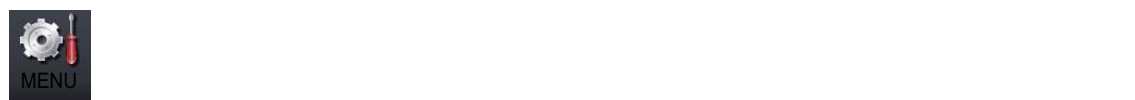

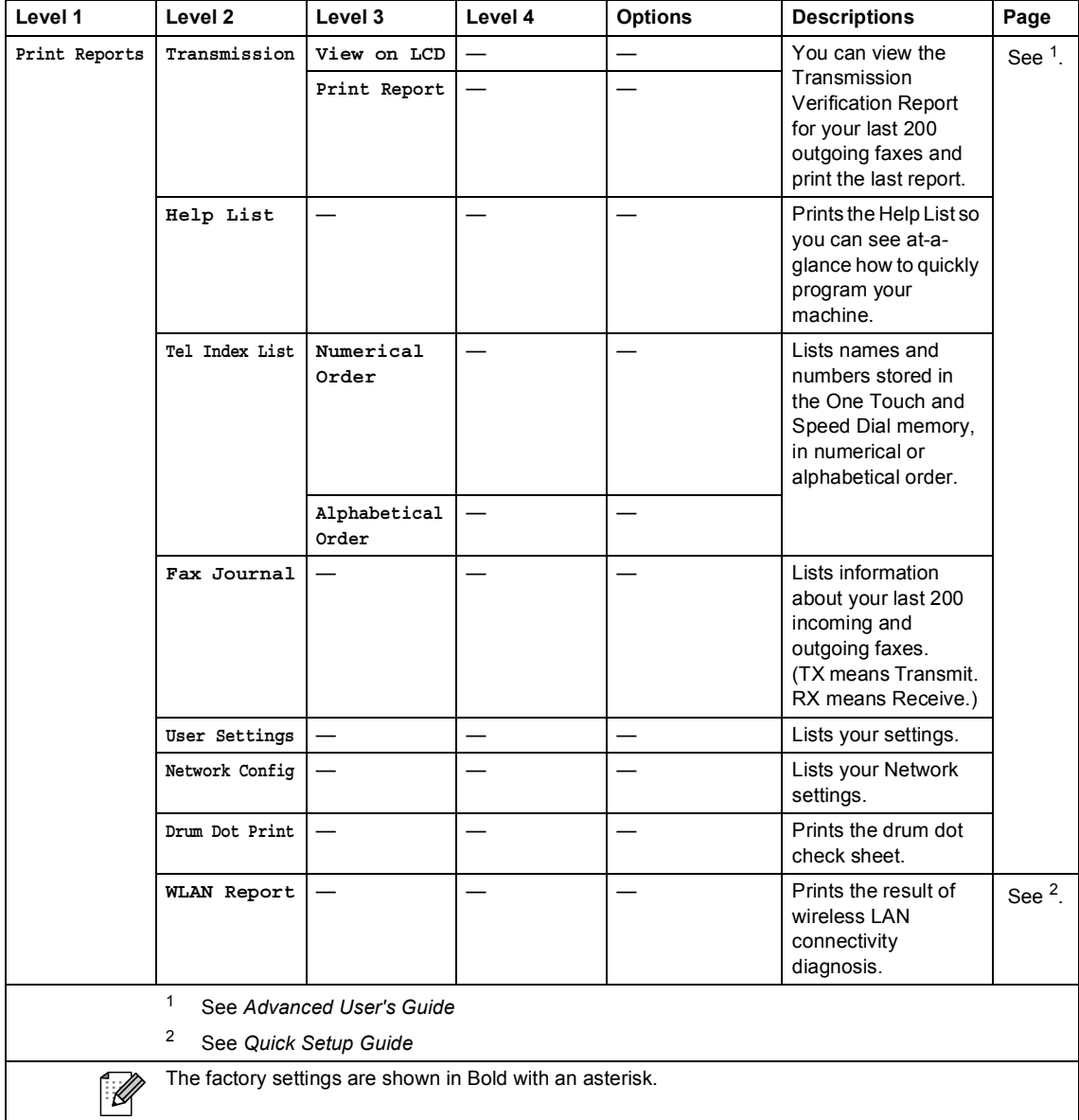

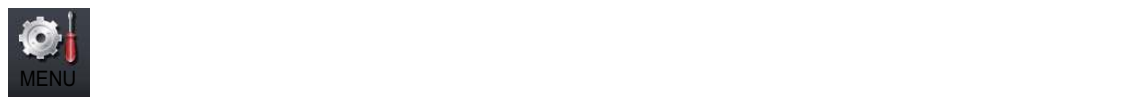

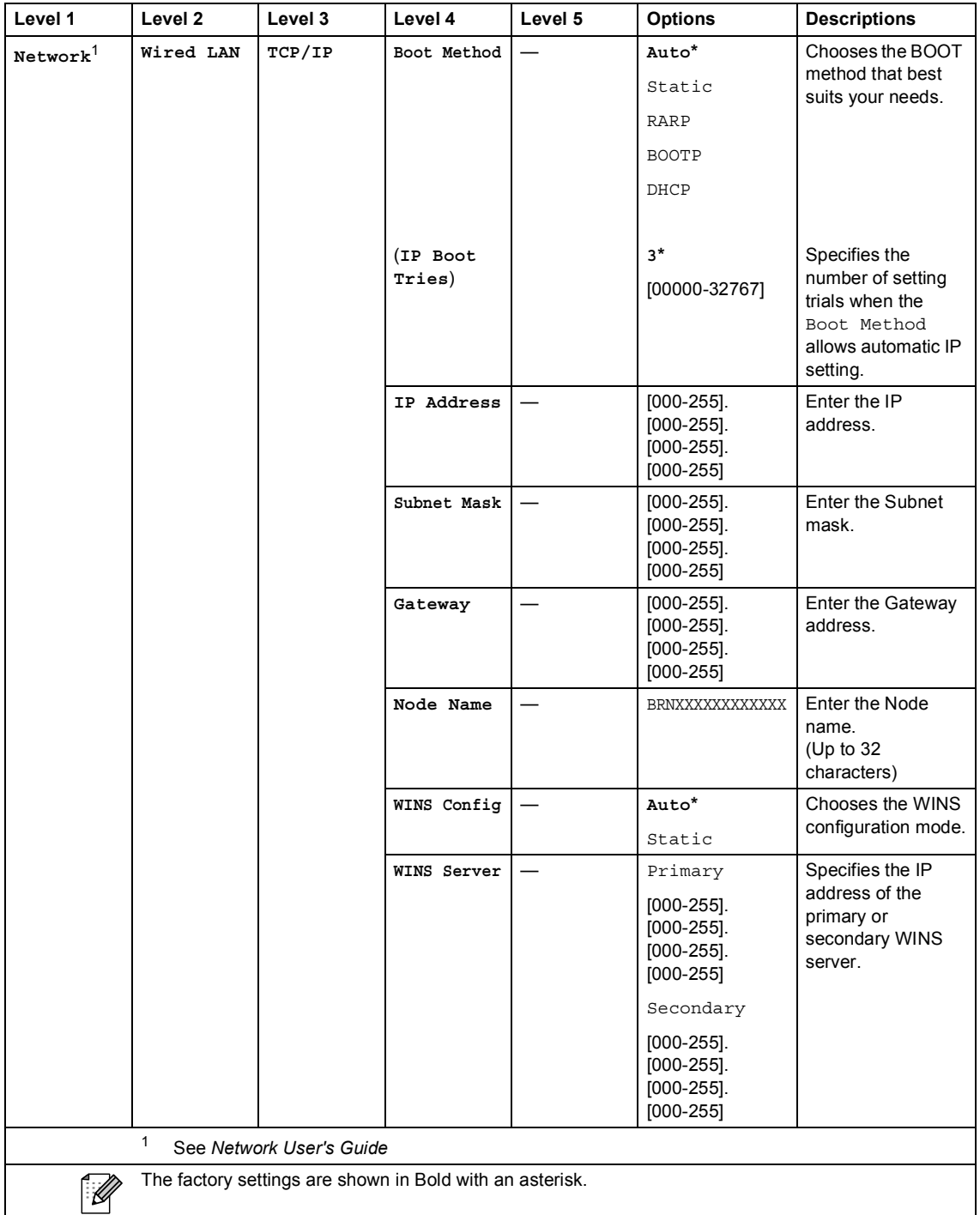

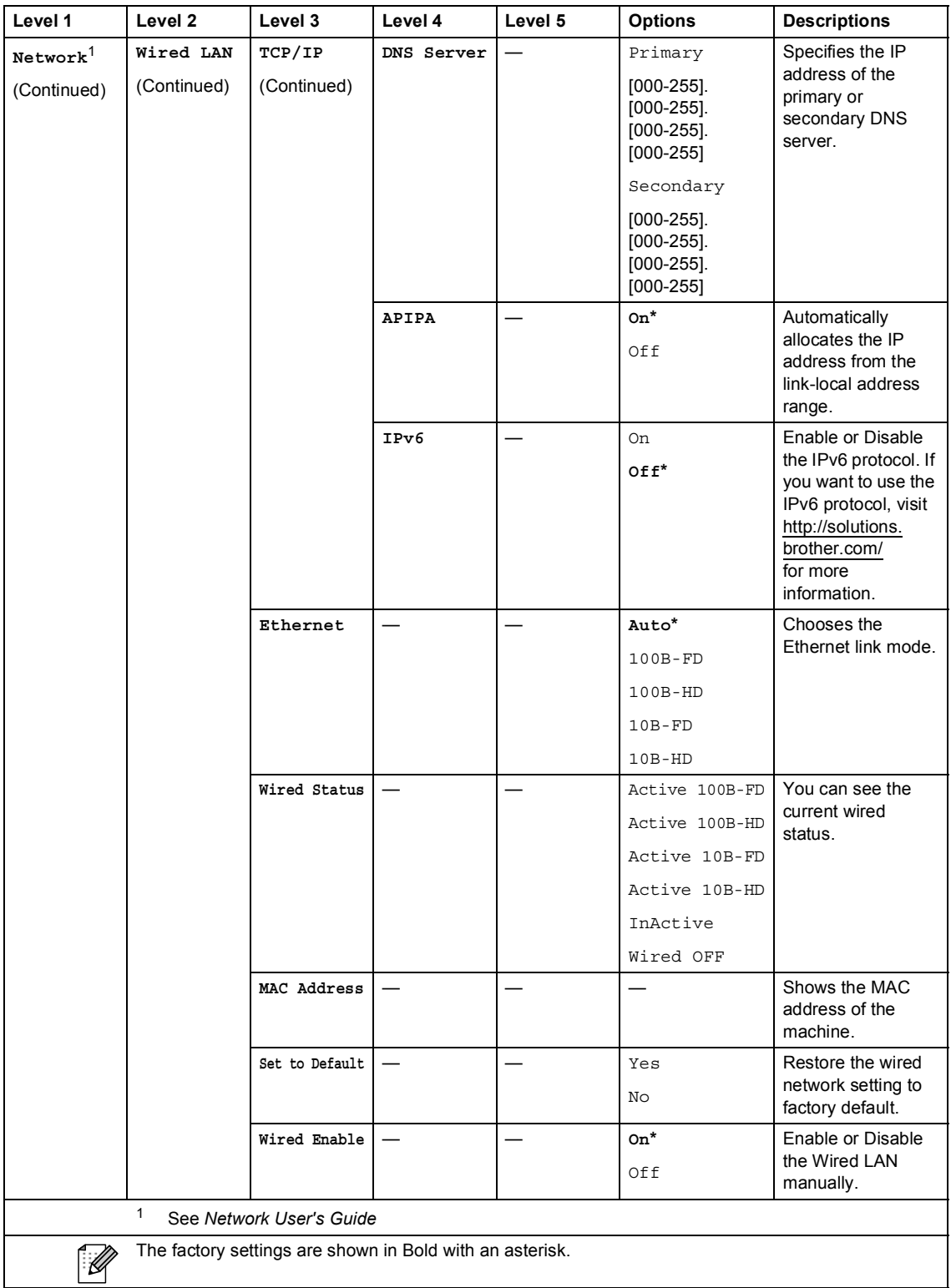

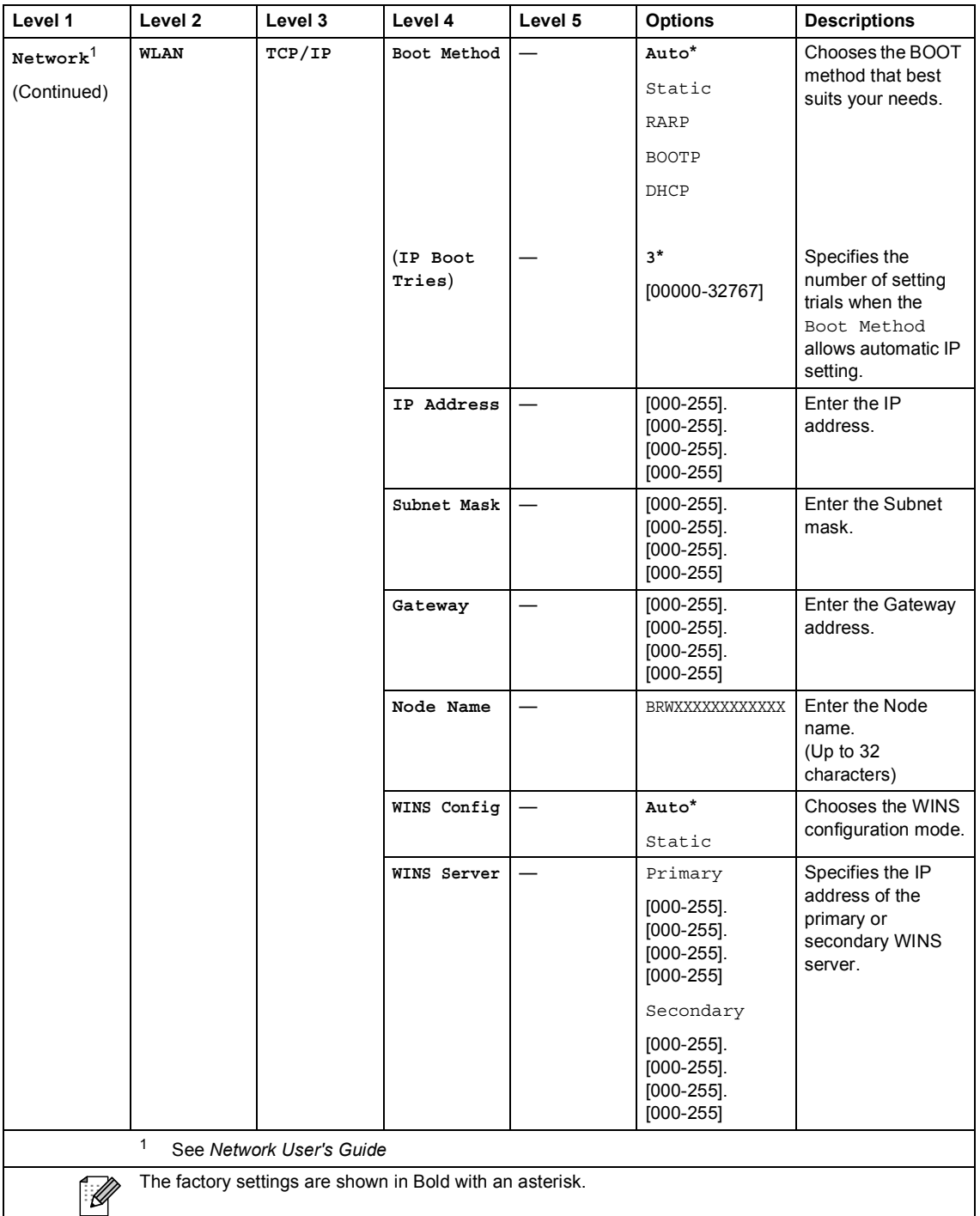

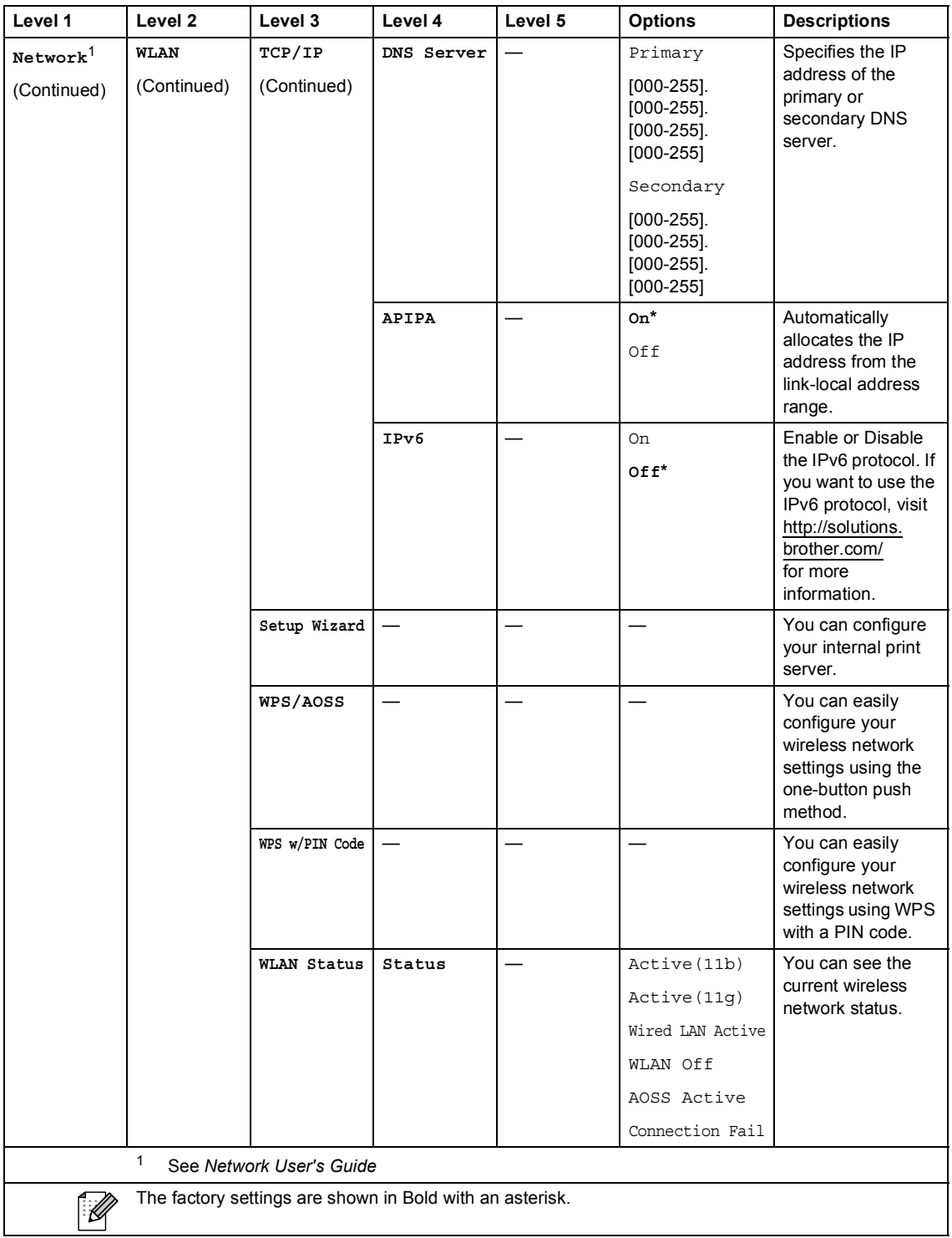

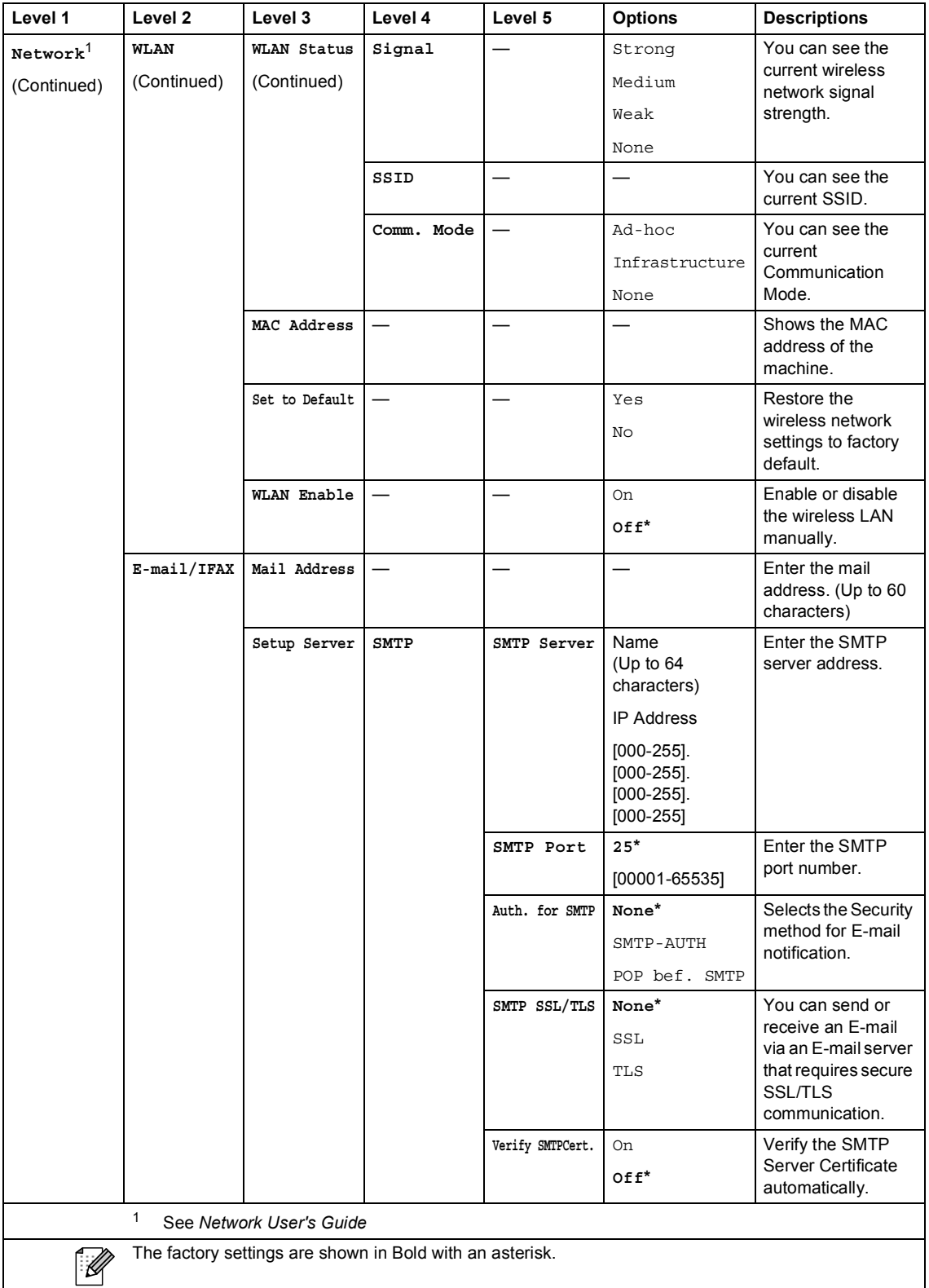

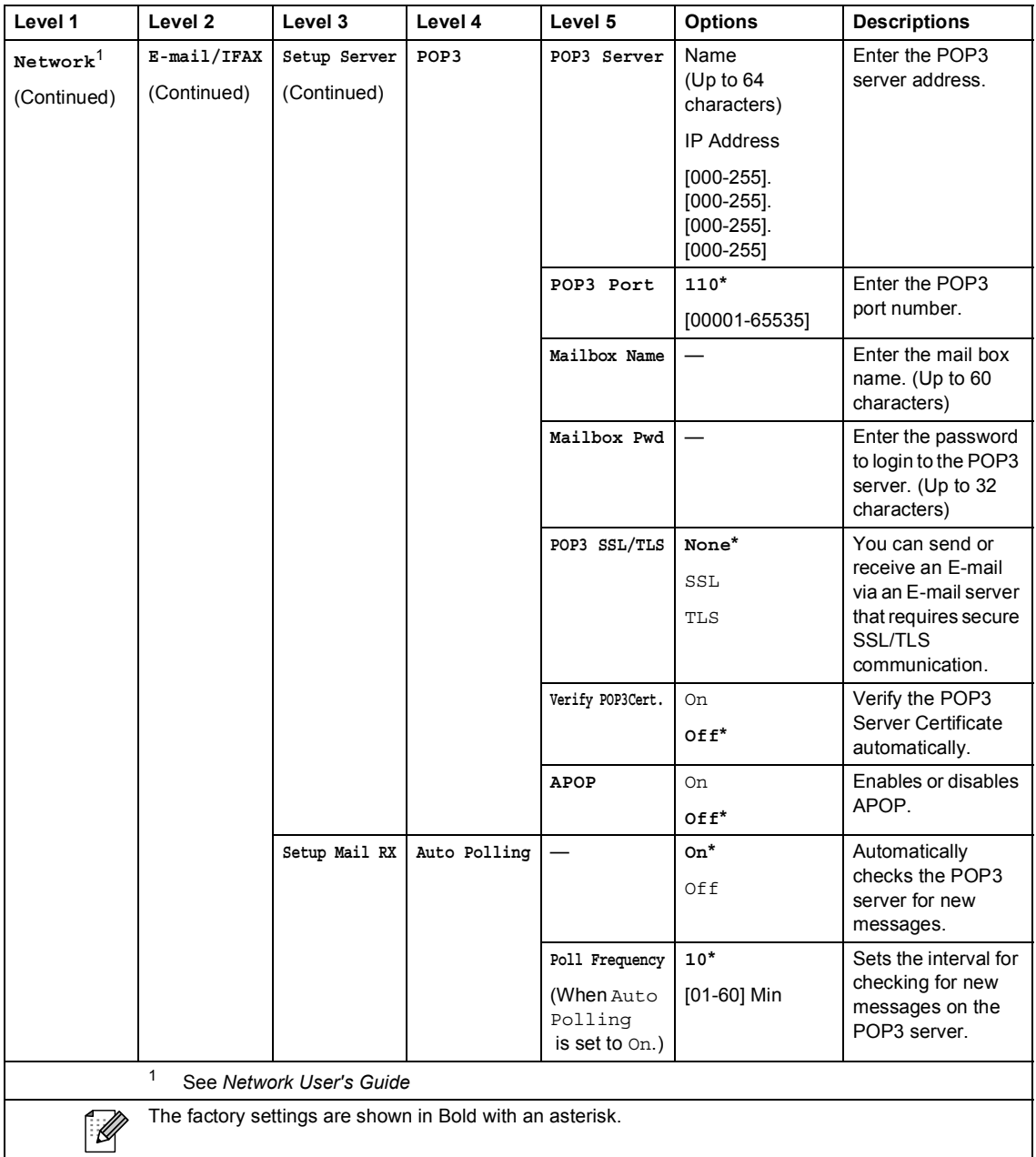

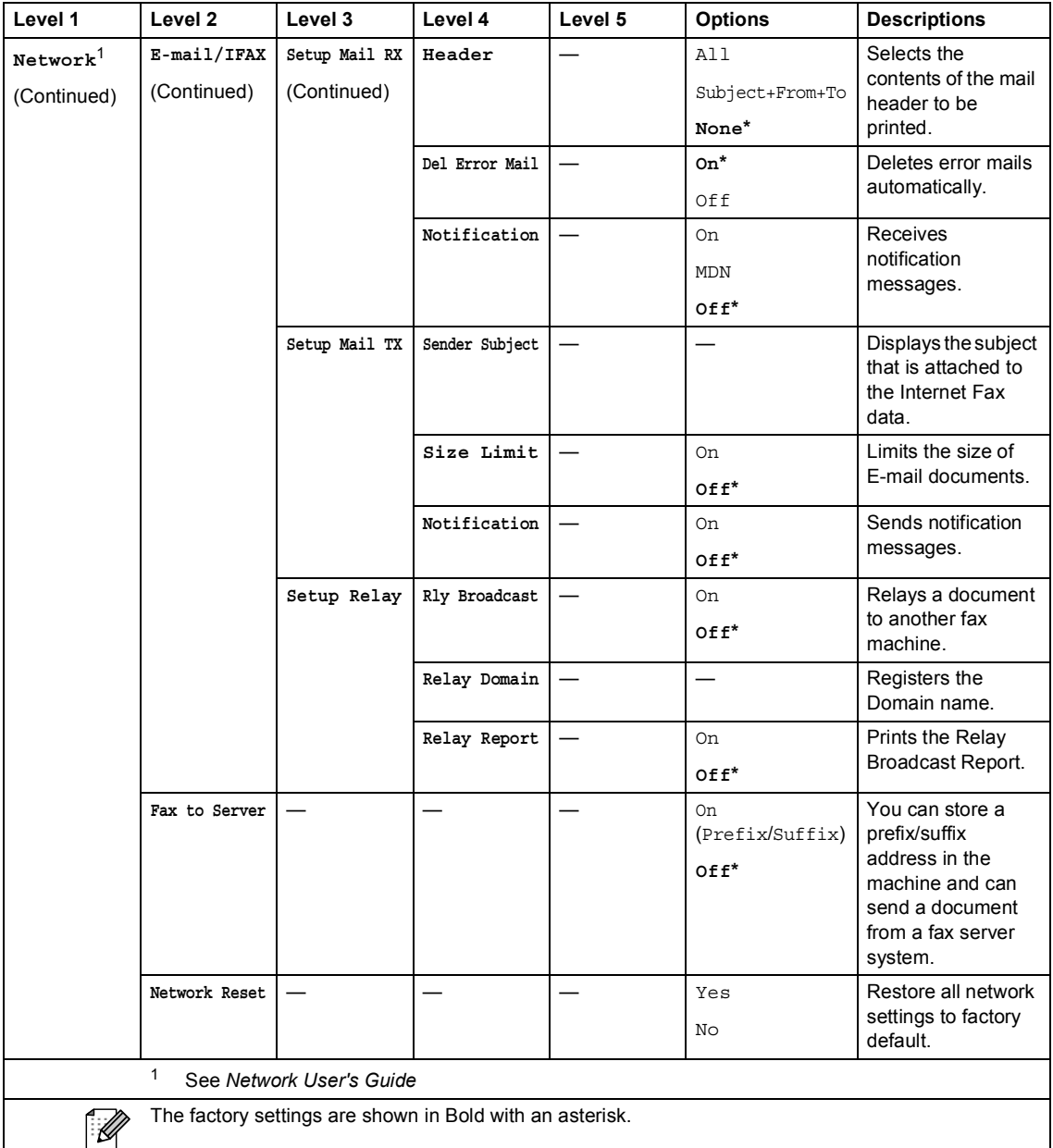

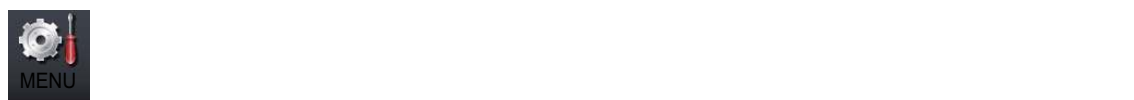

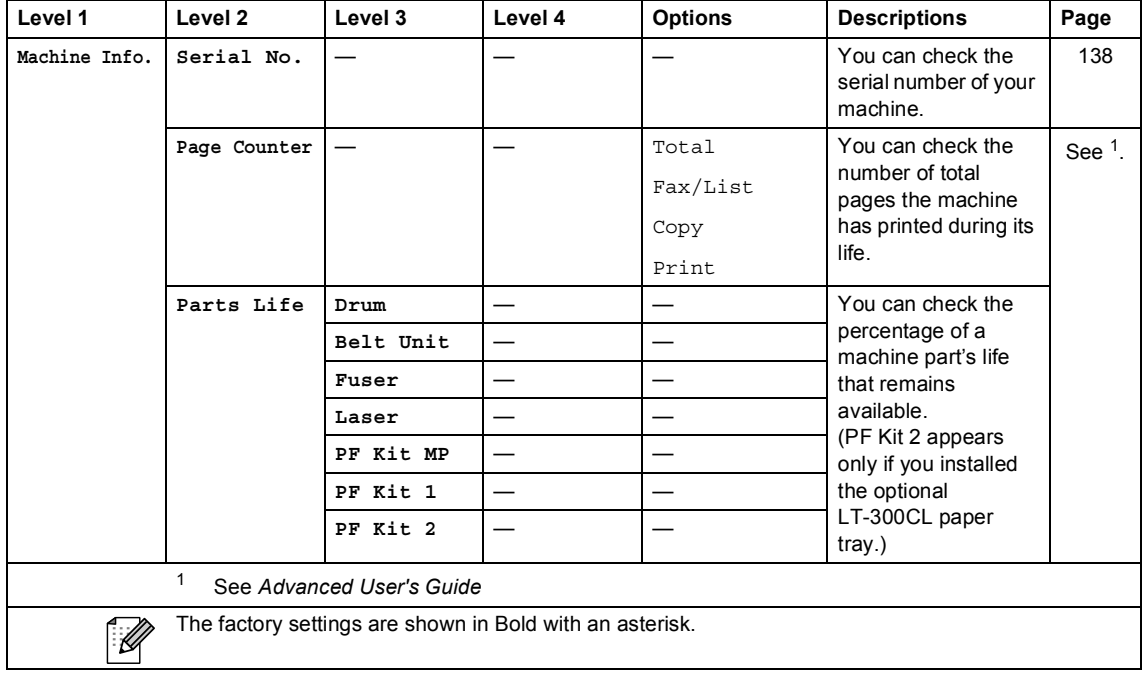

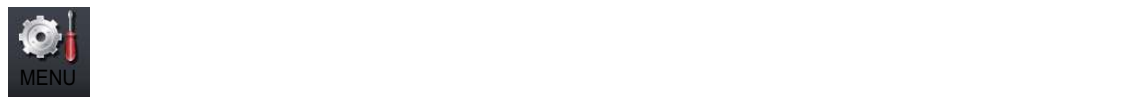

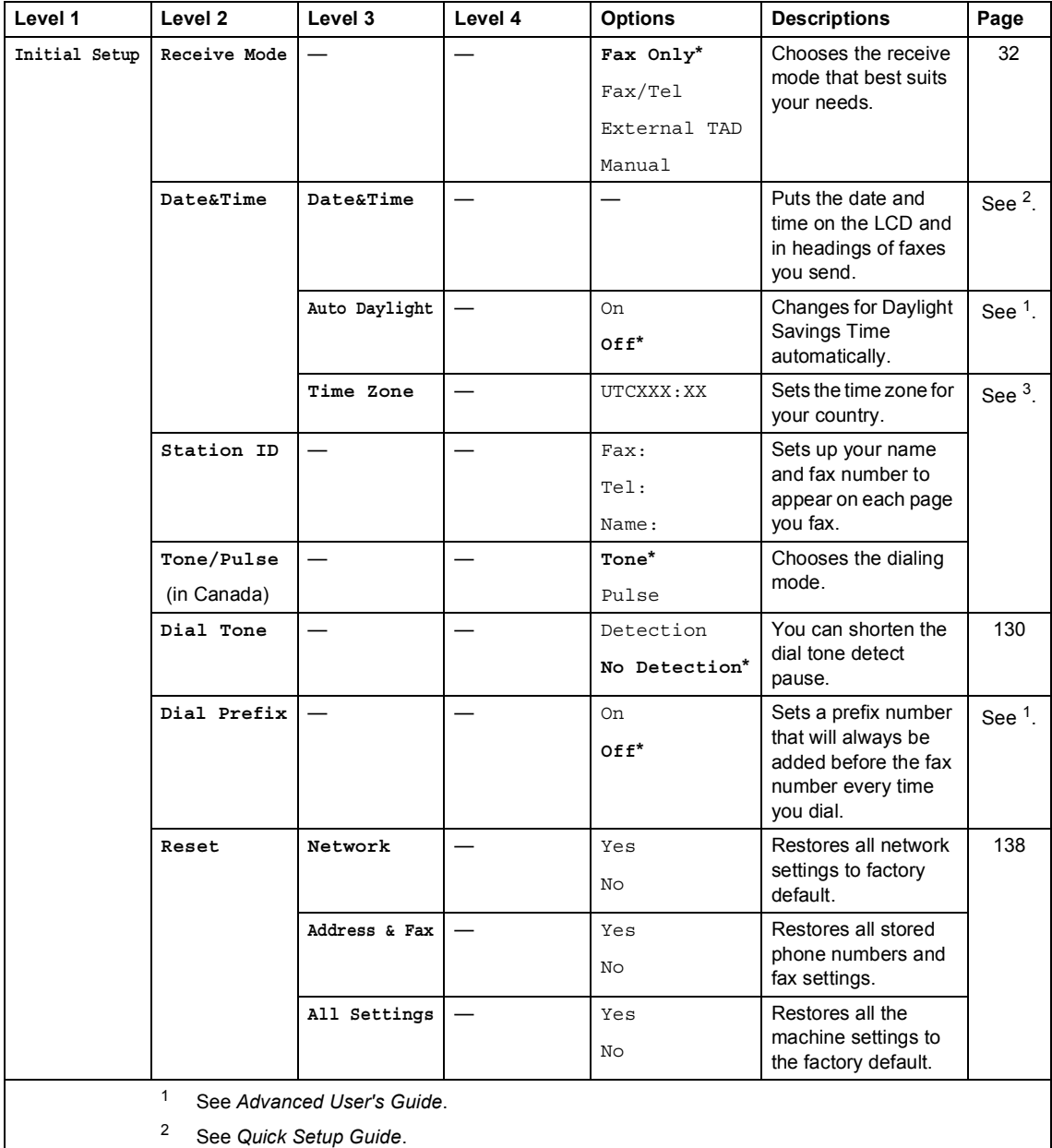

<sup>3</sup> See *Network User's Guide*.

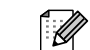

The factory settings are shown in Bold with an asterisk.

**C**

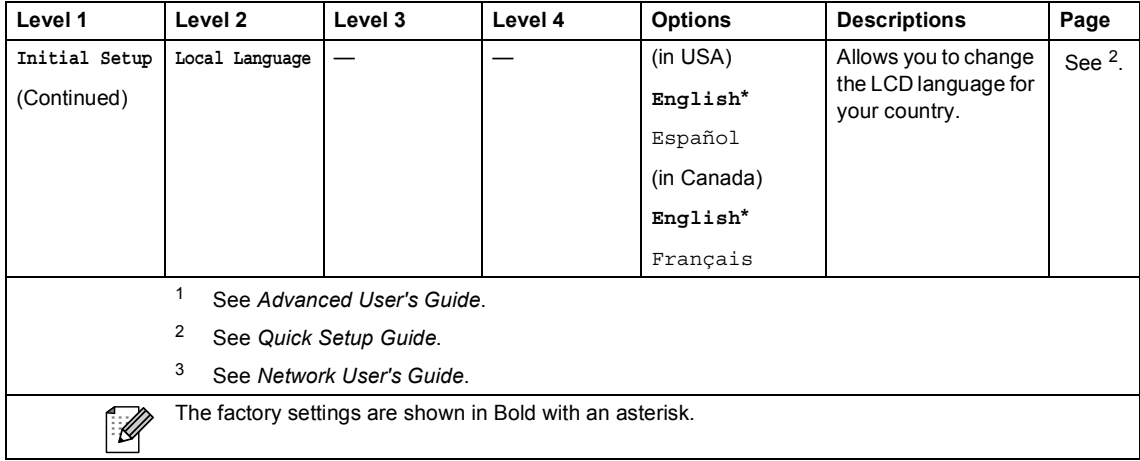

### **FAX** ( $\textcircled{f}$ )

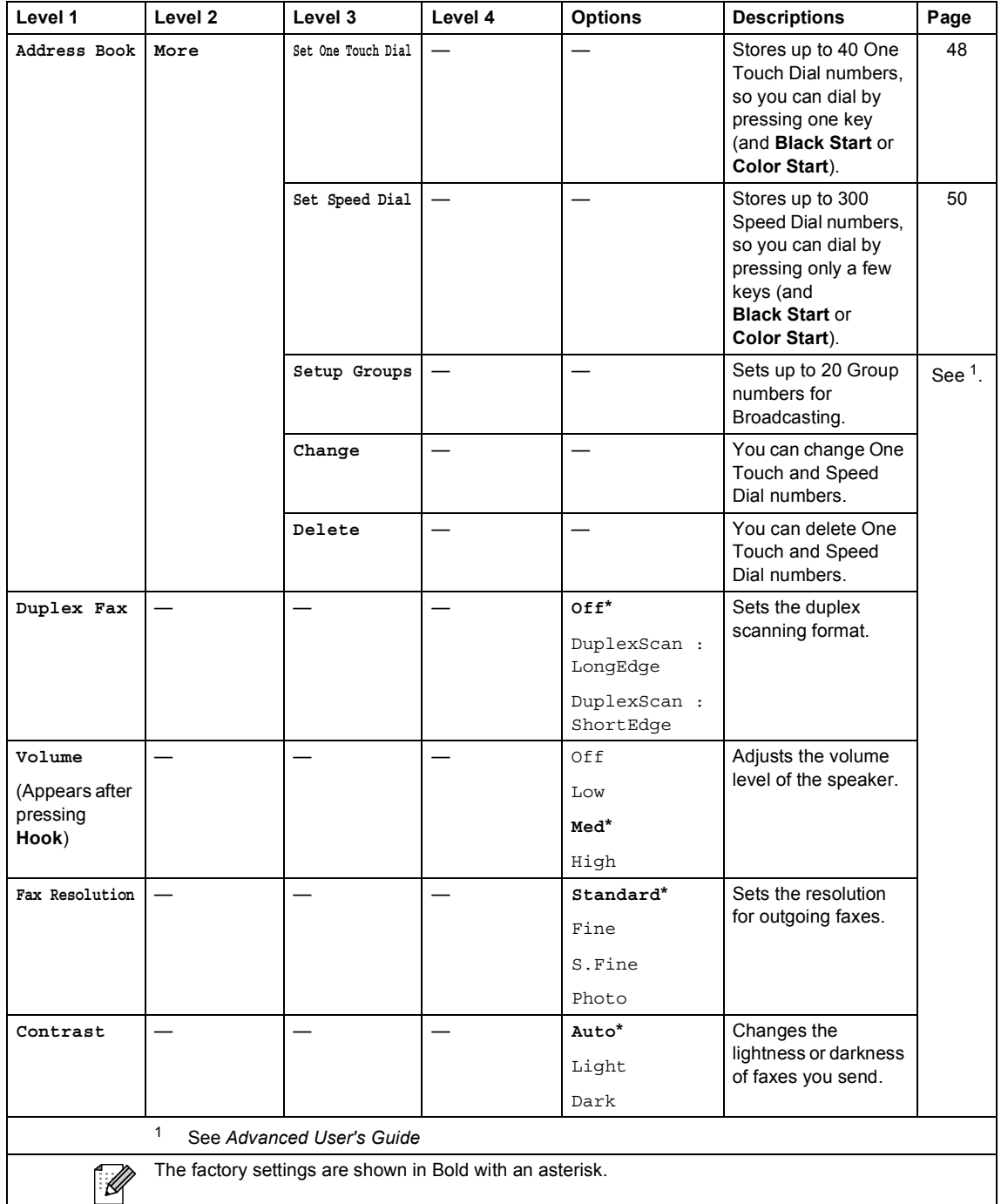

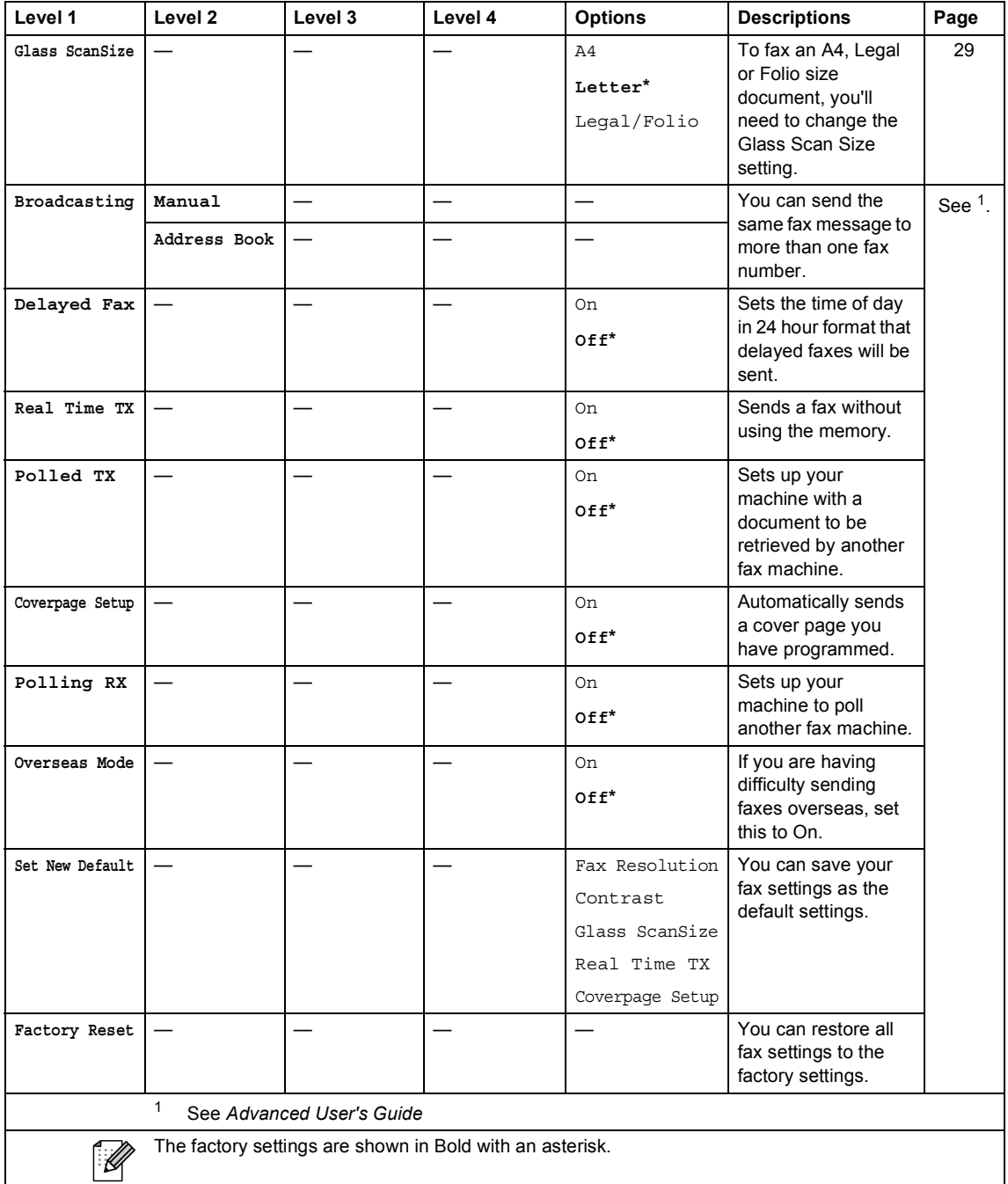

### **COPY** ( $\textcircled{\scriptsize\textcircled{\tiny\textcircled{\tiny\textcirc}}}$ )

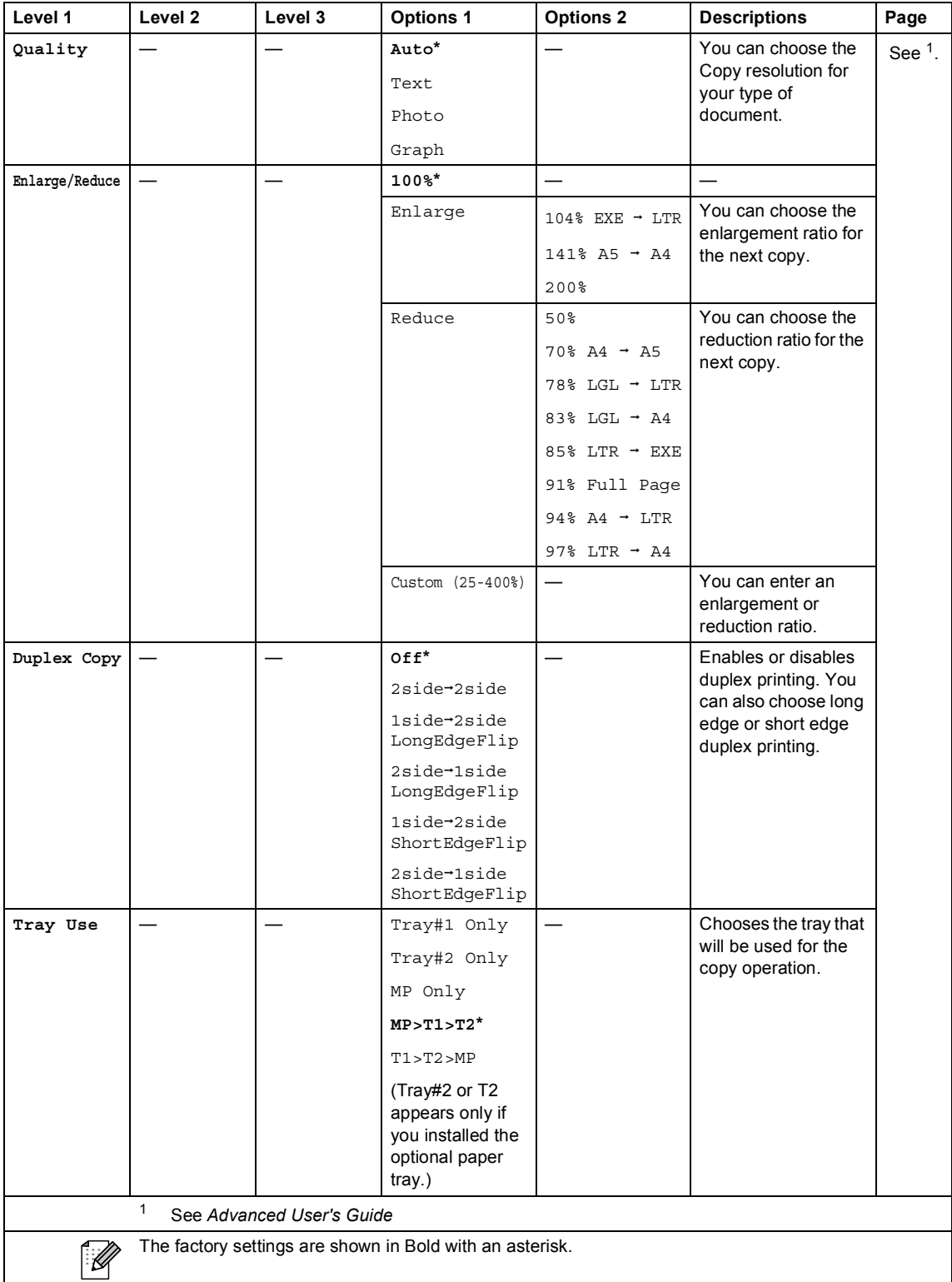

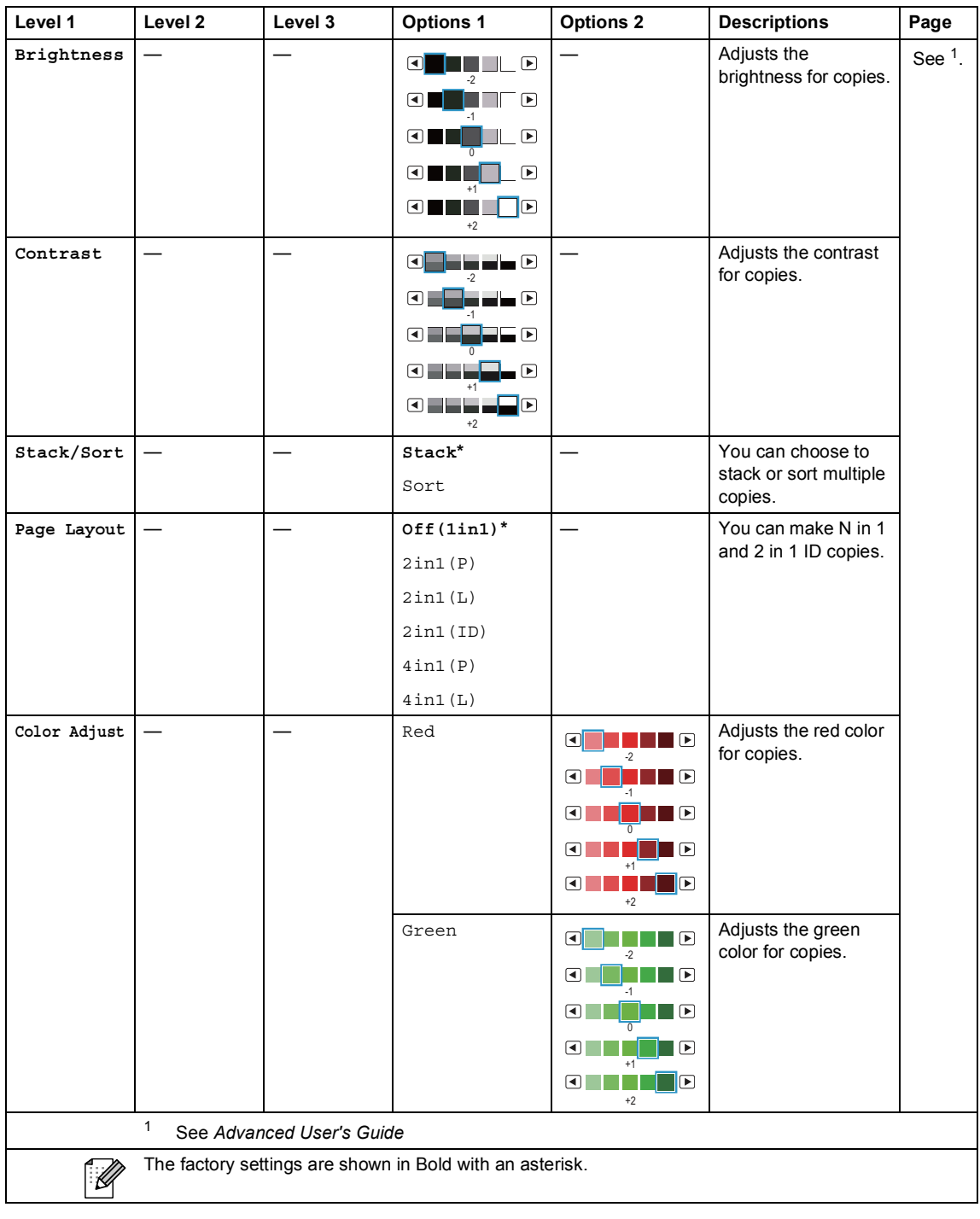
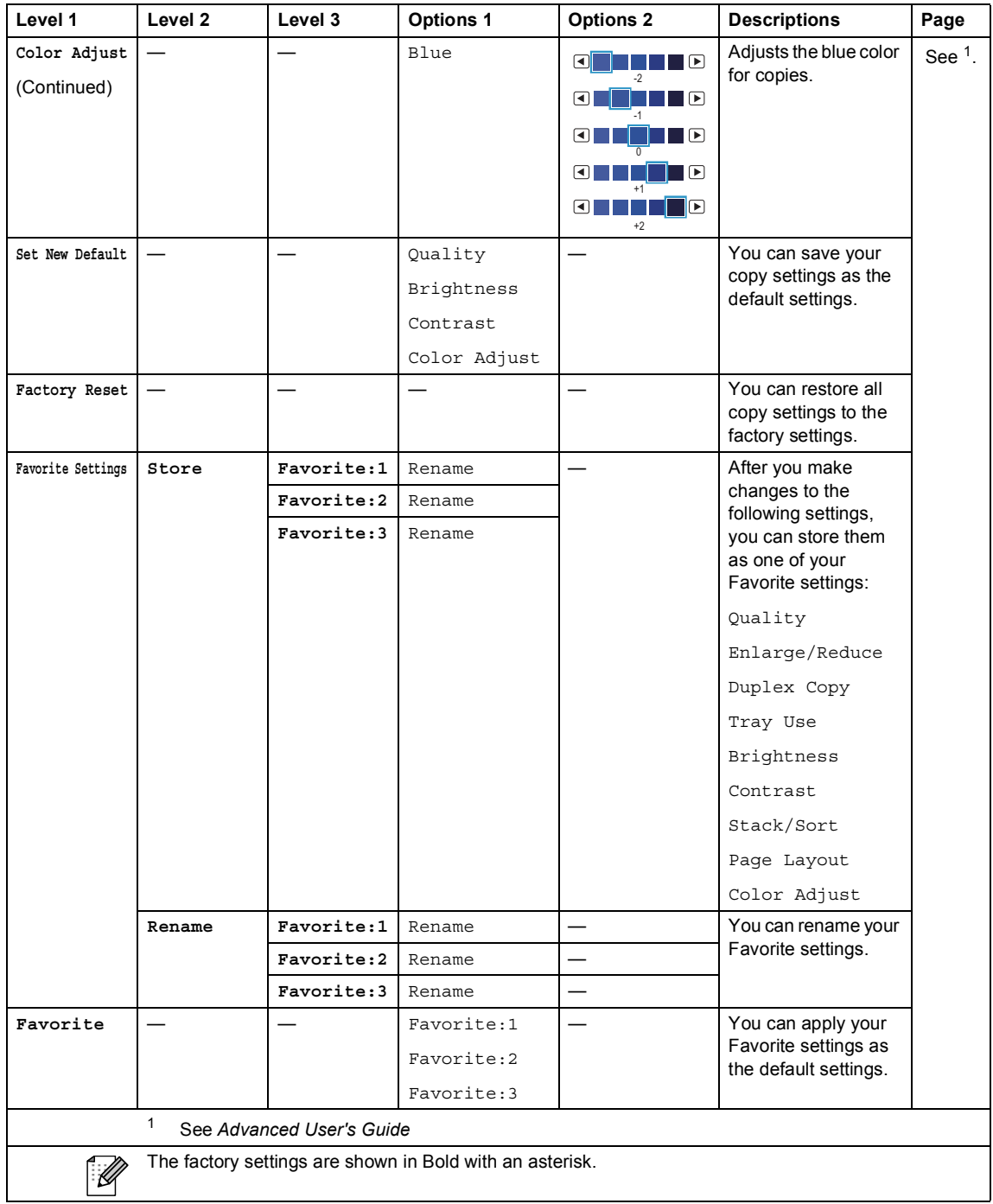

#### **SCAN** ( $\textcircled{\textstyle\geq}$ )

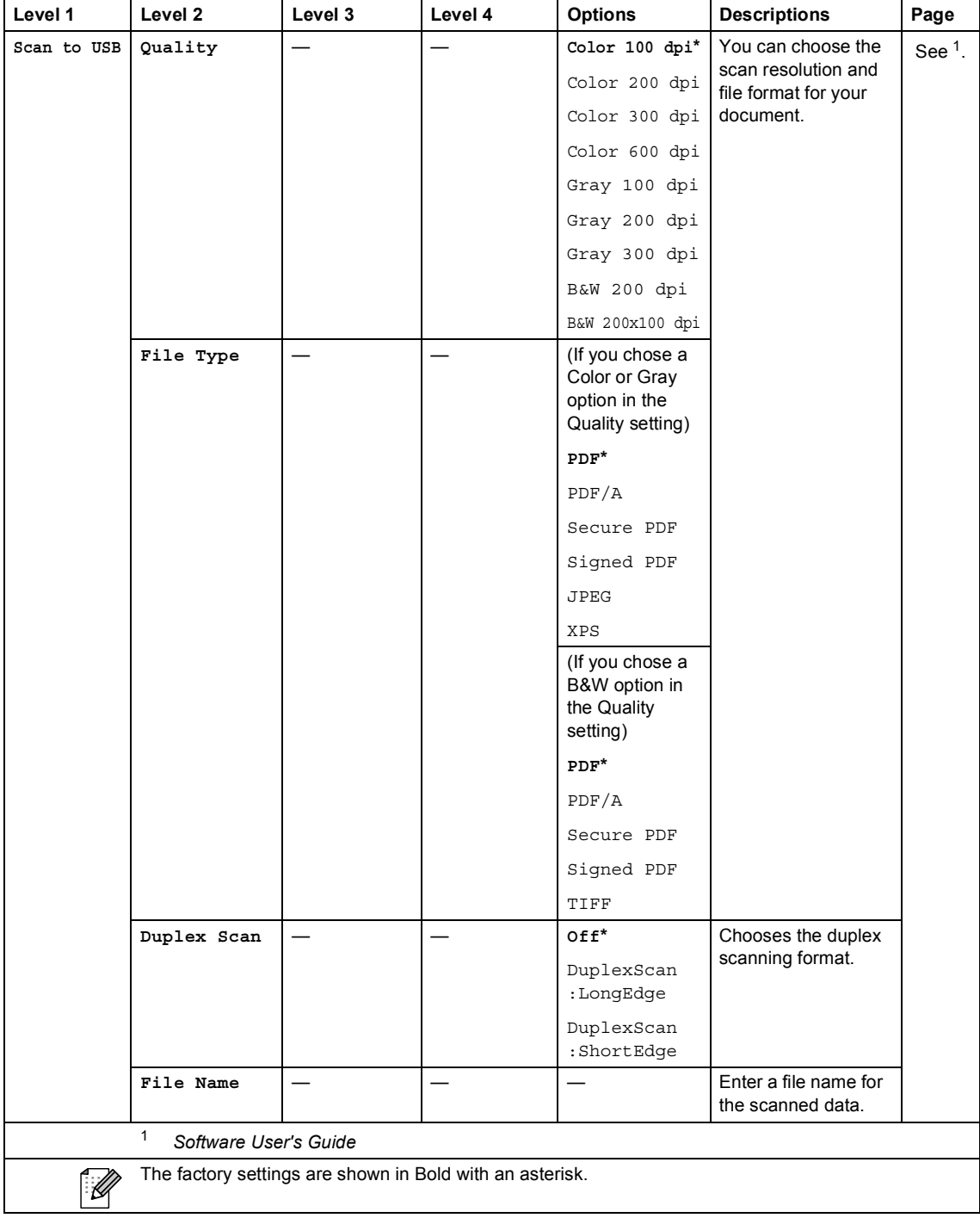

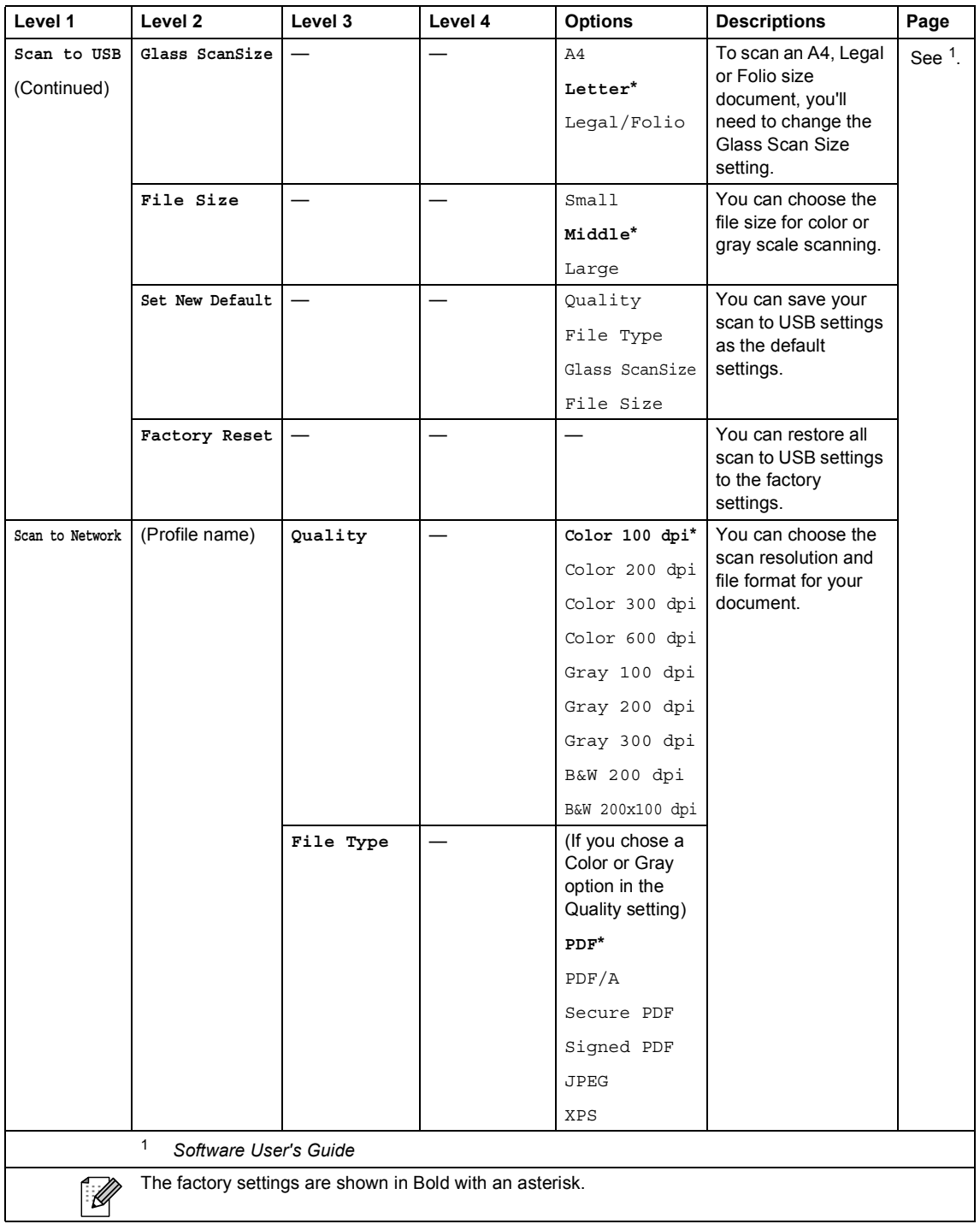

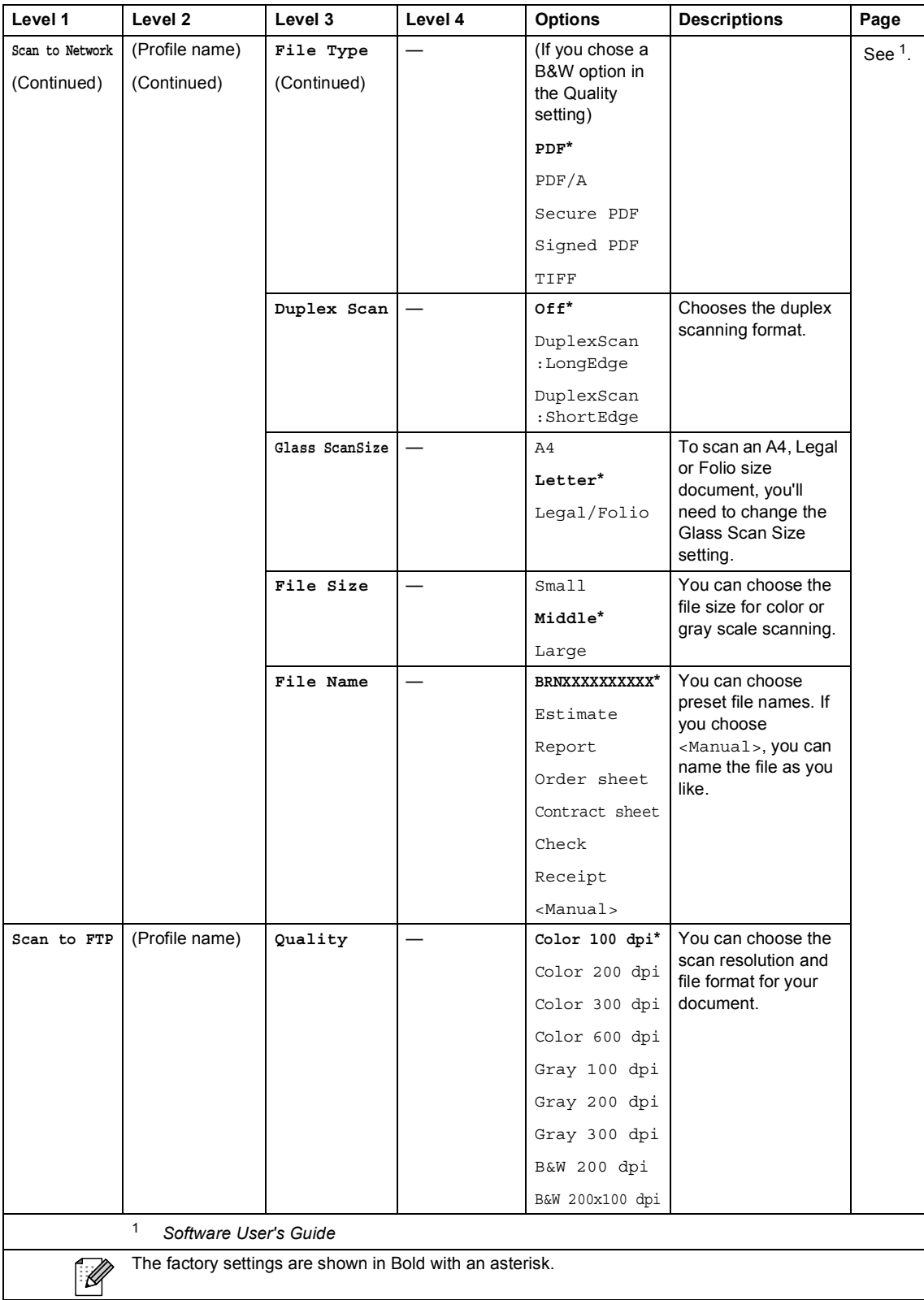

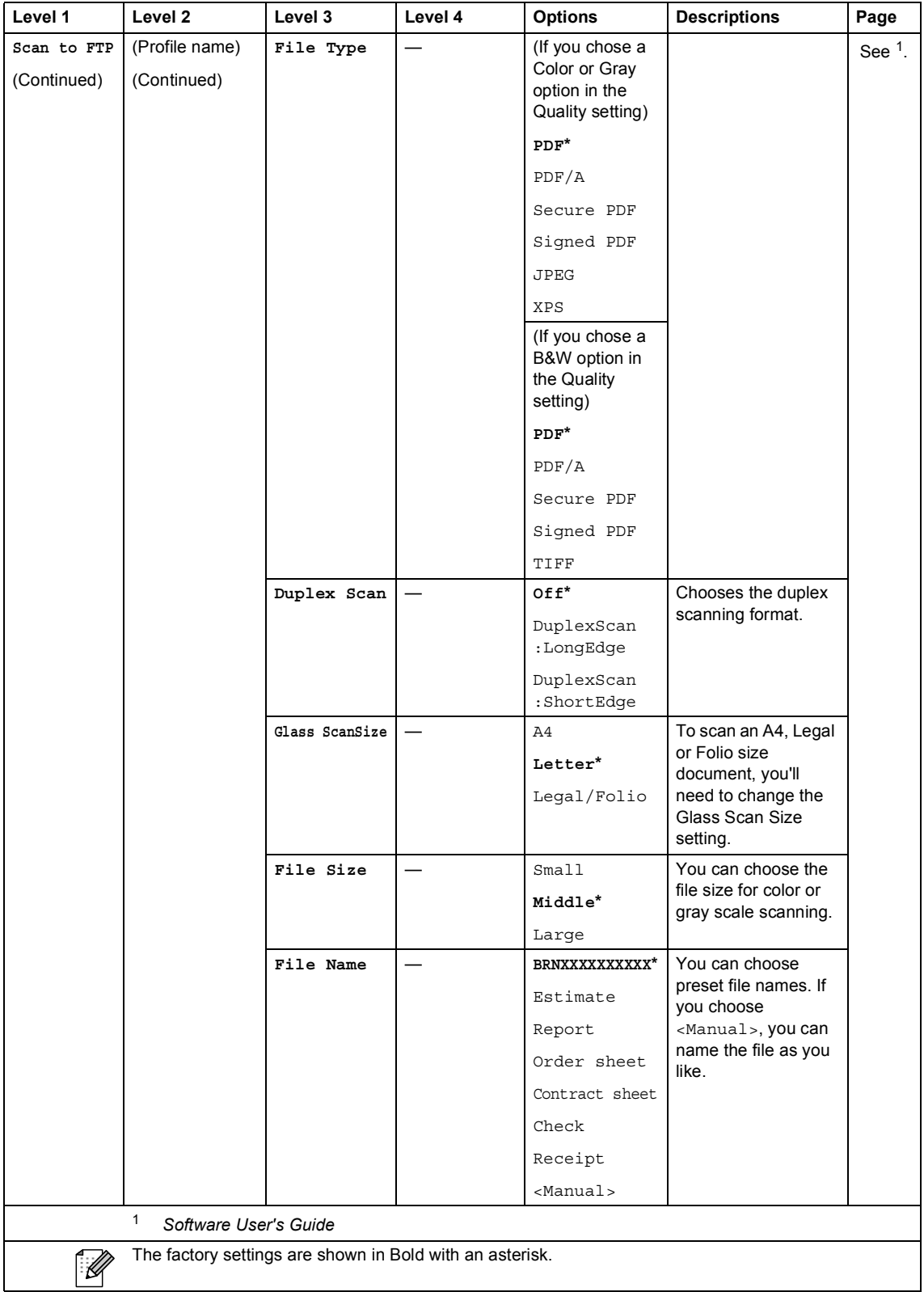

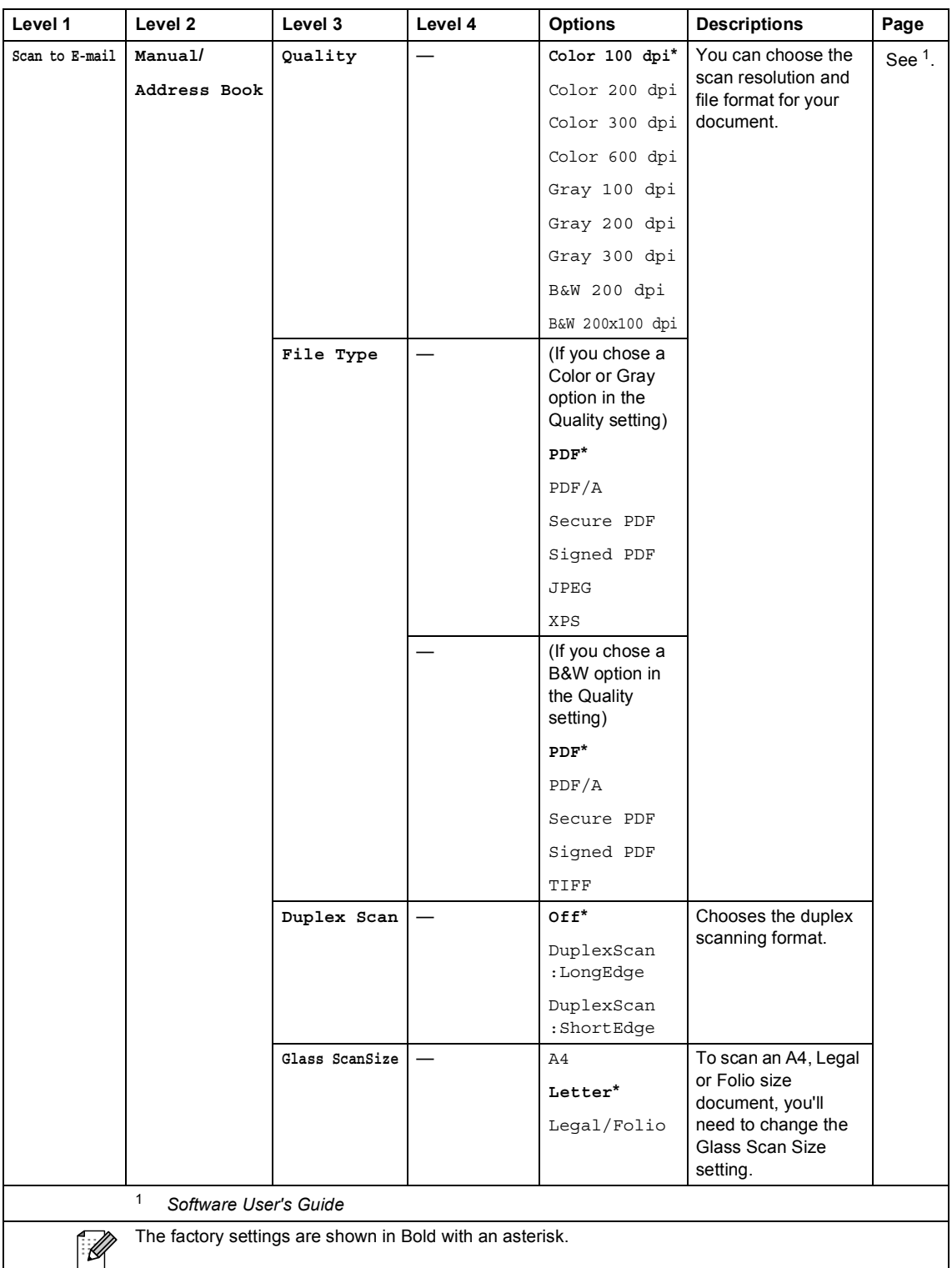

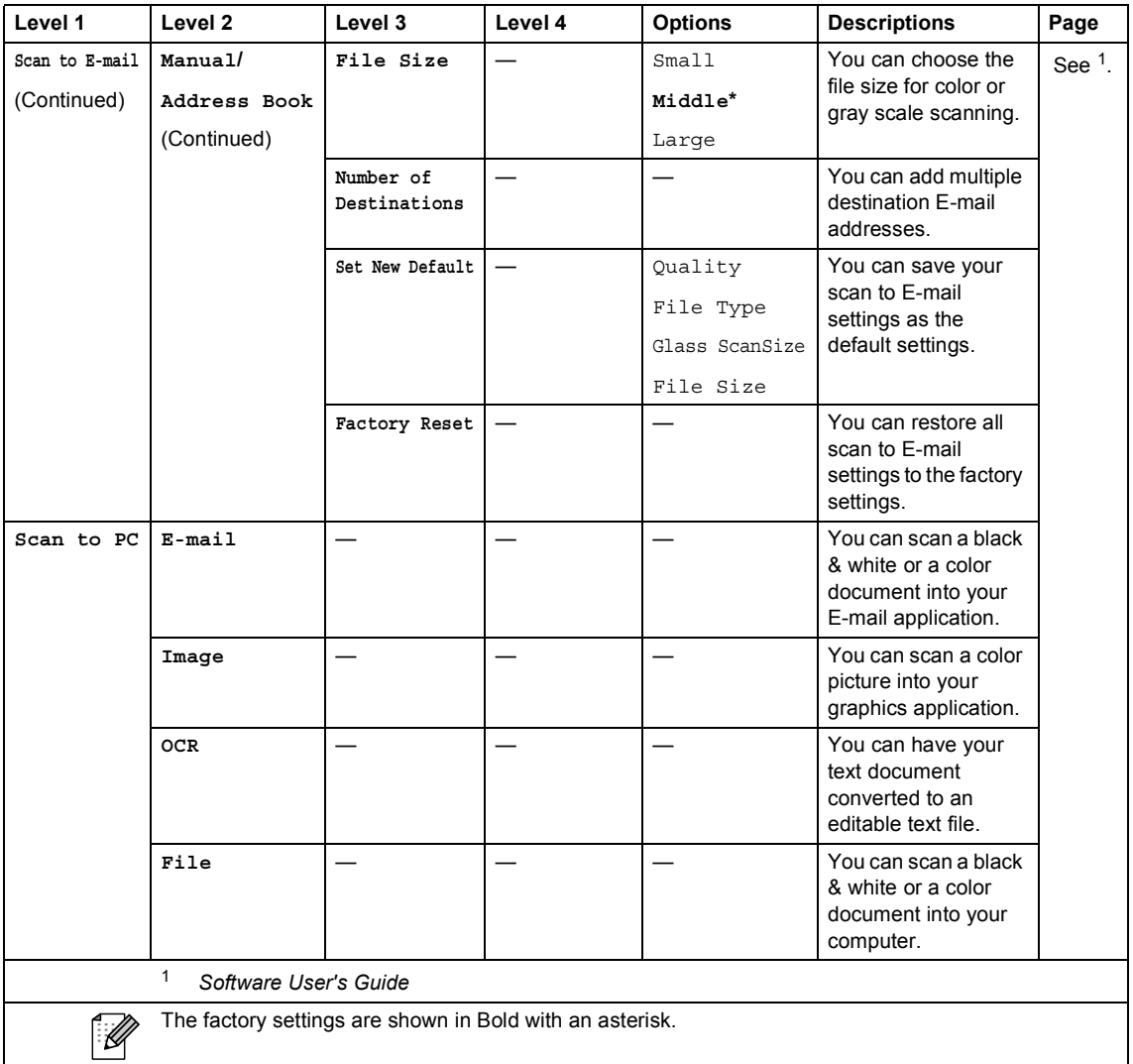

#### **Other Functions**

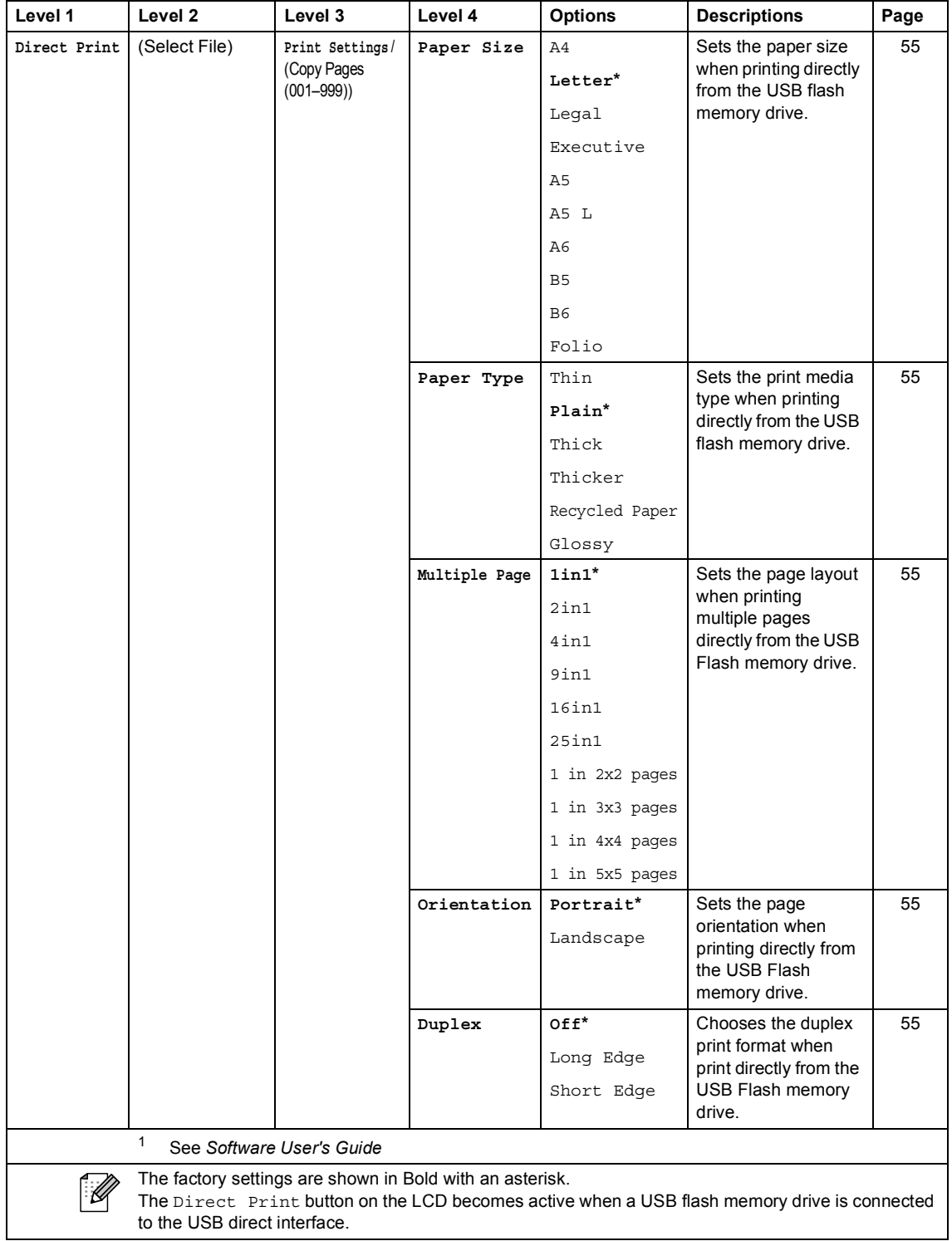

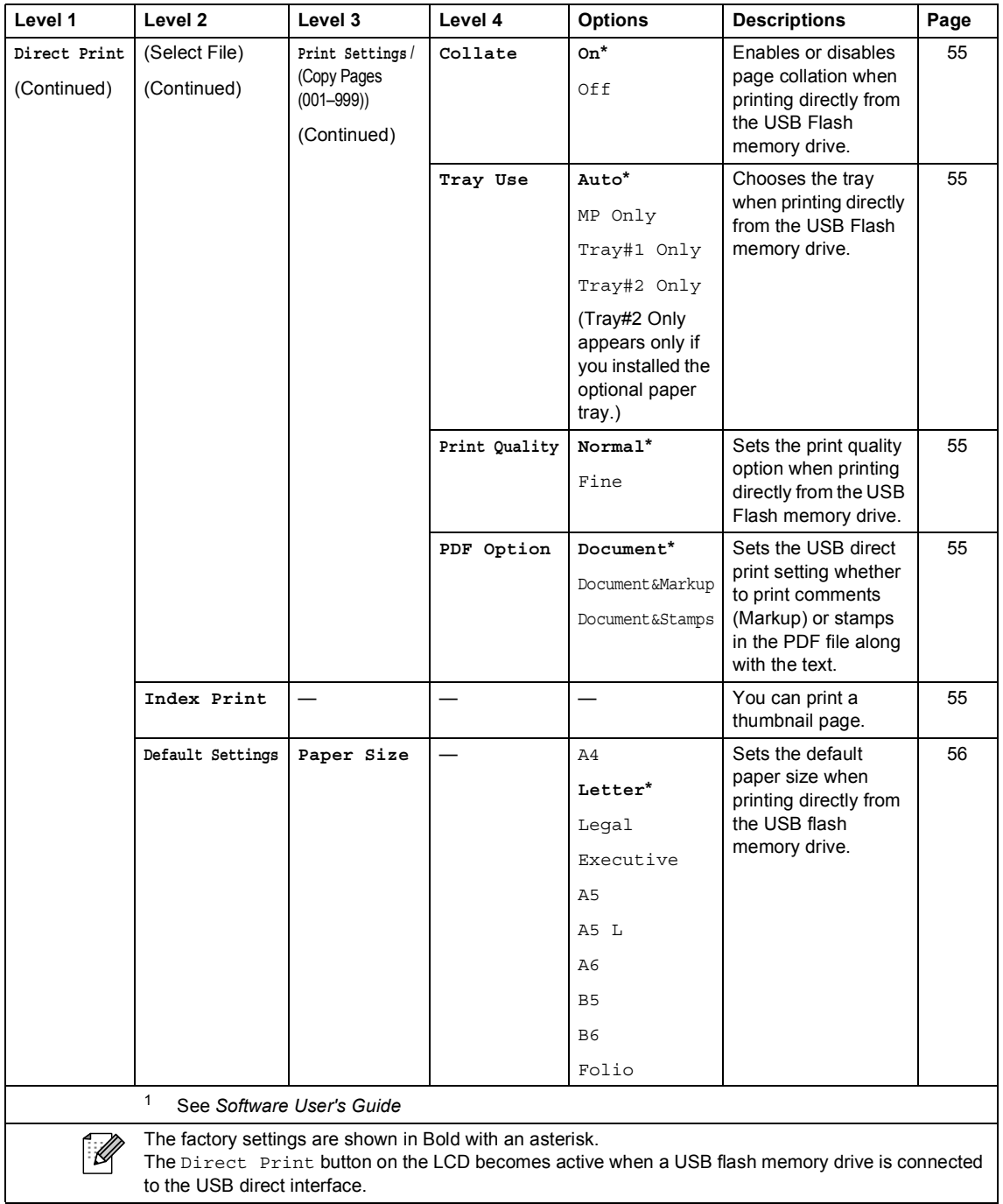

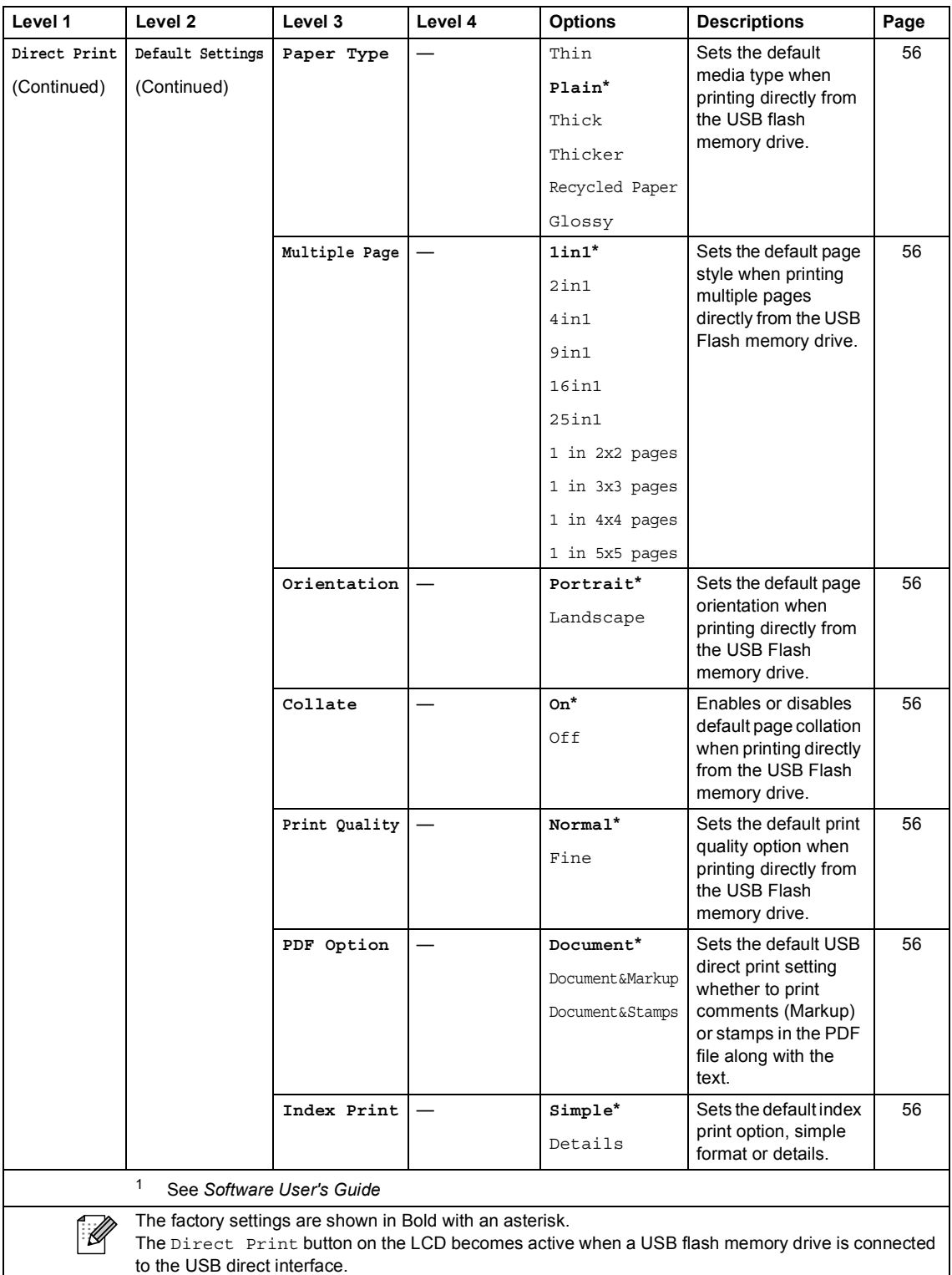

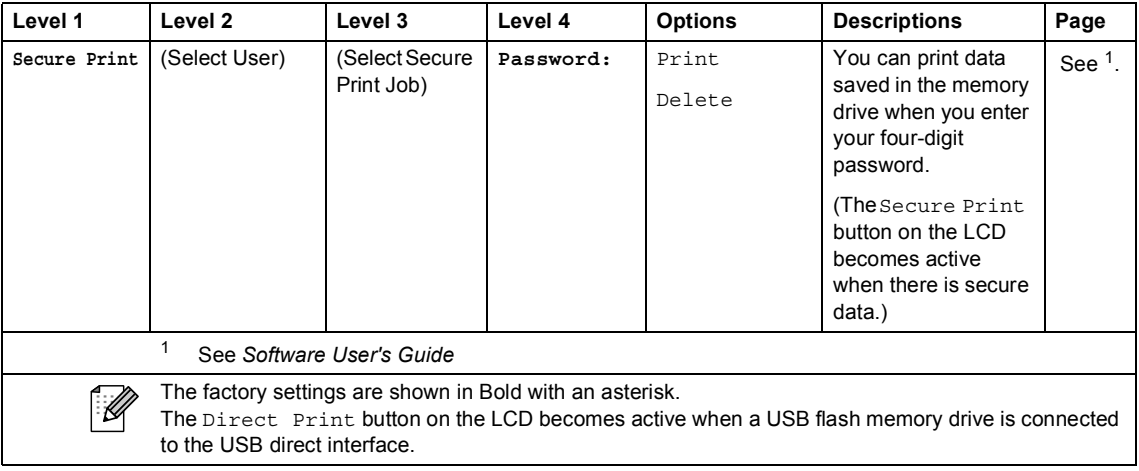

## <span id="page-191-0"></span>**Entering text**

When you are setting certain menu selections, you may need to enter text into the machine.

Press  $\mathbf{A}$  is repeatedly to choose between letters, numbers or special characters. Press  $\overrightarrow{A}$  to change between upper case and lower case.

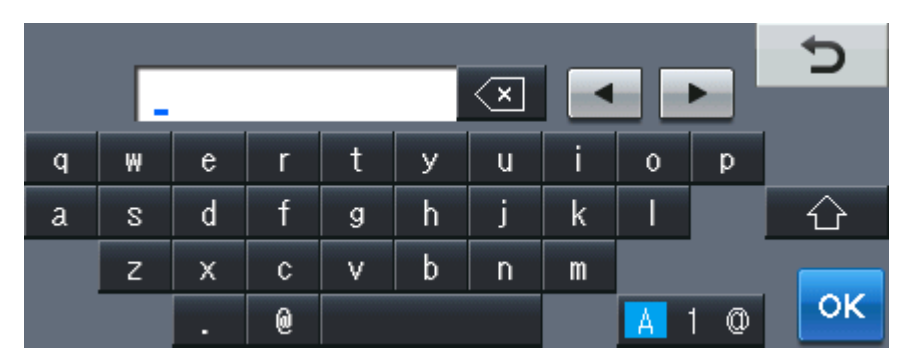

#### **Inserting spaces**

To enter a space, press the space key button or  $\blacktriangleright$ .

#### **Making corrections**

If you entered an incorrect character and want to change it, use the arrow buttons to move the cursor under the incorrect character. Then press  $\boxed{\infty}$ . Enter the correct character. You can also insert letters by moving the cursor and entering a character.

#### - Ki **Note**

- The characters available may differ depending on your country.
- The keyboard layout may differ depending on the function you are setting.

**D**

## **Specifications**

## **General**

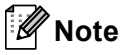

This chapter provides a summary of the machine's specifications. For additional specifications visit<http://www.brother.com/>for details.

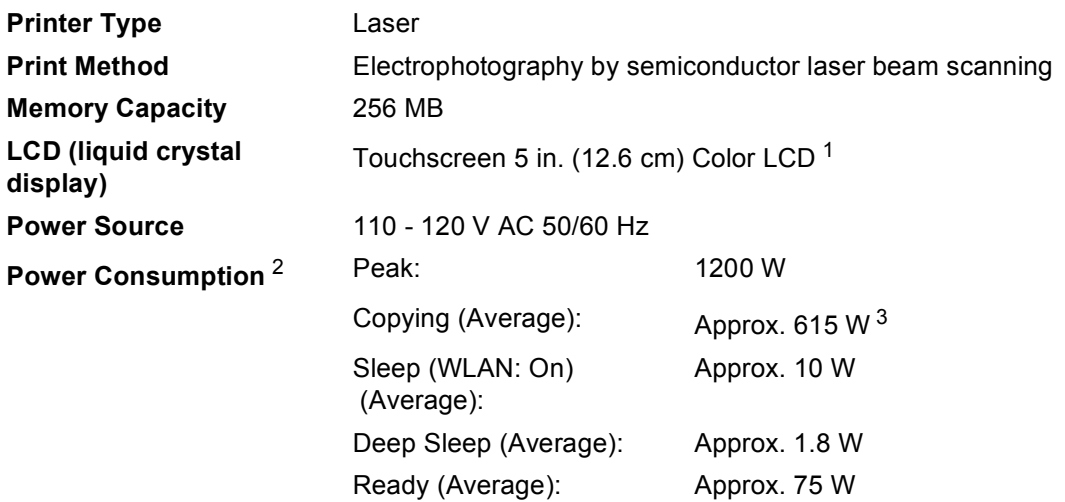

<span id="page-192-0"></span><sup>1</sup> Measured diagonally

<span id="page-192-1"></span><sup>2</sup> USB connection to PC

<span id="page-192-2"></span><sup>3</sup> When making a copy from one sheet

#### **Dimensions**

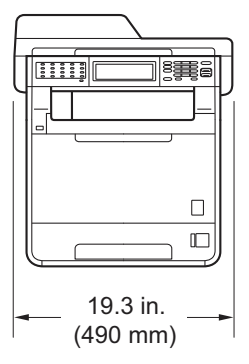

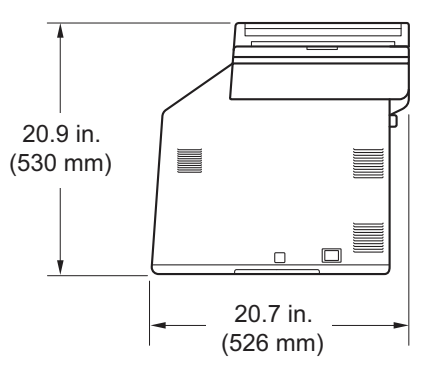

**Weight** With Consumables: 62.8 lb (28.5 kg)

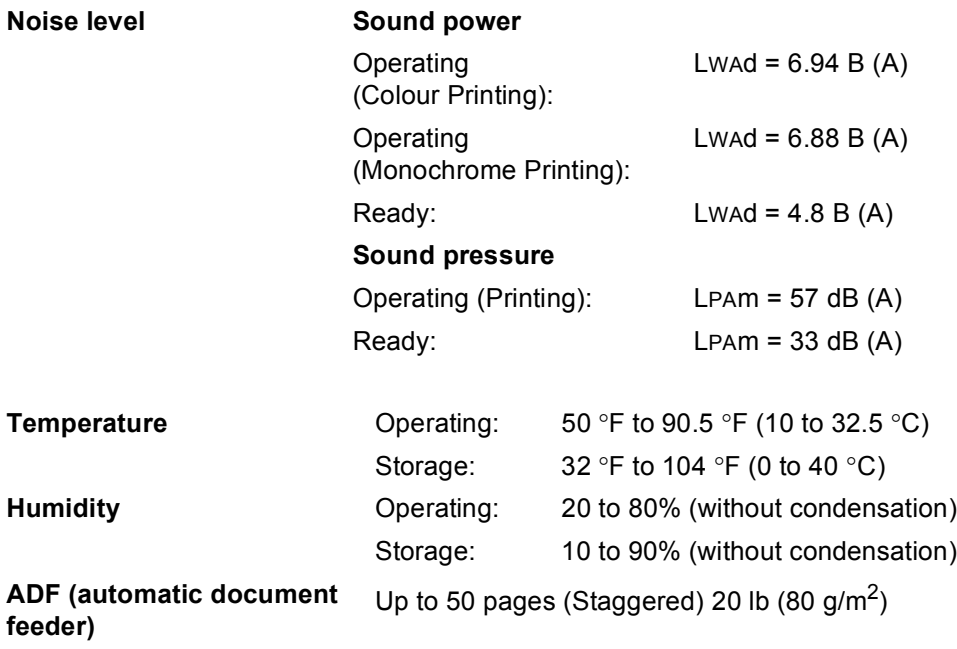

### **Document Size**

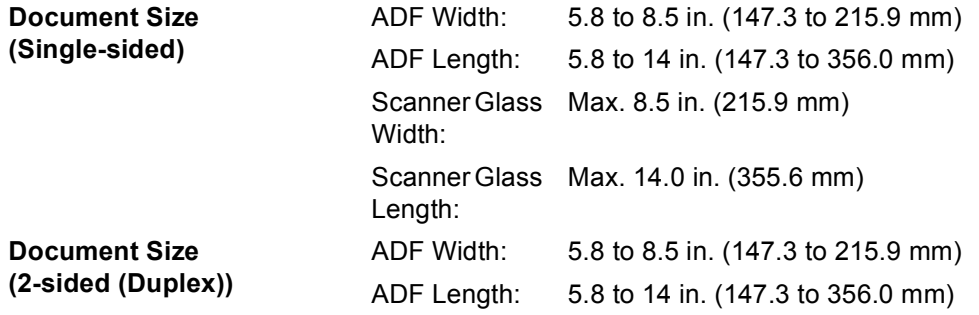

### **Print media**

#### **Paper Input Paper Tray**

- <span id="page-195-0"></span>
- 
- 
- Maximum Paper Tray Capacity:

**Paper Type:** Plain Paper, Thin Paper or Recycled Paper ■ Paper Size: Letter, A4, B5 (ISO/JIS), A5, A5 (Long Edge), B6 (ISO), A6, Executive, Legal and Folio

**Paper Weight:** 16 to 28 lb (60 to 105 g/m<sup>2</sup>)

Up to 250 sheets of 20 lb  $(80 \text{ g/m}^2)$ Plain Paper

Glossy Paper, Thin Paper, Thick Paper,

Thicker Paper, Recycled Paper, Bond Paper or Plain Paper

Length: 4.57 to 16 in. (116.0 to 406.4 mm)

#### **Multi-purpose tray (MP tray)**

**Paper Type:** Envelope, Env. Thin, Env. Thick, Labels  $\frac{1}{1}$  $\frac{1}{1}$  $\frac{1}{1}$ ,

■ Paper Size: Width: 2.75 to 8.5 in. (69.8 to 216 mm)

**Paper Weight:** 16 to 43 lb (60 to 163 g/m<sup>2</sup>)

**Maximum Paper Tray** Capacity:

Up to 50 sheets of 20 lb  $(80 \text{ g/m}^2)$  Plain Paper

#### **Paper Tray 2 (option)**

- 
- 
- 
- **Maximum Paper Tray** Capacity:

**Paper Type:** Plain Paper, Thin Paper or Recycled Paper ■ Paper Size: Letter, A4, B5 (ISO/JIS), A5, B6 (ISO),

Executive, Legal and Folio

**Paper Weight:** 16 to 28 lb (60 to 105 g/m<sup>2</sup>)

Up to 500 sheets of 20 lb  $(80 \text{ g/m}^2)$ Plain Paper

**Paper Output Face-Down Output Tray** Up to 150 sheets (*face down* print delivery to the *Face down* output tray)

> **Face-Up Output Tray** One sheet (*face up* print delivery to the *Face up* output tray)

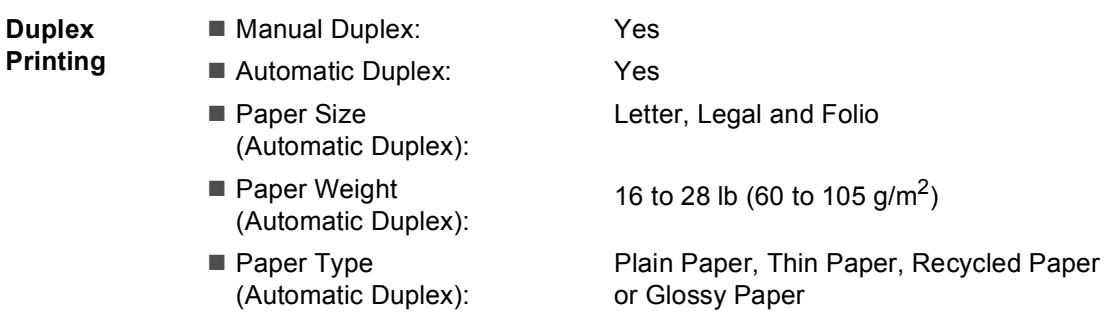

<span id="page-196-0"></span> $1$  For labels, we recommend removing printed pages from the output paper tray immediately after they exit the machine to avoid the possibility of smudging.

### <span id="page-197-2"></span>**Fax <sup>D</sup>**

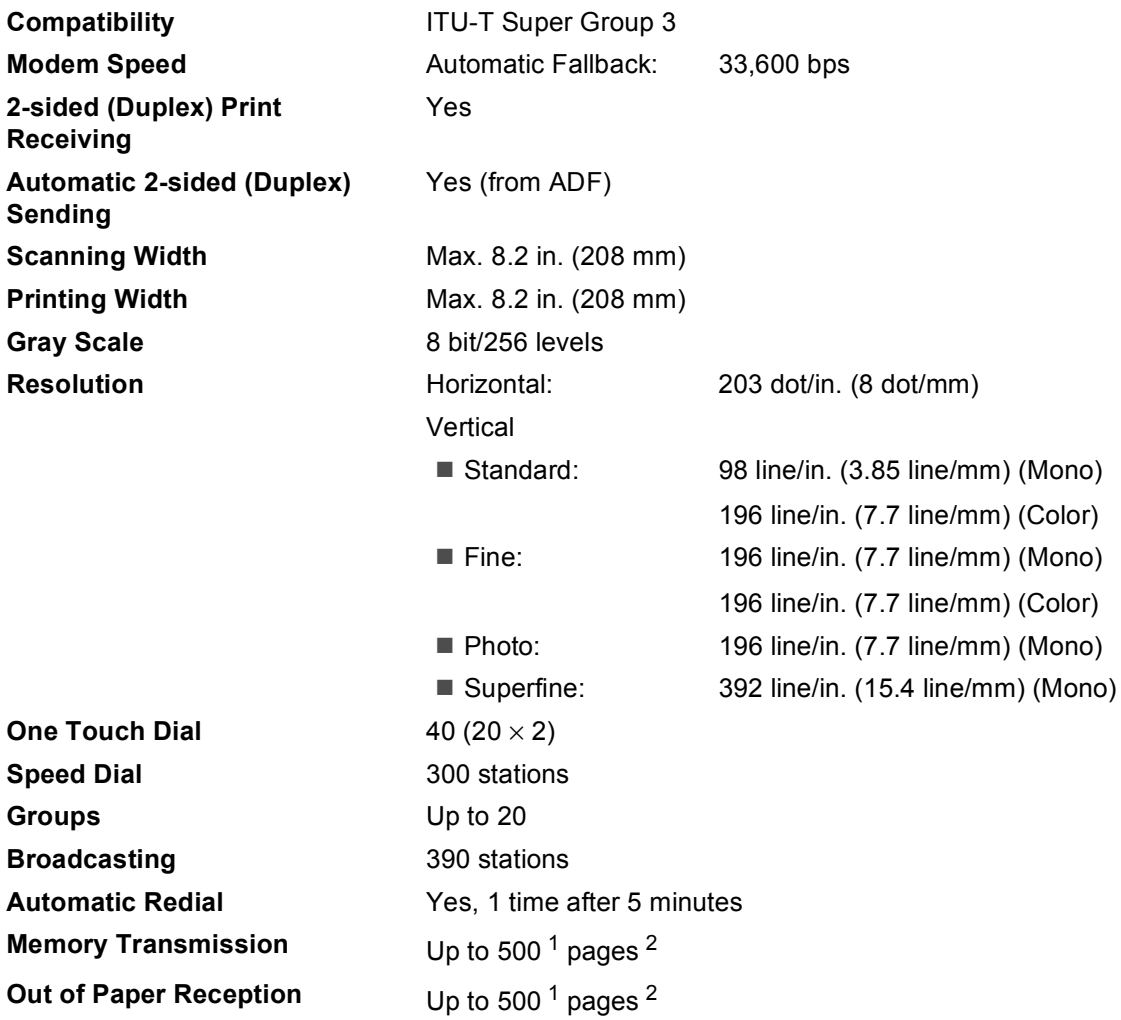

<span id="page-197-0"></span>1 'Pages' refers to the 'ITU-T Test Chart #1' (a typical business letter, Standard resolution, JBIG code). Specifications and printed materials are subject to change without prior notice.

<span id="page-197-1"></span><sup>2</sup> Black & White only

## <span id="page-198-0"></span> $\mathbf{Copy}$

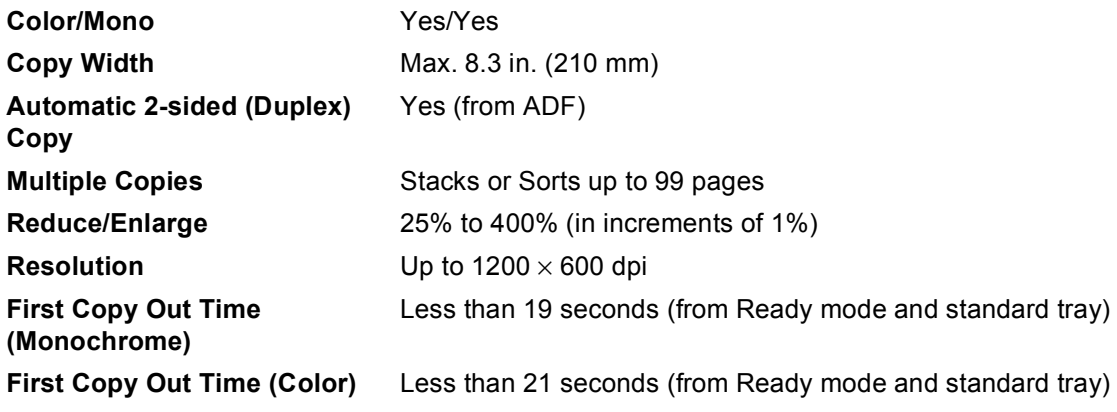

### <span id="page-199-3"></span>**Scanner**

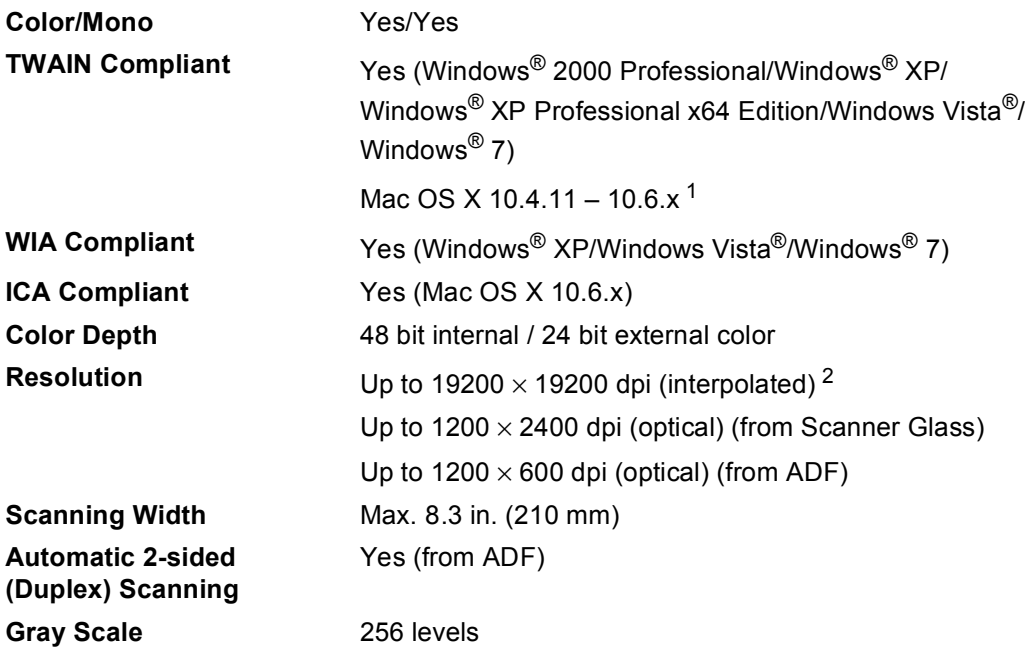

<span id="page-199-2"></span><span id="page-199-0"></span><sup>1</sup> For the latest driver updates for the Mac OS X you are using, visit us at [http://solutions.brother.com/.](http://solutions.brother.com/)

<span id="page-199-1"></span> $^2$  Maximum 1200  $\times$  1200 dpi scanning with the WIA driver in Windows® XP, Windows Vista® and Windows® 7 (resolution up to 19200  $\times$  19200 dpi can be chosen by using the scanner utility)

### <span id="page-200-1"></span>**Printer**

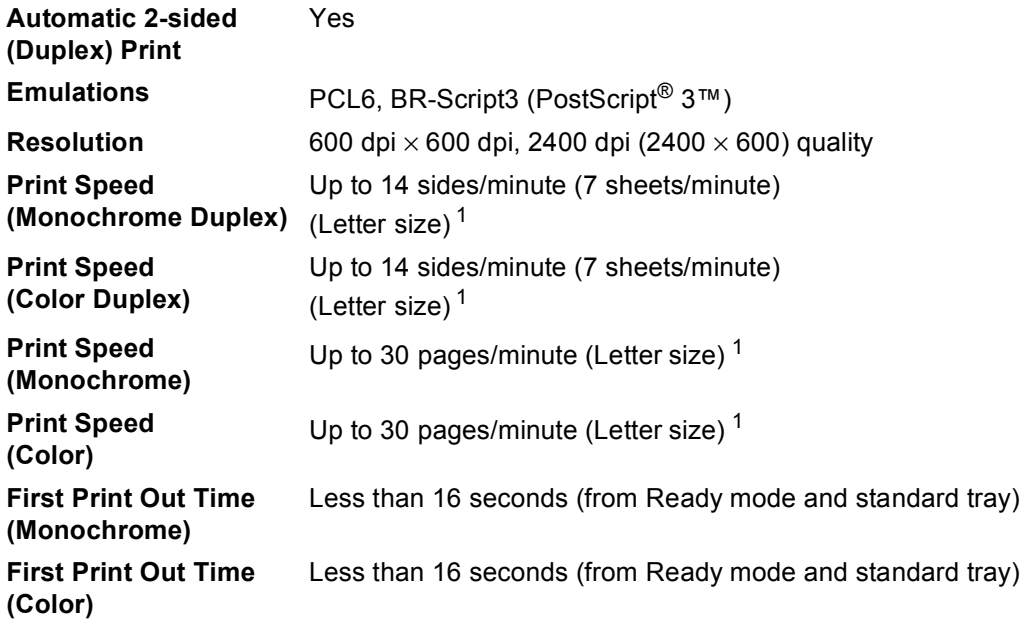

<span id="page-200-0"></span><sup>1</sup> The print speed may vary depending on the type of document you print.

### **Interfaces**

**USB** It is recommended you use a USB 2.0 cable (Type A/B) that is no more than 6 feet (2 meters) long. <sup>[1](#page-201-0)2</sup> **Ethernet**<sup>[3](#page-201-2)</sup> Use an Ethernet UTP cable category 5 or greater.

#### **Wireless LAN** <sup>[3](#page-201-2)</sup> IEEE 802.11 b/g (Infrastructure / Ad-hoc Mode)

- <span id="page-201-0"></span><sup>1</sup> Your machine has a Hi-Speed USB 2.0 interface. The machine can also be connected to a computer that has a USB 1.1 interface.
- <span id="page-201-1"></span><sup>2</sup> Third party USB ports are not supported.
- <span id="page-201-2"></span><sup>3</sup> See *[Network \(LAN\)](#page-207-0)* on page 192 and the Network User's Guide for detailed network specifications.

### <span id="page-202-1"></span>**Direct Print feature**

**Compatibility** PDF version [1](#page-202-0).7<sup>1</sup>, JPEG, Exif + JPEG, PRN (created by Brother printer driver), TIFF (scanned by all Brother MFC or DCP models), PostScript<sup>®</sup> 3™ (created by Brother BR-Script 3 printer driver), XPS version 1.0. **Interface** USB direct interface

<span id="page-202-0"></span> $1$  PDF data including a JBIG2 image file, a JPEG2000 image file or a transparency file is not supported.

### **Scan to USB feature**

**File formats** Black and white

TIFF, PDF, PDF/A, Secure PDF, Signed PDF Color and Gray document JPEG, PDF, PDF/A, Secure PDF, Signed PDF, XPS

Specifications

## <span id="page-204-0"></span>**Computer requirements**

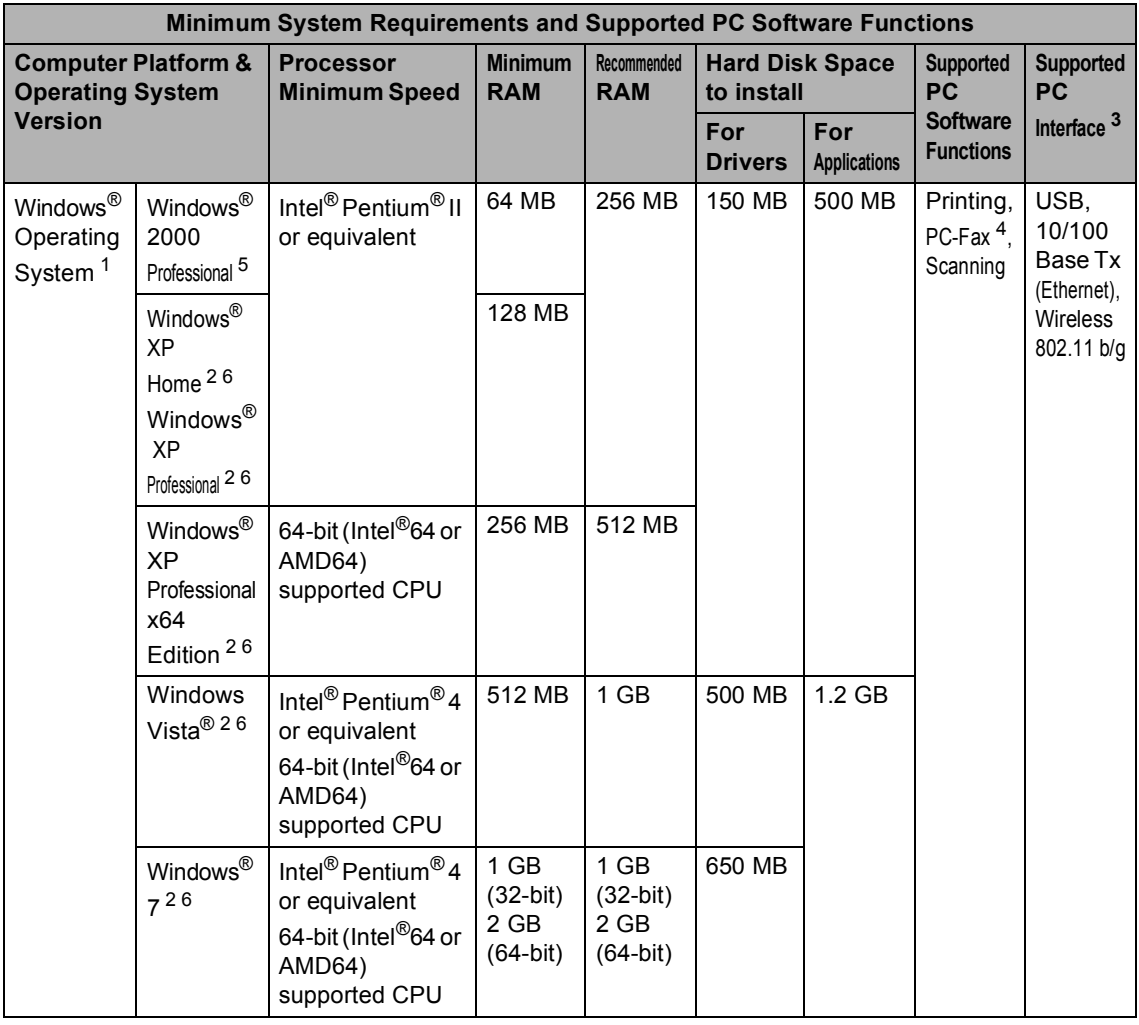

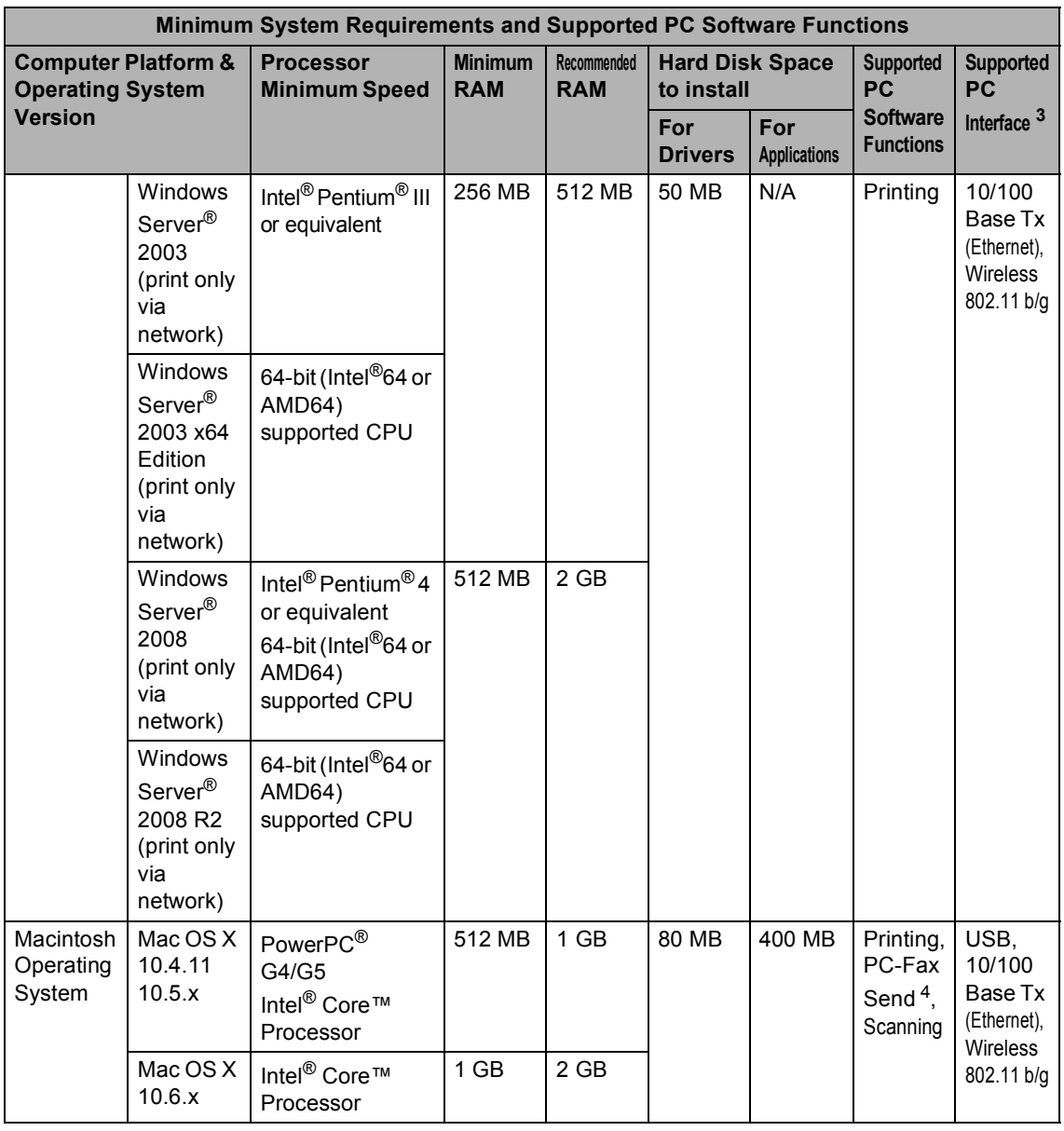

<span id="page-205-1"></span>1 Internet Explorer® 6.0 or greater.

<span id="page-205-4"></span><sup>2</sup> For WIA, 1200 x 1200 resolution. Brother Scanner Utility enables to enhance up to 19200 x 19200 dpi.

<span id="page-205-0"></span><sup>3</sup> Third party USB ports are not supported.

<span id="page-205-3"></span><sup>4</sup> PC-Fax supports black and white only. (Letter/A4 size)

<span id="page-205-2"></span><sup>5</sup> PaperPort™ 11SE supports Microsoft® SP4 or higher for Windows® 2000. (Available from the Internet)

<span id="page-205-5"></span>6 PaperPort™ 12SE supports Microsoft® SP3 or higher for Windows® XP and SP2 or higher for Windows Vista® and Windows® 7.

For the latest driver updates, visit [http://solutions.brother.com/.](http://solutions.brother.com/)

All trademarks, brand and product names are property of their respective companies.

### **Consumable items**

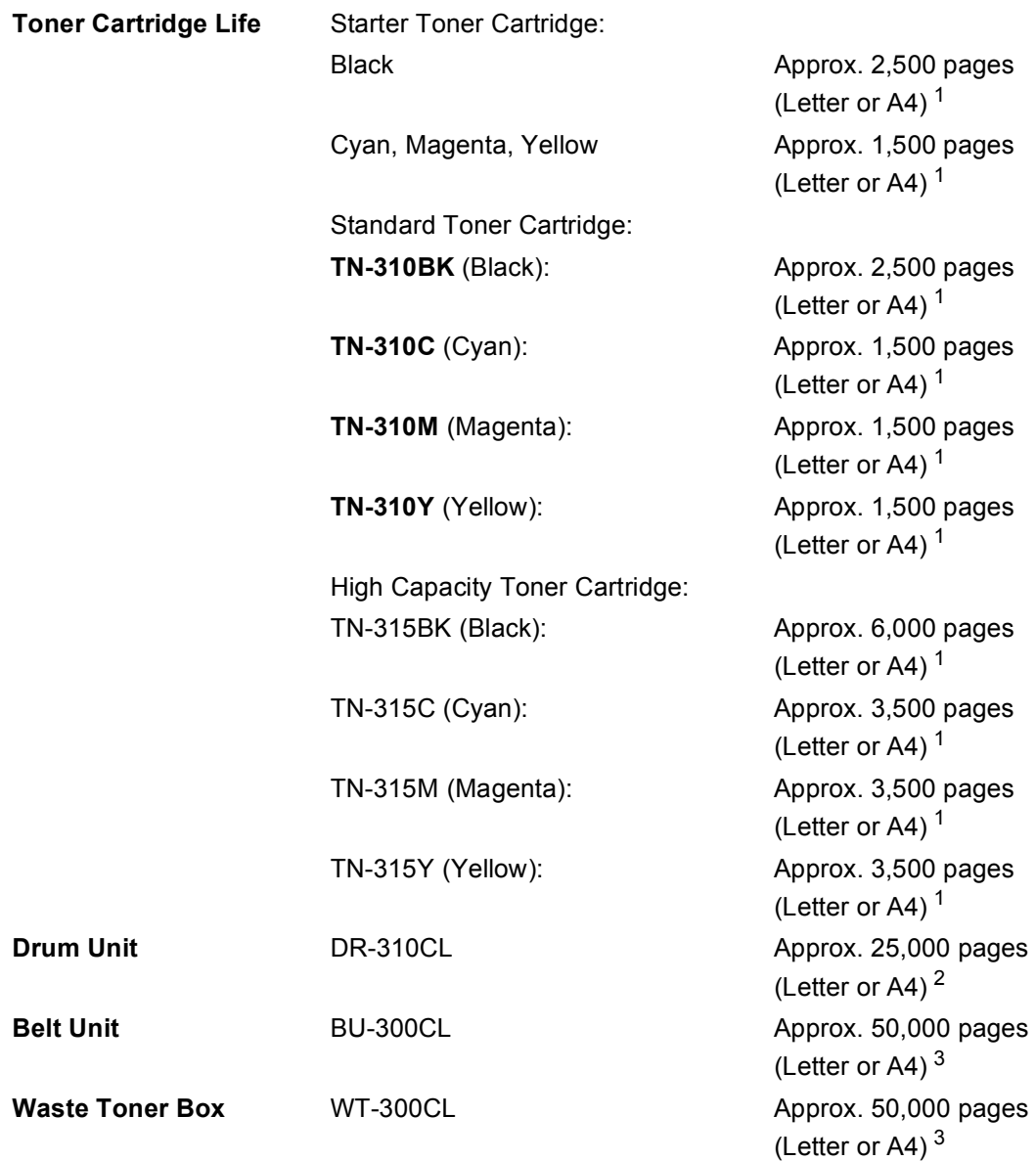

<span id="page-206-0"></span><sup>1</sup> Approx. cartridge yield is declared in accordance with ISO/IEC 19798.

<span id="page-206-1"></span><sup>2</sup> Drum yield is approximate, and may vary by type of use.

<span id="page-206-2"></span><sup>3</sup> Approx. yield is based on Letter or A4 single-sided pages.

## <span id="page-207-0"></span>**Network (LAN)**

### **Note**

For details about the full Network specifications, see *Network User's Guide*.

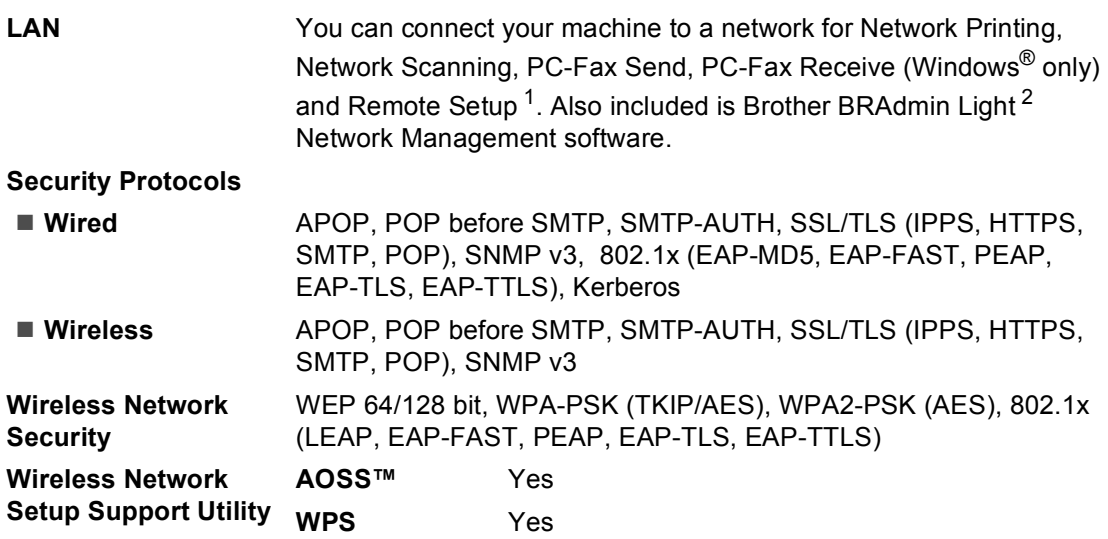

<span id="page-207-1"></span><sup>1</sup> See *[Computer requirements](#page-204-0)* on page 189.

<span id="page-207-2"></span><sup>2</sup> BRAdmin Professional and Web BRAdmin are available as a download from [http://solutions.brother.com/.](http://solutions.brother.com/)

**E Index**

### **A E**

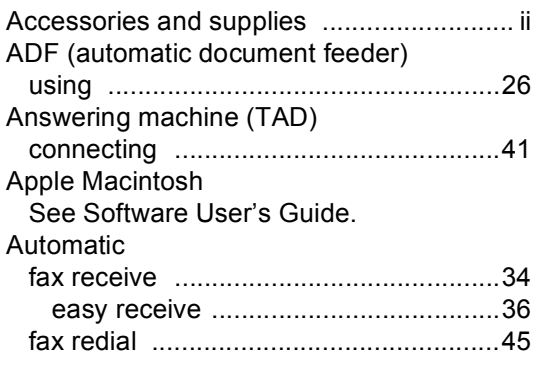

#### **B**

#### Belt unit replacing [...............................................86](#page-101-0) Brother accessories and supplies [........................ ii](#page-3-0) Brother numbers [......................................i](#page-2-0) Customer Service [....................................i](#page-2-1) FAQs (frequently asked questions) [.........i](#page-2-2) product support [........................................i](#page-2-1) service centers [.........................................i](#page-2-3) warranties [.................................... iv](#page-5-0), [v](#page-6-0), [vii](#page-8-0)

### **C**

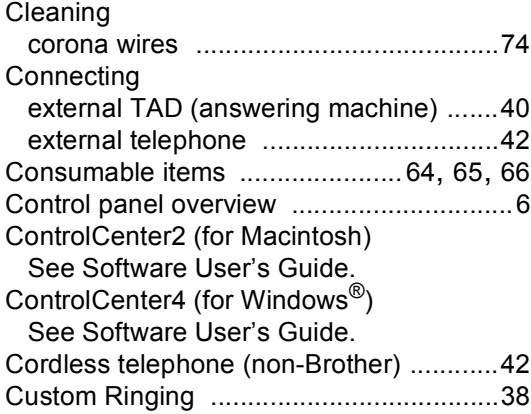

#### **D**

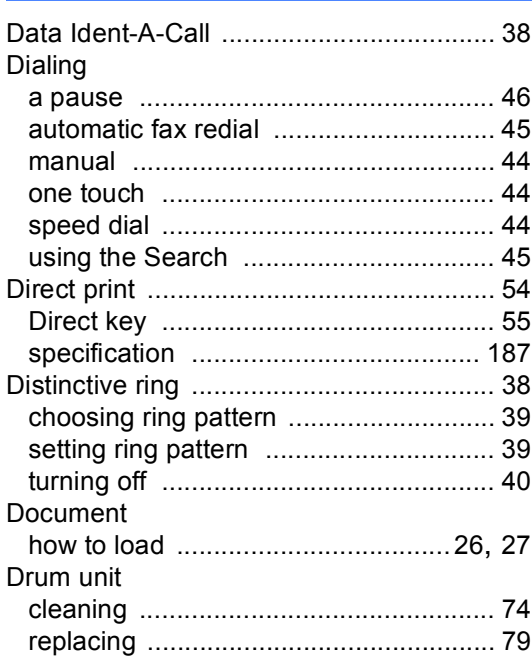

#### **E**

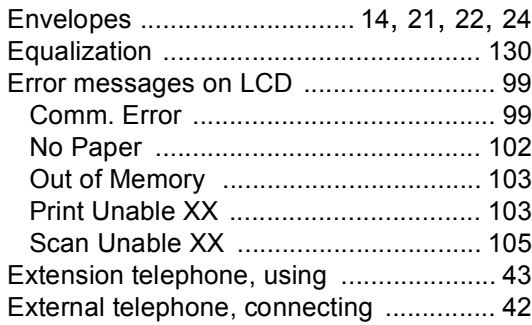

**193**

#### **F**

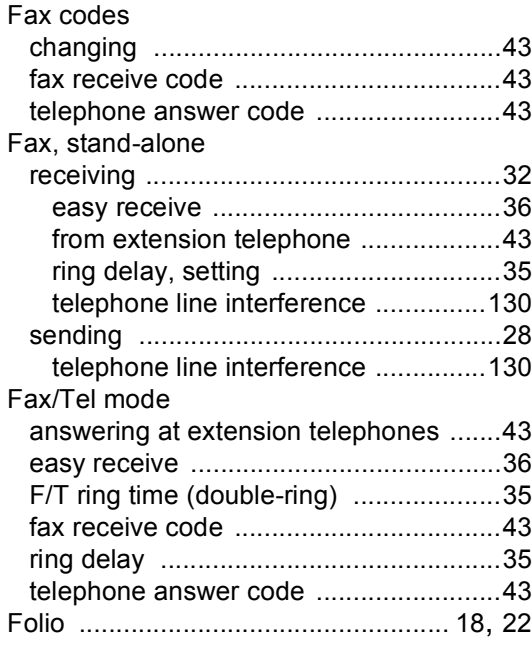

### **G**

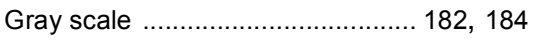

### **H**

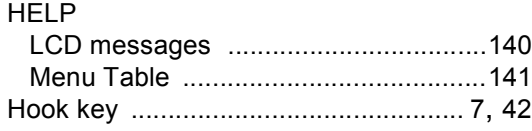

#### **I**

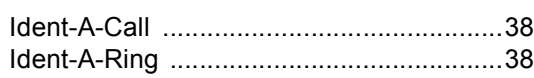

<u> 1989 - Johann Barn, mars an t-Amerikaansk kommunister (</u>

### **J**

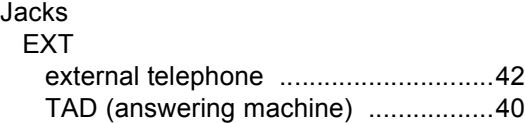

### **L**

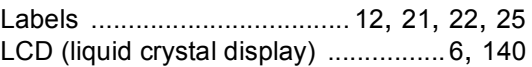

#### **M**

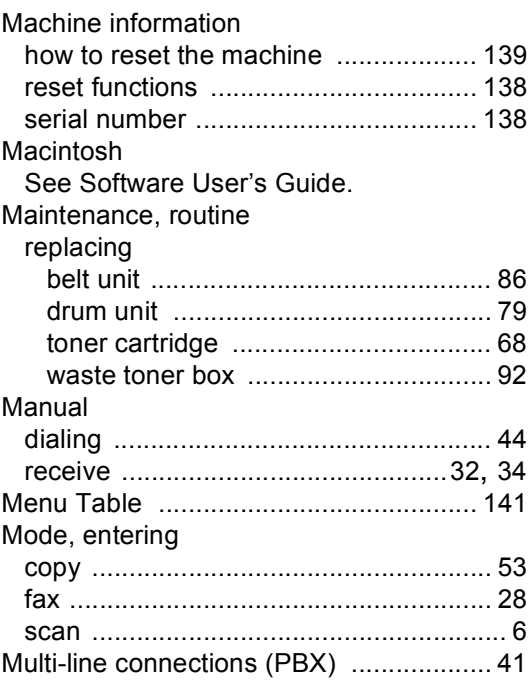

#### **N**

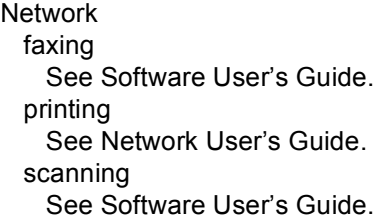

### **O**

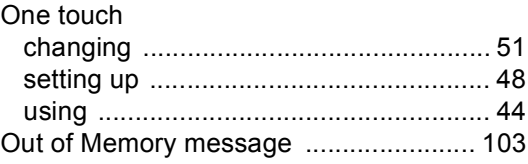

#### **P**

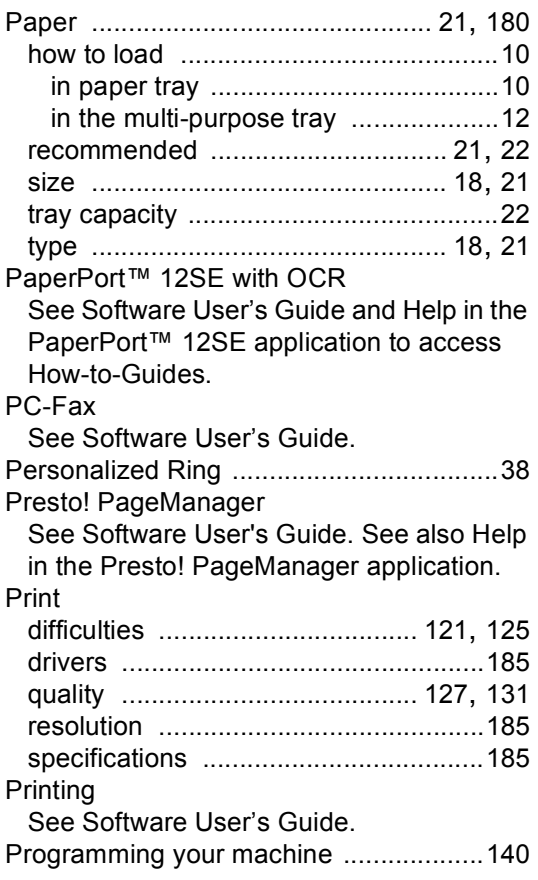

### **Q**

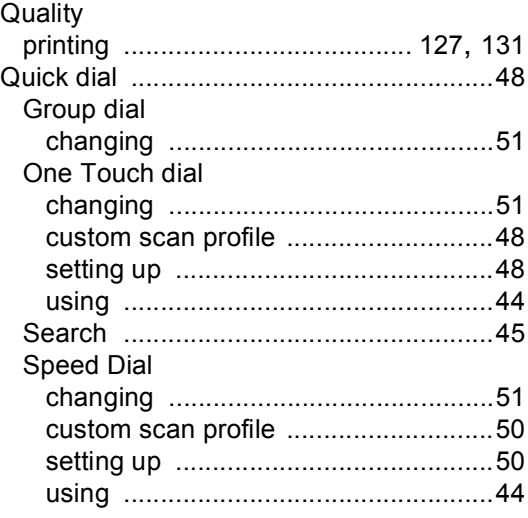

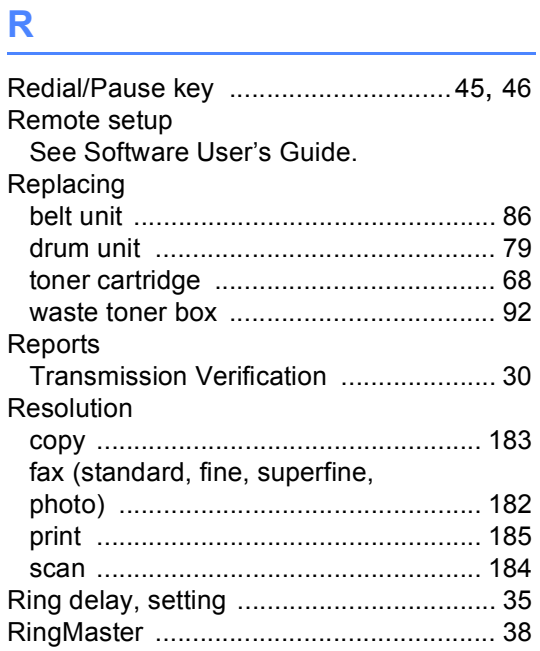

### **S**

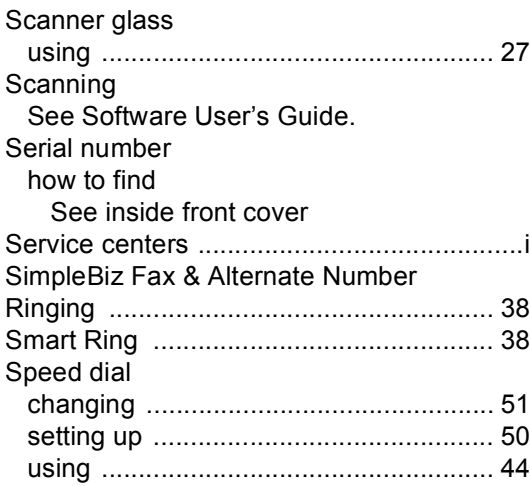

# **E**

#### **T**

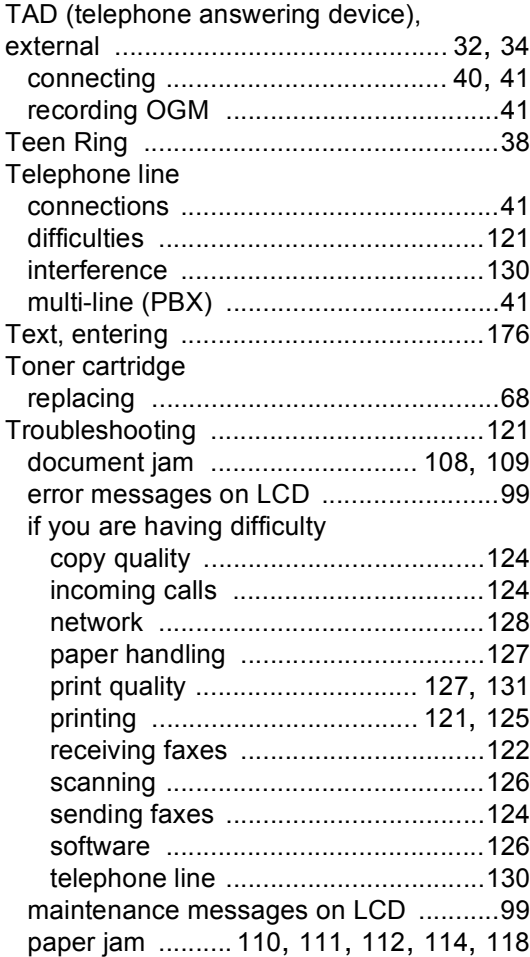

#### **V**

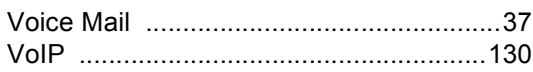

#### **W**

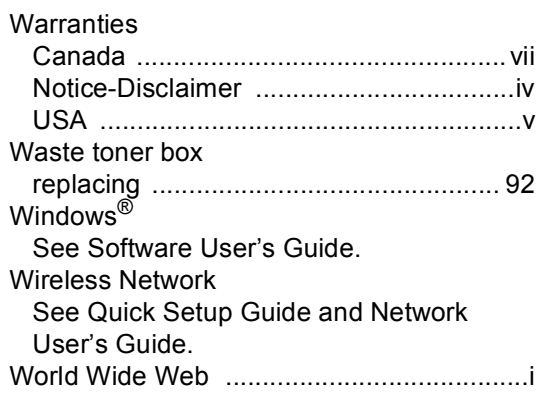

#### **EQUIPMENT ATTACHMENT LIMITATIONS (Canada only)**

#### **NOTICE**

This product meets the applicable Industry Canada technical specifications.

#### **NOTICE**

The Ringer Equivalence Number is an indication of the maximum number of devices allowed to be connected to a telephone interface. The termination on an interface may consist of any combination of devices subject only to the requirement that the sum of the RENs of all the devices does not exceed five.

Brother International Corporation 100 Somerset Corporate Boulevard P.O. Box 6911 Bridgewater, NJ 08807-0911 USA

Brother International Corporation (Canada) Ltd. 1 rue Hôtel de Ville, Dollard-des-Ormeaux, QC, Canada H9B 3H6

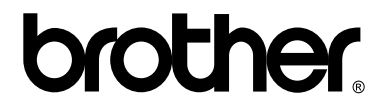

**Visit us on the World Wide Web <http://www.brother.com/>**

This machine is approved for use in the country of purchase only. Local Brother companies or their dealers will only support machines purchased in their own countries.